# ОПЕРАЦИОННАЯ СИСТЕМА АЛЬТ РАБОЧАЯ СТАНЦИЯ 9.2

# Описание функциональных характеристик

## Содержание

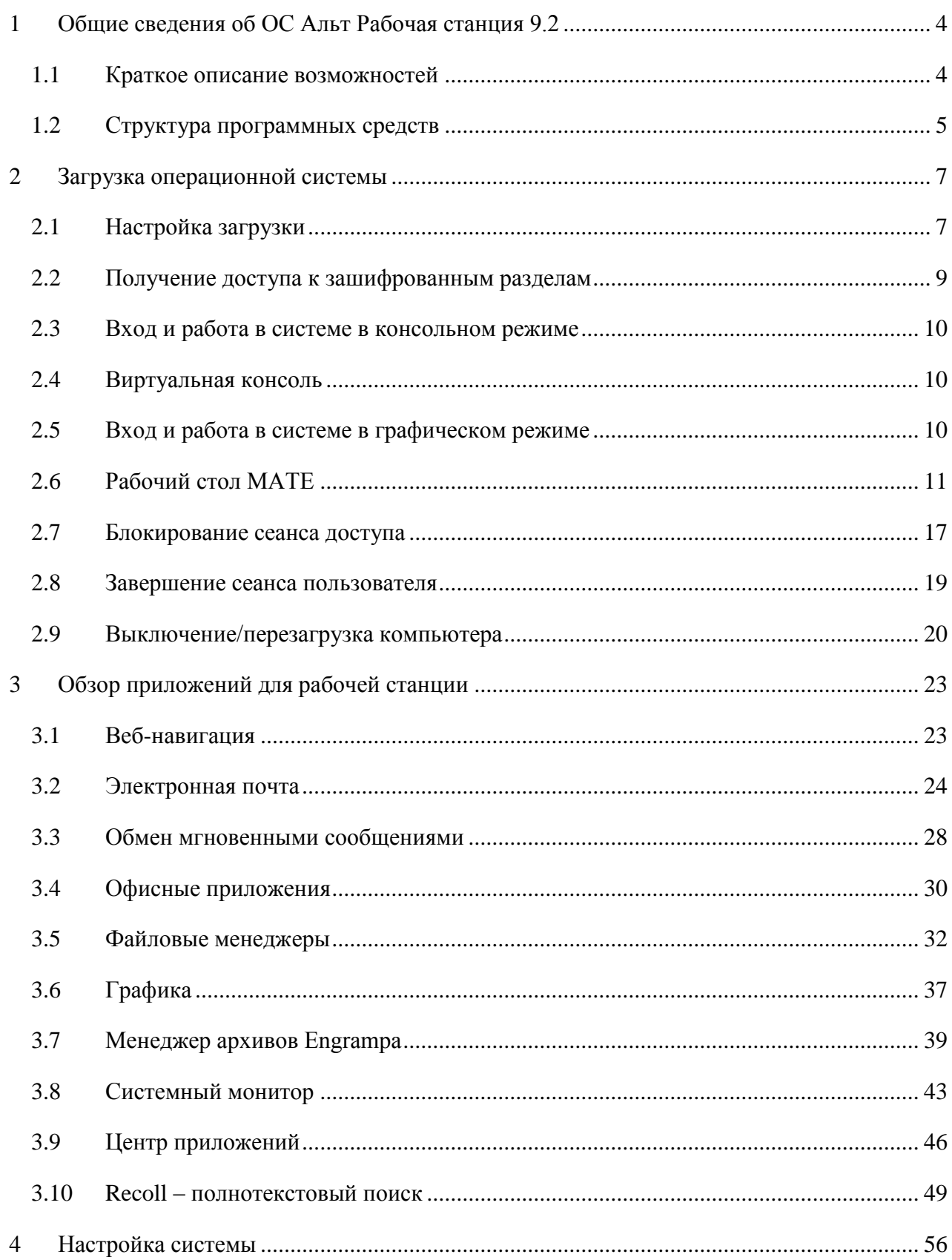

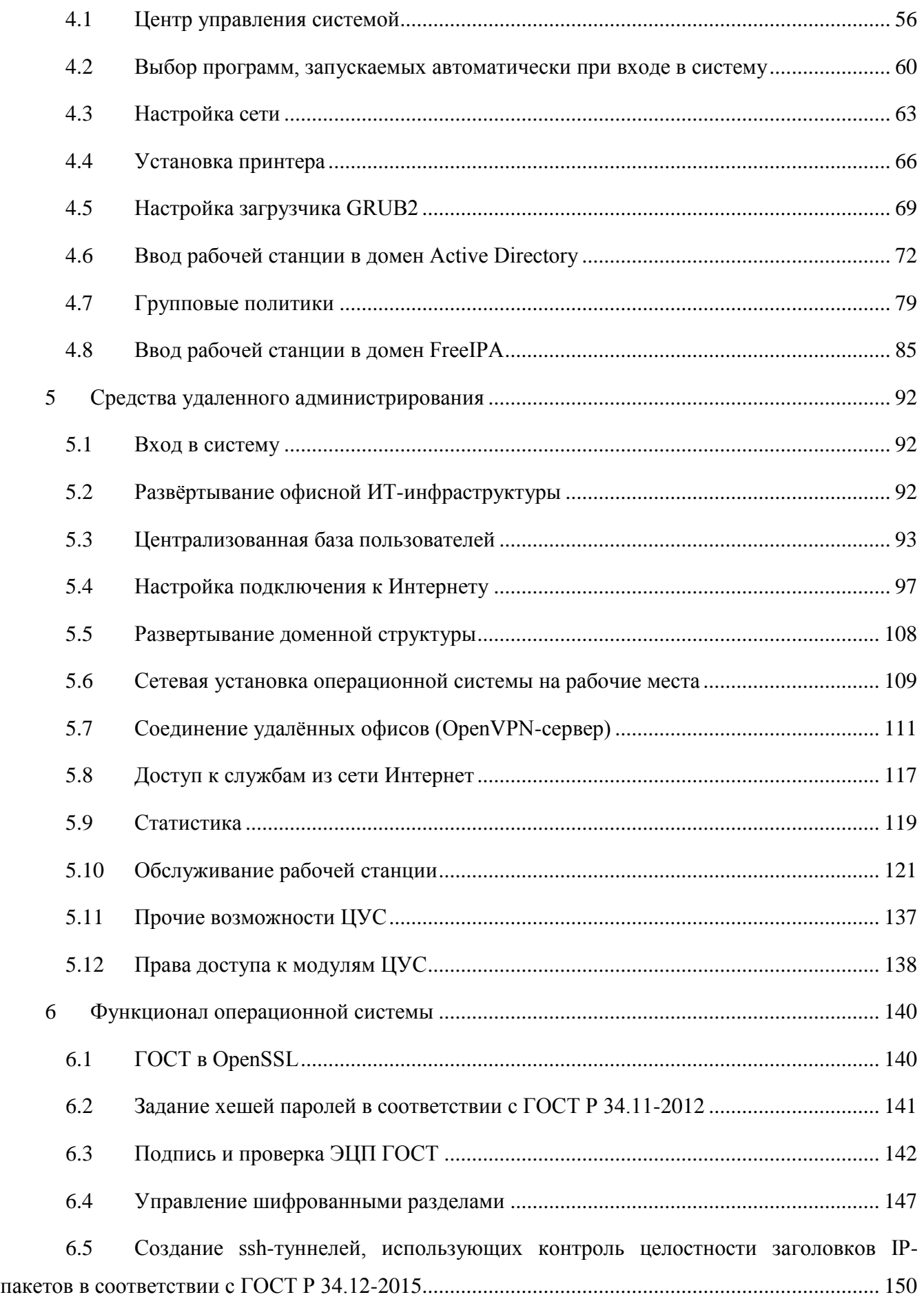

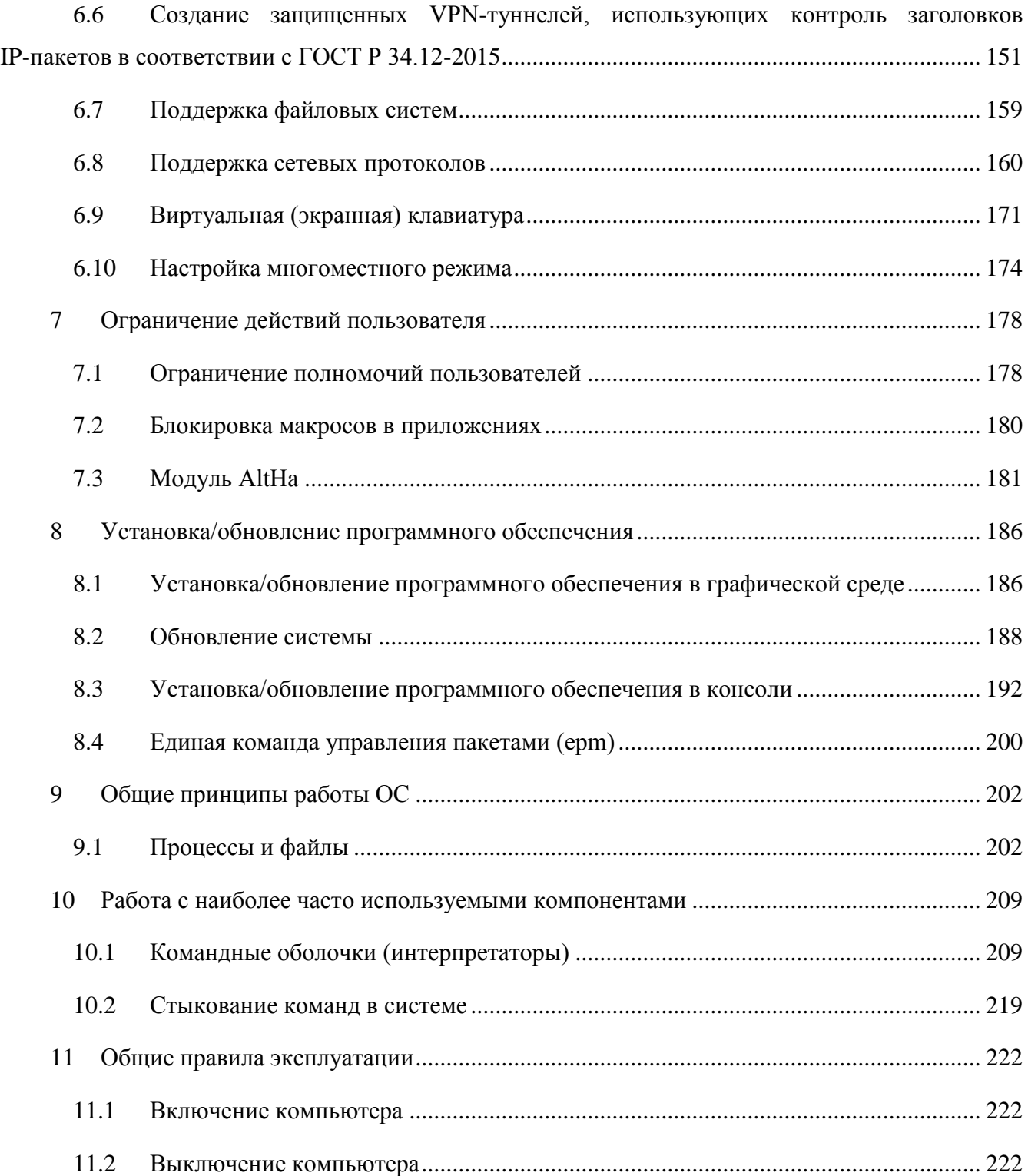

# <span id="page-3-0"></span>**1 ОБЩИЕ СВЕДЕНИЯ ОБ ОС АЛЬТ РАБОЧАЯ СТАНЦИЯ 9.2**

### <span id="page-3-1"></span>1.1 Краткое описание возможностей

Операционная система «Альт Рабочая станция» (далее – ОС «Альт Рабочая станция»), представляет собой совокупность интегрированных программ, созданных на основе ОС «Linux», и обеспечивает обработку, хранение и передачу информации в круглосуточном режиме эксплуатации.

ОС «Альт Рабочая станция» обладает следующими функциональными характеристиками:

- обеспечивает возможность обработки, хранения и передачи информации;
- обеспечивает возможность функционирования в многозадачном режиме (одновременное выполнение множества процессов);
- обеспечивает возможность масштабирования системы: возможна эксплуатация ОС как на одной ПЭВМ, так и в информационных системах различной архитектуры;
- обеспечивает многопользовательский режим эксплуатации;
- обеспечивает поддержку мультипроцессорных систем;
- обеспечивает поддержку виртуальной памяти;
- обеспечивает поддержку запуска виртуальных машин;
- обеспечивает сетевую обработку данных, в том числе разграничение доступа к сетевым пакетам.

ОС «Альт Рабочая станция» – это комплекс необходимых программ для эффективного выполнения типовых задач: электронная почта, работа с документами и презентациями, прослушивание аудиофайлов и просмотр видео, работа в сети Интернет и многое другое.

Основные преимущества ОС «Альт Рабочая станция»:

- русскоязычный пользовательский интерфейс;
- графическая рабочая среда MATE;
- выбор разворачиваемых решений (например, виртуализация, мультимедиа приложения) на этапе установки;
- возможность как развернуть, так и использовать только определѐнные службы без Alterator;
- широкий выбор различных программ для профессиональной и домашней работы в сети Интернет, с документами, со сложной графикой и анимацией, для обработки звука и видео, разработки программного обеспечения и образования;
- подробная иллюстрированная документация.

### <span id="page-4-0"></span>1.2 Структура программных средств

ОС «Альт Рабочая станция» состоит из набора компонентов предназначенных для реализации функциональных задач необходимых пользователям (должностным лицам для выполнения определённых должностными инструкциями, повседневных действий) и поставляется в виде дистрибутива и комплекта эксплуатационной документации.

В структуре ОС «Альт Рабочая станция» можно выделить следующие функциональные элементы:

- $-$  ядро ОС;
- системные библиотеки;
- УТИЛИТЫ И ЛЮАЙВЕРЫ:
- средства обеспечения информационной безопасности;
- системные приложения;
- $\frac{1}{2}$ средства обеспечения облачных и распределенных вычислений, средства виртуализации и системы хранения данных;
- системы мониторинга и управления;
- средства подготовки исполнимого кода;  $\equiv$  .
- средства версионного контроля исходного кода;  $\frac{1}{2}$
- библиотеки подпрограмм (SDK);  $\equiv$  .
- среды разработки, тестирования и отладки;
- интерактивные рабочие среды;  $\,$
- графическая оболочка МАТЕ;
- командные интерпретаторы;  $\equiv$  .
- прочие системные приложения;
- прикладное программное обеспечение общего назначения;  $\equiv$  .
- офисные приложения.  $\equiv$

Ядро ОС «Альт Рабочая станция» управляет доступом к оперативной памяти, сети, дисковым и прочим внешним устройствам. Оно запускает и регистрирует процессы, управляет разделением времени между ними, реализует разграничение прав и определяет политику безопасности, обойти которую, не обращаясь к нему, нельзя.

Ядро работает в режиме «супервизора», позволяющем ему иметь доступ сразу ко всей оперативной памяти и аппаратной таблице задач. Процессы запускаются в «режиме пользователя»: каждый жестко привязан ядром к одной записи таблицы задач, в которой, в числе прочих данных, указано, к какой именно части оперативной памяти этот процесс имеет доступ.

Ядро постоянно находится в памяти, выполняя системные вызовы – запросы от процессов на выполнение этих подпрограмм.

Системные библиотеки – наборы программ (пакетов программ), выполняющие различные функциональные задачи и предназначенные для динамического подключения к работающим программам, которым необходимо выполнение этих задач.

# **2 ЗАГРУЗКА ОПЕРАЦИОННОЙ СИСТЕМЫ**

### <span id="page-6-1"></span><span id="page-6-0"></span>2.1 Настройка загрузки

Вызов ОС «Альт Рабочая станция», установленной на жесткий диск, происходит автоматически и выполняется после запуска ПЭВМ и отработки набора программ BIOS. ОС «Альт Рабочая станция» вызывает специальный загрузчик.

Загрузчик настраивается автоматически и включает в свое меню все системы, установку которых на ПЭВМ он определил. Поэтому загрузчик также может использоваться для вызова других ОС, если они установлены на компьютере.

П р и м е ч а н и е . При наличии на компьютере нескольких ОС (или при наличии нескольких вариантов загрузки), оператор будет иметь возможность выбрать необходимую ОС (вариант загрузки). В случае если пользователем ни один вариант не был выбран, то по истечении заданного времени будет загружена ОС (вариант загрузки), заданные по умолчанию.

При стандартной установке ОС «Альт Рабочая станция» в начальном меню загрузчика доступны несколько вариантов загрузки [\(Рис.](#page-7-0) 1): обычная загрузка, загрузка с дополнительными параметрами (например, «recovery mode» – загрузка с минимальным количеством драйверов), загрузка в программу проверки оперативной памяти (memtest).

### *Варианты загрузки*

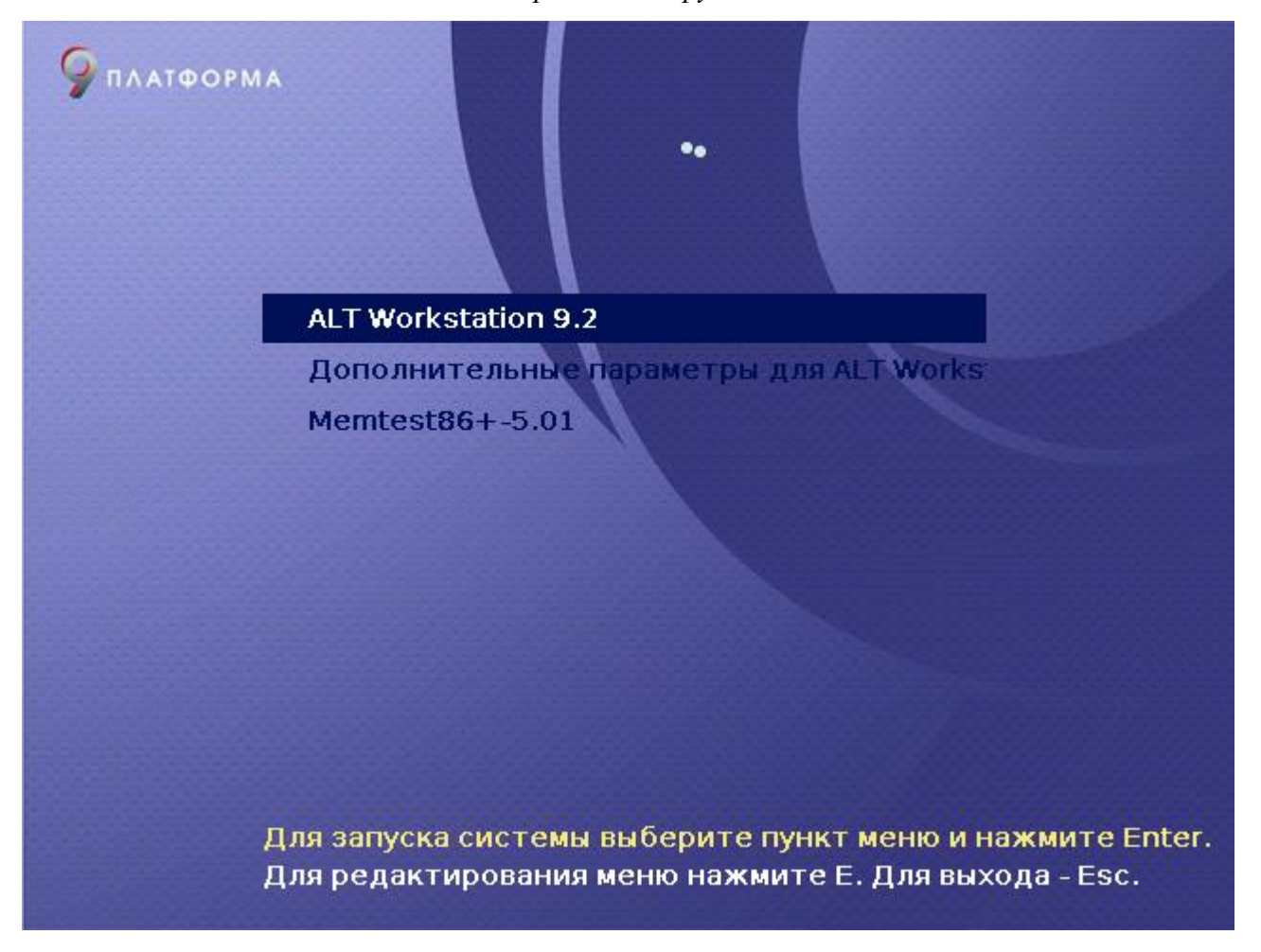

### *Рис. 1*

<span id="page-7-0"></span>По умолчанию, если не были нажаты управляющие клавиши на клавиатуре, загрузка ОС «Альт Рабочая станция» продолжится автоматически после небольшого времени ожидания (обычно несколько секунд). Нажав клавишу <Enter**>**, можно начать загрузку немедленно.

Для выбора дополнительных параметров загрузки нужно выбрать пункт «Дополнительные параметры для ALT Workstation».

Для выполнения тестирования оперативной памяти нужно выбрать пункт «Memtest86+- 5.01».

Нажатием клавиши <E> можно вызвать редактор параметров загрузчика GRUB и указать параметры, которые будут переданы ядру ОС при загрузке.

П р и м е ч а н и е . Если при установке системы был установлен пароль на загрузчик, потребуется ввести имя пользователя «boot» и заданный на шаге «Установка загрузчика» пароль.

Загрузка операционной системы может занять некоторое время, в зависимости от производительности компьютера. Основные этапы загрузки операционной системы –  загрузка ядра, подключение (монтирование) файловых систем, запуск системных служб  –  периодически

могут дополняться проверкой файловых систем на наличие ошибок. В этом случае время ожидания может занять больше времени, чем обычно. Подробную информацию о шагах загрузки можно получить, нажав клавишу <Esc**>**.

### <span id="page-8-0"></span>2.2 Получение доступа к зашифрованным разделам

В случае если был создан шифрованный раздел, потребуется вводить пароль при обращении к этому разделу [\(Рис.](#page-8-1) 2).

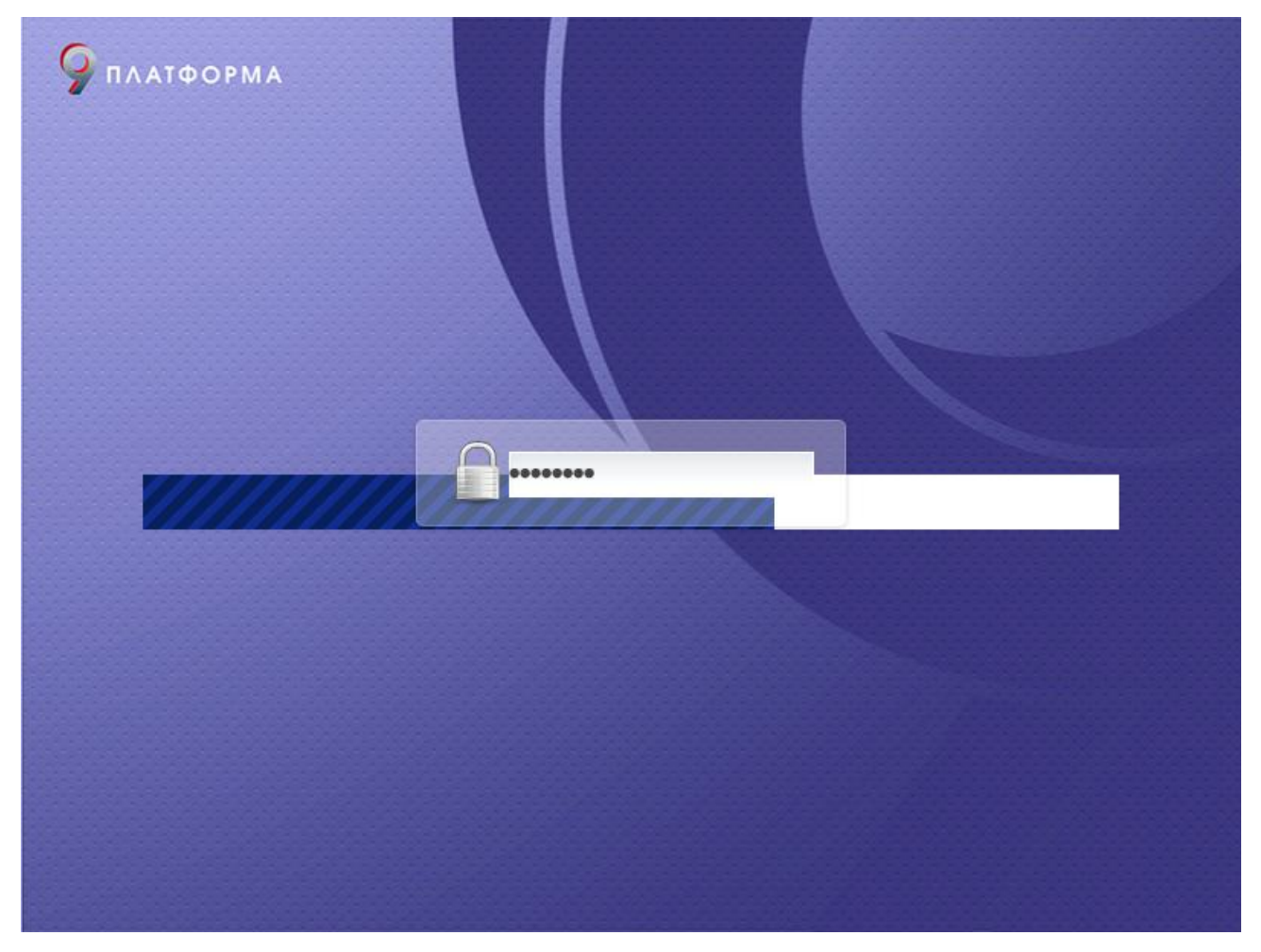

*Получение доступа к зашифрованным разделам*

*Рис. 2*

<span id="page-8-1"></span>Например, если был зашифрован домашний раздел /home, то для того, чтобы войти в систему, потребуется ввести пароль этого раздела и затем нажать <Enter>.

Если не ввести пароль за отведенный промежуток времени, то загрузка системы завершится ошибкой. В этом случае следует перезагрузить систему, нажав для этого два раза <Enter>, а затем клавиши <Ctrl>+<Alt>+<Delete>.

<span id="page-9-0"></span>2.3 Вход и работа в системе в консольном режиме

При загрузке в консольном режиме работа загрузчика ОС «Альт Рабочая станция» завершается запросом на ввод логина и пароля учетной записи [\(Рис.](#page-9-3) 3). В случае необходимости на другую консоль можно перейти, нажав <Ctrl>+<Alt>+<F2>.

Для дальнейшего входа в систему необходимо ввести логин и пароль учетной записи пользователя.

<span id="page-9-3"></span>В случае успешного прохождения процедуры аутентификации и идентификации будет выполнен вход в систему. ОС «Альт Рабочая станция» перейдет к штатному режиму работы и предоставит дальнейший доступ к консоли [\(Рис.](#page-9-4) 4).

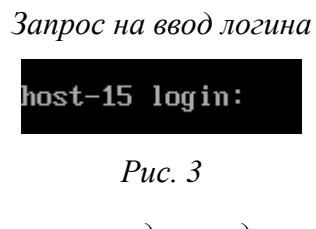

*Приглашение для ввода команд* 

| host-15 login: user |  |
|---------------------|--|
| Password:           |  |
| user@host-15 ~ \$   |  |
|                     |  |

*Рис. 4*

### <span id="page-9-4"></span><span id="page-9-1"></span>2.4 Виртуальная консоль

В процессе работы ОС «Альт Рабочая станция» активно несколько виртуальных консолей. Каждая виртуальная консоль доступна по одновременному нажатию клавиш <Ctrl>, <Alt> и функциональной клавиши с номером этой консоли от <F2> до <F6>.

На первых пяти виртуальных консолях (от <Ctrl>+<Alt>+<F2> до <Ctrl>+<Alt>+<F6>) пользователь может зарегистрироваться и работать в текстовом режиме. Двенадцатая виртуальная консоль (<Ctrl>+<Alt>+<F12>) выполняет функцию системной консоли – на нее выводятся сообщения о происходящих в системе событиях.

### <span id="page-9-2"></span>2.5 Вход и работа в системе в графическом режиме

Стандартная установка ОС «Альт Рабочая станция» включает графическую оболочку MATE. Графическая оболочка состоит из набора различных программ и технологий, используемых для управления ОС и предоставляющих пользователю удобный графический интерфейс для работы в виде графических оболочек и оконных менеджеров.

При загрузке в графическом режиме работа загрузчика ОС заканчивается переходом к окну входа в систему [\(Рис.](#page-10-1) 5), в котором необходимо выбрать логин учетной записи пользователя из выпадающего списка и ввести пароль, соответствующий этой учетной записи, затем нажать <Enter> или нажать кнопку «Войти».

### *Окно входа в систему*

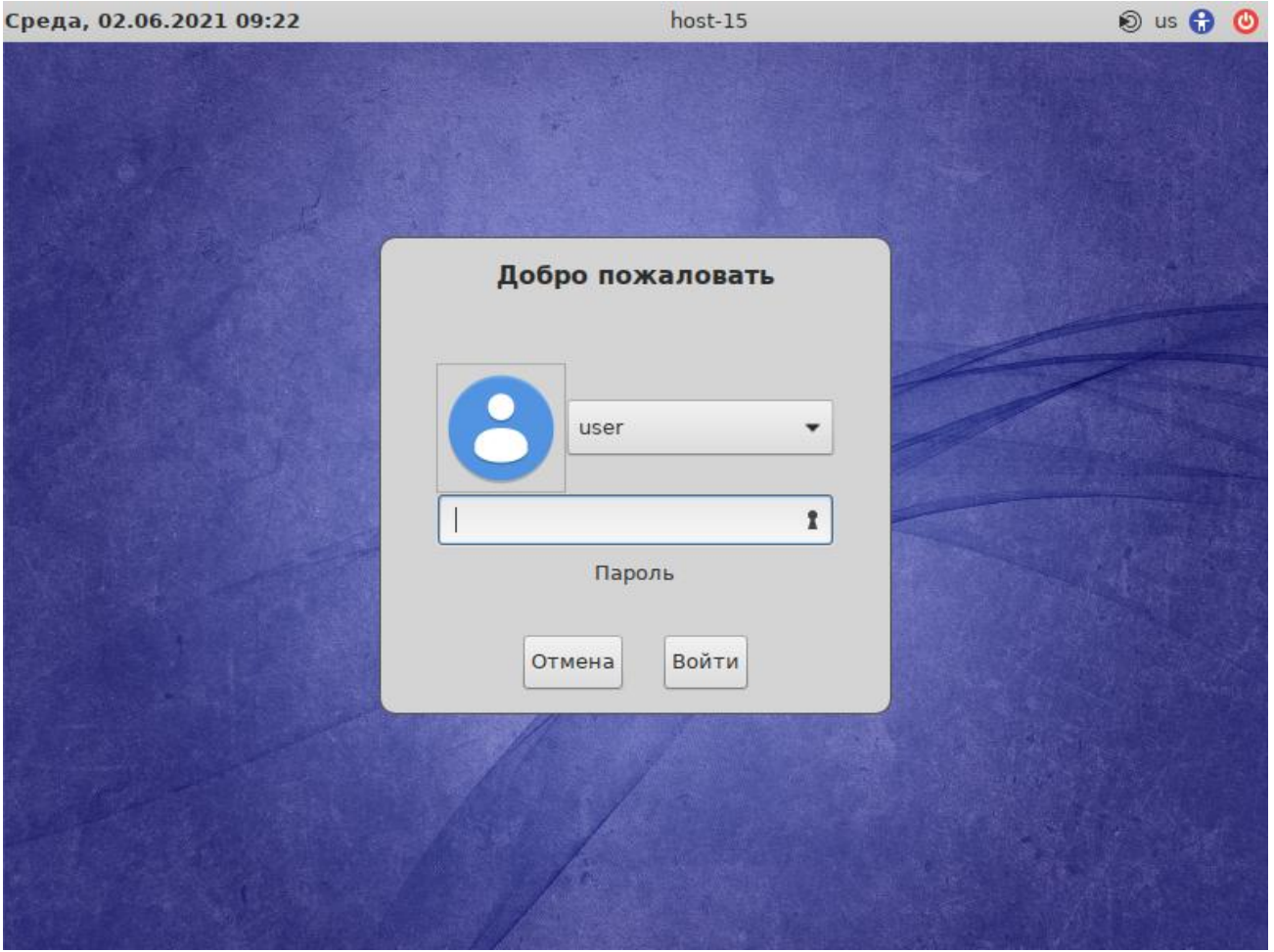

*Рис. 5*

<span id="page-10-1"></span>В результате успешного прохождения процедуры аутентификации и идентификации будет выполнен вход в систему. ОС «Альт Рабочая станция» перейдет к штатному режиму работы и предоставит дальнейший доступ к графическому интерфейсу.

П р и м е ч а н и е . Поскольку работа в системе с использованием учѐтной записи администратора системы небезопасна, вход в систему в графическом режиме для суперпользователя root запрещѐн. Попытка зарегистрироваться в системе будет прервана сообщением об ошибке.

### <span id="page-10-0"></span>2.6 Рабочий стол MATE

На [Рис.](#page-11-0) 6 показан графический стол MATE.

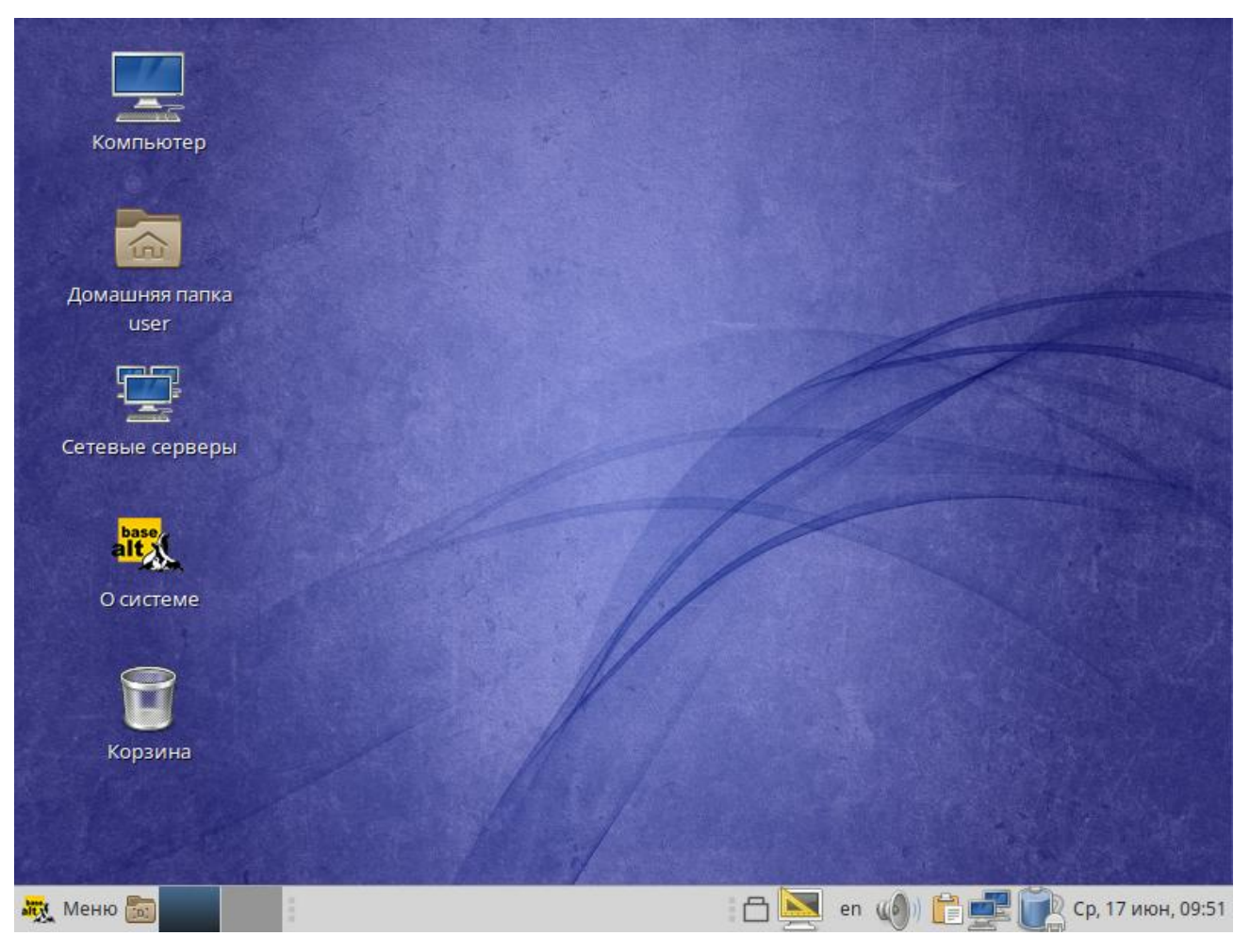

*Рис. 6*

<span id="page-11-0"></span>На рабочем столе MATE есть две особые области:

- область рабочего стола (рабочая площадь в центре, занимающая большую часть экрана);
- панель MATE (серая полоса внизу экрана).

Область рабочего стола включает в себя значки:

- «Компьютер» предоставляет доступ к устройствам хранения данных;
- «Домашняя папка пользователя» предоставляет доступ к домашнему каталогу пользователя /home/<имя пользователя>. В этой папке по умолчанию хранятся пользовательские файлы (например, аудиозаписи, видеозаписи, документы). У каждого пользователя своя «Домашняя» папка. Каждый пользователь имеет доступ только в свою «Домашнюю» папку;
- «О системе» предоставляет доступ к документации;
- «Корзина» доступ к «удаленным файлам». Обычно, при удалении файла, он не удаляется из системы. Вместо этого он помещается в «Корзину». С помощью этого значка можно просмотреть или восстановить «удаленные файлы». Чтобы удалить файл из системы, нужно очистить «Корзину». Чтобы очистить «Корзину», необходимо щелкнуть правой кнопкой

мыши по значку «Корзина» и выбрать в контекстном меню пункт «Очистить корзину». Можно сразу удалить файл из системы, минуя корзину. Для этого необходимо одновременно с удалением файла зажать клавишу <Shift**>**.

На область рабочего стола можно перетащить файлы и создать ярлыки программ с помощью меню правой кнопки мыши.

Щелчок правой кнопкой мыши на свободной области рабочего стола открывает контекстное меню рабочего стола, где можно, например, настроить фон рабочего стола (пункт «Параметры внешнего вида»).

Панель MATE [\(Рис.](#page-12-0) 7) расположена в нижней части экрана. Панель MATE универсальна: она может содержать значки загрузчика, панели задач, переключатель окон или любое другое сочетание; и еѐ можно удобно настроить. Для того чтобы увидеть возможные варианты настройки, необходимо щелчком правой кнопки мыши вызвать контекстное меню и переместить, удалить или изменить содержание панели по форме и существу.

*Панель MATE со списком окон*

<span id="page-12-0"></span>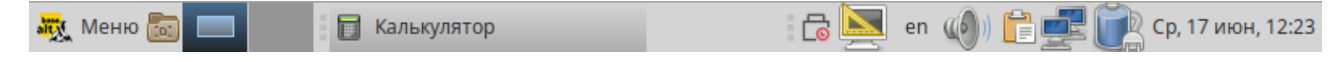

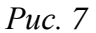

На левой части панели расположены:

- основное меню «Меню MATE», обеспечивающее доступ ко всем графическим приложениями и изменениям настроек;
- кнопка «Свернуть все окна»  кнопка позволяет свернуть (развернуть) все открытые окна на текущем рабочем месте;
- «Переключатель рабочих мест» это группа квадратов в правом нижнем углу экрана. Они позволяют переключать рабочие места. Каждое рабочее место предоставляет отдельный рабочий стол, на котором можно расположить приложения. По умолчанию активно два рабочих места. Можно изменить это число, нажав правой кнопкой мыши на «переключателе рабочих мест» и выбрав в контекстном меню пункт «Настройка». Для переключения между рабочими столами необходимо использовать комбинацию клавиш <Ctrl>+<Alt>+<←> или  $\langle \text{Ctrl}\rangle + \langle \text{Alt}\rangle + \langle \rightarrow \rangle$ .

Любые открытые приложения отображаются как кнопки в средней части окна. Тут отображаются все окна с области рабочего стола вне зависимости от того, видно окно или нет. Кнопка скрытого окна будет отображаться с белым фоном. Кнопка приложения, которое выбрано в данный момент, будет с серым фоном. Чтобы переключаться между приложениями с помощью мыши, необходимо кликнуть по желаемому приложению левой кнопкой мыши, чтобы переключиться на него. Для переключения между открытыми окнами можно использовать комбинацию клавиш<Alt>+<Tab>.

На правой части панели находятся:

- область уведомлений;
- регулятор громкости и апплет настройки звука;
- приложение «Сетевые соединения»;
- часы и календарь;
- параметры клавиатуры;
- параметры управления питанием.

В левой части панели MATE находится «Меню MATE». Через «Меню MATE» [\(Рис.](#page-13-0) 8) осуществляется запуск всех приложений, установленных на компьютер.

*Меню MATE*

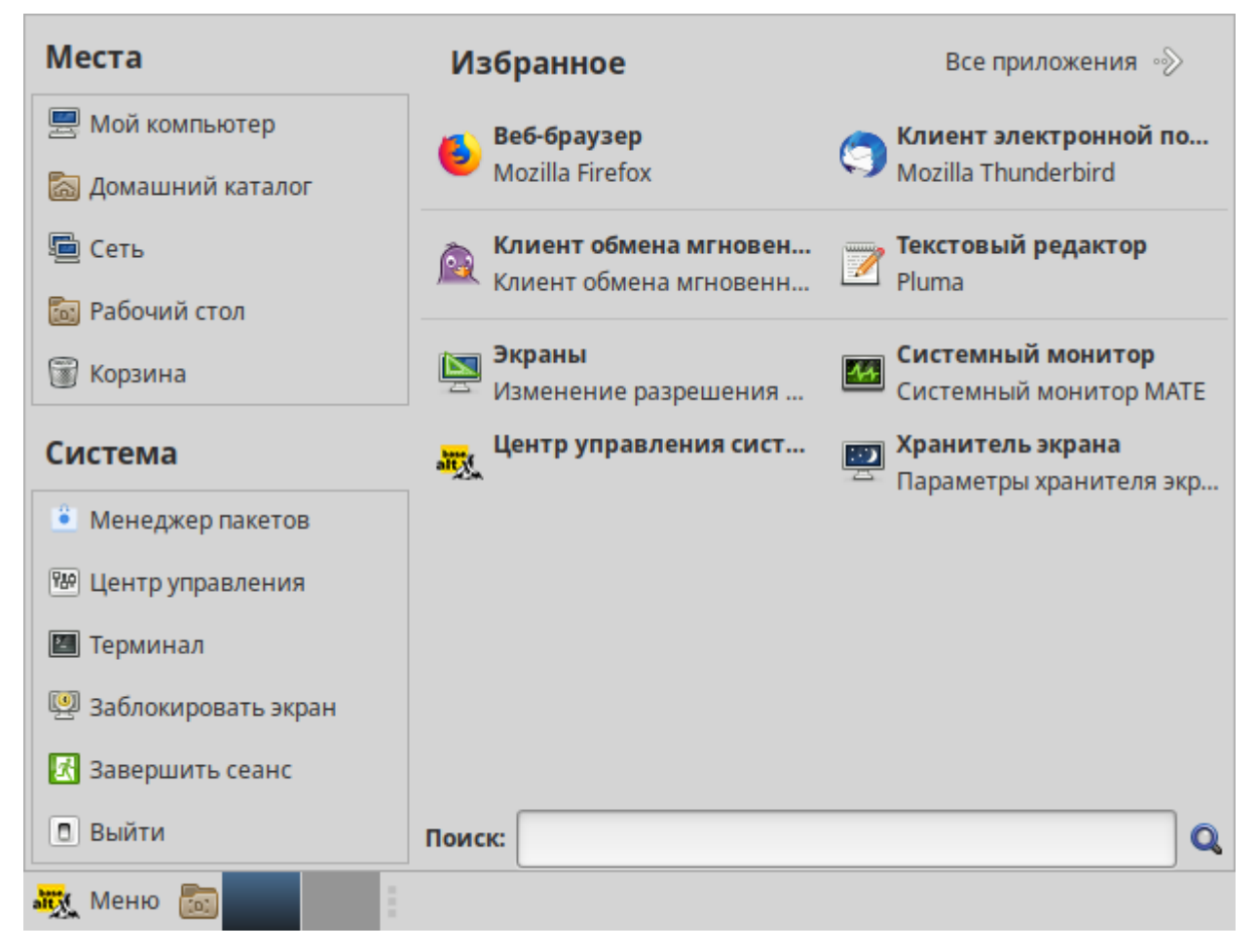

*Рис. 8*

<span id="page-13-0"></span>Левая часть меню включает раздел «Места» и раздел «Система». Правая часть может иметь вид избранных приложений [\(Рис.](#page-13-0) 8) или всех доступных программ [\(Рис.](#page-14-0) 9).

Раздел «Места» содержит пять кнопок, обеспечивающих быстрый доступ к наиболее важным местам ОС:

«Мой компьютер» – позволяет увидеть все файлы в компьютере и файлы на подключённых внешних носителях;

- «Домашний каталог» в этой папке по умолчанию хранятся личные файлы пользователя;
- «Сеть» позволяет просматривать сетевые подключения компьютера. Осуществляет получение доступа к файлам и другим ресурсам, доступным в этих сетях;
- «Рабочий стол» папка внутри «Домашней папки», содержащая файлы и папки, отображаемые на рабочем столе;
- «Корзина» позволяет получить доступ к «удаленным файлам». Щелчок по любому пункту в подменю «Места» открывает файловый менеджер Caja. Руководство Caja можно вызвать, выбрав меню «Справка» →«Содержание».

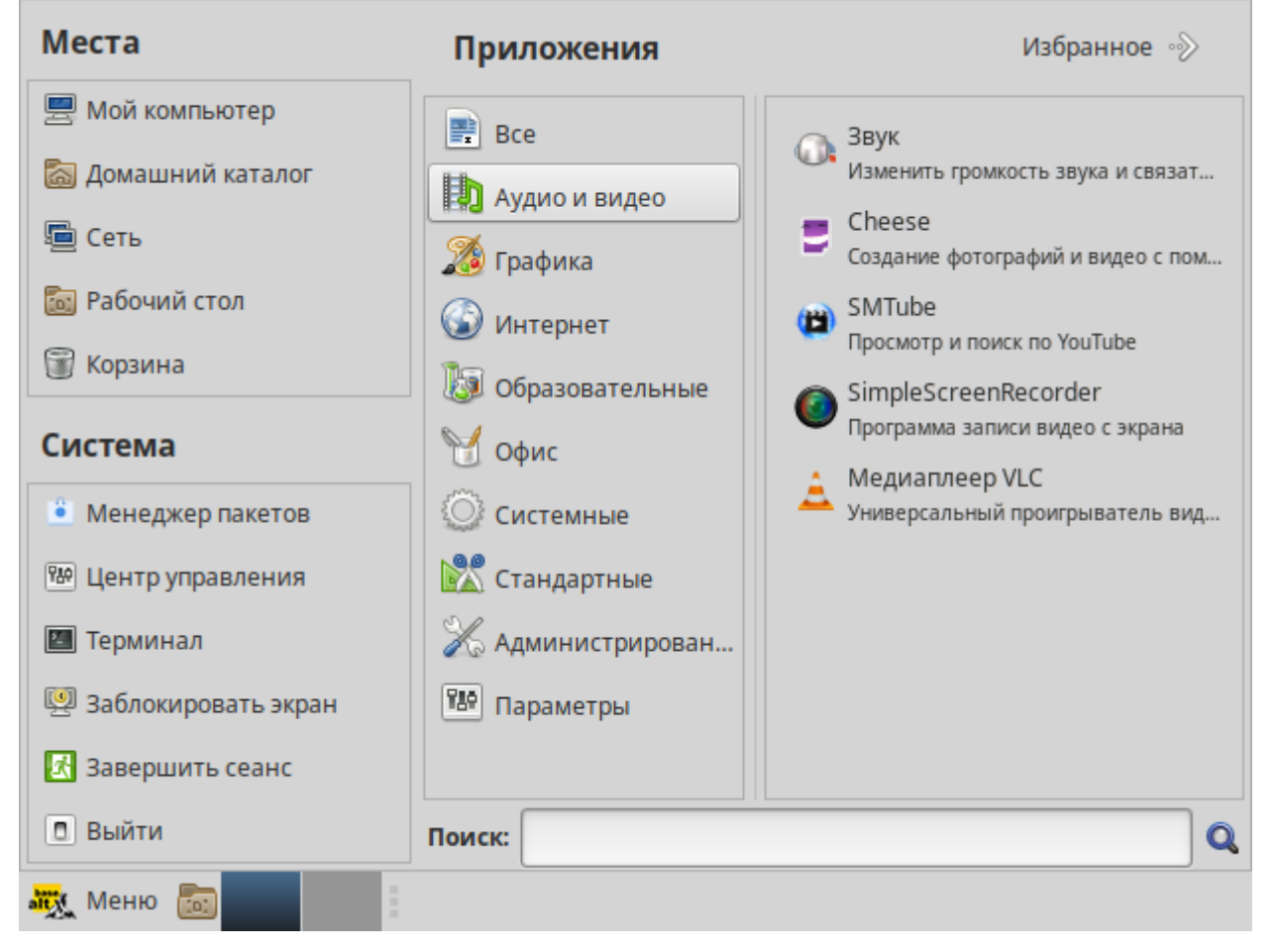

*Раздел «Приложения»*

*Рис. 9*

<span id="page-14-0"></span>В разделе «Система» находятся кнопки, предоставляющие быстрый доступ к важным функциям системы:

- «Менеджер пакетов» запускает программу для централизованного управления программным обеспечением;
- «Центр управления» запускает приложение, позволяющее настроить все аспекты рабочего окружения MATE;
- «Терминал» запускает приложение «Терминал», которое позволяет вводить команды непосредственно с клавиатуры;
- «Заблокировать экран» блокирует сеанс доступа пользователя;
- «Завершить сеанс» запускает диалог, который позволяет завершить сеанс или переключить пользователя;
- «Выйти» выводит диалоговое окно, который позволяет перезагрузить или выключить компьютер.

Установленные приложения доступны в следующих пунктах раздела «Приложения» [\(Рис.](#page-14-0) 9):

- «Все» показывает полный список установленных приложений;
- «Аудио и видео»;
- «Графика»;
- «Интернет»;
- «Образовательные»;
- «Офис»;
- «Системные»;
- «Стандартные»;
- «Администрирование» содержит инструменты позволяющие администрировать систему;
- «Параметры» содержит инструменты позволяющие конфигурировать систему.

Этот список обновляется при установке или удалении программ.

П р и м е ч а н и е . Если компьютер запрашивает пароль администратора (root), то это значит, что будут производиться важные системные настройки. Следует быть предельно внимательным к выводимым сообщениям.

Поле «Поиск» позволяет быстро запустить нужное приложение. Для этого достаточно приступить к вводу названия или описания искомого приложения, по мере ввода символлов, в меню остаются видны только те приложения, которые соответствуют запросу. Если объект поиска отстутствует в меню, функция «Поиск» «предложит» другие возможные действия, например поиск в файлах ОС или поисковой системе.

Раздел «Избранное» позволяет получить быстрый доступ к выбранным приложениям. Для добавления приложения в раздел «Избранное» нужно в контекстном меню нужного приложения выбрать пункт «Отображать в избранном». Также можно перетащить иконку приложения на кнопку «Избранное», находящуюся в верхнем правом углу меню.

Порядок отображения приложений в разделе «Избранное» можно настраивать. Перетаскивание позволяет изменить взаимное расположение, а нажатие правой клавиши мыши позволяет как добавить, так и удалить элементы раздела «Избранное» (в том числе отступы и разделители).

### <span id="page-16-0"></span>2.7 Блокирование сеанса доступа

2.7.1 Блокирование сеанса доступа после установленного времени бездействия пользователя или по его запросу

После авторизации и загрузки графической рабочей среды MATE, пользователю предоставляется рабочий стол для работы с графическими приложениями.

Если пользователь оставляет свой компьютер на короткое время, он должен заблокировать свой экран, чтобы другие пользователи не могли получить доступ к его файлам или работающим приложениям.

Заблокировать сеанс доступа можно по запросу пользователя, выбрав пункт «Меню MATE» → «Система» → «Заблокировать экран» [\(Рис.](#page-16-1) 10).

### *Блокирование сеанса доступа*

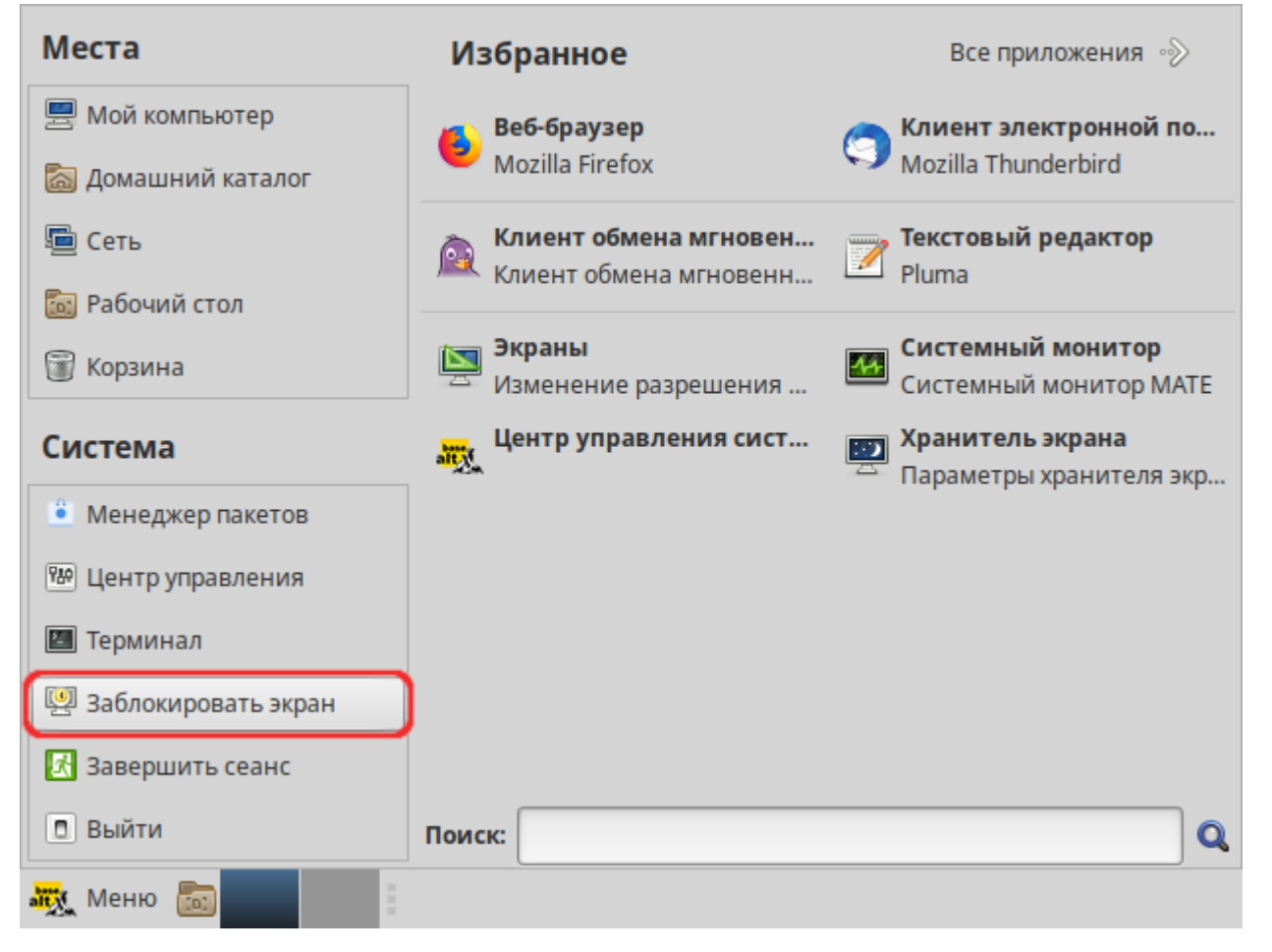

*Рис. 10*

<span id="page-16-1"></span>Для разблокировки требуется ввести пароль пользователя и нажать кнопку «Разблокировать» [\(Рис.](#page-17-0) 11).

Разблокирование сеанса доступа

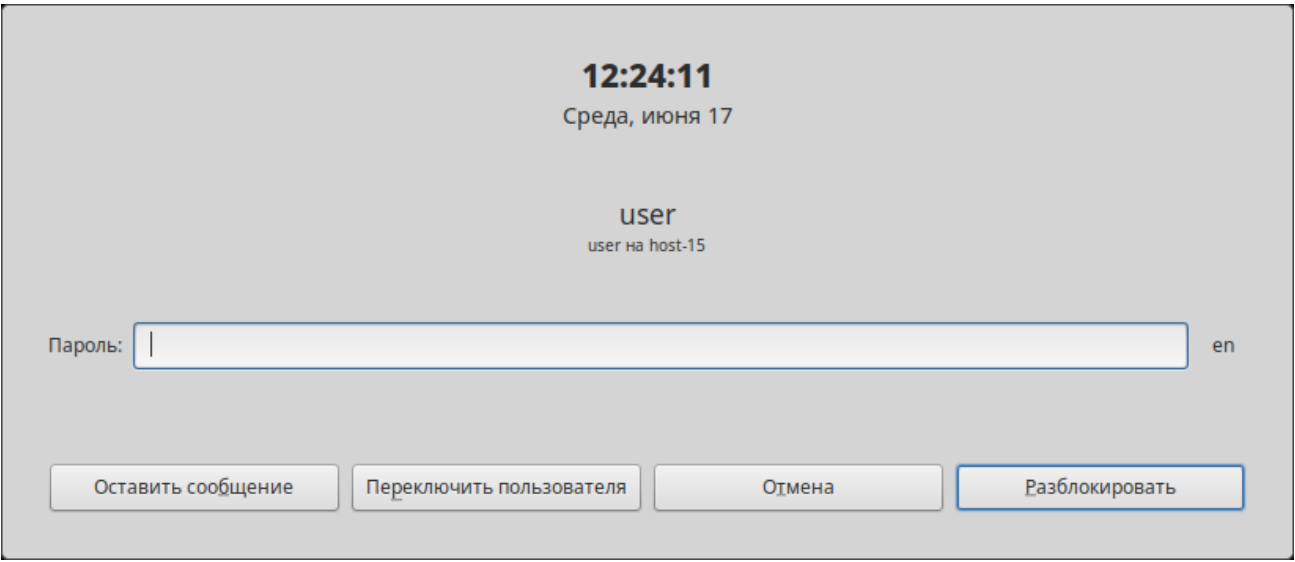

 $Puc$  11

<span id="page-17-0"></span>При заблокированном экране другие пользователи могут входить в систему под своими учётными записями, нажав на экране ввода пароля кнопку «Переключить пользователя».

Также при работе в графическом режиме блокирование сеанса доступа происходит после установленного времени бездействия (по умолчанию 5 минут) посредством срабатывания программы - хранителя экрана (screensaver).

Время бездействия системы устанавливается в диалоговом окне «Параметры хранителя экрана», вызываемом из меню «Меню МАТЕ» -> «Приложения» -> «Параметры» -> «Хранитель экрана».

2.7.2 Блокировка виртуальных текстовых консолей

Программа vlock позволяет заблокировать сеанс при работе в консоли.

Примечание. Должен быть установлен пакет vlock:

# apt-get install vlock

Выполнение команды vlock без дополнительных параметров заблокирует текущий сеанс виртуальной консоли, без прерывания доступа других пользователей:

 $s$  vlock

Блокировка tty2 установлена user.

Используйте Alt-функциональные клавиши для перехода в другие виртуальные консоли.

Пароль:

Чтобы предотвратить доступ ко всем виртуальным консолям машины, следует выполнить команду:

 $$$  vlock  $-a$ 

Теперь вывод на консоль полностью заблокирован user. Пароль:

В этом случае vlock блокирует текущую активную консоль, а параметр «-a» предотвращает переключение в другие виртуальные консоли.

### <span id="page-18-0"></span>2.8 Завершение сеанса пользователя

2.8.1 Графический режим

Для завершения сеанса пользователя в графическом режиме следует в «Меню MATE» в разделе «Система» выбрать пункт «Завершить сеанс» [\(Рис.](#page-18-1) 12).

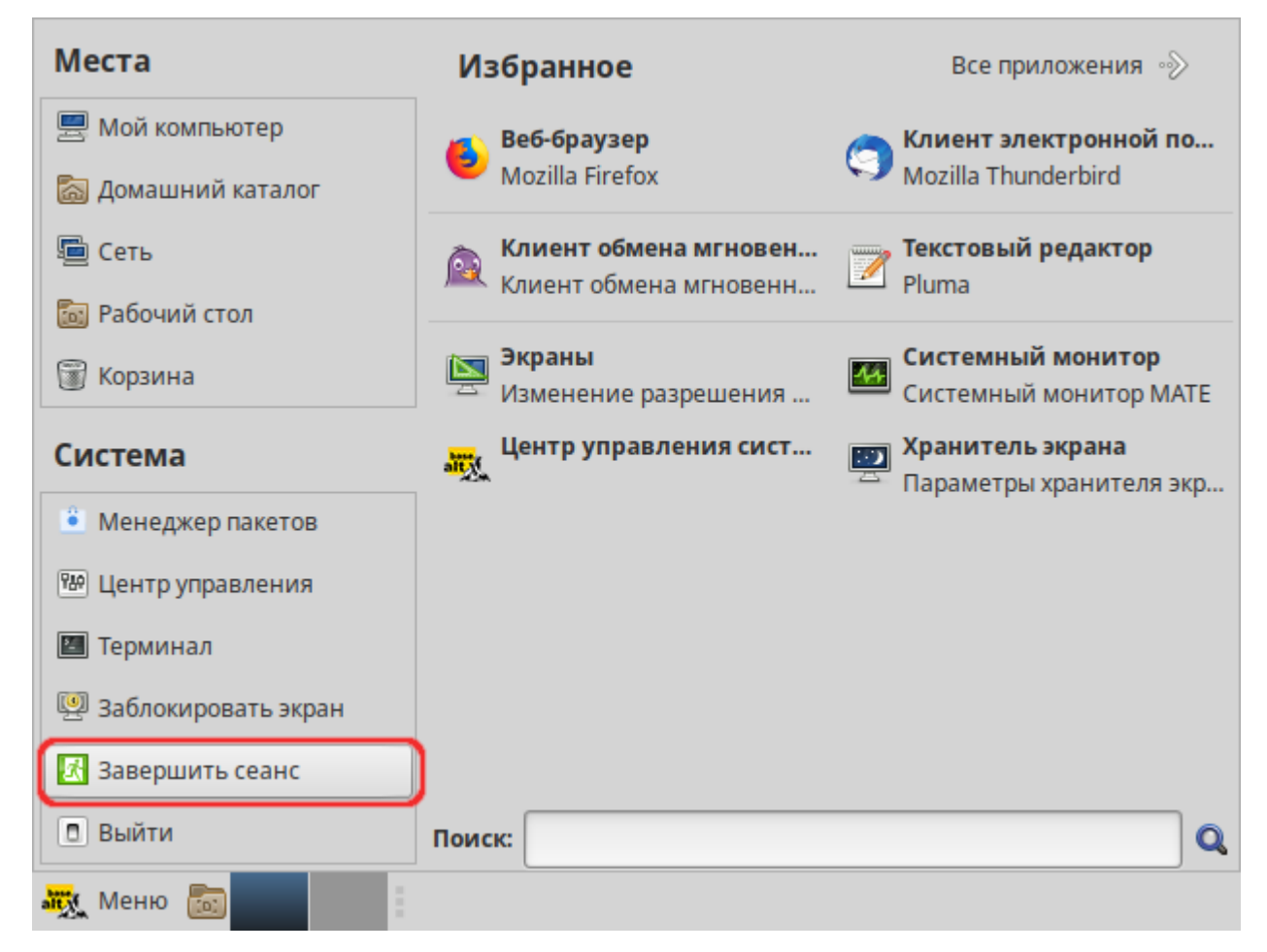

*Завершение сеанса пользователя*

*Рис. 12*

<span id="page-18-1"></span>Далее откроется окно, в котором предоставляется выбор дальнейших действий [\(Рис.](#page-19-1) 13):

- «Переключить пользователя» сеанс пользователя в графическом режиме блокируется, другой пользователь может войти в систему под своим именем;
- «Завершить сеанс» выполняется завершение сеанса пользователя в графическом режиме.

### *Окно выхода из системы*

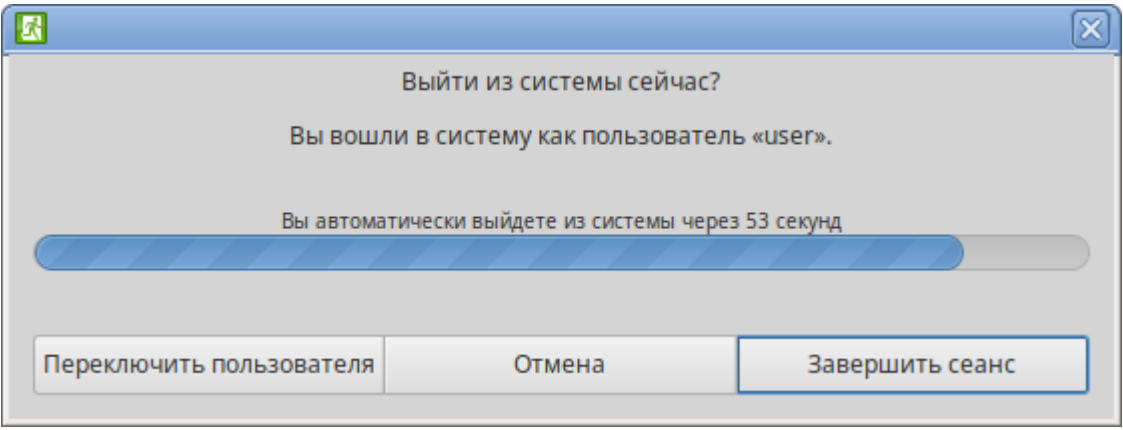

*Рис. 13*

### <span id="page-19-1"></span>2.8.2 Консольный режим

Завершить сеанс пользователя в консольном режиме можно, выполнив команду exit:

\$ exit

host-15 login:

### 2.8.3 Настройки завершения сеанса пользователя

Для каждого пользователя можно настроить автоматическое завершение сеанса, после установленного времени бездействия (неактивности) пользователя. Для этого необходимо создать файл /etc/logout, в который поместить допустимое время простоя для каждого пользователя, например:

user1 300

user2 200

Формат файла /etc/logout:

<пользователь> <время в секундах от момента последнего действия>

### <span id="page-19-0"></span>2.9 Выключение/перезагрузка компьютера

2.9.1 Графический режим

Выбор пункта «Выйти» [\(Рис.](#page-20-0) 14) в «Меню MATE» позволяет выключить (или перезагрузить) систему.

При выборе этого пункта откроется окно, в котором предоставляется выбор дальнейших действий [\(Рис.](#page-20-1) 15):

- «Ждущий режим» компьютер переводится в режим экономии энергии;
- «Спящий режим» компьютер переводится в режим энергосбережения, позволяющий отключить питание компьютера, сохранив при этом текущее состояние операционной системы;
- «Перезагрузить» выполняется перезапуск ОС;

«Выключить» – выполняется выключение компьютера.

*Выключение компьютера*

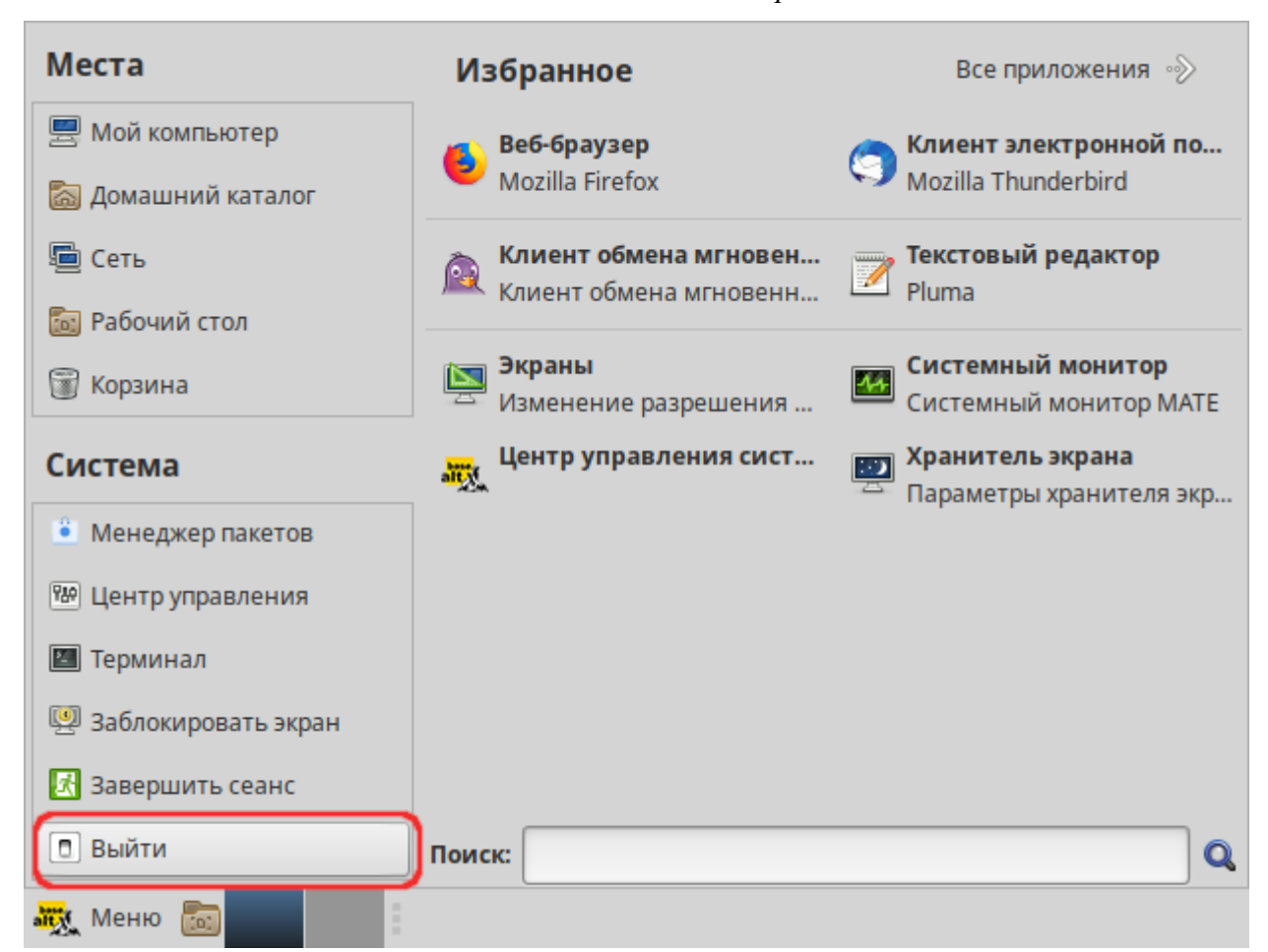

*Рис. 14*

### *Окно выключения компьютера*

<span id="page-20-0"></span>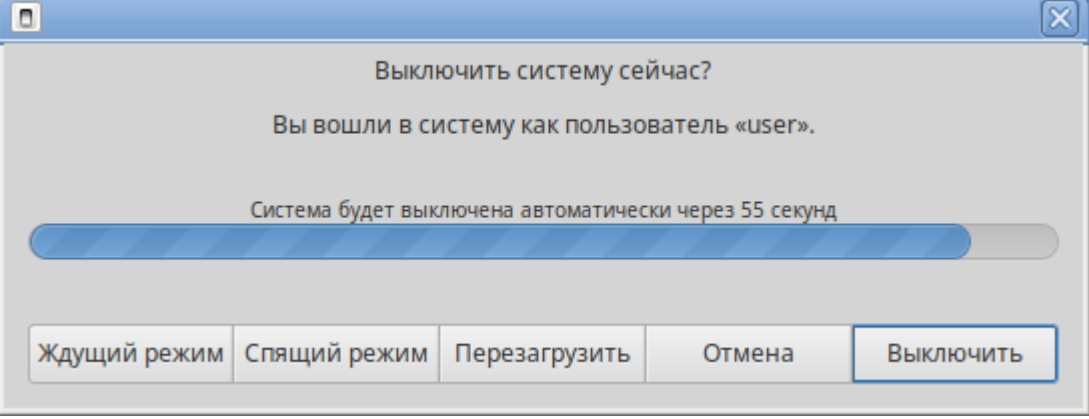

*Рис. 15*

<span id="page-20-1"></span>Если не производить никаких действий, то компьютер будет автоматически выключен через 1 минуту.

2.9.2 Консольный режим

Перезагрузить систему в консольном режиме можно, выполнив команду:

# \$ systemctl reboot

Завершить работу и выключить компьютер (с отключением питания):

\$ systemctl poweroff

Перевести систему в ждущий режим:

\$ systemctl suspend

# 3 ОБЗОР ПРИЛОЖЕНИЙ ДЛЯ РАБОЧЕЙ СТАНЦИИ

<span id="page-22-0"></span>ОС «Альт Рабочая станция» содержит огромное число приложений (программ) для выполнения всех повседневных задач. При этом важно понимать, что для выполнения одного и того же действия могут быть использованы разные приложения. Например, для написания простых текстов доступен целый ряд текстовых редакторов с разным набором возможностей.

Набор программ с диска покрывает обычные потребности. Если же определённая программа отсутствует в системе, то её можно установить с диска или из огромного банка программного обеспечения ОС «Альт Рабочая станция».

### <span id="page-22-1"></span>3.1 Веб-навигация

Веб-браузеры - комплексные программы для обработки и отображения HTML-страниц по протоколу HTTP и HTTPS (открытие страниц сайтов, блогов и т.д.). Основное назначение веббраузера - предоставление интерфейса между веб-сайтом и его посетителем. В базовые функции современных веб-браузеров входят:

- навигация и просмотр веб-ресурсов;
- показ оглавлений FTP-серверов и скачивание файлов;
- поддержка скриптовых языков.

Основные принципы работы с веб-браузером неизменны. Программа предоставляет пользователю адресную строку, в которую вносится адрес необходимого сайта. Эта же строка может использоваться для ввода поискового запроса. Для более быстрого доступа адреса часто посещаемых сайтов добавляются в закладки. Для перехода к предыдущей/следующей просмотренной веб-странице, как правило, предусмотрены специальные кнопки на панели инструментов.

### 3.1.1 Mozilla Firefox

Программа Mozilla Firefox - веб-браузер, поддерживающий большинство современных веб-технологий и интернет-протоколов. Браузер Mozilla Firefox предлагает пользователю логичный интерфейс и возможность полностью контролировать свою работу в Интернете  $(Phc. 16).$ 

Веб-браузер Mozilla Firefox предоставляет широкие возможности настройки: пользователь может устанавливать дополнительные темы, изменяющие внешний вид программы, и расширения, добавляющие новую функциональность.

Для того чтобы открыть интернет-страницу, необходимо ввести её адрес в адресную строку браузера и нажать кнопку <Enter>. Если нужно открыть ссылку на следующую страницу в новой вкладке, то необходимо нажать на ней средней кнопкой (колесом) мыши. Есть возможность настроить одновременный просмотр нескольких страниц в разных вкладках одного окна.

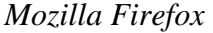

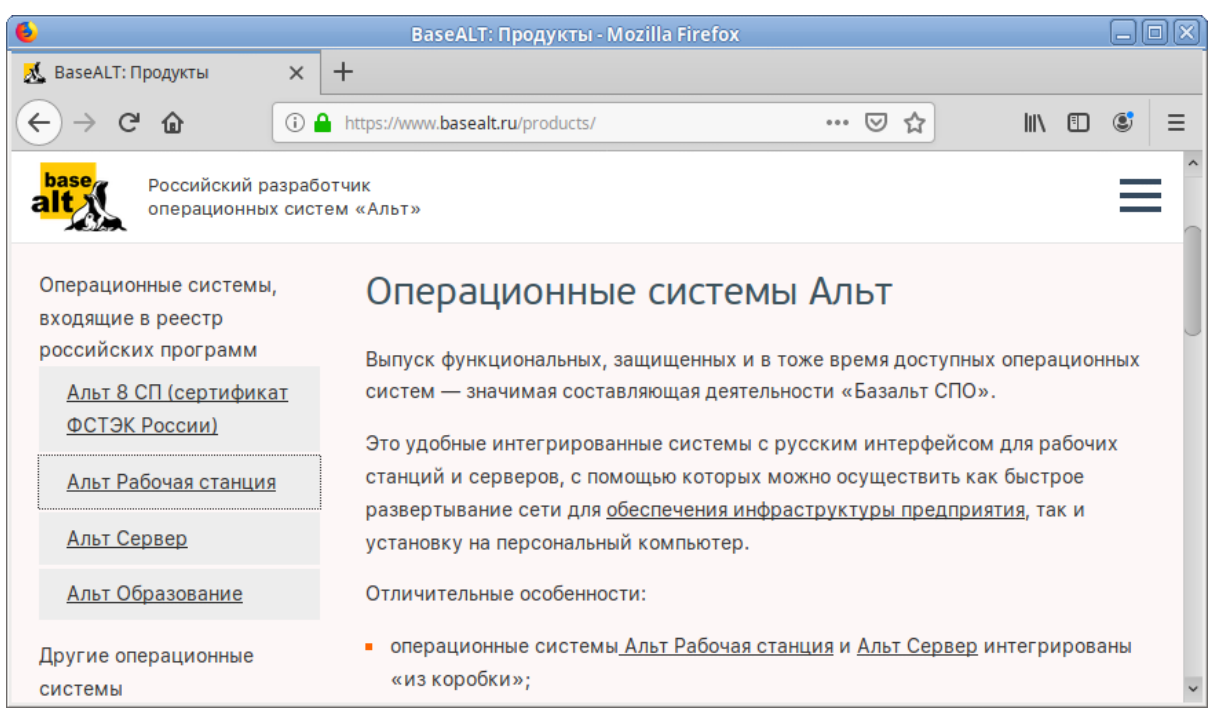

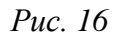

<span id="page-23-1"></span>Для быстрого доступа к часто посещаемым веб-страницам можно создать ссылки на «Панели закладок». Управление закладками и их редактирование осуществляется в рамках диалогового окна «Библиотека».

Панель навигации помогает пользователю искать:

- интеллектуальная строка ввода адреса предоставляет окно-подсказку с историей посещений, закладок и открытых вкладок, а также топа сайтов;
- строка поиска предлагает пользователю функцию поиска по мере набора текста.

Веб-браузер Mozilla Firefox работает как полнофункциональный FTP-клиент. Процесс загрузки найденных в Интернете файлов на жѐсткий диск компьютера отображается в диалоговом окне менеджера загрузок. В настройках веб-браузера можно указать папку для сохранения файлов или выбрать возможность назначать папку при сохранении файлов.

Mozilla Firefox включает в себя встроенное средство для просмотра PDF, которое позволяет просматривать почти все PDF-файлы, найденные в Интернете, без использования внешнего приложения.

### <span id="page-23-0"></span>3.2 Электронная почта

Для работы с электронной почтой применяются специализированные программы –  почтовые клиенты, предоставляющие пользователю гибкие и эффективные возможности работы с электронной корреспонденцией: различные средства сортировки сообщений, выбор шаблонов из готового набора, проверку орфографии по мере набора текста и другие полезные функции.

Современные пользователи предпочитают работать с электронной почтой через веб-интерфейс, используя браузер. Подручных средств, предоставляемых популярными почтовыми сервисами, для повседневных почтовых нужд пользователя практически достаточно, но использование специально предназначенных программ даёт некоторые преимущества:

- возможность одновременной работы с несколькими учётными записями;
- гибкие правила сортировки почты:
- обеспечение ограниченного доступа к отдельным папкам или учётным записям;
- наличие антиспам-систем и систем фильтрации рекламы;
- экономия входящего трафика.

Лля Linux создано большое количество почтовых клиентов. Все они обладают своими особенностями и, как правило, имеют всё необходимое для успешной работы с электронной почтой: сортировку и фильтрацию сообщений, поддержку различных кодировок сообщений, возможность работы со списками рассылки и т.п.

Выбор почтового клиента зависит от личных предпочтений пользователя. Для первоначальной настройки любого почтового клиента потребуются следующие данные:

- адрес электронной почты;
- пароль для доступа к ящику электронной почты;
- имена серверов входящей и исходящей почты;
- тип сервера входящей почты (IMAP или POP3).

Адрес и порт для доступа к SMTP и POP3 серверам необходимо выяснить у провайдера электронной почты или у администратора сети предприятия.

3.2.1 Thunderbird

Mozilla Thunderbird - мощный почтовый клиент, позволяющий максимально эффективно работать с электронной почтой (Рис. 17). Mozilla Thunderbird позволяет работать с электронной корреспонденцией через протоколы POP, SMTP и IMAP, участвовать в конференциях Usenet, а также осуществлять подписку на новостные ленты RSS.

Функции Thunderbird:

- настройка интерфейса (изменение расположения окон, наличие и отсутствие кнопок на панели инструментов, изменение их размера и т.д.);
- отображение любого форматирования HTML, обеспечивающее кроссплатформенную сов- $\equiv$  . местимость;
- выбор режимов показа и компоновки учётных записей и почтовых папок;
- поддержка смены тем и установки расширений.

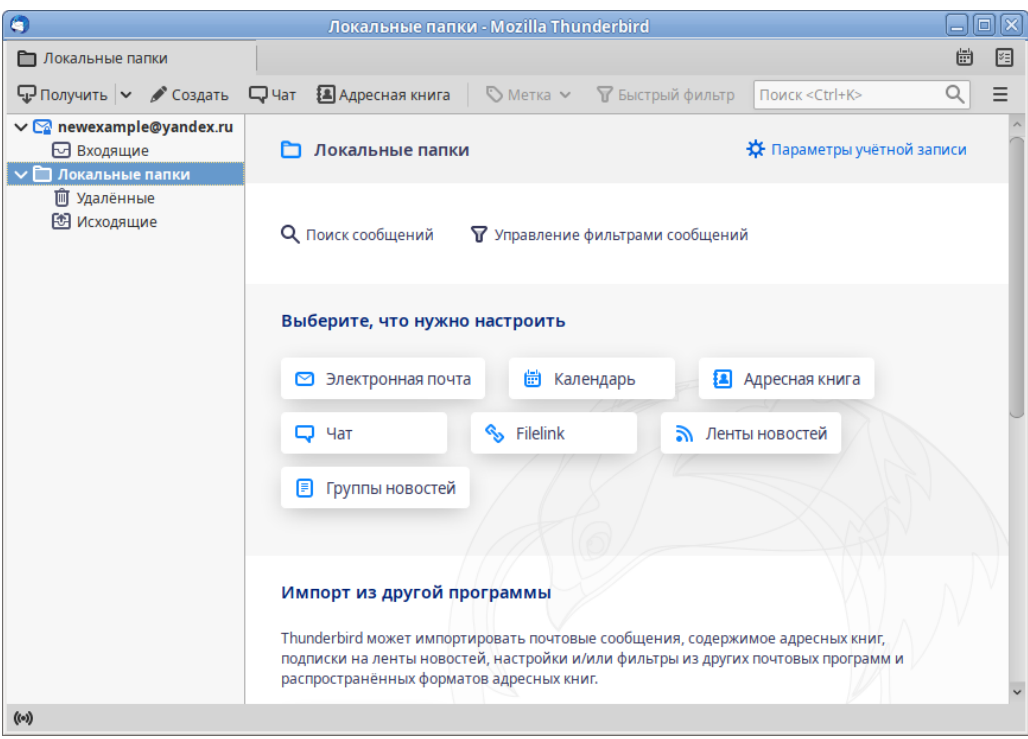

*Почтовый клиент Mozilla Thunderbird*

*Рис. 17*

<span id="page-25-0"></span>При первом запуске почтового клиента Thunderbird будет автоматически запущен мастер «Настройка учѐтной записи почты».

Мастер создания учѐтной записи запросит [\(Рис.](#page-25-1) 18):

- имя пользователя;
- адрес электронной почты;
- пароль.

*Почтовый клиент Mozilla Thunderbird. Настройка учѐтной записи почты*

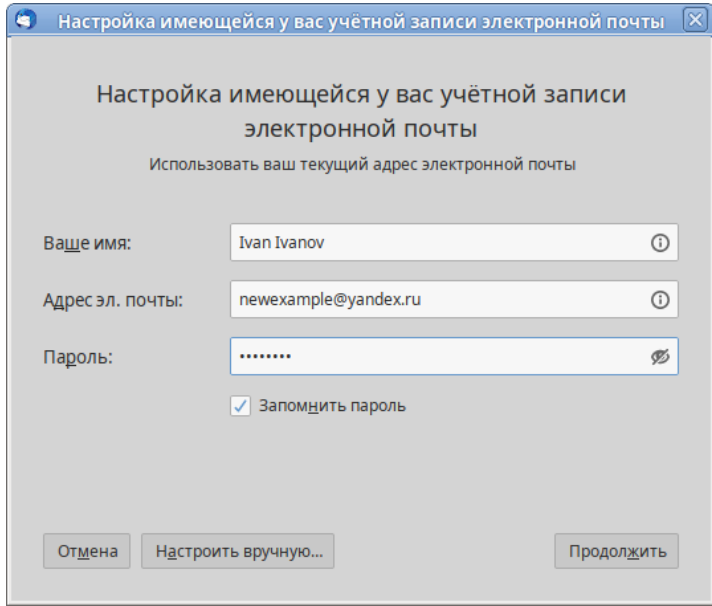

<span id="page-25-1"></span>*Рис. 18*

Далее, на основании введѐнной информации, мастер определяет протокол доступа (IMAP или POP3) и адреса серверов входящих и исходящих сообщений. Можно принять предложенные настройки, если они верны, нажав на кнопку «Готово», или указать правильные настройки, воспользовавшись кнопкой «Настроить вручную...». Добавить дополнительную учѐтную запись можно выбрав в левой части окна программы одну из существующих учѐтных записей, и затем нажав кнопку «Электронная почта».

Если почтовый ящик пользователя расположен на сервисе Gmail или Яндекс.Почта, то вся настройка происходит автоматически – необходимо ввести только имя учѐтной записи и пароль.

Если у пользователя есть несколько учѐтных записей можно выбирать метод их компоновки на панели почтовых папок.

Для составления письма необходимо нажать кнопку «Создать», в открывшемся окне «Создание сообщения» ввести адрес получателя, тему и текст письма [\(Рис.](#page-26-0) 19). Для проверки ошибок в тексте необходимо нажать кнопку «Орфография».

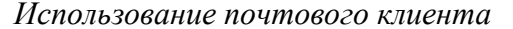

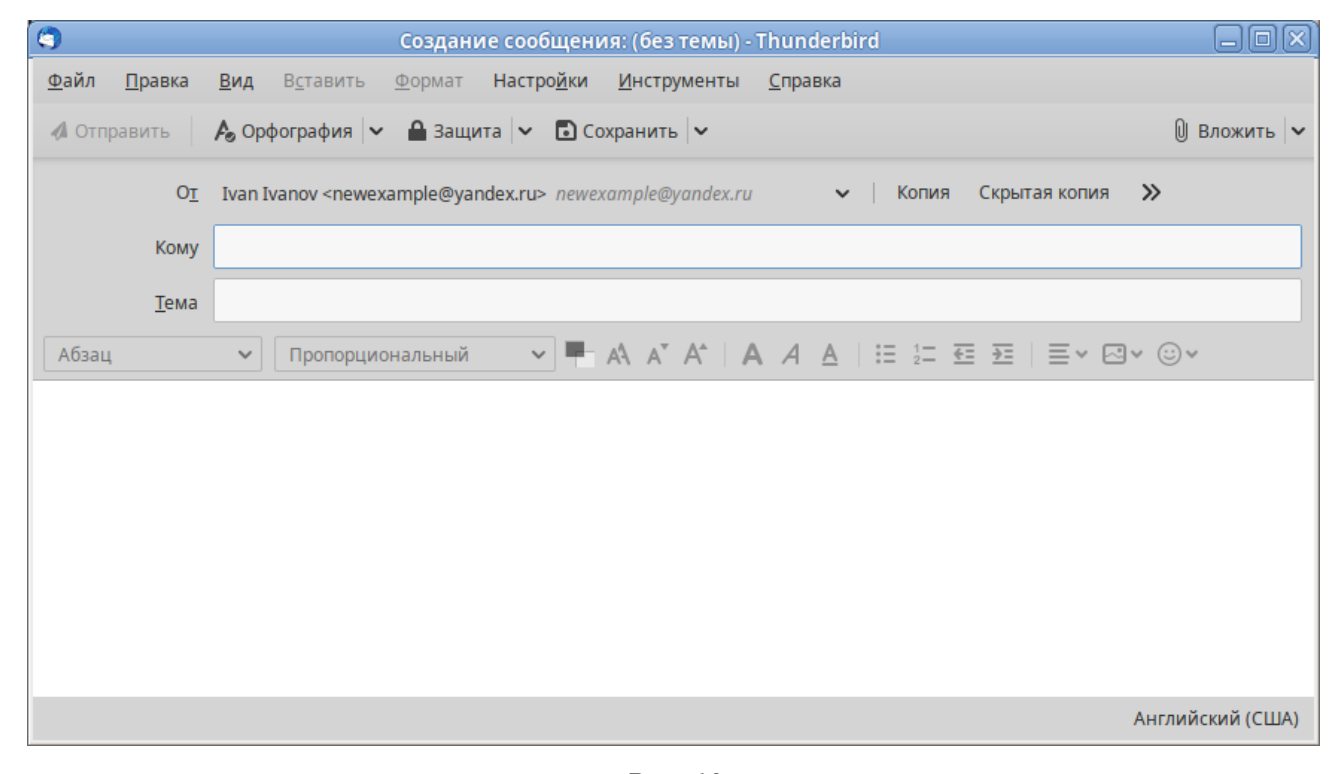

*Рис. 19*

<span id="page-26-0"></span>В виде вложения к письму можно пересылать электронные документы, изображения, архивы и другие вложения. Для того чтобы добавить вложение, необходимо нажать кнопку «Вложить» и выбрать нужный файл в открывшемся окне. Закончив составление письма, необходимо нажать кнопку «Отправить».

### <span id="page-27-0"></span>3.3 Обмен мгновенными сообщениями

Для обмена сообщениями в режиме реального времени через Интернет необходима специализированная клиентская программа, передающая текстовые сообщения, а также файлы различных типов. Система мгновенного обмена сообщениями является одним из самых доступных и востребованных средств общения в Интернете. Преимущества инструментов мгновенного обмена информацией:

- скорость — мгновенные сообщения позволяют собеседникам общаться со скоростью нажатия на кнопку, без необходимости открывать письма и ждать ответа;
- удобство — программы обмена мгновенными сообщениями включают широкий набор коммуникативных и производственных функций.

Большинство современных программ мгновенного обмена сообщениями позволяют видеть, подключены ли в данный момент абоненты, занесѐнные в список контактов. Сообщения появляются на мониторе собеседника только после окончания редактирования и отправки. В список основных функций служб мгновенных сообщений входят:

- чат (видеочат, текстовый и голосовой);
- VoIP сервисы: звонки на компьютер, звонки на телефоны;
- возможность отправки SMS;
- передача файлов;
- инструменты для совместной работы в режиме реального времени;
- возможность общаться в чате непосредственно на веб-странице;
- напоминания и оповещения;
- хранение истории общения по каждому контакту;
- индикация о сетевом статусе занесѐнных в список контактов пользователей.

Существуют клиентские программы, позволяющие подключаться одновременно к нескольким сетям. Они поддерживают наиболее популярные протоколы, что избавляет пользователя от необходимости устанавливать отдельный IM-клиент для каждой сети.

3.3.1 Pidgin

Pidgin –  мультипротокольная программа-клиент для мгновенного обмена сообщениями, позволяющая одновременно подключиться к нескольким сетям [\(Рис.](#page-28-0) 20). Поддерживает наиболее популярные протоколы: AIM, Bonjour, Facebook (XMPP), Gadu-Gadu, Google-общение, GroupWise, ICQ, IRC, MSN, MXit, MySpaceIM, SIMPLE, Sametime, XMPP, Yahoo, Yahoo JAPAN и Zephyr.

# Список собеседников  $\boxed{\Box \Box \boxtimes}$ Собеседники Уч.записи Средства Помощь ● Доступен

*Окно списка собеседников Pidgin*

*Рис. 20*

<span id="page-28-0"></span>Функции Pidgin:

- поддержка особенностей различных сетей (статус сообщения, значки друзей, уведомление о наборе текста…);
- шифрованный чат;
- возможность установки модулей расширения;
- возможность «метаконтактов»;
- запись протокола событий;
- поддержка вкладок в окне разговора;
- одновременное подключение к нескольким аккаунтам;
- слежение за пользователями;
- многоязычный интерфейс.

После запуска Pidgin необходимо произвести его первоначальную настройку. При первом запуске Pidgin из меню «Уч.записи» → «Управление учѐтными записями» необходимо запустить диалоговое окно мастера создания учѐтной записи и создать учѐтную запись пользователя [\(Рис.](#page-29-1) 21).

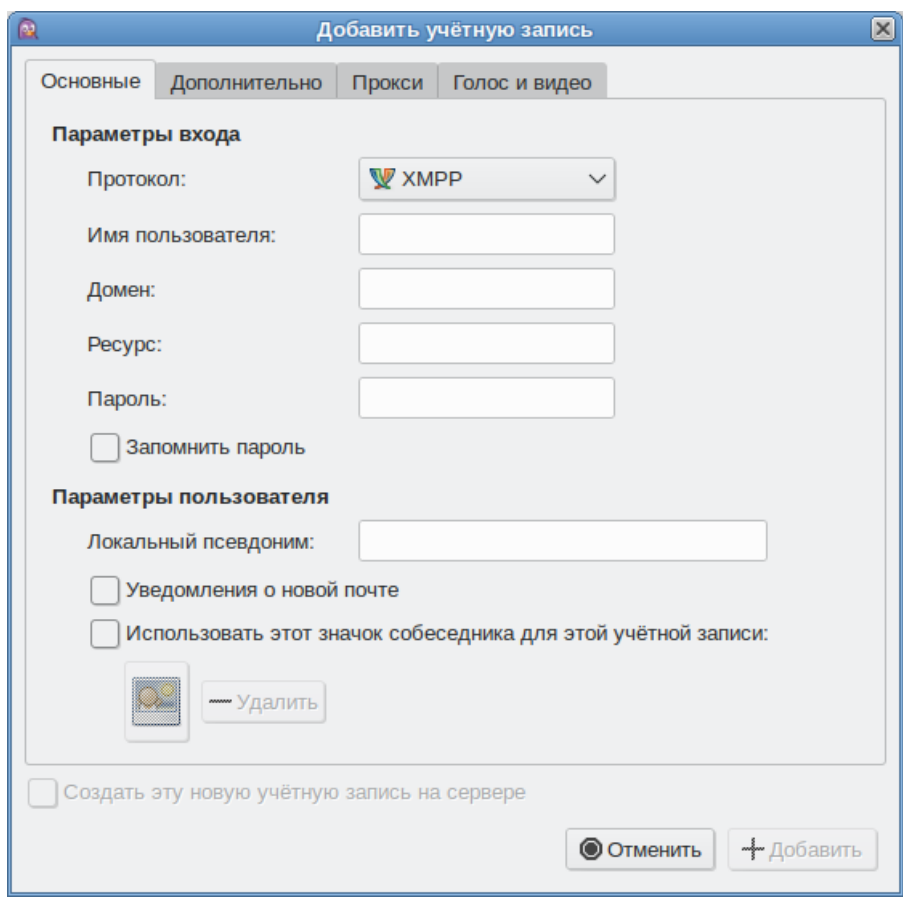

*Диалоговое окно мастера создания учѐтной записи*

*Рис. 21*

<span id="page-29-1"></span>Из списка поддерживаемых служб необходимо выбрать ту, которая будет использоваться (можно выбрать службу, основанную на открытых стандартах, например jabber).

После настройки учѐтной записи следует добавить в список контактов собеседников (кнопка «Добавить собеседника…») и, при условии, что нужный собеседник подключен к службе мгновенных сообщений, можно начинать общение.

За дополнительной информацией по использованию Pidgin можно обратиться к справке, вызываемой из меню «Помощь» → «Помощь в сети».

### <span id="page-29-0"></span>3.4 Офисные приложения

Офисными приложениями традиционно называют пакет программ для работы с текстами, таблицами и презентациями.

### 3.4.1 LibreOffice

LibreOffice –  пакет программ для работы с офисными документами. Кроме стандартных для LibreOffice форматов хранения данных, можно успешно открывать и сохранять документы, созданные в других популярных офисных пакетах [\(Рис.](#page-30-0) 22).

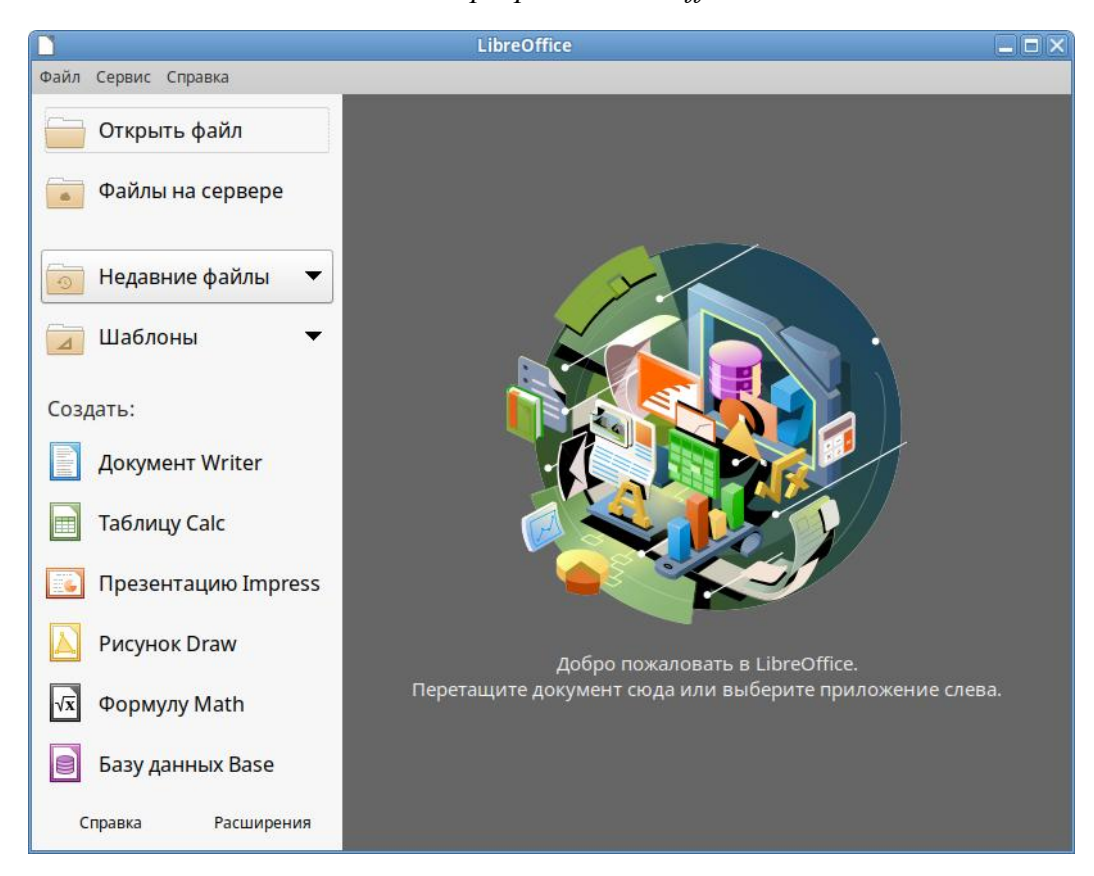

### *Пакет программ LibreOffice*

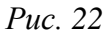

<span id="page-30-0"></span>**Текстовый процессор (LibreOffice Writer)** позволяет проектировать и создавать текстовые документы, содержащие изображения, таблицы или графики. В LibreOffice Writer можно сохранять документы в различных форматах, включая стандартизированный формат OpenDocument format (ODF), формат Microsoft Word (DOC, DOCX) или HTML. Кроме того, LibreOffice Writer позволяет экспортировать документ в формате переносимого документа (PDF). Текстовый процессор поддерживает и другие форматы.

**Электронная таблица (LibreOffice Calc)** предназначена для работы с электронными таблицами. Инструментарий электронных таблиц включает мощные математические функции, позволяющие вести сложные статистические, финансовые и прочие расчѐты.

**Презентация (LibreOffice Impress)** позволяет создавать профессиональные слайд-шоу, которые могут включать диаграммы, рисованные объекты, текст, мультимедиа и множество других элементов. При необходимости можно также импортировать и изменять презентации Microsoft PowerPoint. Для того чтобы сделать экранные презентации более эффектными, можно использовать такие средства, как анимация, мультимедиа и переходы между слайдами.

**Редактор рисунков (LibreOffice Draw)** позволяет создавать рисунки различной сложности и экспортировать их с использованием нескольких общепринятых форматов изображений. Кроме того, можно вставлять в рисунки таблицы, диаграммы, формулы и другие элементы, созданные в программах LibreOffice.

Базы ланных (LibreOffice Base) поллерживает некоторые обычные файловые форматы баз данных, например, BASE. Кроме того, можно использовать LibreOffice Base для подключения к внешним реляционным базам данных, например, к базам данных MySQL или Oracle. В базе LibreOffice Base невозможно изменить структуру базы данных или редактировать, вставлять и удалять записи для ниже перечисленных типов баз данных (они доступны только для чтения):

- файлы электронной таблицы;
- текстовые файлы;
- данные адресной книги.
- <span id="page-31-0"></span>3.5 Файловые менеджеры

Файловые менеджеры предоставляют интерфейс пользователя для работы с файловой системой и файлами. Файловые менелжеры позволяют выполнять наиболее частые операции нал файлами - создание, открытие/проигрывание/просмотр, редактирование, перемещение, переименование, копирование, удаление, изменение атрибутов и свойств, поиск файлов и назначение прав. Помимо основных функций, многие файловые менеджеры включают ряд дополнительных возможностей, например, таких как работа с сетью (через FTP, NFS и т.п.), резервное копирование, управление принтерами и прочее.

### $3.5.1$ Обзор файлового менеджера Саја

Саја – это современный файловый менеджер для рабочей среды МАТЕ (Рис. 23). Файловый менеджер Саја является точкой доступа, как к файлам, так и к приложениям. Используя файловый менеджер, можно:

- создавать папки и документы;
- просматривать файлы и папки;
- управлять файлами и папками;
- настраивать и выполнять особые действия;
- ПОЛУЧАТЬ ЛОСТУП К СЪЁМНЫМ НОСИТЕЛЯМ.

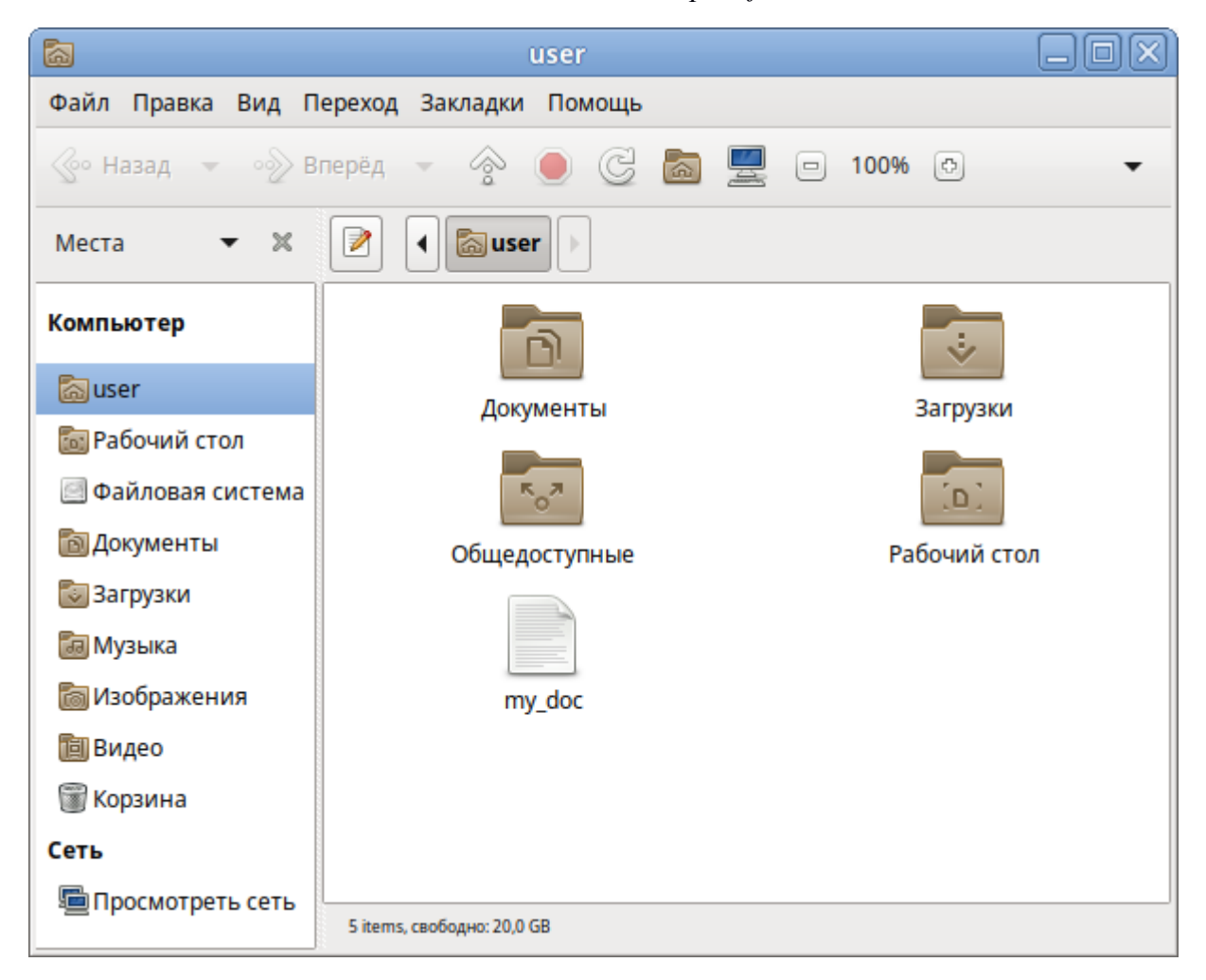

*Файловый менеджер Caja*

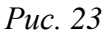

<span id="page-32-0"></span>Окно файлового менеджера состоит из боковой панели слева, основной области справа и панели адреса, расположенной над основной областью. На боковой панели размещены закладки на различные папки системы. Основная область отображает содержимое текущей папки. Панель адреса всегда показывает путь к текущей папке.

Чтобы просмотреть свойства файла (папки), необходимо выделить файл (папку) и выполнить одно из следующих действий:

- в меню выбрать «Файл» → «Свойства»;
- в контекстном меню файла (папки) выбрать пункт «Свойства»;
- нажать <Alt>+<Enter>.

Окно «Свойства» объекта показывает подробную информацию о любом файле, папке или другом объекте в файловом менеджере (какие именно сведения будут доступны, определяется типом объекта):

 имя файла или папки – можно ввести новое имя, и файл или папка будут переименованы после нажатия кнопки «Закрыть»;

- тип тип объекта (например, файл или папка);
- адрес системный путь к объекту (указывает местонахождение объекта относительно корня системы);
- том том, на котором расположена папка (физическое местоположение папки носитель, на котором она находится);
- свободное место объѐм свободного пространства на носителе, на котором находится папка (наибольшее количество данных, которые можно скопировать в эту папку);
- изменён дата и время последнего изменения объекта;
- дата доступа дата и время последнего просмотра объекта.

С помощью окна «Свойства объекта» можно выполнить следующие действия:

- изменить значок объекта;
- изменить файловые права на доступ к объекту;
- выбрать, с помощью какого приложения следует открывать данный объект и другие объекты того же типа.

### *3.5.1.1 Домашняя папка*

Все файлы и папки пользователя хранятся в системе внутри домашней папки (каталог /home/имя пользователя). Открыть её можно, щёлкнув на значке папки на рабочем столе. Откроется файловый менеджер Caja, позволяющий просматривать содержимое дерева каталогов, удалять, переименовывать и производить прочие операции над файлами и папками.

Примечание. Домашняя папка есть у каждого пользователя системы, и по умолчанию содержащиеся в ней файлы недоступны для других пользователей (даже для чтения).

В домашней папке по умолчанию находятся несколько стандартных папок:

- «Документы» папка, предназначенная для хранения документов;
- «Загрузки» в данную папку по умолчанию загружаются файлы из Интернета;
- «Рабочий стол» содержит файлы, папки и значки, отображающиеся на рабочем столе.

Кроме того, в домашней папке и еѐ подпапках можно создавать другие папки при помощи контекстного меню («Создать папку…») [\(Рис.](#page-34-0) 24).

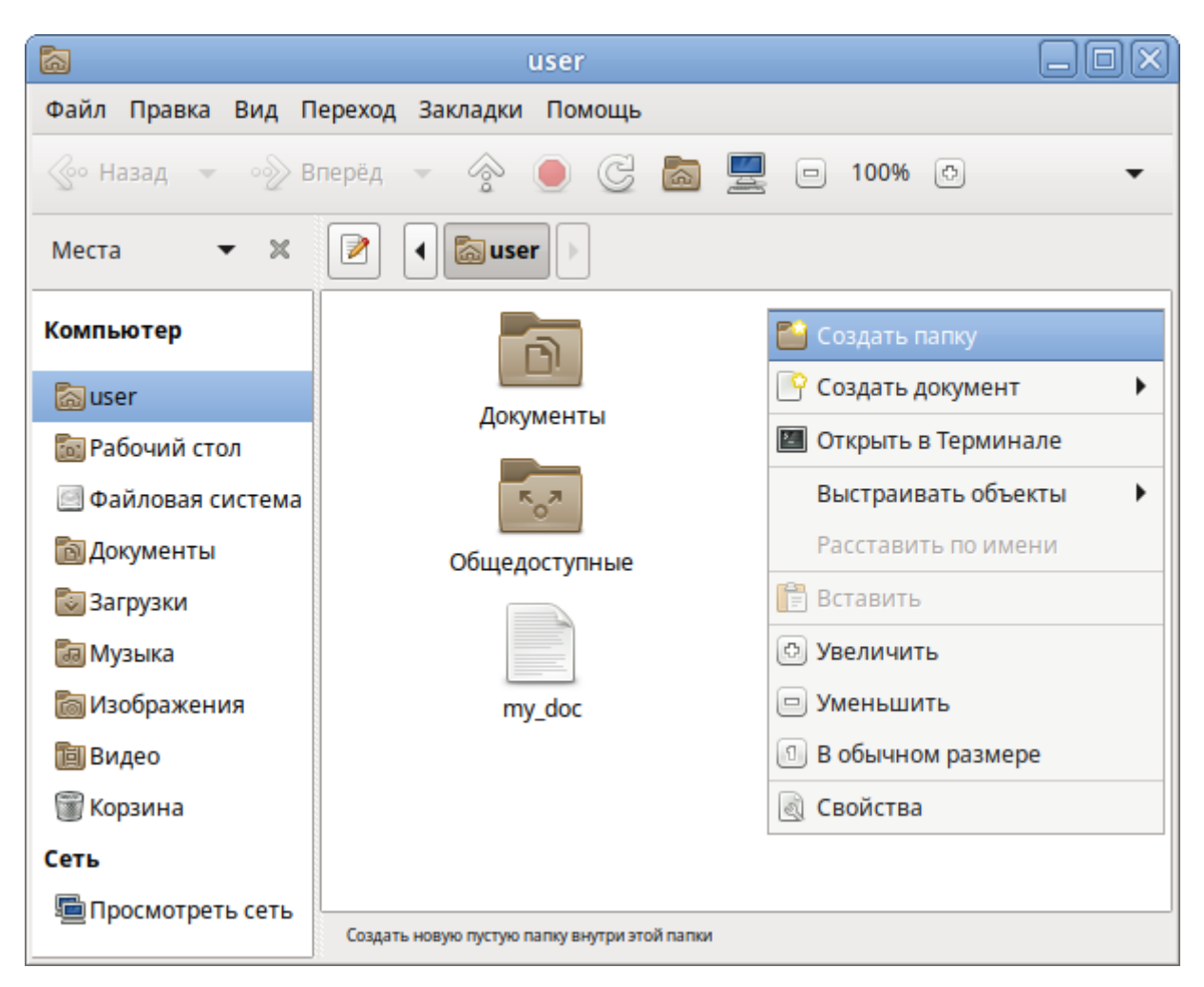

*Рис. 24*

<span id="page-34-0"></span>П р и м е ч а н и е . Контекстное меню вызывается при помощи щелчка правой кнопкой мыши на объекте. Контекстное меню файла, папки и свободного пространства могут сильно отличаться друг от друга.

Caja, как и прочие приложения ОС «Альт Рабочая станция», содержит руководство пользователя, вызываемое из раздела «Помощь» основного меню или нажатием <F1>. Ниже описаны лишь некоторые возможности файлового менеджера. За полным руководством обращайтесь к встроенному руководству пользователя Caja.

### *3.5.1.2 Копирование и перемещение файлов*

Скопировать или переместить файл или папку можно различными способами:

- «перетащить» папку или файл из одного открытого окна Caja в другое (где открыта целевая папка). Перетаскивание можно осуществлять и в двупанельном режиме [\(Рис.](#page-35-0) 25). В этом случае не потребуется запускать два экземпляра Caja – можно перемещать и копировать файлы и папки, перетаскивая их между панелями. Двупанельный режим можно активировать, нажав клавишу <F3>.
- копировать и перемещать папку или файл можно, используя основное стандартное меню «Правка» (либо контекстное меню):
- необходимо выделить то, что нужно скопировать или переместить;
- из основного меню «Правка» или из контекстного меню выбрать «Копировать» (для копирования) или «Вырезать» (для перемещения);
- открыть папку, в которую нужно скопировать или переместить объект;
- вызвать в этой папке из основного меню «Правка» (из контекстного меню) пункт «Вставить».

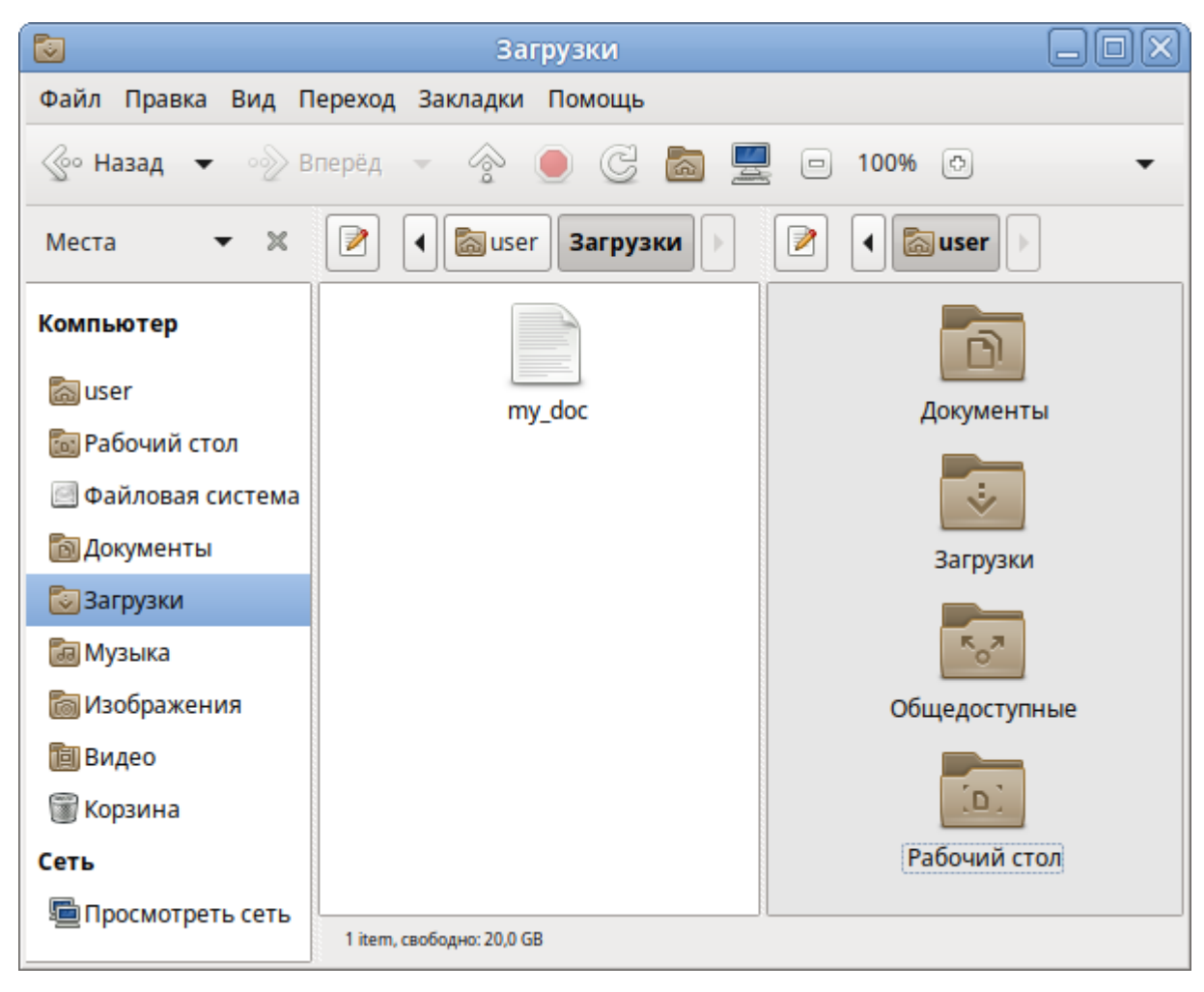

*Копирование файлов в менеджере Caja*

*Рис. 25*

<span id="page-35-0"></span>П р и м е ч а н и е . Для выбора сразу нескольких файлов или папок можно отметить их списком, удерживая при этом клавишу <Ctrl>.

### *3.5.1.3 Удаление файлов*

По умолчанию фалы и папки удаляются в «Корзину». Это позволяет восстановить объект при его ошибочном удалении.

Удалить выделенный объект можно из основного меню «Правка»→ «Удалить». Можно использовать контекстное меню, или удалять объекты клавишей <Del>.

При ошибочном удалении можно восстановить объект из корзины. Для этого нужно открыть корзину, вызвать на удалѐнном файле или папке контекстное меню и в нѐм выбрать пункт
«Восстановить». Выбор в контекстном меню пункта «Удалить окончательно» может окончательно удалить ненужный файл или папку, без возможности еѐ восстановления.

Для того чтобы безвозвратно удалить все содержимое корзины, необходимо выбрать в контекстном меню корзины пункт «Очистить корзину».

## *3.5.1.4 Открытие файлов*

Открыть файл из Caja – значит запустить приложение, ассоциированное с этим типом файлов, в нѐм и откроется файл.

Например, при щелчке на файл, являющийся изображением (например .jpg файл) откроется программа просмотра изображений «Глаз MATE». Таким образом, можно открывать файлы простым щелчком прямо из файлового менеджера Caja.

Если на компьютере установлено несколько программ для работы с изображениями, то можно запустить нужную, выбрав еѐ из контекстного меню (щелчок правой кнопкой мыши по файлу, далее «Открыть в другой программе»).

## 3.6 Графика

ОС «Альт Рабочая станция» предлагает приложения для работы с растровой и векторной графикой. Выбор пользователя зависит как от личных предпочтений, так и от задач, которые он собирается решать, будь то простой просмотр графических файлов или, например, создание профессиональных макетов.

#### 3.6.1 Программа для распознавания текста gImageReader

gImageReader [\(Рис.](#page-37-0) 26) поддерживает автоматическое определение макета страницы, при этом пользователь может вручную определить и настроить регионы распознавания. Приложение позволяет импортировать изображения с диска, сканирующих устройств, буфера обмена и скриншотов. gImageReader также поддерживает многостраничные документы PDF.

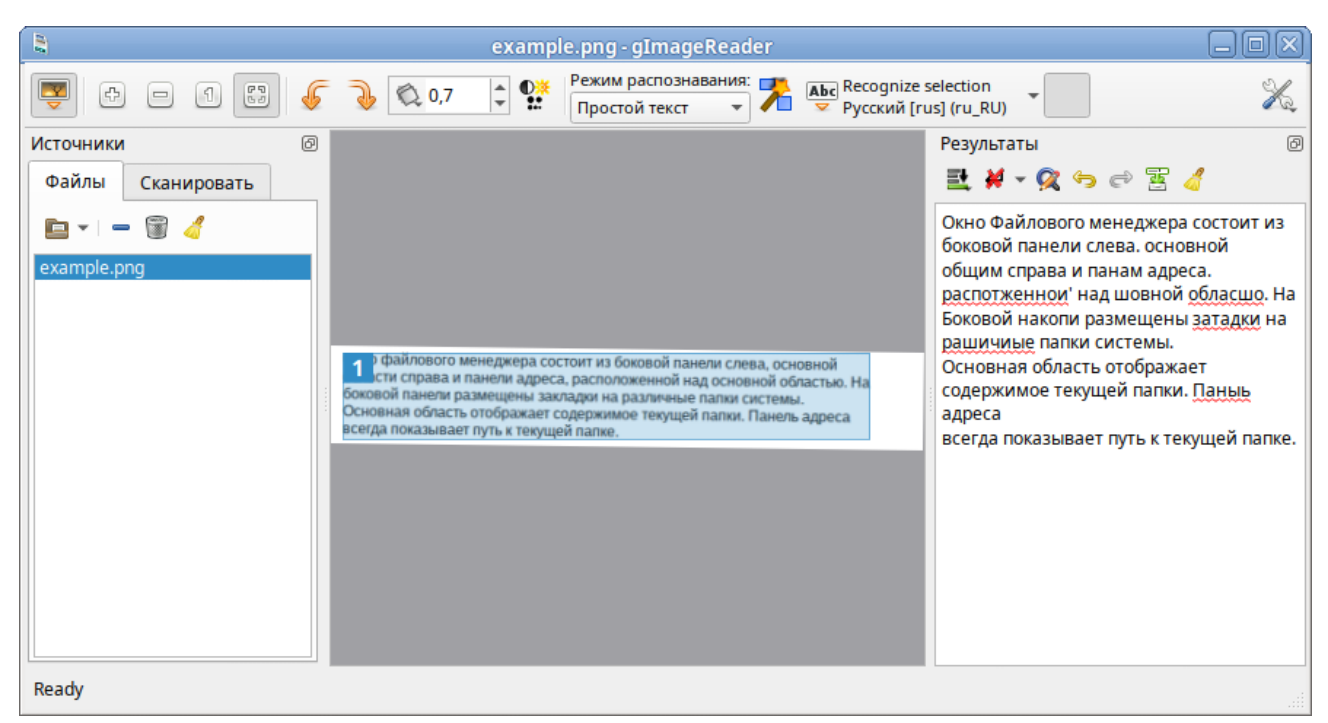

*Окно программы gImageReader*

*Рис. 26*

<span id="page-37-0"></span>Особенности gImageReader:

- поддерживаемые форматы изображений: jpeg, png, tiff, gif, pnm, pcx, bmp;
- поддержка формата электронных документов PDF. Возможность выбрать отдельные страницы и диапазон страниц для распознавания;
- автоматическое обнаружение расположения страницы;
- выделение области с текстом для распознавания;
- получение изображения напрямую со сканера. Настройка разрешения, сохранение в формат png;
- проверка орфографии.

# 3.6.2 Глаз MATE

Глаз MATE является простым приложением для просмотра изображений. После загрузки изображения [\(Рис.](#page-38-0) 27), можно увеличивать его масштаб, вращать изображение, а также просматривать другие изображения из каталога, в котором находится открытое изображение.

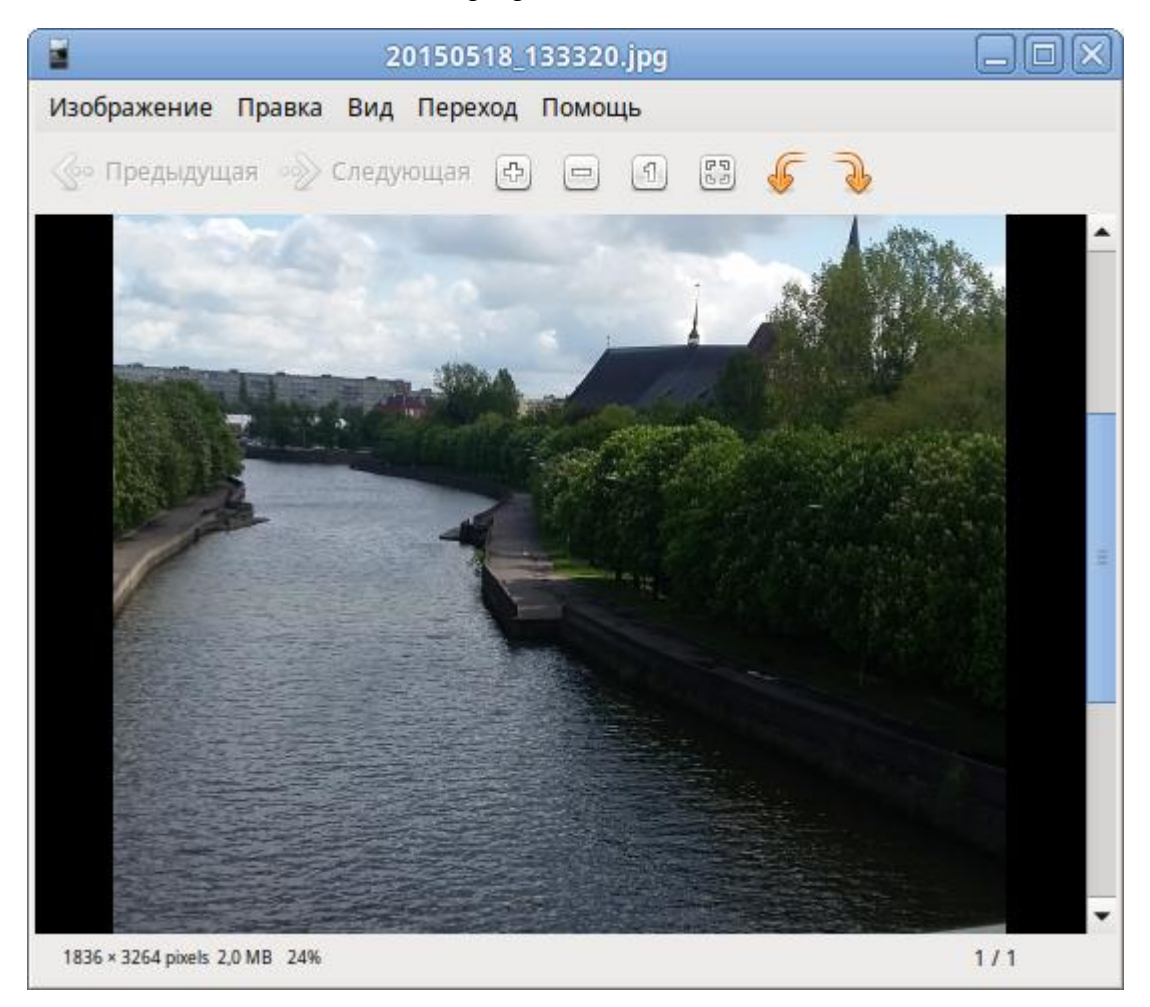

## *Окно программы Глаз MATE*

*Рис. 27*

# <span id="page-38-0"></span>3.7 Менеджер архивов Engrampa

Менеджер архивов можно использовать для создания, просмотра, изменения и распаковки архивов. Архив – это файл, служащий контейнером для других файлов. Архив может содержать множество файлов, папок и подпапок, обычно в сжатом виде.

Менеджер архивов поддерживает, в числе прочих, следующие форматы архивов (должны быть установлены соответствующие инструменты командной строки):

- архив 7-zip .7z;
- образ компакт-диска .iso (только чтение);
- архив RAR (Roshal ARchive) .rar;
- архив Tar .tar;
- архив Tar, сжатый bzip tar.bz или .tbz;
- архив Tar, сжатый bzip2 tar.bz2 или .tbz2;
- архив Tar, сжатый gzip tar.gz или .tgz;
- архив Tar, сжатый xz tar.xz;
- архив Zip .zip.

Менеджер архивов автоматически определяет тип архива и отображает [\(Рис.](#page-39-0) 28):

- имя архива в заголовке окна;
- содержимое архива в области отображения;
- число файлов и папок (объектов) в текущем местоположении и их размер (в распакованном виде) в строке состояния.

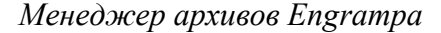

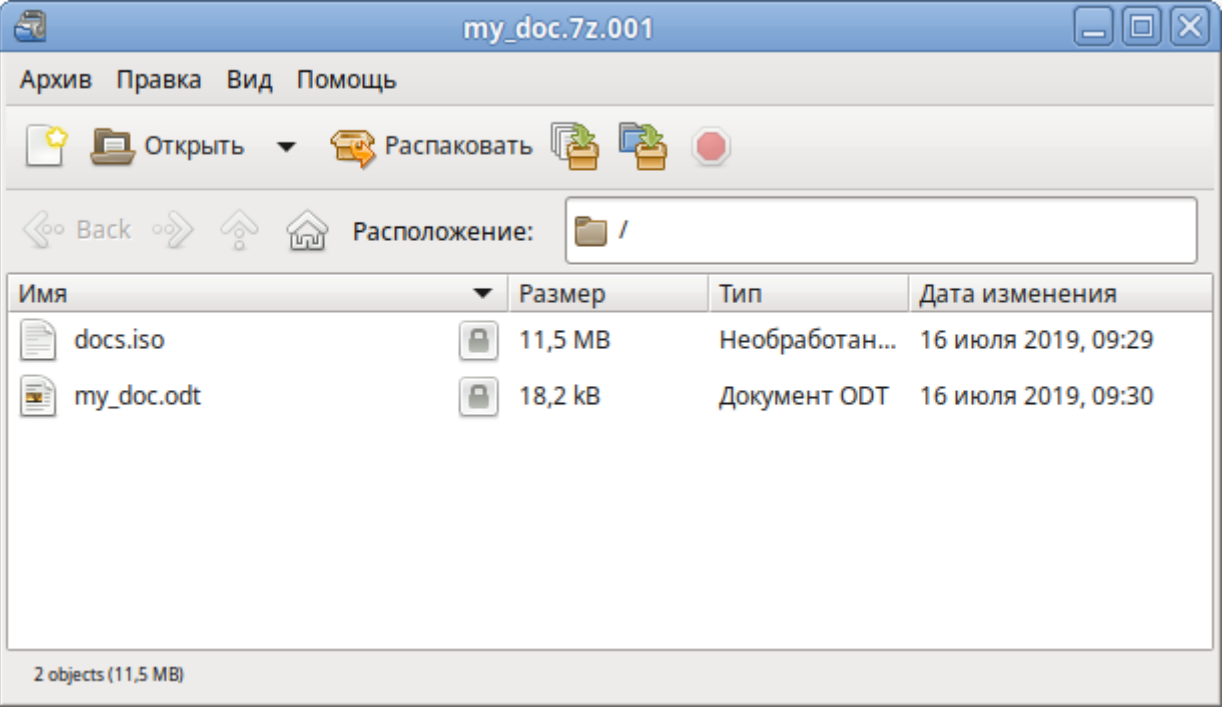

*Рис. 28*

#### <span id="page-39-0"></span>3.7.1 Использование файлового менеджера для работы с архивом

Файловый менеджер можно использовать для добавления файлов в архив или для извлечения файлов из архива.

Для добавления файла/каталога в архив необходимо:

- в контекстном меню файла/каталога, выбрать пункт «Сжать» [\(Рис.](#page-40-0) 29);
- в открывшемся окне необходимо ввести имя архива, выбрать из выпадающего списка тип архива, выбрать место для хранения архива и нажать кнопку «Создать» [\(Рис.](#page-40-1) 30).

При создании нового архива можно указать дополнительные параметры, раскрыв пункт «Другие параметры» в окне создания архива.

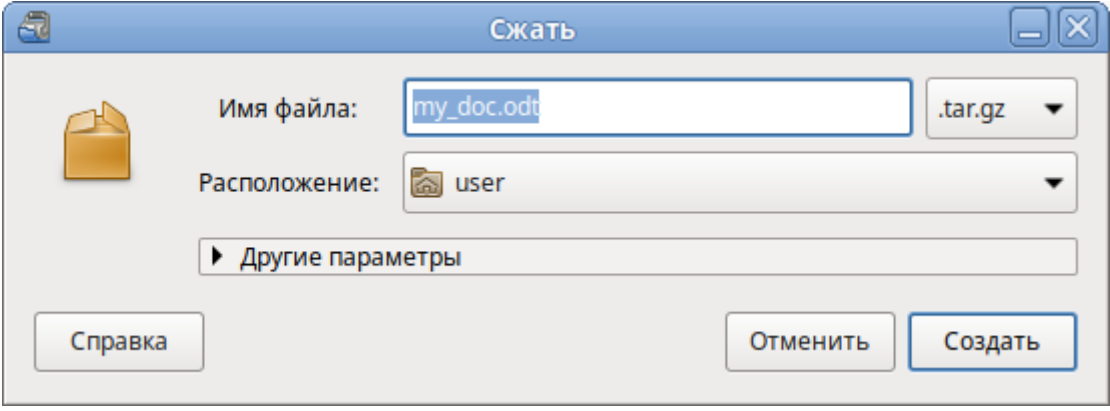

*Рис. 29*

*Добавление файлов в архив*

<span id="page-40-0"></span>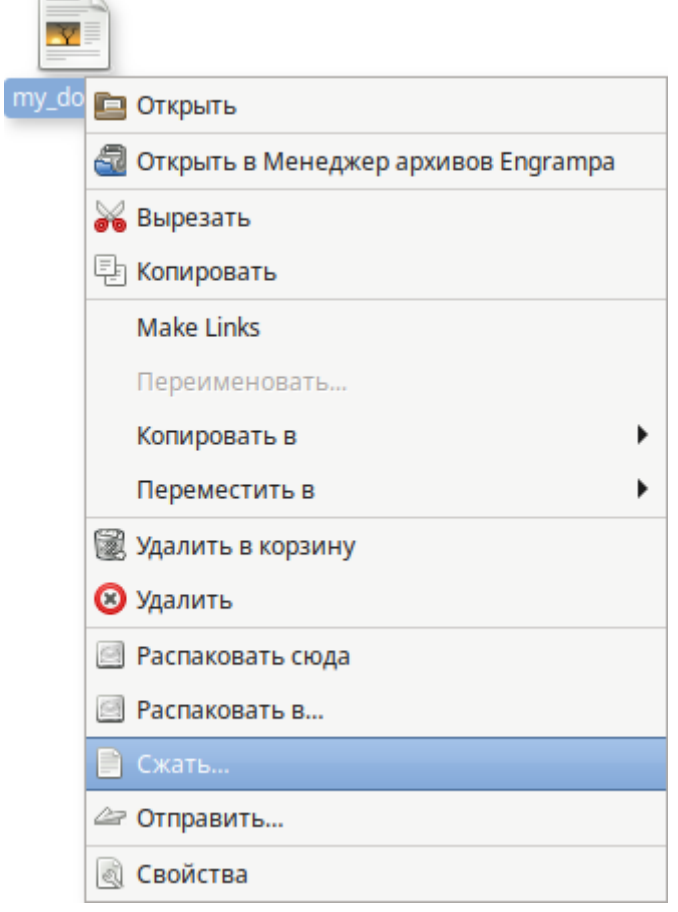

*Рис. 30*

<span id="page-40-1"></span>Можно указать следующие дополнительные параметры [\(Рис.](#page-41-0) 31):

- «Пароль» пароль, который будет использоваться для шифрования (не все типы архивов поддерживают шифрование). Если пароль не указан, архив не будет зашифрован;
- «Шифровать также список файлов» пароль будет запрашиваться даже для просмотра списка файлов, содержащихся в архиве, в противном случае он будет использоваться только для извлечения файлов из архива;

 «Разделить на тома размером» – позволяет разбить архив на несколько файлов указанного размера. Только 7-Zip и RAR архивы поддерживают эту функцию.

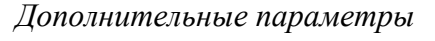

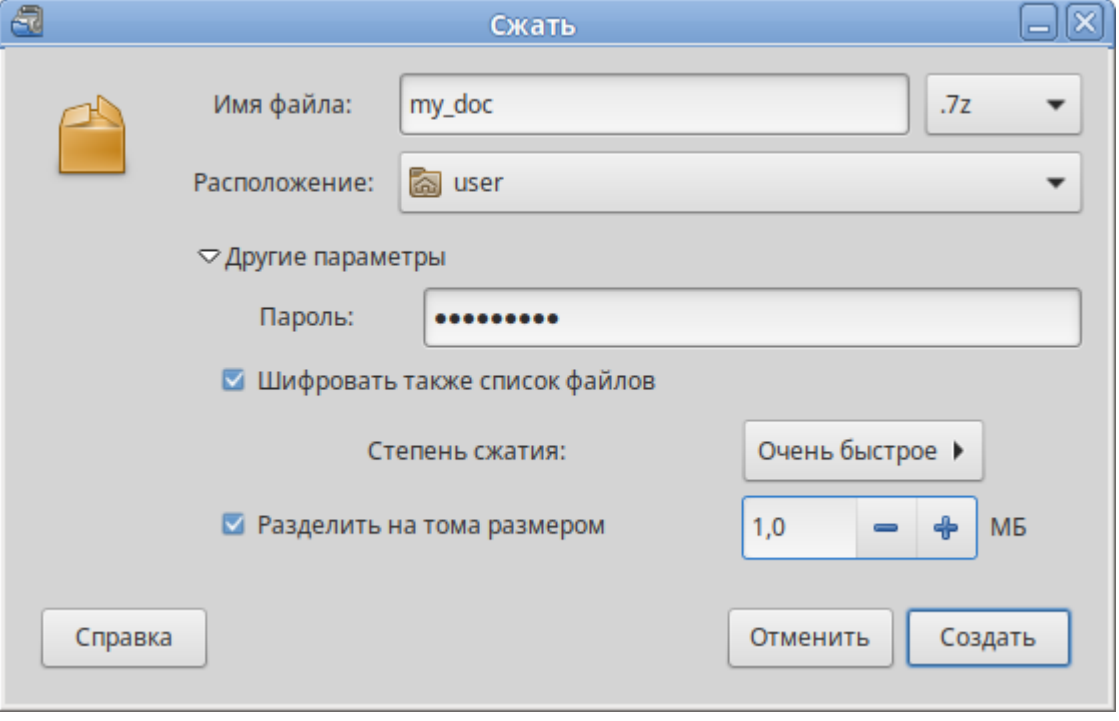

*Рис. 31*

<span id="page-41-0"></span>Для того чтобы извлечь файлы из архива, следует в контекстном меню архива выбрать пункт «Распаковать сюда» [\(Рис.](#page-42-0) 32) – файлы будут распакованы в текущий каталог, или «Распаковать в...» – можно указать каталог, куда будут извлечены файлы:

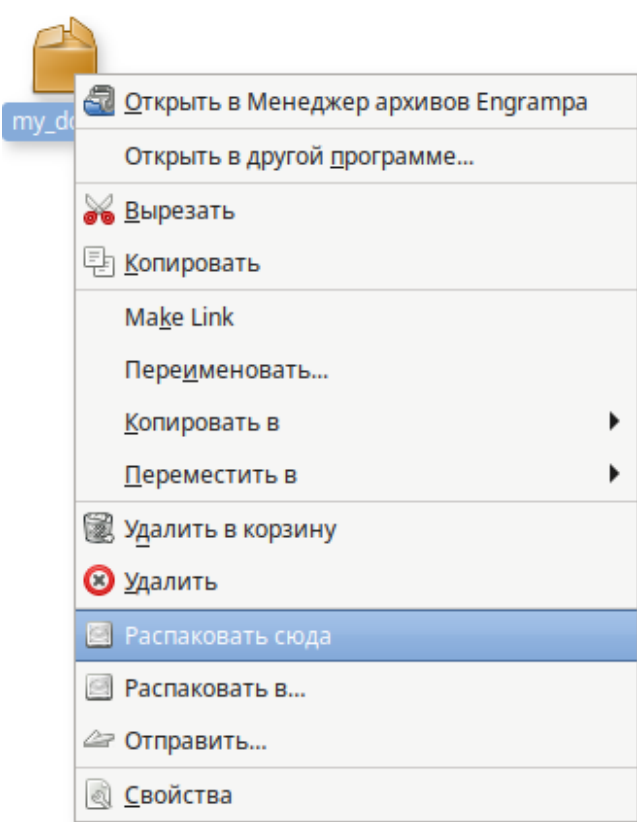

*Распаковка файлов* 

*Рис. 32*

## <span id="page-42-0"></span>3.8 Системный монитор

Приложение «Системный монитор» отображает список всех запущенных приложений, а также, сколько каждое из них занимает процессорного времени и оперативной памяти.

Для запуска «Системного монитора» следует выбрать пункт «Меню MATE» → «Приложения» → «Системные» → «Системный монитор MATE».

Вся информация распределена по четырем вкладкам:

- во вкладке «Система» выводится базовая информация о системе;
- вкладка «Процессы» позволяет просматривать и управлять запущенными процессами. Каждый процесс можно приостановить, остановить, изменить приоритет и выполнить некоторые другие действия;
- во вкладке «Ресурсы» [\(Рис.](#page-43-0) 33) в реальном времени выводится информация о ресурсах (в виде графиков) – использование процессора (CPU), использование оперативной памяти (RAM) и файла подкачки (SWAP), а также использование сети;
- во вкладке «Файловые системы» можно просматривать информацию о файловых системах.

#### *Системный монитор*

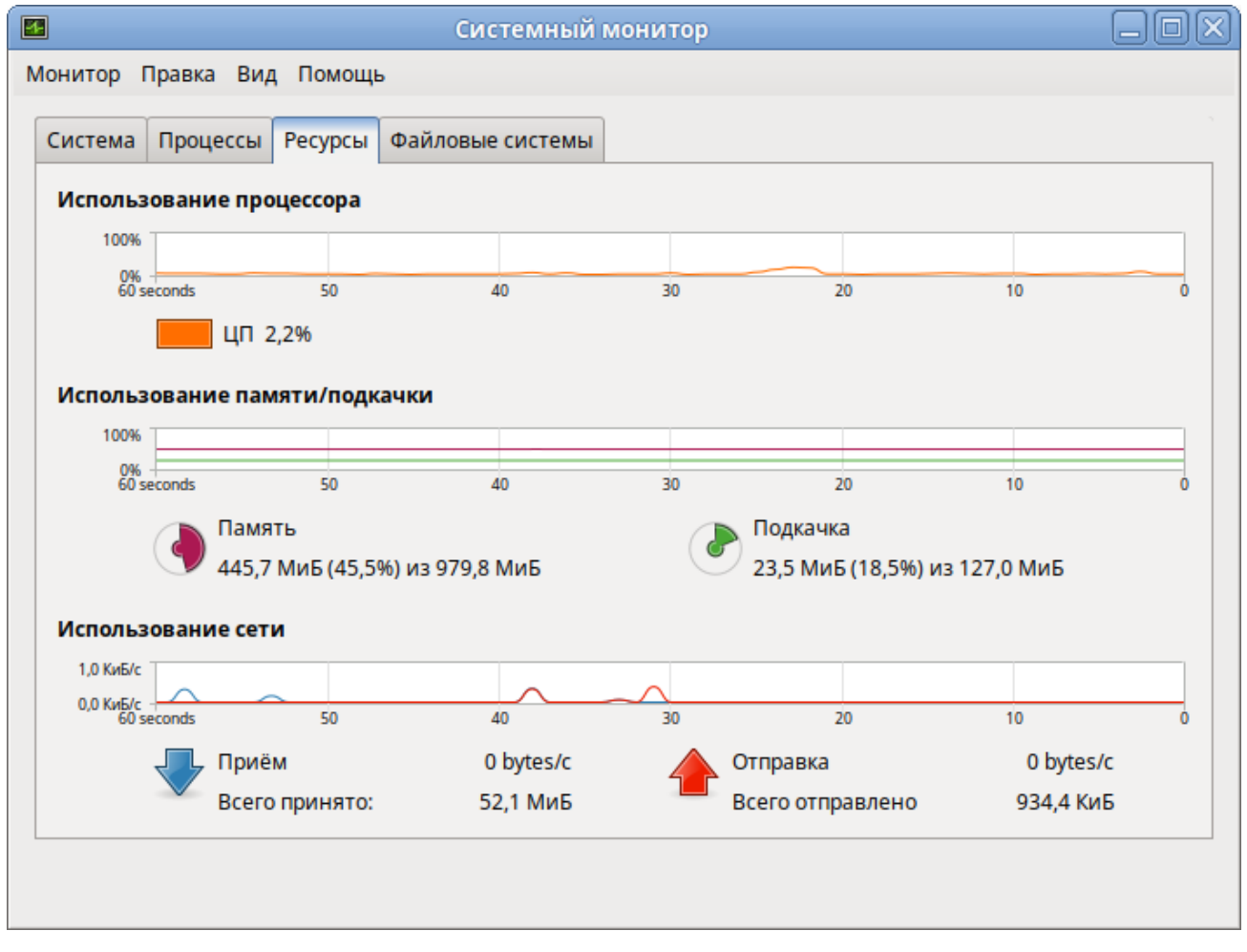

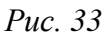

<span id="page-43-0"></span>При щелчке правой кнопкой мыши по любому запущенному процессу, открывается контекстное меню [\(Рис.](#page-45-0) 35), с помощью которого можно завершить «зависшее» приложение, остановить, перезапустить и даже изменить его приоритет времени, что позволит регулировать допустимый объем требований к системным ресурсам.

#### *Контекстное меню процесса*

| $\mathbf{E}$                                                   | Системный монитор        |                     |              |  |               |  |                    |                                            |  |
|----------------------------------------------------------------|--------------------------|---------------------|--------------|--|---------------|--|--------------------|--------------------------------------------|--|
| Монитор Правка Вид Помощь                                      |                          |                     |              |  |               |  |                    |                                            |  |
| Процессы  <br>Ресурсы   Файловые системы<br>Система            |                          |                     |              |  |               |  |                    |                                            |  |
|                                                                |                          |                     |              |  |               |  |                    |                                            |  |
| Средняя загрузка за последние 1, 5, 15 минут: 0,01, 0,10, 0,09 |                          |                     |              |  |               |  |                    |                                            |  |
| Имя процесса                                                   | $\overline{\phantom{a}}$ | Состо %   Приори ID |              |  |               |  | Память Ожидан Юнит | Приоритет                                  |  |
| applet.py                                                      |                          | Ожил 0              | 0            |  |               |  |                    | 3138 32,8 Mi _x64_s session-10. Нормальный |  |
| 图 bash                                                         |                          | Ожил 0              | 0            |  |               |  |                    | 2532 3,6 Ми 0 session-7.s Нормальный       |  |
| blueberry-tray<br>$\left( \frac{1}{2} \right)$                 |                          | Ожил 0              | 0            |  |               |  |                    | 3130 35,0 Mi _x64_s session-10. Нормальный |  |
| $\otimes$ caja                                                 |                          | Ожил 0              | $\mathbf{0}$ |  |               |  |                    | 3112 69,2 Mi _x64_s session-10. Нормальный |  |
| ◈ dbus-dae                                                     | Остановить процесс       |                     | 0            |  |               |  |                    | 2876 4,2 Ми do_epo user@500. Нормальный    |  |
| Þ<br>dconf-sei                                                 | Продолжить процесс       |                     | 0            |  |               |  |                    | 3070 5,3 Ми x64_s user@500. Нормальный     |  |
| Þ<br>gnome-k                                                   | Завершить процесс        |                     | 0            |  | 2923 7,2 Mи 0 |  |                    | session-10. Нормальный                     |  |
| Þ<br>goa-daer                                                  | Снять процесс            |                     | 0            |  |               |  |                    | 3288 35,5 MI _x64_s user@500. Нормальный   |  |
| goa-iden                                                       | Изменить приоритет       |                     | 0<br>▶       |  |               |  |                    | 3296 13,6 MI _x64_s user@500. Нормальный   |  |
| gyfs-afc-y                                                     | Карты памяти             |                     | 0            |  |               |  |                    | 3310 6,8 Ми _ x64_s user@500. Нормальный   |  |
|                                                                | Открытые файлы           |                     |              |  |               |  |                    |                                            |  |
|                                                                | Свойства                 |                     |              |  |               |  |                    | Завершить процесс                          |  |
|                                                                |                          |                     |              |  |               |  |                    |                                            |  |
| Остановить процесс                                             |                          |                     |              |  |               |  |                    |                                            |  |
|                                                                |                          |                     |              |  |               |  |                    |                                            |  |

*Рис. 34*

Для изменения приоритета процесса необходимо:

- выбрать вкладку «Процессы», чтобы отобразить список процессов;
- выбрать процесс, приоритет которого следует изменить;
- в контекстном меню процесса выбрать пункт «Изменить приоритет» [\(Рис.](#page-45-0) 35);
- если выбрать пункт «Вручную», откроется диалоговое окно «Изменить приоритет процесса...» [\(Рис.](#page-45-1) 36), здесь можно использовать ползунок, чтобы установить уровень приоритета. Приоритет процесса задается уровнем nice. Меньшее значение nice соответствует более высокому приоритету;
- нажать кнопку «Изменить приоритет».

## *Изменение приоритета процесса*

| 囨<br>Системный монитор                                         |              |                     |               |                    |  |                   |                                            | o                        |
|----------------------------------------------------------------|--------------|---------------------|---------------|--------------------|--|-------------------|--------------------------------------------|--------------------------|
| Монитор Правка Вид Помощь                                      |              |                     |               |                    |  |                   |                                            |                          |
| Ресурсы   Файловые системы<br>Система<br>Процессы              |              |                     |               |                    |  |                   |                                            |                          |
|                                                                |              |                     |               |                    |  |                   |                                            |                          |
| Средняя загрузка за последние 1, 5, 15 минут: 0,25, 0,16, 0,11 |              |                     |               |                    |  |                   |                                            |                          |
| Имя процесса<br>▼                                              |              | Состо %   Приори ID |               | Память Ожидан Юнит |  |                   | Приоритет                                  |                          |
| ◈ dbus-daemon                                                  | Ожил 0       | 0                   |               |                    |  |                   | 2876 4,1 Ми do_epo user@500. Нормальный    |                          |
| dconf-service                                                  | Ожил 0       | 0                   |               |                    |  |                   | 3070 5,1 Ми x64 s user@500.: Нормальный    |                          |
| $\bullet$ firefor                                              | $D - E - 2$  | $\overline{0}$      |               |                    |  |                   | 3444 217,6 N _x64_s session-10. Нормальный |                          |
| Остановить процесс<br>$\bullet$ firefor                        |              | 0                   |               | 3442 684,0K0       |  |                   | session-10. Нормальный                     |                          |
| Продолжить процесс<br>◇<br>gnom                                |              | 0                   |               | 2923 7,0 Mul 0     |  |                   | session-10. Нормальный                     |                          |
| Завершить процесс<br>Þ<br>goa-d                                |              | 0                   |               |                    |  |                   | 3288 34,4 MI _x64_s user@500. Нормальный   |                          |
| Снять процесс<br>oa-id                                         |              | 0                   |               |                    |  |                   | 3296 13,2 MI _ x64_s user@500.: Нормальный |                          |
| Þ<br>gvfs-a<br>Изменить приоритет                              |              | ◯                   | Самый высокий |                    |  |                   | x64_s user@500.: Нормальный                |                          |
| gvfsd<br>◇<br>Карты памяти                                     |              | ○ Высокий           |               |                    |  |                   | x64_s user@500.: Нормальный                |                          |
| <b>◆</b> gvfsd-<br>Открытые файлы                              |              |                     | • Нормальный  |                    |  |                   | x64 s user@500. Нормальный                 | $\overline{\phantom{a}}$ |
| Свойства                                                       |              | ∩ Низкий            |               |                    |  |                   |                                            |                          |
|                                                                | Очень низкий |                     |               |                    |  | Завершить процесс |                                            |                          |
|                                                                |              |                     | • Вручную     |                    |  |                   |                                            |                          |
| Установить приоритет процесса вручную                          |              |                     |               |                    |  |                   |                                            |                          |

*Рис. 35*

*Диалоговое окно «Изменить приоритет процесса...»*

<span id="page-45-0"></span>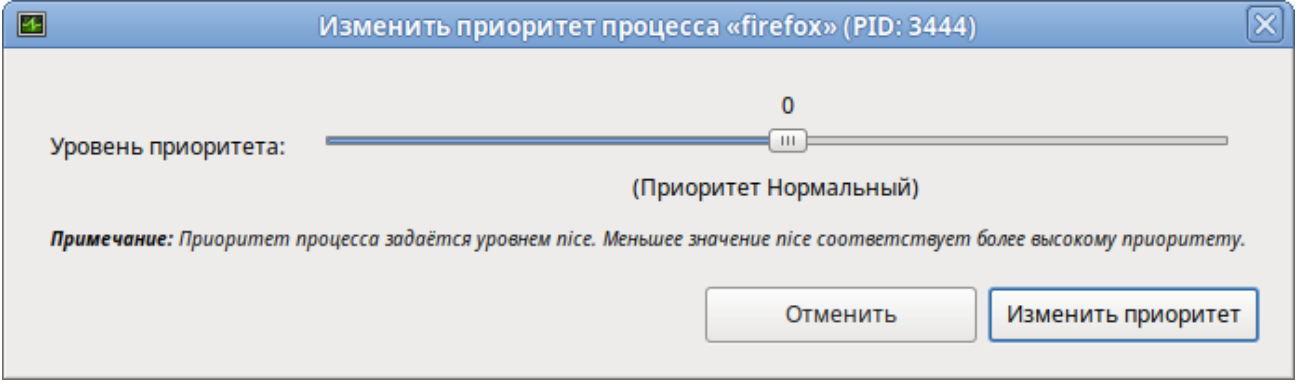

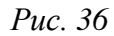

<span id="page-45-1"></span>П р и м е ч а н и е . Для установки более высокого приоритета, чем тот, который уже установлен у процесса, потребуется ввести пароль пользователя, находящегося в группе wheel.

# 3.9 Центр приложений

Центр приложений позволяет легко устанавливать и удалять программы, а так же выполнять поиск по названиям и описаниям среди доступных приложений.

Для запуска «Центра приложений» следует выбрать пункт «Меню MATE» → «Приложения» → «Системные» → «Центр приложений».

Вся информация распределена по двум вкладкам [\(Рис.](#page-46-0) 37):

- на вкладке «Все» показаны доступные приложения;
- вкладка «Установлено» позволяет просматривать и удалять установленные приложения.

*Центр приложений*

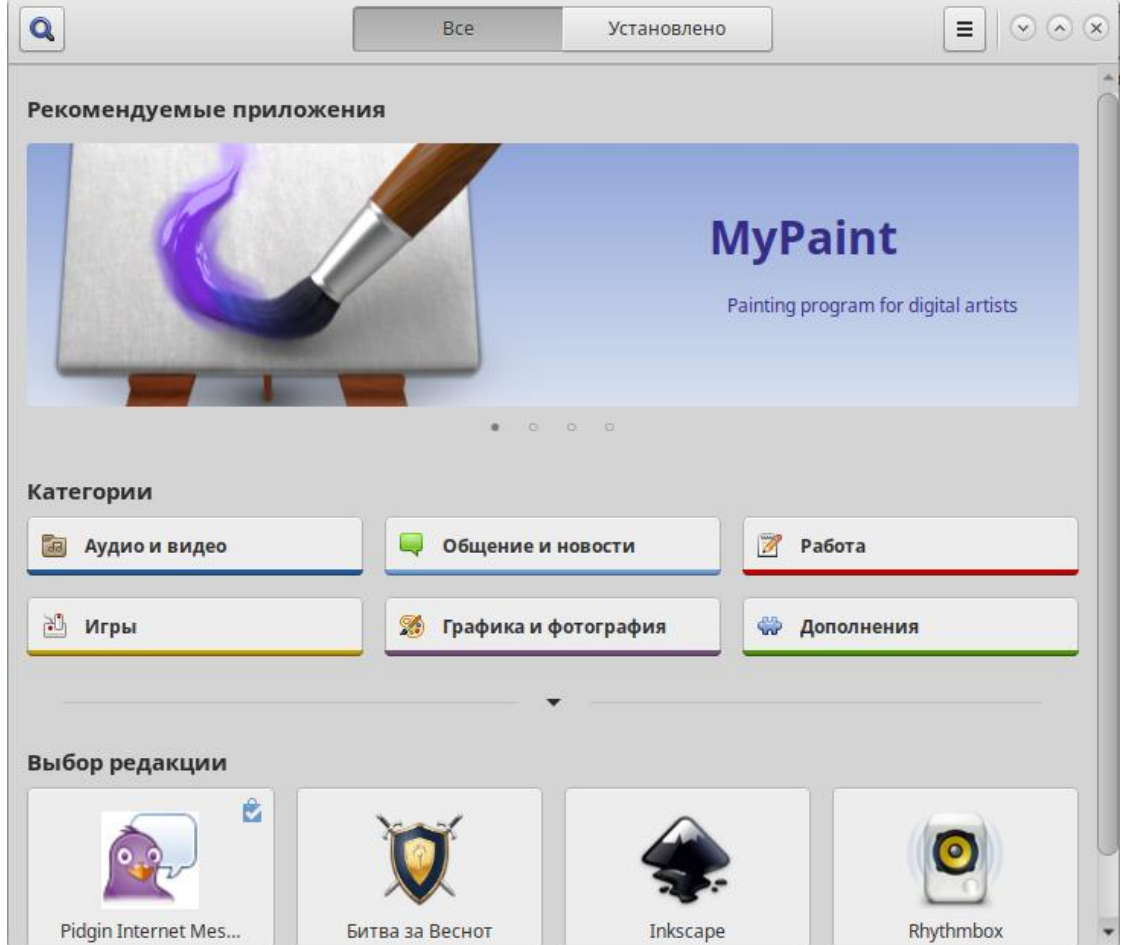

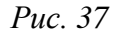

<span id="page-46-0"></span>На вкладке «Все» доступные приложения разбиты на категории. Чтобы найти приложение, следует выбрать категорию приложения, дополнительно внутри группы, в выпадающем списке «Показать» можно выбрать подкатегорию, тем самым сократив, область поиска [\(Рис.](#page-47-0) 39).

Быстро найти необходимое приложение можно используя поиск. Строка поиска открывается, при нажатии на кнопку в виде лупы, расположенную в левом верхнем углу «Центра приложений». В строке поиска нужно ввести название приложения.

При выборе приложения, в детальном просмотре, доступны кнопки «Установить»/«Запустить»/«Удалить» (в зависимости от того установлено данное приложение или нет), выводятся снимки экрана, полное описание, а также пользовательские комментарии [\(Рис.](#page-47-0) 39).

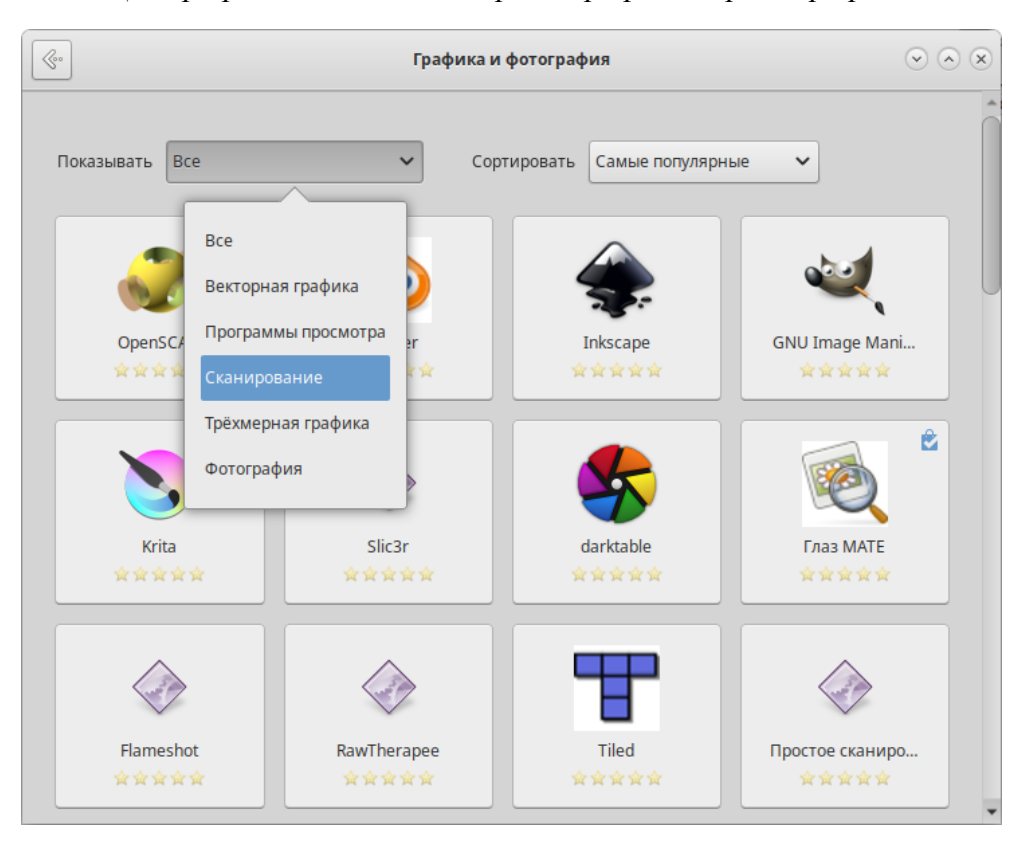

*Центр приложений. Категория «Графика и фотография»*

*Рис. 38*

Чтобы установить какое-либо приложение сначала нужно его найти, затем выбрать из списка и нажать на кнопку «Установить».

*Центр приложений. Детальный просмотр приложения «Krita»*

<span id="page-47-0"></span>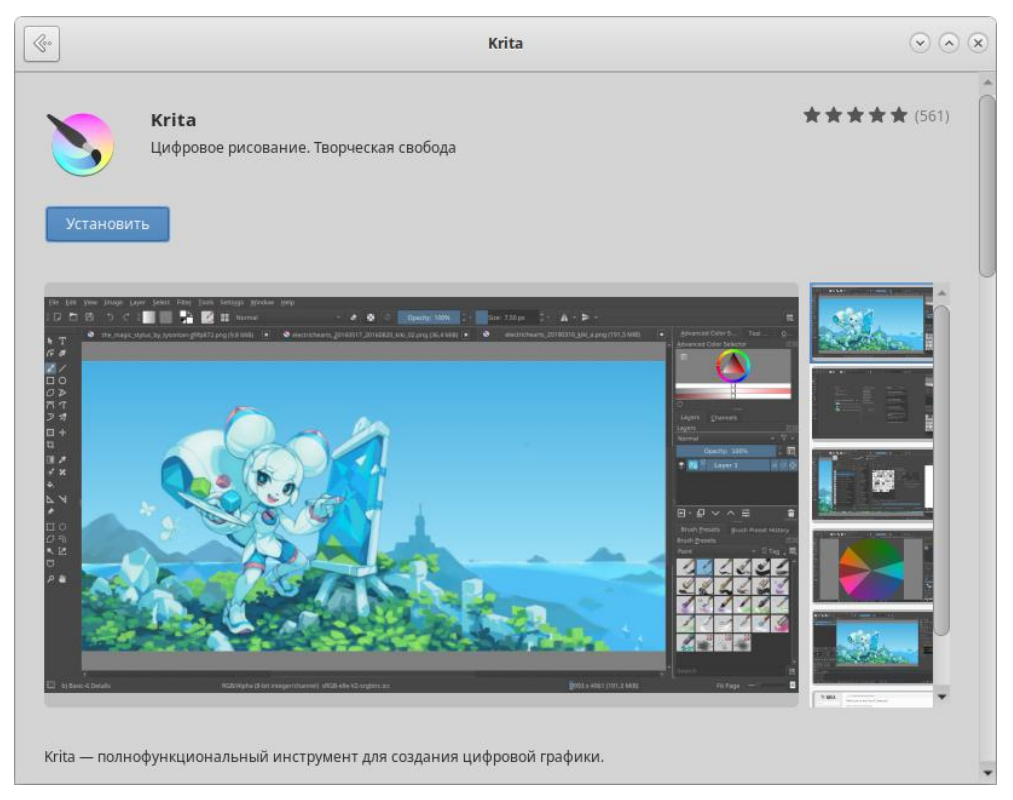

*Рис. 39*

3.10 Recoll – полнотекстовый поиск

Recoll – программа для полнотекстового поиска по файлам с различными форматами. Помимо обычного поиска, Recoll позволяет использовать некоторые дополнительные функции: поиск по автору, размеру и формату файла, а также поддерживаются такие операторы, как «AND» или «OR».

Для запуска Recoll необходимо в «Меню MATE» выбрать пункт «Приложения» → «Стандартные» → «Recoll».

#### 3.10.1 Индексация файлов

Для поиска требуется предварительная индексация библиотекой Xapian заданных каталогов. Переиндексация может запускаться в фоновом режиме или по запросу.

Индексация – это процесс, с помощью которого анализируется набор документов и данные вводятся в базу данных. Повторное индексирование обычно является инкрементным: документы будут обрабатываться только в том случае, если они были изменены с момента последней индексации.

Произвести настройку индексирования (выбрать каталоги для поиска) можно при первом запуске программы [\(Рис.](#page-48-0) 40).

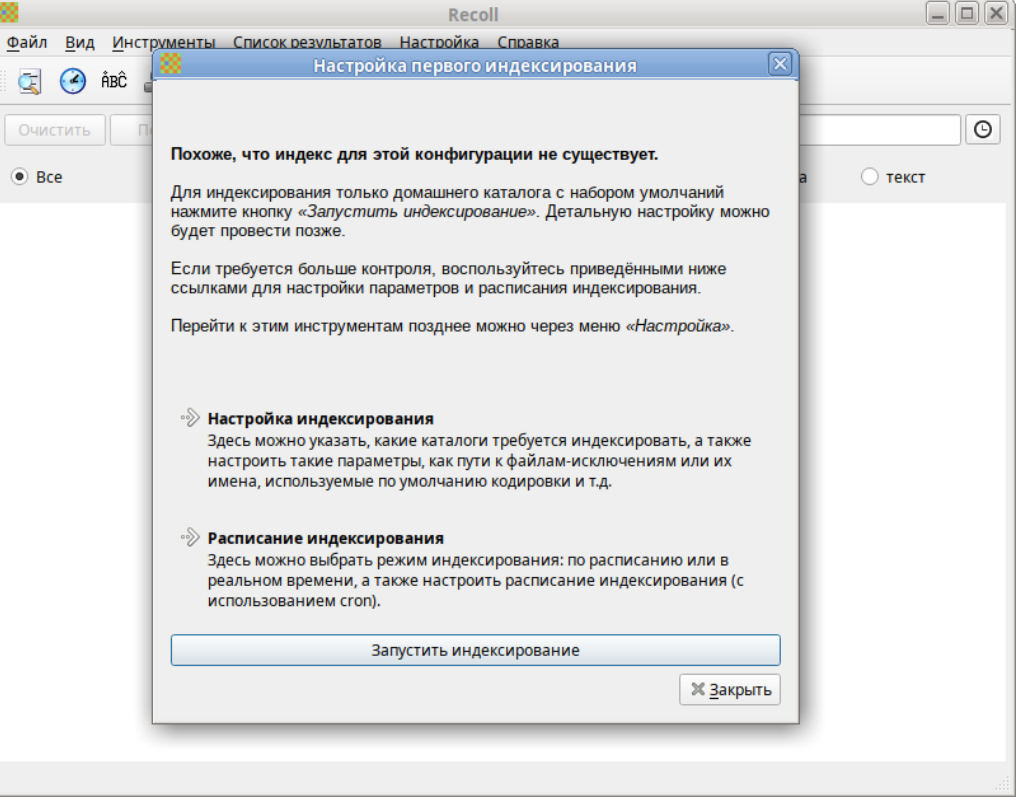

## *Настройка первого индексирования*

*Рис. 40*

<span id="page-48-0"></span>Для индексирования только домашнего каталога с настройками по умолчанию, необходимо нажать кнопку «Запустить индексирование». Для указания каталогов, а также настройки параметров индексирования можно нажать ссылку «Настройка индексирования». Для задания расписания индексирования следует нажать ссылку «Расписание индексирования».

Для индексирования только домашнего каталога с настройками по умолчанию, необходимо нажать кнопку «Запустить индексирование». Для указания каталогов, а также настройки параметров индексирования можно нажать ссылку «Настройка индексирования». Для задания расписания индексирования следует нажать ссылку «Расписание индексирования».

Настроить параметры индексации можно, выбрав в главном меню Recoll пункт «Настройка» → «Настройка индекса». Окно настройки индексации разделено на четыре вкладки: «Общие параметры», «Частные параметры», «Просмотренные веб-страницы» и «Параметры поиска».

На вкладке «Общие параметры» [\(Рис.](#page-49-0) 41) можно установить каталог верхнего уровня, от которого рекурсивно начнѐтся индексация (по умолчанию это домашний каталог пользователя); указать пути, которые следует пропустить при индексации файлов.

На вкладке «Частные параметры» [\(Рис.](#page-50-0) 42) можно переопределить переменные для подкаталогов. Переменные устанавливаются для текущего выбранного каталога (или для верхнего уровня, если в списке ничего не выбрано или выбрана пустая строка). Например, можно переопределить кодировку файлов, добавив в поле «Пользовательские каталоги» каталог, в котором находятся файлы с кодировкой отличной от Unicode, и в выпадающем списке «Кодировка по умолчанию» выбрать нужную кодировку.

Запустить индексацию можно выбрав в меню «Файл» → «Обновить индекс».

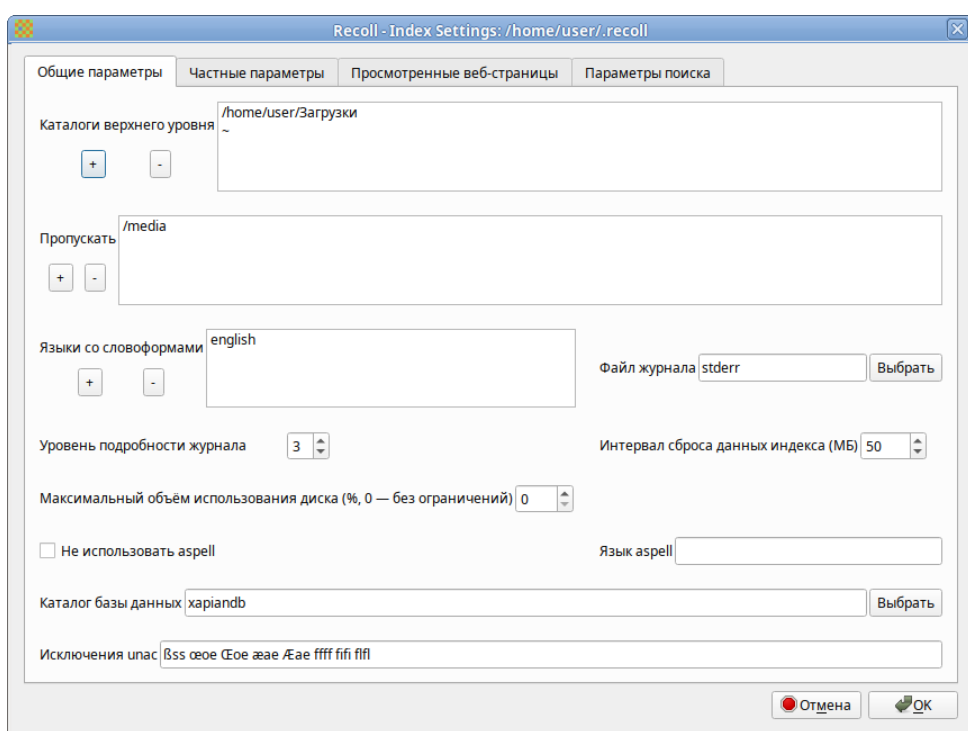

*Настройка параметров индексирования. Общие параметры*

<span id="page-49-0"></span>*Рис. 41*

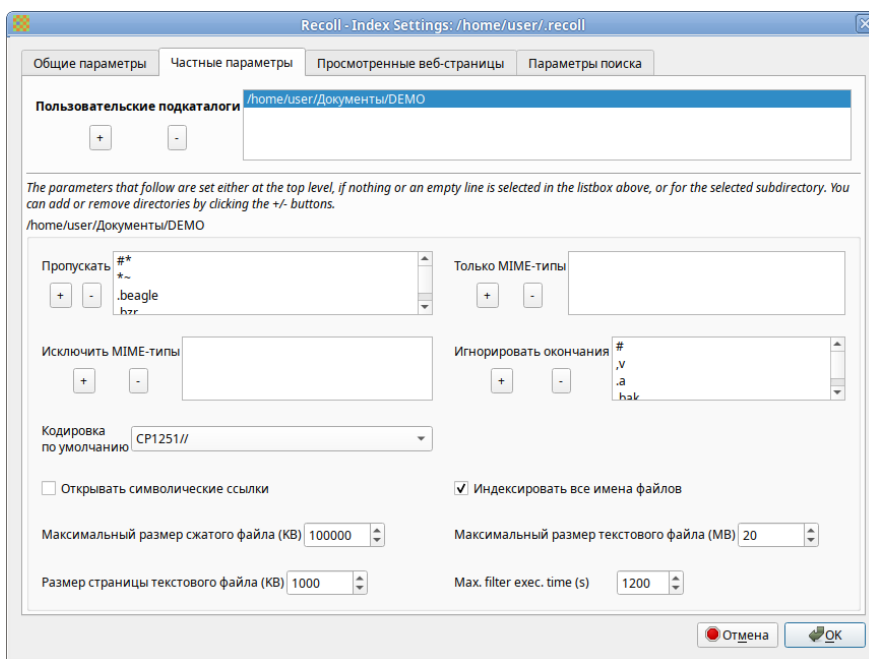

*Настройка параметров индексирования. Частные параметры*

*Рис. 42*

<span id="page-50-0"></span>Индексирование Recoll может выполняться в двух основных режимах:

- периодическая индексация выполняется в определѐнное время (например, по ночам, когда компьютер простаивает);
- индексация в реальном времени (фоновое индексирование) recollindex постоянно работает как сервис и использует монитор изменений файловой системы для обнаружения изменений файлов. Новые или обновленные файлы индексируются сразу.

Выбрать и настроить режим индексирования можно, выбрав в главном меню Recoll «Настройка» → «Расписание индексирования» [\(Рис.](#page-50-1) 43).

## *Настройка расписания индексирования*

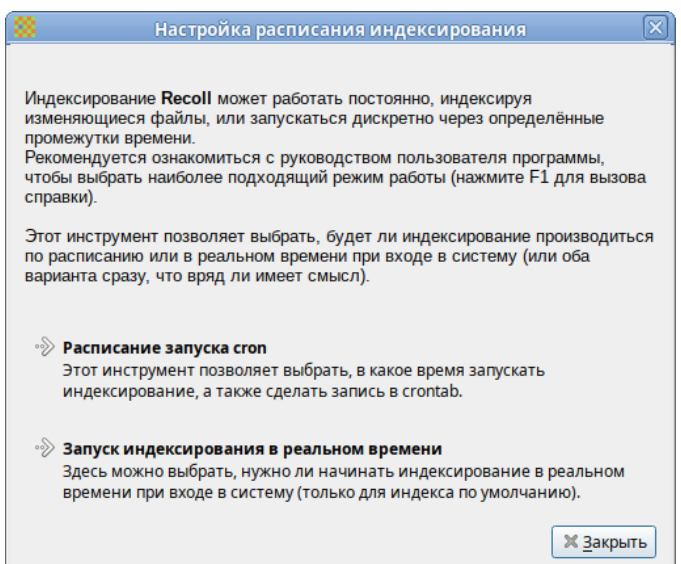

<span id="page-50-1"></span>*Рис. 43*

3.10.2 Поиск файлов

Recoll имеет два интерфейса поиска:

- простой поиск одно поле ввода (по умолчанию на главном экране), в которое можно ввести несколько слов [\(Рис.](#page-51-0) 44);
- расширенный поиск панель, доступ к которой осуществляется через меню («Инструменты» → «Сложный поиск») или значок панели инструментов. Расширенный поиск имеет несколько полей ввода [\(Рис.](#page-51-1) 45), которые можно использовать для создания логического условия, с дополнительной фильтрацией по типу файла, местоположению в файловой системе, дате изменения и размеру.

## *Простой поиск*

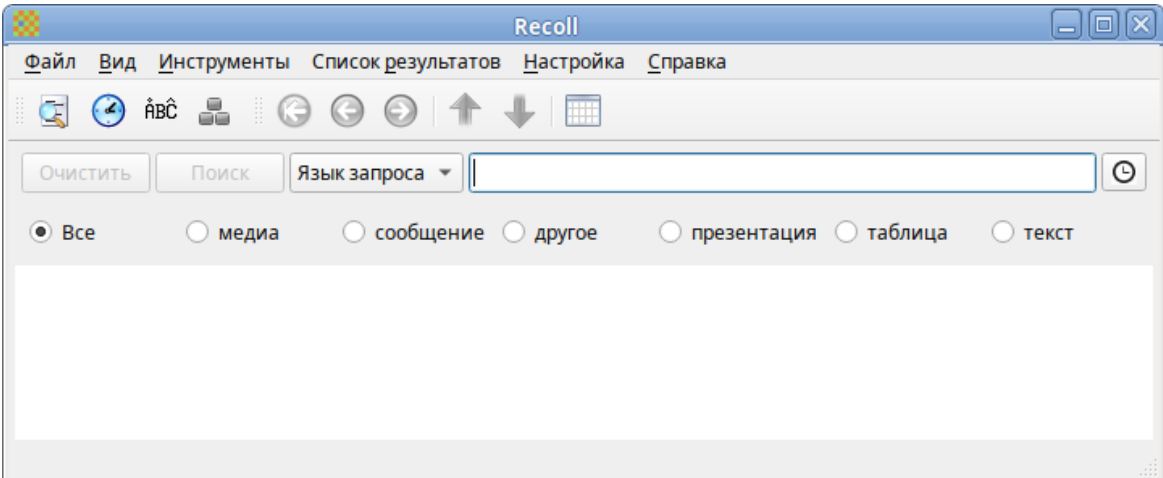

*Рис. 44*

*Сложный поиск*

<span id="page-51-0"></span>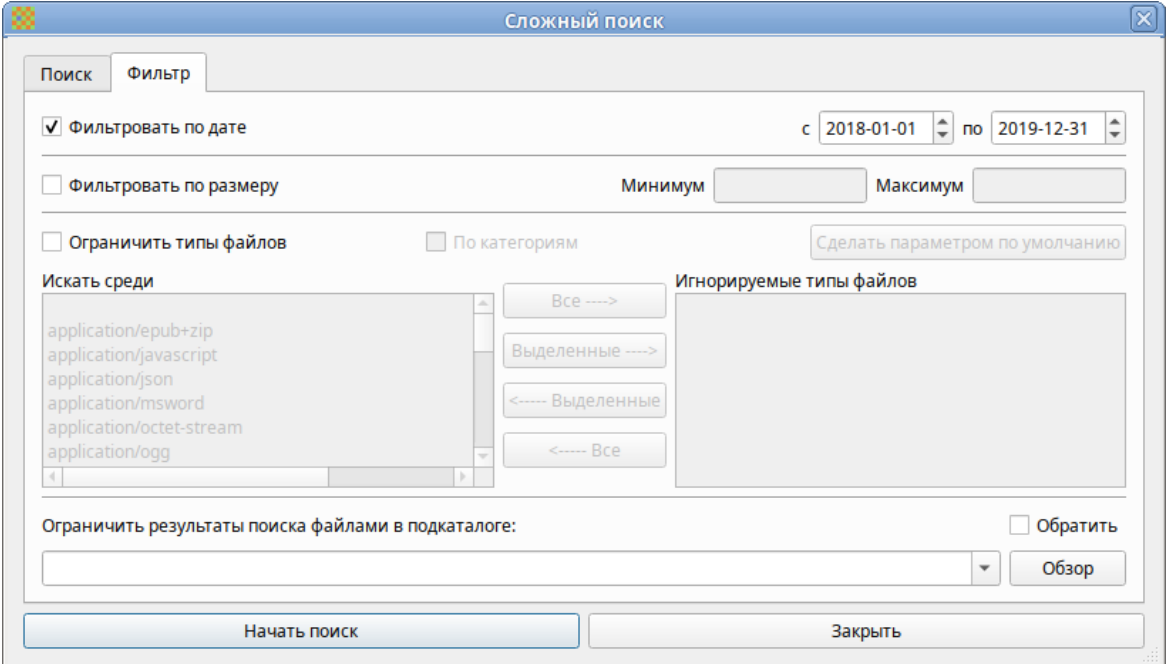

<span id="page-51-1"></span>*Рис. 45*

Для выполнения поиска, следует выбрать, поисковый режим («Любое слово», «Все слова», «Имя файла» или «Язык запроса»), ввести поисковые слова и нажать кнопку «Поиск» или <Enter> [\(Рис.](#page-52-0) 46).

Режим поиска по умолчанию – «Язык запроса». В этом режиме будет выполнен поиск документов, содержащих все условия поиска, как и в режиме «Все слова». В режиме «Любое слово» будут найдены документы, содержащие любое из введенных вами поисковых слов. В режиме «Имя файла» выполняется сопоставление поискового запроса только имени файла, но не содержимого.

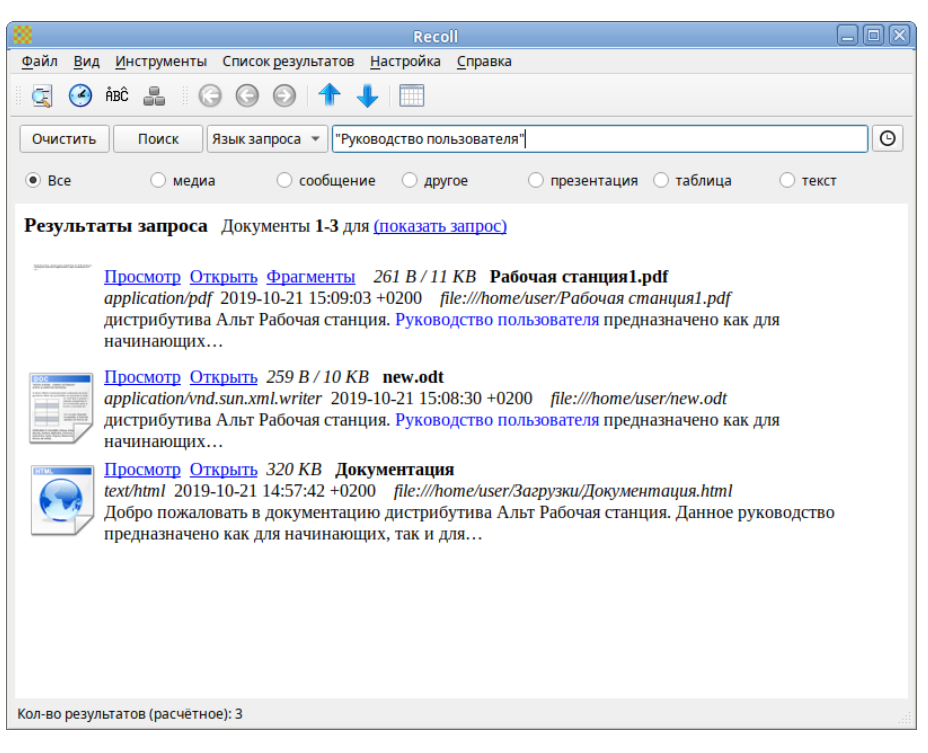

*Поиск файлов*

*Рис. 46*

<span id="page-52-0"></span>Recoll предоставляет большие возможности по поиску. Разделителем в перечне искомых строк в Recoll служит пробел; поэтому запросы, содержащие пробел должны заключаться в кавычки. В запросах допускаются символы-маски \*, ? и [ ].

3.10.3 Список результатов поиска

После запуска поиска список результатов мгновенно отобразится в главном окне.

По умолчанию список документов представлен в порядке релевантности (насколько хорошо система оценивает соответствие документа запросу). Можно отсортировать результат по дате по возрастанию или по убыванию, используя вертикальные стрелки на панели инструментов.

Каждый результат поиска сопровождается небольшим фрагментом файла [\(Рис.](#page-52-0) 46).

При нажатии ссылки «Просмотр» откроется внутреннее окно предварительного просмотра документа. При нажатии ссылки «Открыть» запускается внешнее средство просмотра документа.

В контекстном меню каждой записи списка результатов есть пункт «Открыть с помощью», для выбора приложения из списка тех, которые зарегистрированы в системе для данного типа MIMEдокумента [\(Рис.](#page-53-0) 47).

54

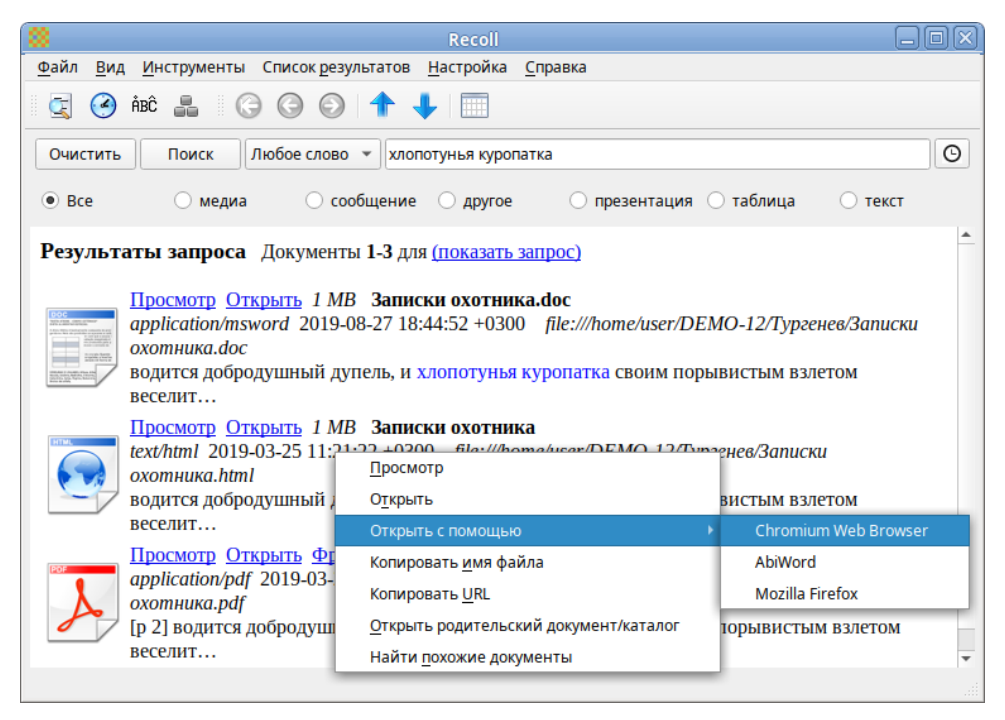

*Контекстное меню результата запроса*

*Рис. 47*

<span id="page-53-0"></span>Результаты поиска можно представить в виде таблицы. Щелчок по заголовку столбца позволит выполнить сортировку по значениям в столбце [\(Рис.](#page-53-1) 48).

## *Результаты поиска в виде таблицы*

<span id="page-53-1"></span>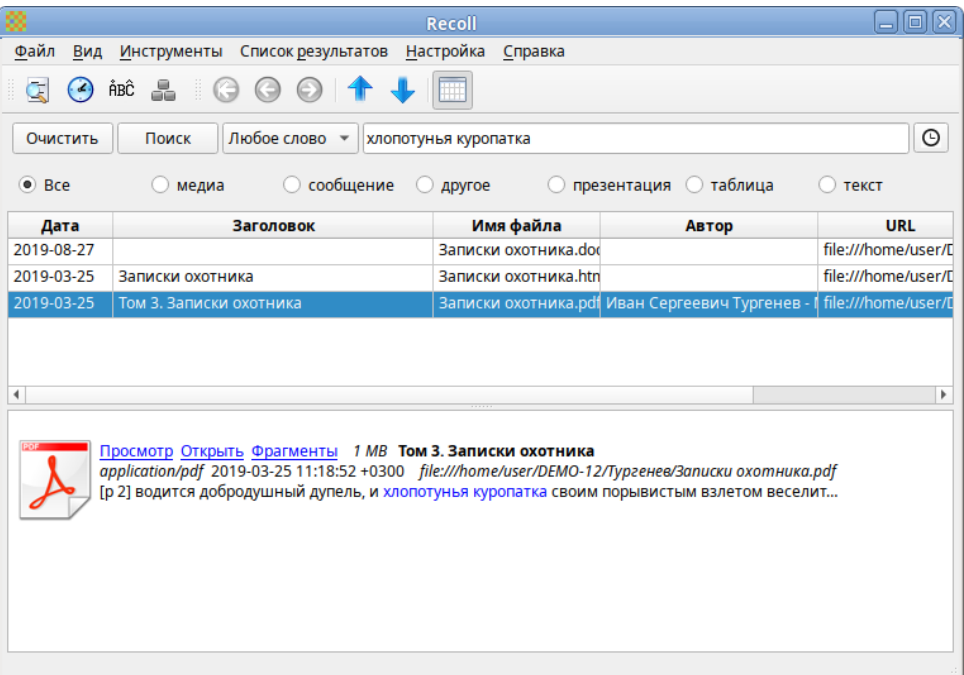

По умолчанию Recoll позволяет рабочему окружению выбирать, какое приложение следует использовать для открытия документа данного типа. Настроить это действие можно с помощью меню «Настройка» → «Настройка интерфейса» → «Интерфейс пользователя» [\(Рис.](#page-54-0) 49).

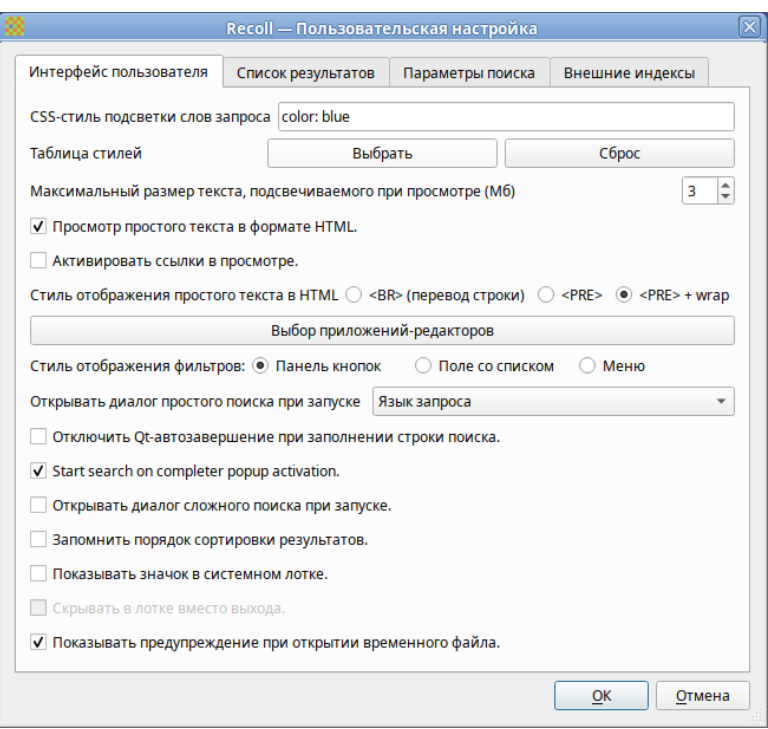

*Пользовательская настройка*

*Рис. 49*

<span id="page-54-0"></span>При нажатии кнопки «Выбор приложений-редакторов» откроется диалоговое окно, где можно выбрать приложение, которое будет использоваться для открытия каждого MIME-типа [\(Рис.](#page-54-1) 50).

#### *Пользовательская настройка*

<span id="page-54-1"></span>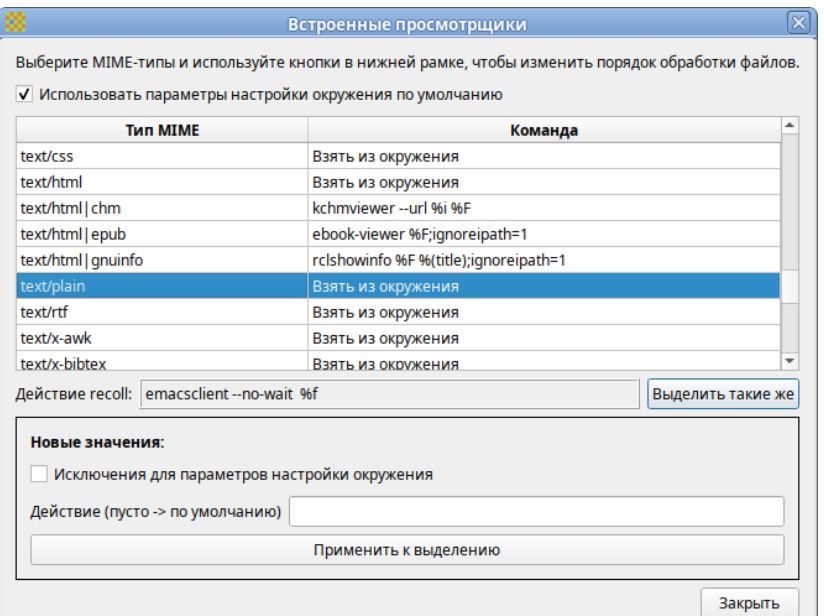

# **4 НАСТРОЙКА СИСТЕМЫ**

4.1 Центр управления системой

Для управления настройками установленной системы можно использовать Центр управления системой. Центр управления системой (ЦУС) представляет собой удобный интерфейс для выполнения наиболее востребованных административных задач: добавление и удаление пользователей, настройка сетевых подключений, просмотр информации о состоянии системы и другие административные задачи.

ЦУС включает также веб-ориентированный интерфейс, позволяющий управлять сервером с любого компьютера сети.

ЦУС состоит из нескольких независимых диалогов-модулей. Каждый модуль отвечает за настройку определѐнной функции или свойства системы.

## 4.1.1 Применение ЦУС

ЦУС можно использовать для разных целей, например:

- настройка даты и времени;
- управление системными службами;
- просмотр системных журналов;
- управление выключением удаленного компьютера (доступно только в веб-интерфейсе);
- настройка ограничений выделяемых ресурсов памяти пользователям (квоты): («Использование диска»);
- настройка ограничений на использование внешних носителей (доступно только в вебинтерфейсе);
- управлению политиками control (системные ограничения);
- конфигурирование сетевых интерфейсов;
- настройка межсетевого экрана;
- изменения пароля администратора системы (root);
- создание, удаление и редактирование учѐтных записей пользователей. Все модули ЦУС имеют справочную информацию.
- 4.1.2 Запуск ЦУС в графической среде

ЦУС можно запустить следующими способами:

- в графической среде MATE: «Приложения» → «Администрирование» → «Центр управления системой»;
- из командной строки: командой acc.

При запуске необходимо ввести пароль администратора системы (root) [\(Рис.](#page-56-0) 51).

## *Запуск Центра управления системой*

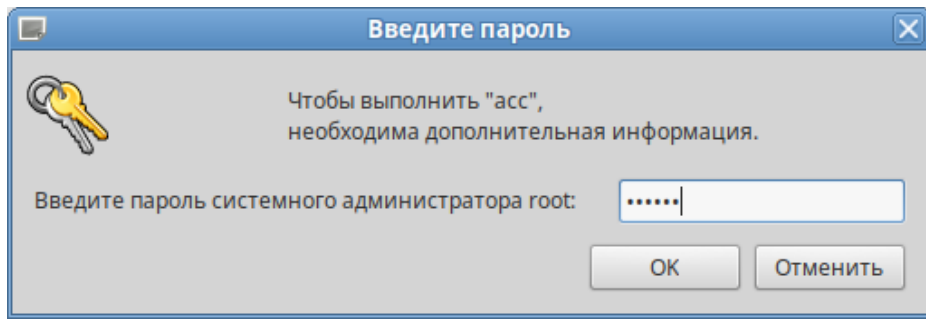

*Рис. 51*

<span id="page-56-0"></span>После успешного входа можно приступать к настройке системы [\(Рис.](#page-56-1) 52).

## *Центр управления системой*

| 丛               | Центр управления системой (от суперпользователя)                                                                                                    | $\Box$ o $\times$ |
|-----------------|----------------------------------------------------------------------------------------------------|-------------------|
| <b>• Модуль</b> | <b>ДРежим эксперта</b> ХВыход                                                                                                    | <b>О</b> Справка  |
|                 | Система<br>Информация об установленной системе и её настройка<br>Дата и время Системные журналы Системные службы Системные ограничения<br>Обновление системы Сетевые каталоги Принтеры Информация о дистрибутиве<br>Лицензионный договор Настройка нескольких рабочих мест Групповые политики<br>Управление ключами SSL Обновление ядра |                   |
|                 | Пользователи<br>Управление пользователями системы<br>Администратор системы Локальные группы Локальные учётные записи<br>Аутентификация Использование диска                                                                                                    |                   |
|                 | Сеть<br>Настройка подключения к сети<br>Ethernet-интерфейсы PPPoE-соединения PPTP-соединения Настройки ргоху<br>OpenVPN-соединения                                                                                                    |                   |
|                 | Брандмауэр<br>Брандмауэр<br>Перенаправление портов Список блокируемых хостов<br>Внешние сети                                                                                                    |                   |
|                 | Графический интерфейс<br>Настройка устройств ввода-вывода<br>Клавиатура Дисплей                                                                                                    |                   |

*Рис. 52*

# <span id="page-56-1"></span>4.1.3 Использование веб-ориентированного ЦУС

ЦУС имеет веб-ориентированный интерфейс, позволяющий управлять данным компьютером с любого другого компьютера сети.

Для работы веб-ориентированного интерфейса, должен быть установлен пакет alterator-fbi:

```
# apt-get install alterator-fbi
```
И запущен сервис ahttpd:

# systemctl enable --now ahttpd

Работа с ЦУС может происходить из любого веб-браузера. Для начала работы необходимо перейти по адресу https://ip-адрес:8080/.

Например, если IP-адрес компьютера под управлением ОС «Альт Рабочая станция» 192.168.0.150, то интерфейс управления будет доступен по адресу: https://192.168.0.150:8080/

При запуске ЦУС необходимо ввести в соответствующие поля имя пользователя (root) и пароль пользователя [\(Рис.](#page-57-0) 53).

## *Запрос пароля администратора для запуска веб-интерфейса ЦУС*

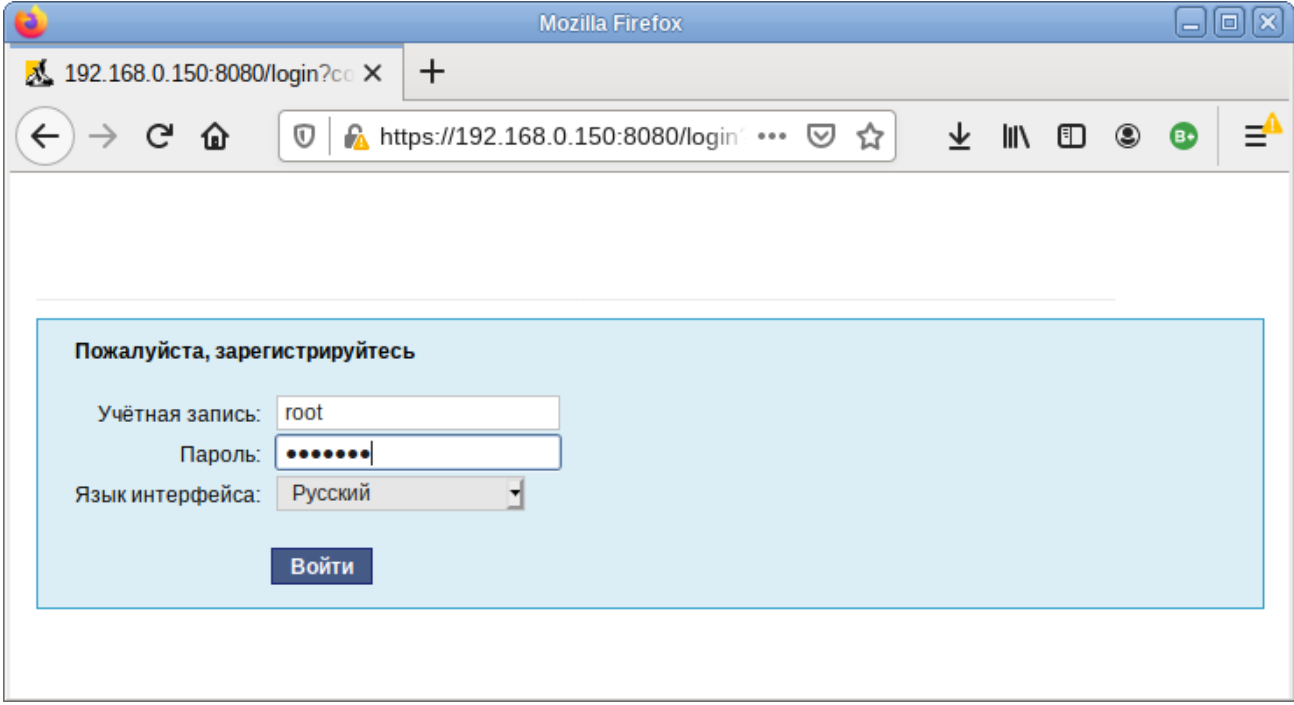

*Рис. 53*

<span id="page-57-0"></span>После этого будут доступны все возможности ЦУС на той машине, к которой было произведено подключение через веб-интерфейс [\(Рис.](#page-58-0) 54).

*Окно веб-интерфейса ЦУС*

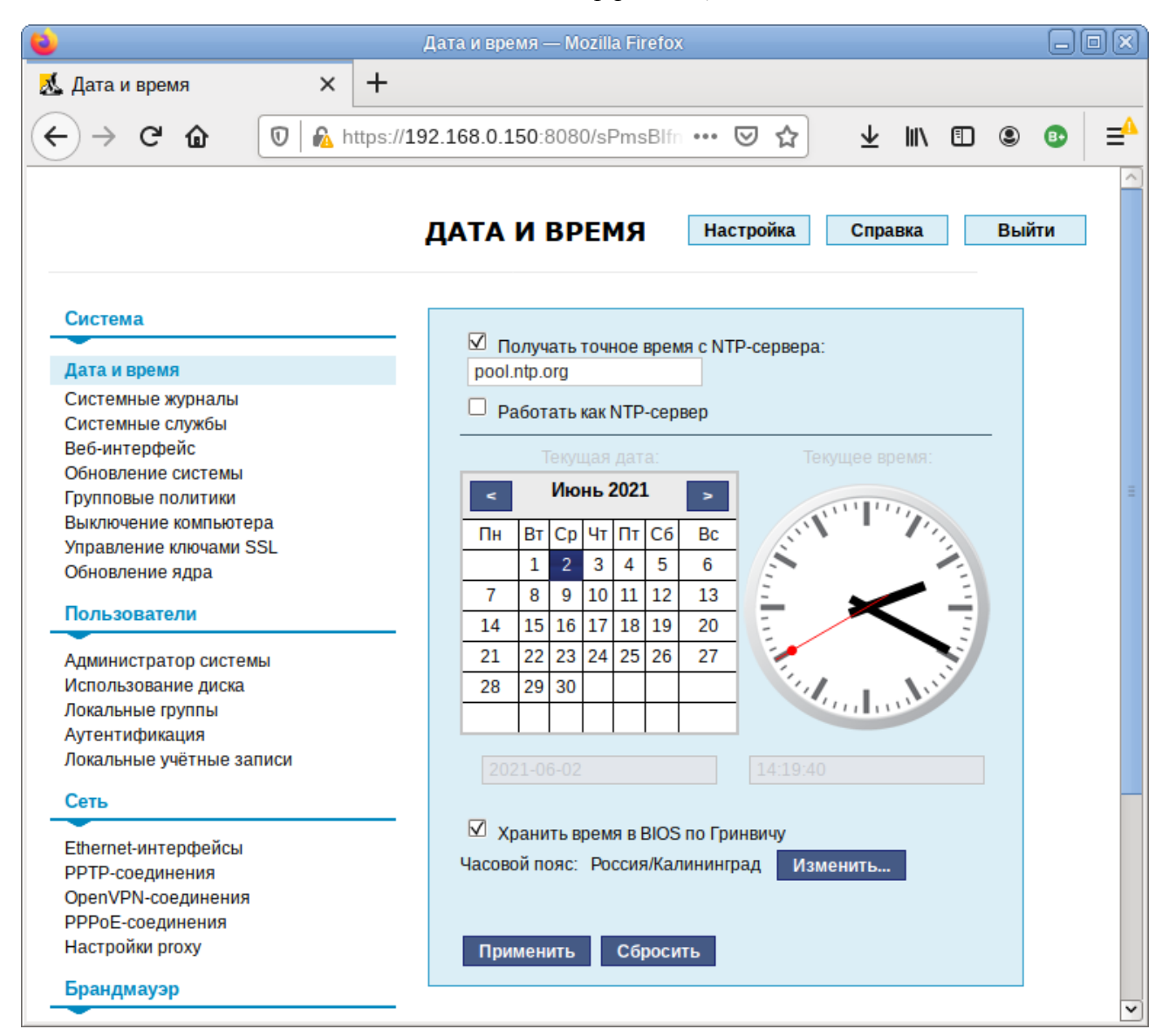

*Рис. 54*

<span id="page-58-0"></span>Веб-интерфейс ЦУС можно настроить (кнопка «Режим эксперта»), выбрав один из режи-

мов:

- основной режим;
- режим эксперта.

Выбор режима влияет на количество отображаемых модулей. В режиме эксперта отображаются все модули, а в основном режиме только наиболее используемые.

ЦУС содержит справочную информацию по всем включѐнным в него модулям. Об использовании самого интерфейса системы управления можно прочитать [\(Рис.](#page-59-0) 55), нажав на кнопку «Справка» на начальной странице ЦУС.

*Веб-интерфейс ЦУС. Справка*

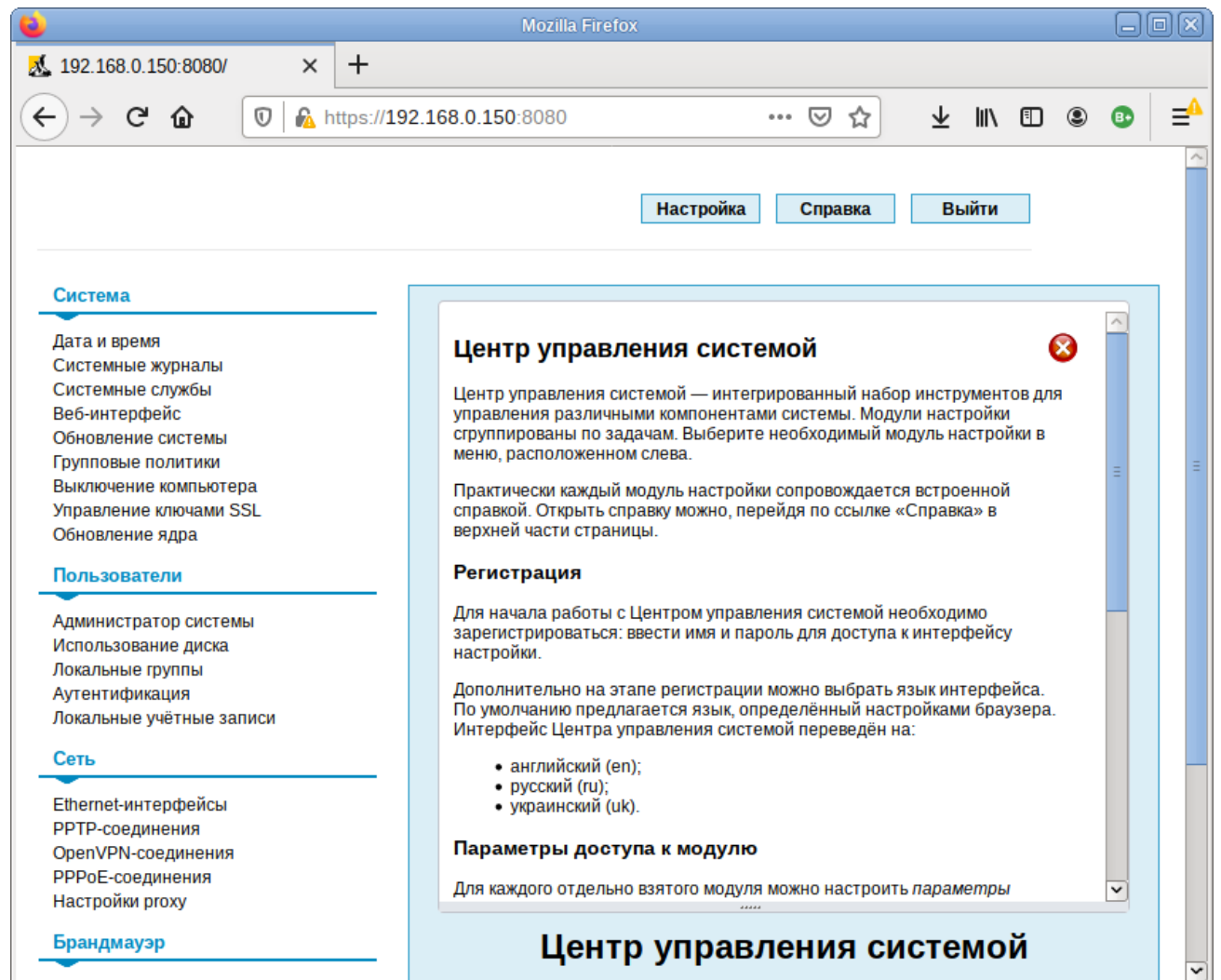

*Рис. 55*

<span id="page-59-0"></span>После работы с ЦУС, в целях безопасности, не следует оставлять открытым браузер. Необходимо обязательно выйти из сеанса работы с ЦУС, нажав на кнопку «Выйти».

Подробнее об использовании ЦУС можно узнать в главе «Средства удаленного администрирования».

## 4.2 Выбор программ, запускаемых автоматически при входе в систему

Для более удобной работы с системой можно выбрать определенные программы, которые будут запущены автоматически при входе пользователя в систему. Автозапускаемые программы автоматически сохраняют свое состояние и безопасно завершаются сеансовым менеджером при выходе из системы и перезапускаются при входе.

Инструмент настройки «Сессии» позволяет настроить, какие программы будут автоматически запущены при входе в систему. Запустить инструмент настройки «Сессии», можно выбрав пункт «Меню MATE» → «Приложения» → «Параметры» → «Запускаемые приложения».

## 4.2.1 Вкладка автоматического запуска программ

Список автоматически запускаемых программ представлен на вкладке «Автоматически запускаемые программы» [\(Рис.](#page-60-0) 56). Этот список содержит краткое описание каждой программы и отметку, указывающую запускать программу или нет.

## *Автоматически запускаемые программы*

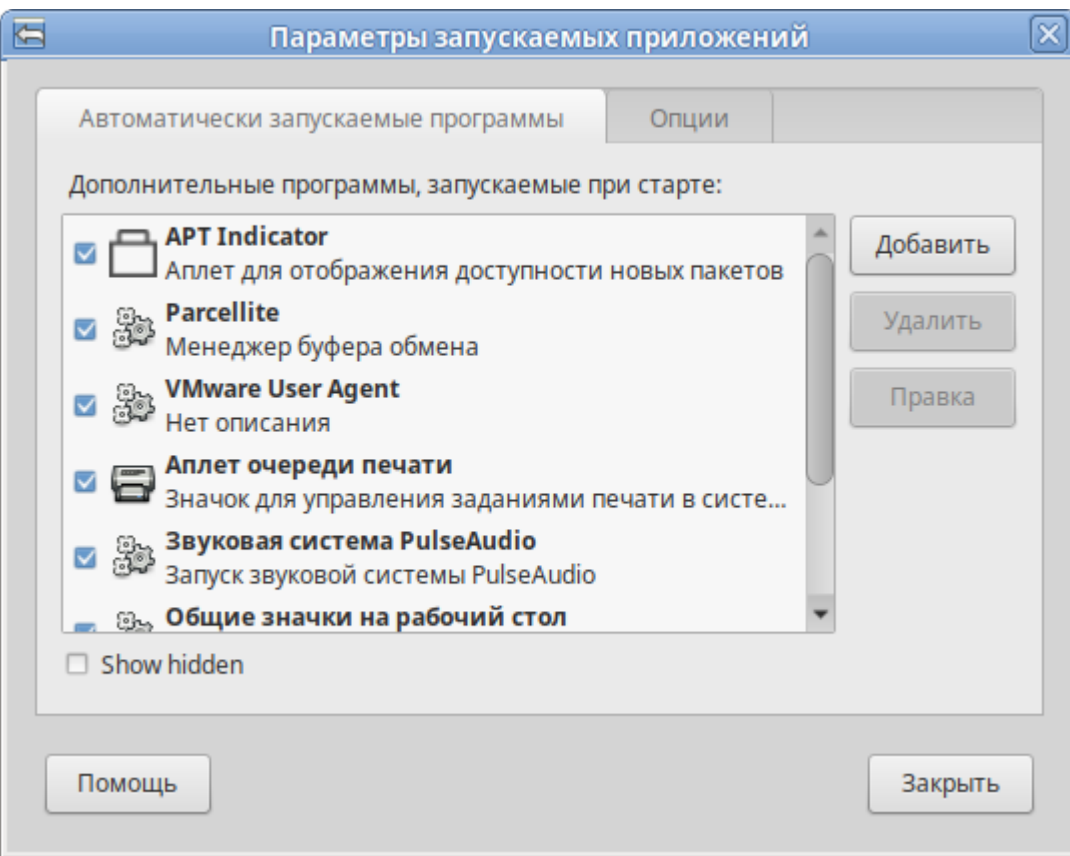

*Рис. 56*

<span id="page-60-0"></span>На этой вкладке можно добавлять, удалять и изменять автозапускаемые приложения.

Для добавления новой автоматически запускаемой программы, следует выполнить следующие шаги:

- нажать кнопку «Добавить». Откроется окно «Новая автоматически запускаемая программа»;
- указать имя программы и команду, которая запустит приложение [\(Рис.](#page-61-0) 57);
- нажать кнопку «Добавить».

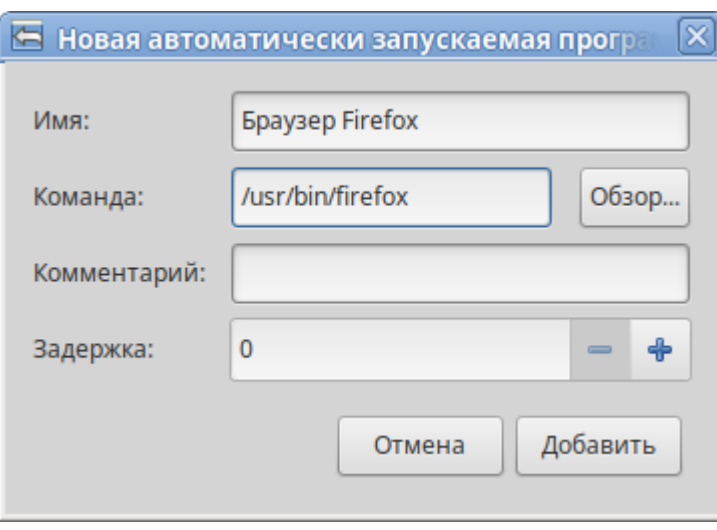

*Добавление автоматически запускаемой программы*

*Рис. 57*

## <span id="page-61-0"></span>4.2.2 Вкладка настроек сессии

Менеджер сеанса может запомнить приложения, которые были запущены при выходе из системы, и автоматически запустить их при входе в систему. Для того чтобы это происходило каждый раз при выходе из системы, следует на вкладке «Опции» отметить пункт «Автоматически запоминать запущенные приложения при выходе из сеанса» [\(Рис.](#page-61-1) 58).

*Запоминать запущенные приложения при выходе из сеанса*

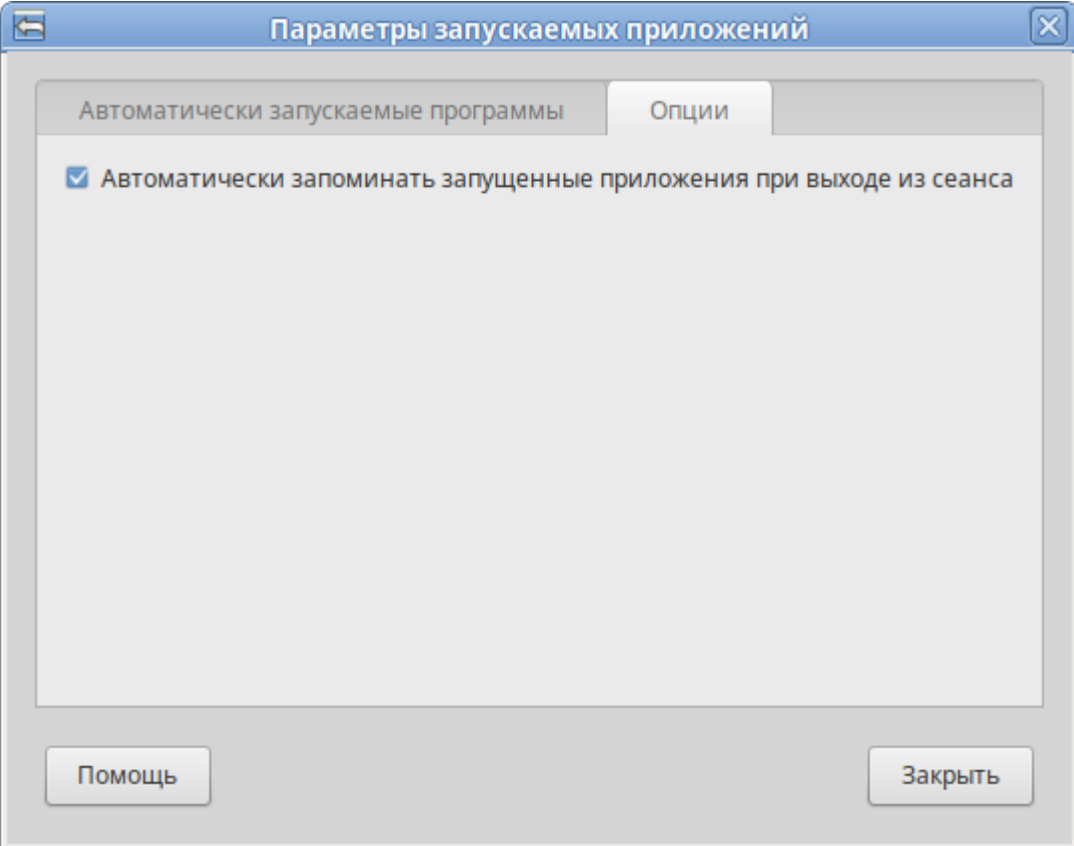

<span id="page-61-1"></span>*Рис. 58*

- 4.3 Настройка сети
- 4.3.1 NetworkManager

Для управления настройками сети в ОС «Альт Рабочая станция» используется программа NetworkManager. NetworkManager позволяет подключаться к различным типам сетей: проводные, беспроводные, мобильные, VPN и DSL, а также сохранять эти подключения для быстрого доступа к сети.

NetworkManager доступен как апплет, находящийся в системном лотке.

При нажатии левой кнопкой мыши на значок NetworkManager, появляется контекстное меню, в котором можно выбрать одну из доступных сетей и подключиться к ней. Из этого меню так же можно отключить активное Wi-Fi соединение или установить VPN соединение [\(Рис.](#page-62-0) 59).

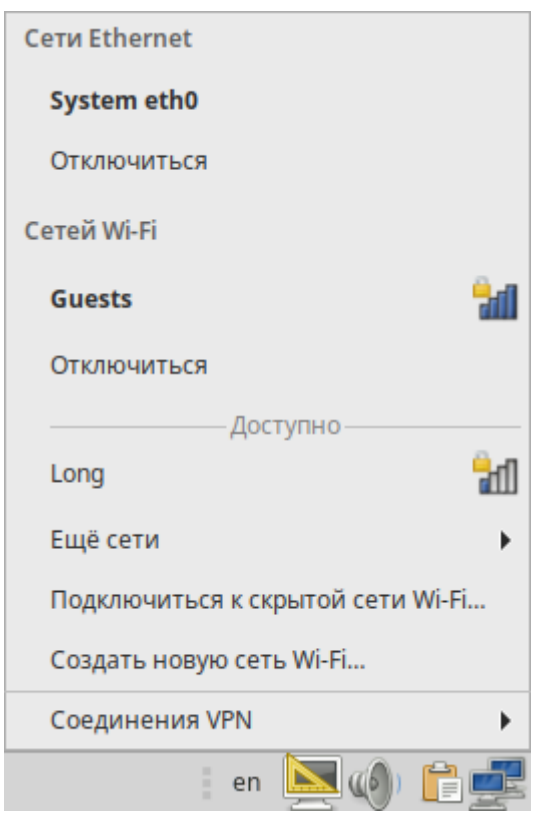

*Контекстное меню NetworkManager*

*Рис. 59*

<span id="page-62-0"></span>П р и м е ч а н и е . При подключении к беспроводной сети в первый раз может понадобиться указать некоторые сведения о защите сети (например, указать аутентификационные данные).

При нажатии правой кнопкой мыши на значок NetworkManager, появляется меню, из которого можно получить доступ к изменению некоторых настроек [\(Рис.](#page-63-0) 60). Здесь можно посмотреть версию программы, получить сведения о соединении, изменить соединения (например, удалить Wi-Fi сеть, чтобы не подключаться к ней автоматически).

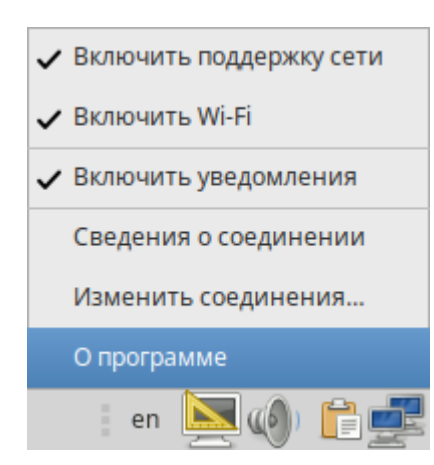

*NetworkManager*

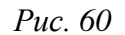

<span id="page-63-0"></span>Для того чтобы просмотреть информацию о сетевом соединении, следует в меню NetworkManager, вызываемом нажатием правой кнопкой мыши, выбрать пункт «Сведения о соединении». Сведения об активных соединениях будут отображены в диалоговом окне «Сведения о текущем соединении», каждое в отдельной вкладке [\(Рис.](#page-63-1) 61).

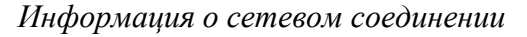

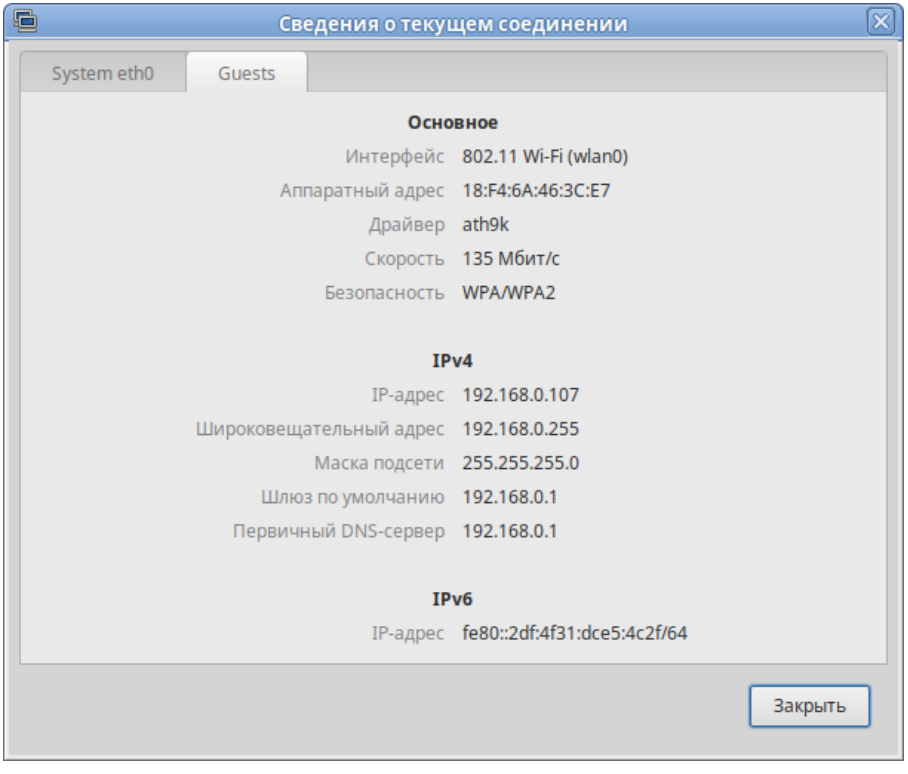

*Рис. 61*

<span id="page-63-1"></span>Для настройки соединений, следует в меню NetworkManager, вызываемом нажатием правой кнопкой мыши, выбрать пункт «Изменить соединения». В открывшемся окне будет показан сгруппированный по типам список соединений. Необходимо выбрать нужную сеть и нажать кнопку «Изменить» [\(Рис.](#page-64-0) 62).

65

#### *Изменение настроек сетевых соединений*

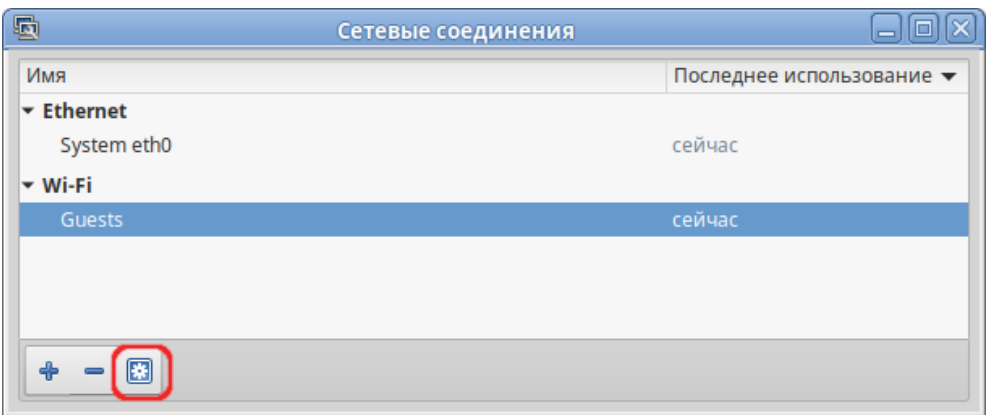

*Рис. 62*

<span id="page-64-0"></span>В открывшемся окне можно изменить настройки сетевого интерфейса [\(Рис.](#page-64-1) 63).

## *Окно изменения настроек сетевого интерфейса*

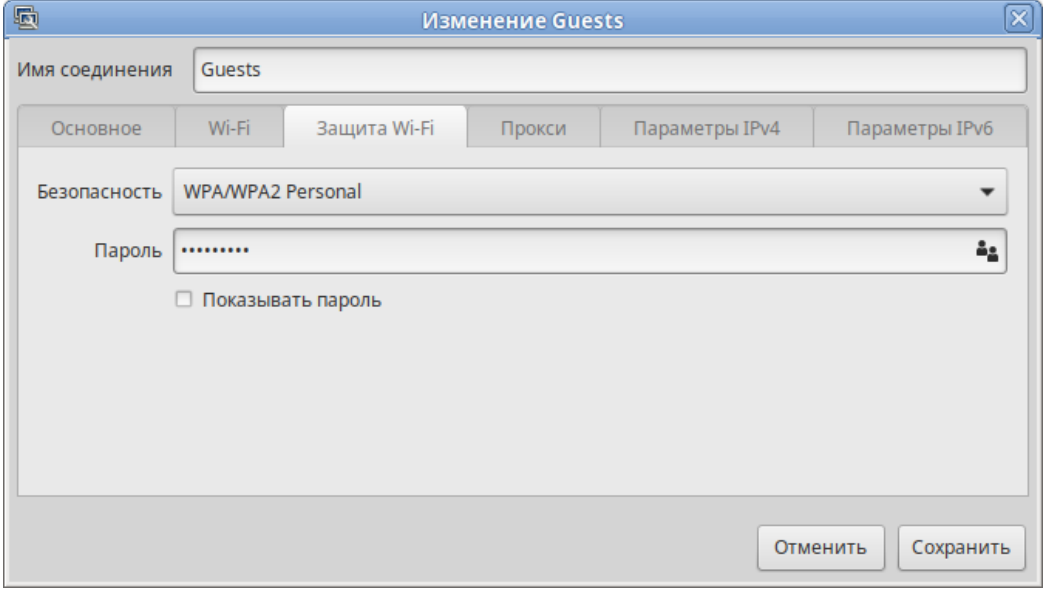

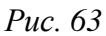

<span id="page-64-1"></span>Примечание. NetworkManager под именем «System eth0» показывает системное Ethernet-соединение, создаваемое Etcnet. Изменить его в диалоге «Сетевые соединения» невозможно. Это соединение можно изменить в ЦУС, там же можно выбрать, какой именно интерфейс, какой подсистемой обслуживается (подробнее о выборе сетевой подсистемы рассказано в разделе [Конфигурирование сетевых интерфейсов\)](#page-98-0).

## 4.3.2 Настройка в ЦУС

Настройку сети можно выполнить в ЦУС в разделе «Сеть» → «Ethernet интерфейсы». Здесь можно задать как глобальные параметры сети (адрес сервера DNS, имя компьютера), так и настройки конкретного сетевого интерфейса.

Подробнее о настройке сетевых интерфейсов в ЦУС рассказано в разделе [«Конфигурирование сетевых интерфейсов»](#page-98-0).

## 4.4 Установка принтера

Перед началом установки необходимо убедиться в том, что в случае локального подключения принтер присоединён к соответствующему порту компьютера и включён, а в случае сетевого подключения принтер корректно сконфигурирован для работы в сети.

Настройки принтера можно запустить следующими способами:

- в графической среде MATE: «Меню MATE» → «Приложения» → «Администрирование» → «Параметры печати».
- из командной строки, выполнив команду:

\$ system-config-printer

П р и м е ч а н и е . Если возникает ошибка «Служба печати недоступна» [\(Рис.](#page-65-0) 64), следует нажать кнопку «Запустить службу». Потребуется ввести пароль пользователя, находящегося в группе wheel.

Также можно в терминале от имени системного администратора root выполнить команду: # systemctl restart cups

После выполнения команды необходимо вернуться к окну «Настройки принтера» и нажать кнопку «Обновить».

#### *Ошибка «Служба печати недоступна»*

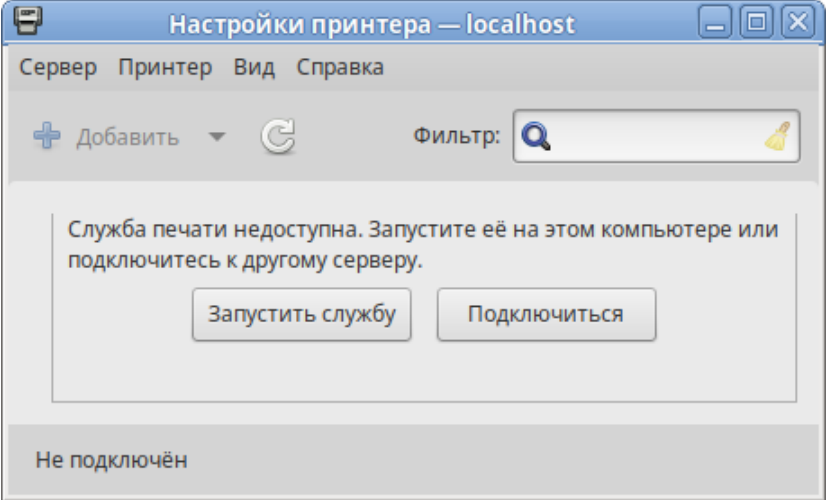

*Рис. 64*

<span id="page-65-0"></span>Для добавления принтера необходимо нажать кнопку «Добавить» [\(Рис.](#page-66-0) 65).

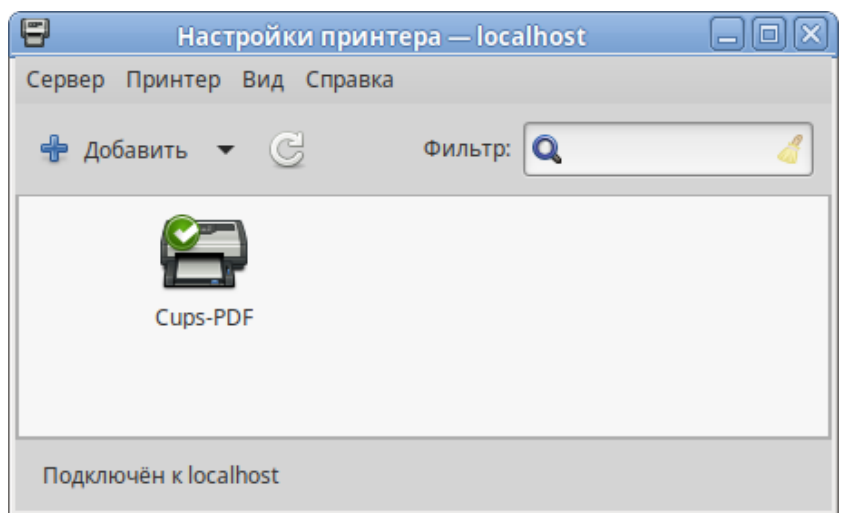

*Рис. 65*

<span id="page-66-0"></span>В открывшемся окне необходимо определить устройство из предложенных в списке «Устройства» [\(Рис.](#page-66-1) 66). Также необходимо удостовериться, что тип соединения указан корректно. Переход к следующему шагу осуществляется нажатием кнопки «Далее».

*Настройка печати*

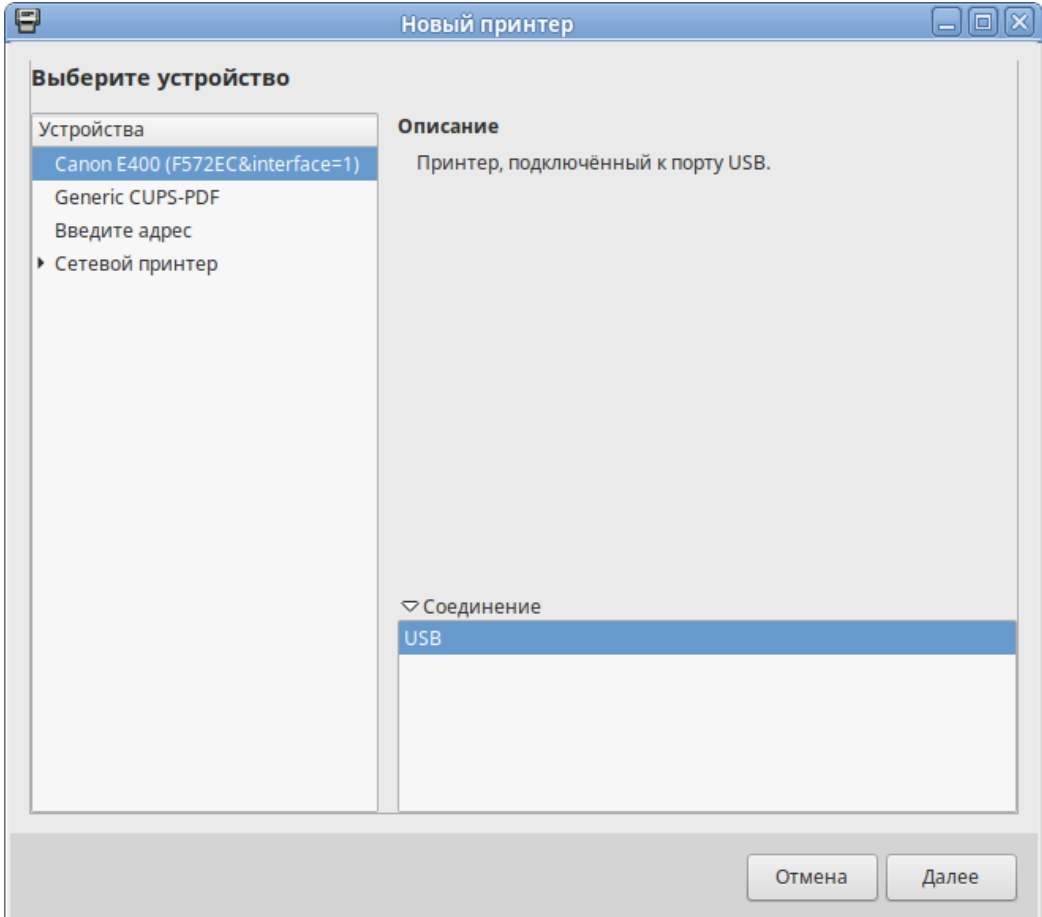

<span id="page-66-1"></span>*Рис. 66*

В окне «Опишите принтер», в строке «Имя принтера» можно изменить имя принтера и добавить описание [\(Рис.](#page-67-0) 67).

После нажатия кнопки «Применить» установка принтера завершена, принтер станет доступным для печати [\(Рис.](#page-68-0) 68).

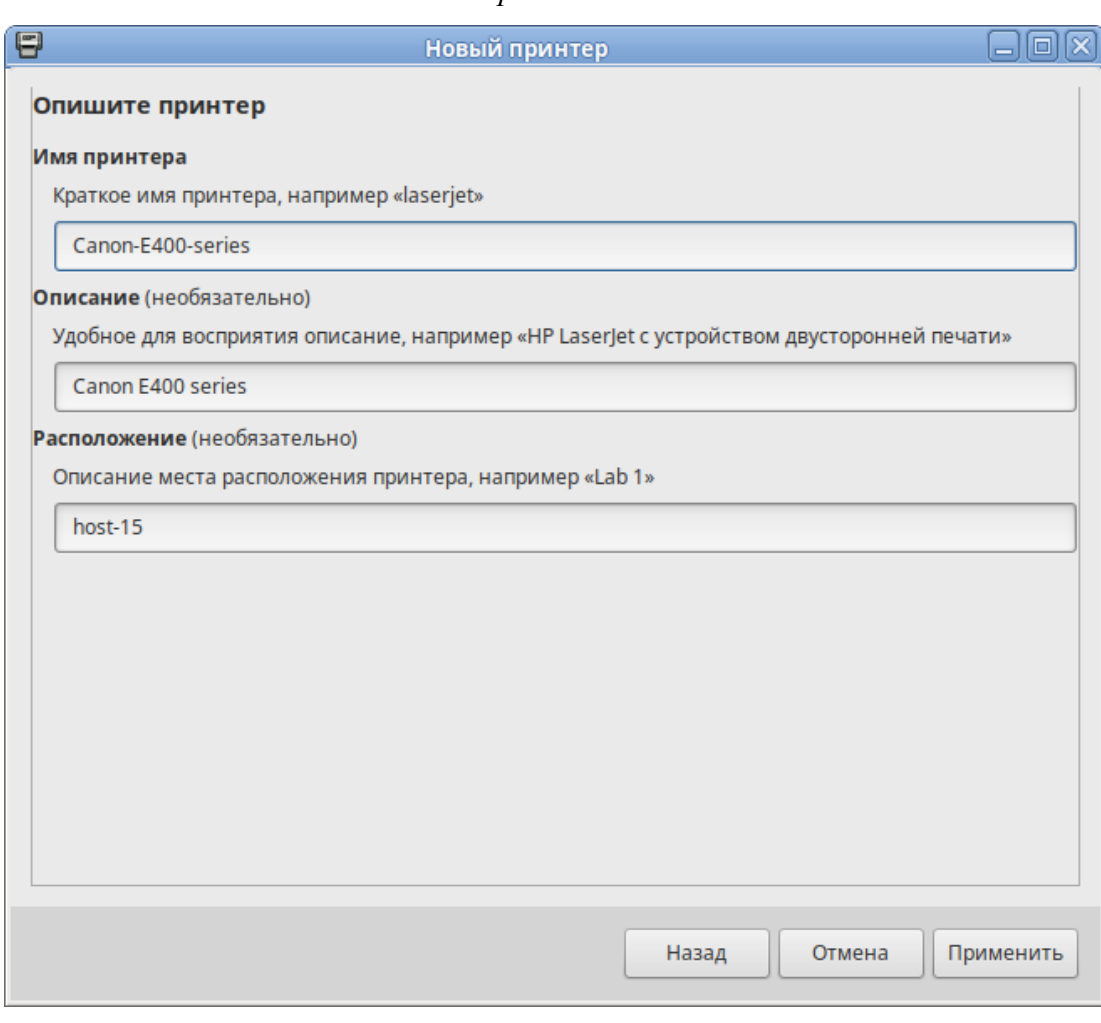

*Настройка печати*

<span id="page-67-0"></span>*Рис. 67*

*Настройка печати*

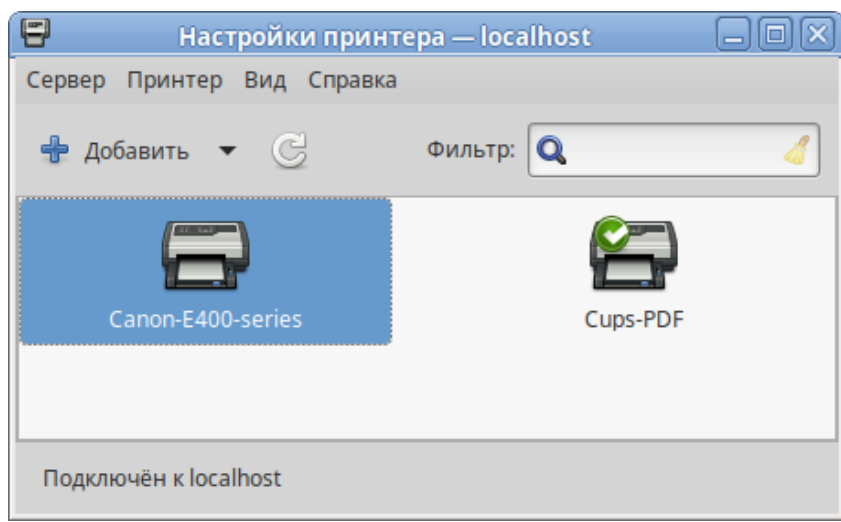

*Рис. 68*

<span id="page-68-0"></span>Далее будет предложена проверка печати. После проверки откроется диалог, в котором, при желании, можно настроить дополнительные параметры принтера: разрешение, размер используемой по умолчанию бумаги, а также задать принтер по умолчанию.

Изменить настройки добавленного принтера можно в любой момент, выбрав в программе нужный принтер, затем в меню «Принтер» → «Свойства».

## 4.5 Настройка загрузчика GRUB2

Grub Customizer – приложение для настройки загрузчика Grub в графическом интерфейсе. Grub Customizer позволяет редактировать (переименовать, удалить, скрыть) пункты меню загрузчика, цвета пунктов меню, изменять фоновое изображение загрузчика Grub.

П р и м е ч а н и е . Любая ошибка при редактировании настроек загрузчика может привести к неспособности системы загрузиться.

Чтобы запустить Grub Customizer следует выбрать «Меню MATE» → «Приложения» → «Администрирование» → «Grub Customizer».

Для запуска модуля потребуется ввести пароль администратора [\(Рис.](#page-69-0) 69).

*Запуск Grub Customizer*

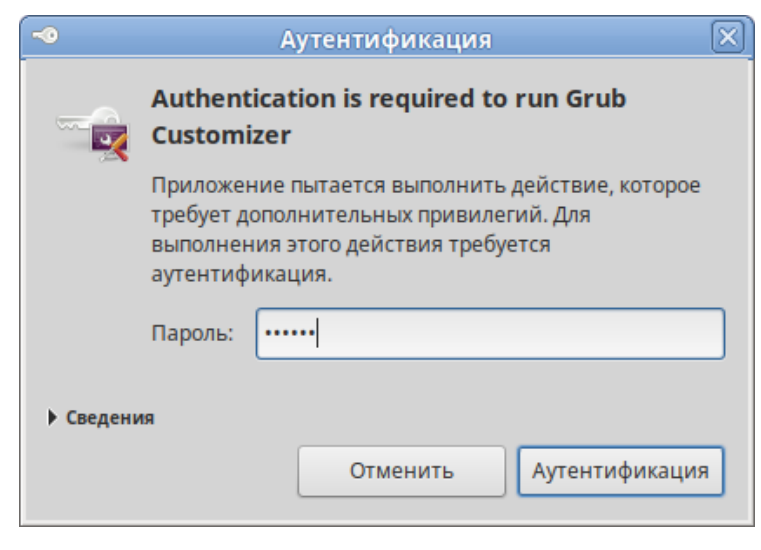

*Рис. 69*

<span id="page-69-0"></span>На вкладке «Просмотреть настройки» показан список возможных вариантов загрузки операционных систем [\(Рис.](#page-69-1) 70).

#### *Вкладка «Просмотреть настройки»*

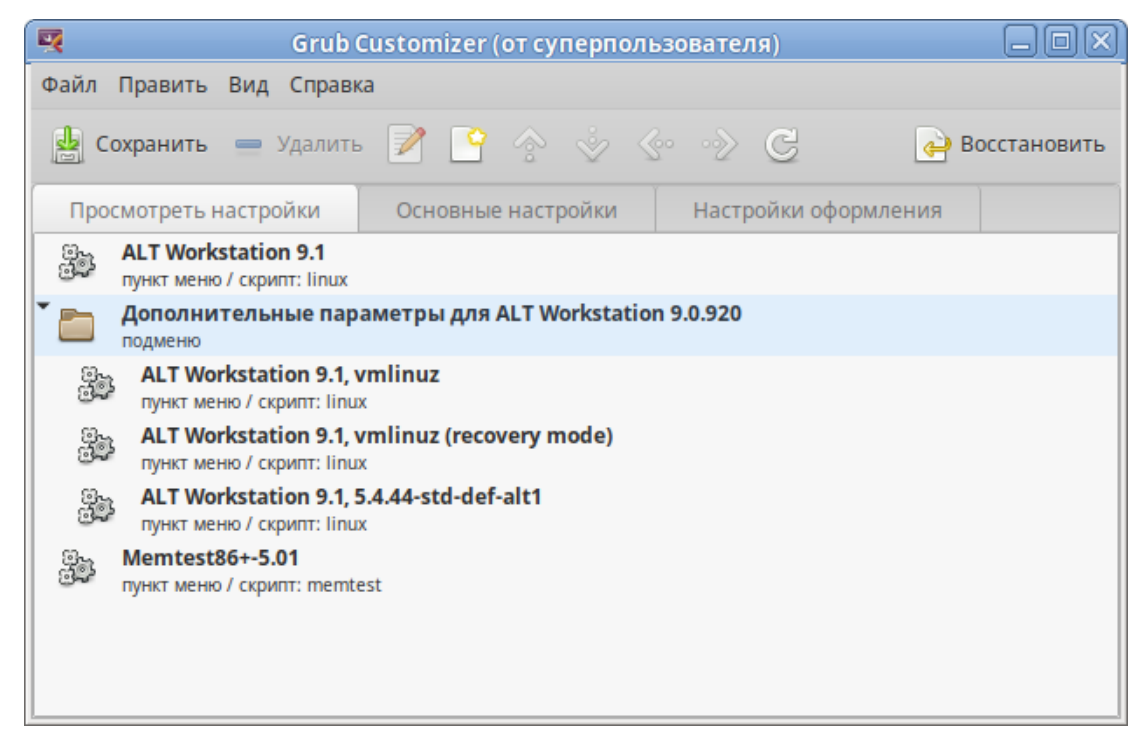

*Рис. 70*

<span id="page-69-1"></span>Здесь можно переименовать, создать и удалить пункт меню (выбрав соответствующий пункт в контекстном меню, либо на панели инструментов).

На вкладке «Основные настройки» можно выбрать стандартно загружаемую ОС (по умолчанию, загружается первая по списку), настроить время ожидания загрузки после показа меню, указать параметры ядра [\(Рис.](#page-70-0) 71).

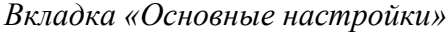

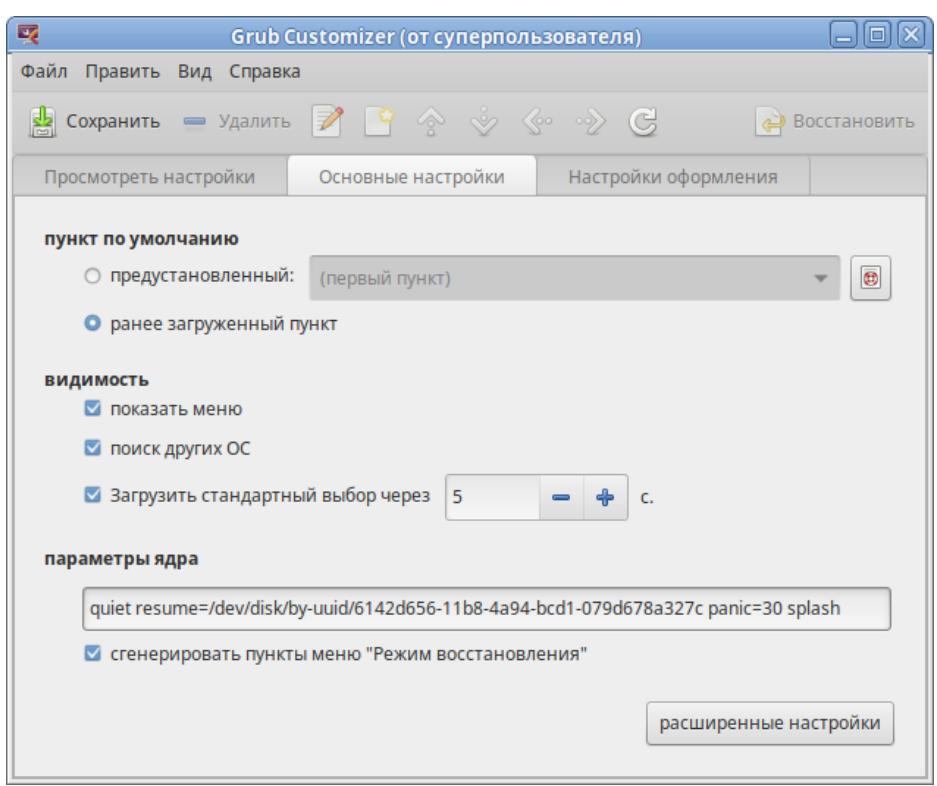

*Рис. 71*

<span id="page-70-0"></span>На вкладке «Настройки оформления» можно менять способы отображения GRUB и внешний вид меню [\(Рис.](#page-70-1) 72).

*Вкладка «Настройки оформления»*

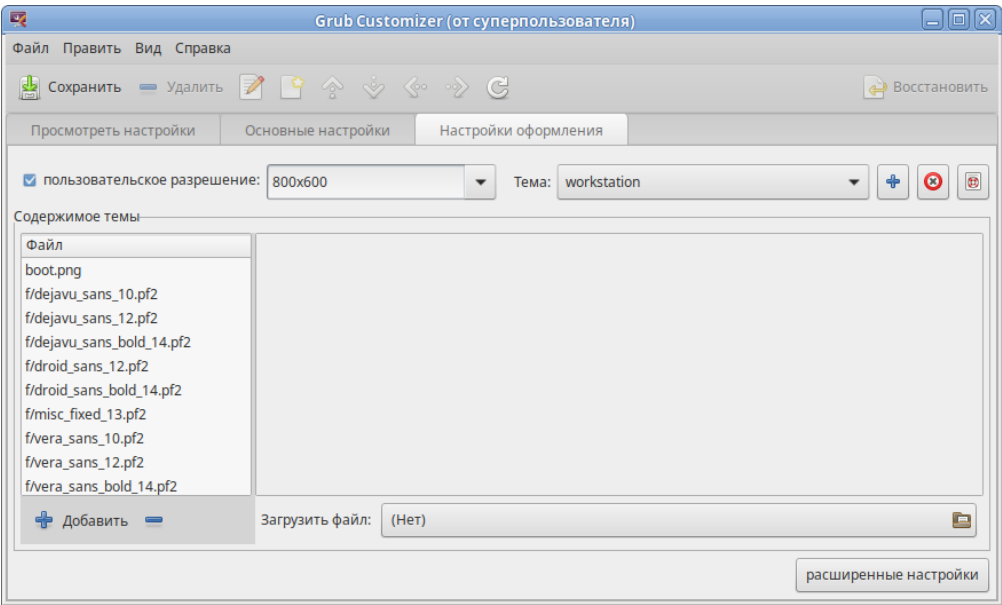

*Рис. 72*

<span id="page-70-1"></span>П р и м е ч а н и е . При выборе фонового изображения следует обратить внимание на параметры изображения, чтобы меню было контрастным и выделялось на фоне изображения, и было легко читаемым.

## 4.6 Ввод рабочей станции в домен Active Directory

Ниже приведена инструкция по вводу рабочей станции под управлением ОС «Альт Рабочая станция» в домен Active Directory (работающий под Windows или под Samba AD в режиме DC). Параметры домена:

- TEST.ALT имя домена;
- TEST рабочая группа;
- HOST-15 имя компьютера в Netbios;
- Administrator имя пользователя-администратора;
- Pa\$\$word пароль администратора.

## 4.6.1 Подготовка

Для ввода компьютера в Active Directory потребуется установить пакет task-auth-ad-sssd и все его зависимости (если он еще не установлен):

# apt-get install task-auth-ad-sssd

Синхронизация времени с контроллером домена производится автоматически.

Настройку сети можно выполнить как в графическом интерфейсе, так и в консоли:

- в ЦУС в разделе «Сеть» → «Ethernet интерфейсы» задать имя компьютера, указать в поле «DNS-серверы» DNS-сервер домена и в поле «Домены поиска» – домен для поиска [\(Рис.](#page-72-0) 73);
- в консоли:
	- задать имя компьютера:
		- # hostnamectl set-hostname host-15.test.alt
	- в качестве первичного DNS должен быть указан DNS-сервер домена. Для этого необходимо создать файл /etc/net/ifaces/enp0s3/resolv.conf со следующим содержимым:

```
nameserver 192.168.0.122
```
где 192.168.0.122 – IP-адрес DNS-сервера домена.

 указать службе resolvconf, использовать DNS контроллера домена и домен для поиска. Для этого в файле /etc/resolvconf.conf добавить/отредактировать следующие параметры:

```
interface order='lo lo[0-9]* lo.* enp0s3'
search domains= test.alt
```
 $r$ де enp $0s3$  – интерфейс, на котором доступен сервер,  $test$ .  $alt$  – домен.

- обновить DNS адреса:
	- # resolvconf -u
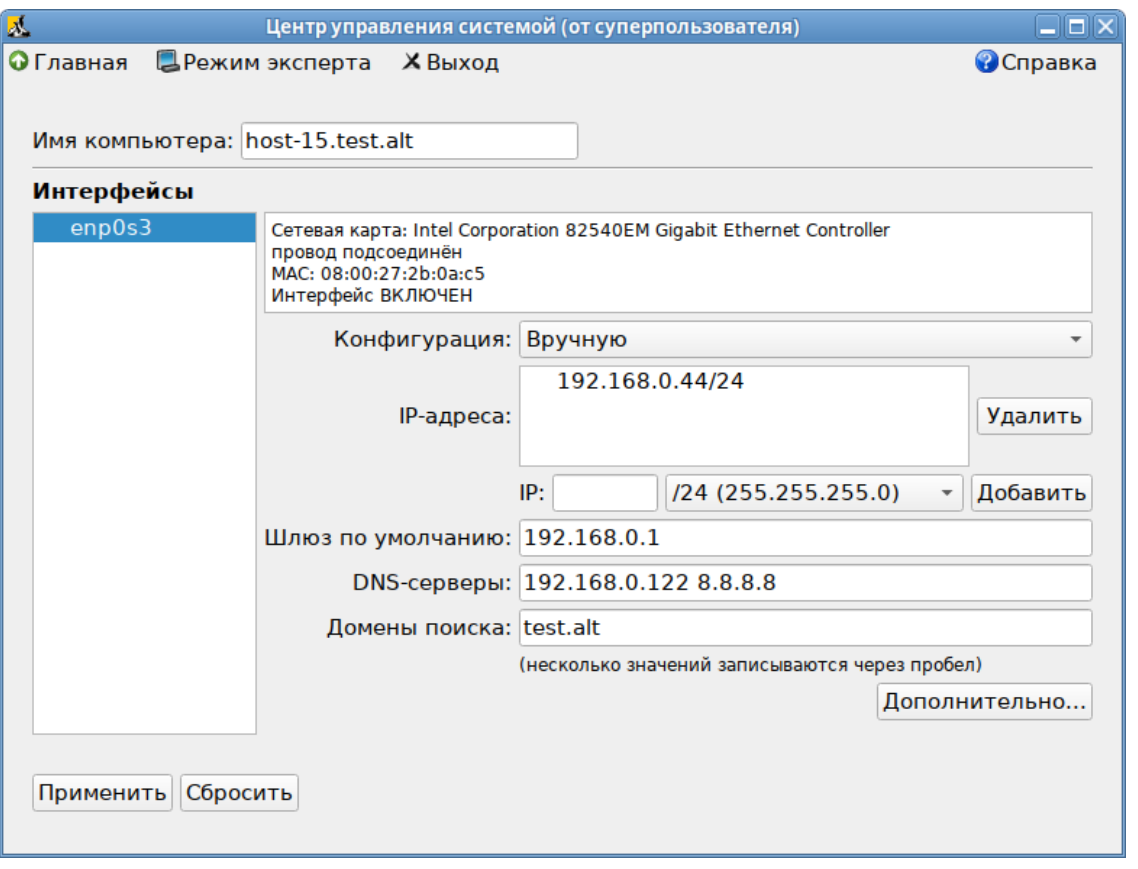

#### *Настройка на использование DNS-сервера домена*

*Рис. 73*

В результате выполненных действий в файле /etc/resolv.conf должны появиться строки:

search test.alt nameserver 192.168.0.122

Примечание. После изменения имени компьютера могут перестать запускаться приложения. Для решения этой проблемы необходимо перезагрузить систему.

4.6.2 Ввод в домен

*4.6.2.1 Ввод в домен в ЦУС*

Для ввода рабочей станции в домен необходимо запустить ЦУС («Меню MATE» → «Приложения» → «Администрирование» → «Центр управления системой»). В ЦУС следует перейти в раздел «Пользователи» → «Аутентификация».

В открывшемся окне необходимо выбрать пункт «Домен Active Directory» [\(Рис.](#page-73-0) 74) и заполнить поля, после чего нажать кнопку «Применить».

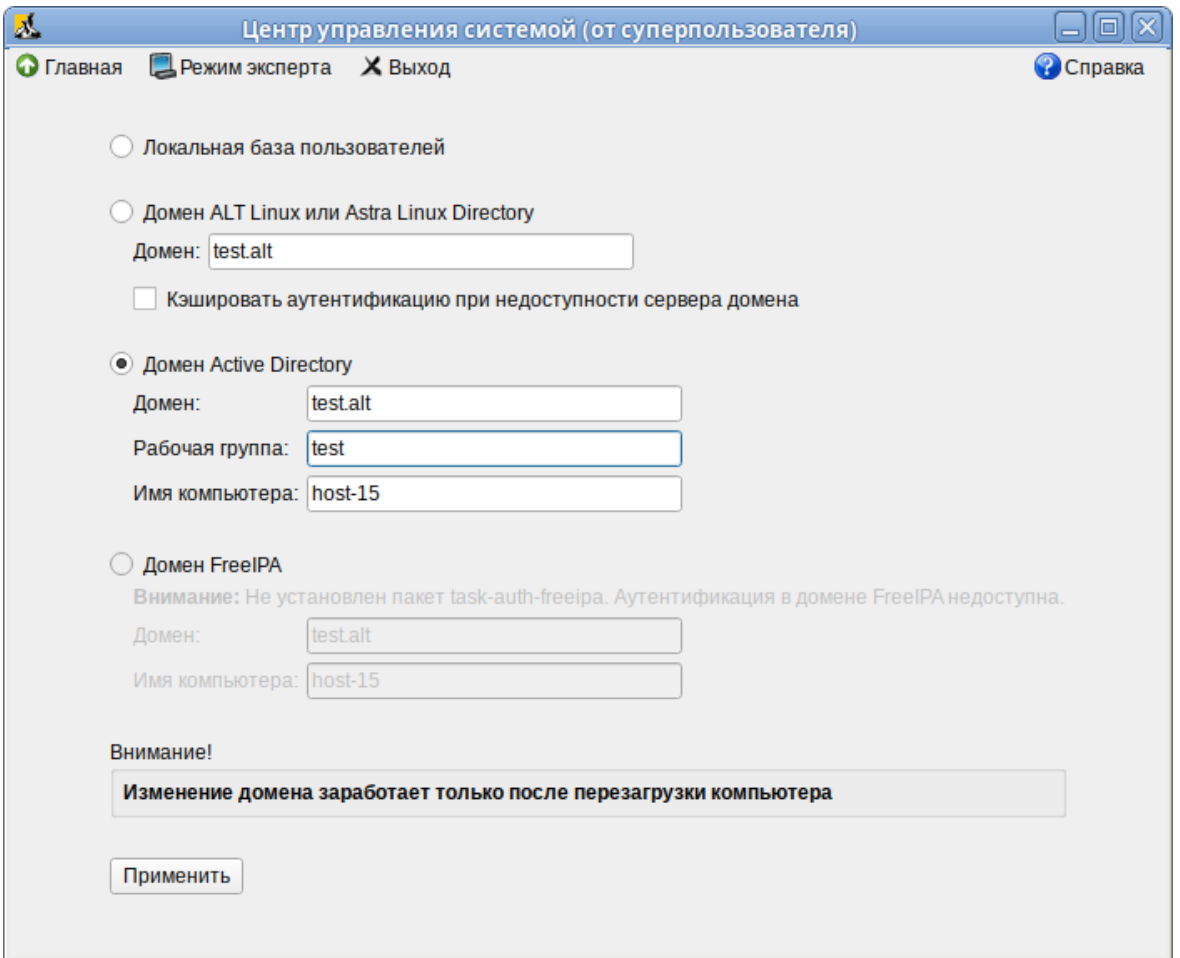

*Ввод в домен в «Центре управления системой»*

*Рис. 74*

<span id="page-73-0"></span>В открывшемся окне [\(Рис.](#page-73-1) 75) необходимо ввести имя пользователя, имеющего право вводить машины в домен, и его пароль и нажать кнопку «ОК».

*Параметры учетной записи с правами подключения к домену*

<span id="page-73-1"></span>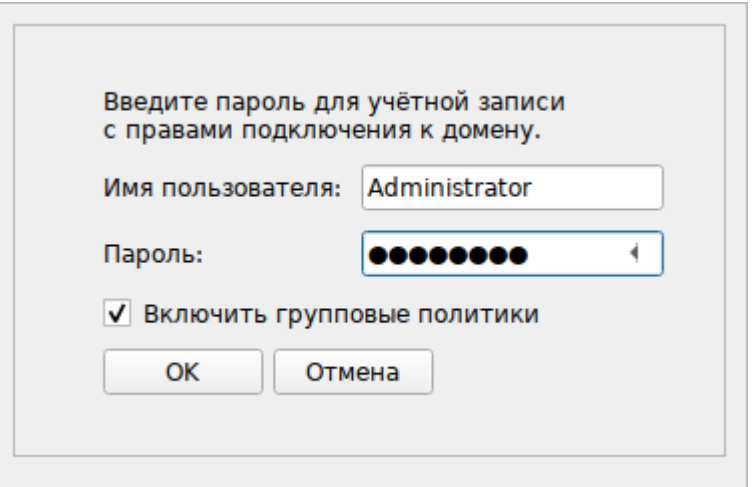

*Рис. 75*

При успешном подключении к домену, отобразится соответствующая информация (Рис. [76](#page-74-0)).

*Успешное подключение к домену*

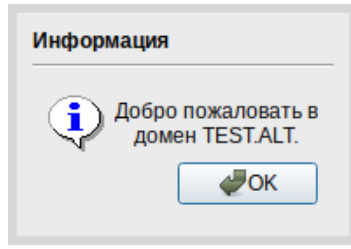

<span id="page-74-0"></span>*Рис. 76*

*4.6.2.2 Ввод в домен в командной строке*

Для ввода рабочей станции в домен можно воспользоваться следующей командой:

# system-auth write ad test.alt host-15 test 'administrator' 'Pa\$\$word' Joined 'HOST-15' to dns domain 'test.alt' *4.6.2.3 Проверка работы* Проверить подключение к домену: # getent passwd ivanov ivanov:\*:1327601105:1327600513:Иван Иванов:/home/TEST.ALT/ivanov:/bin/bash # net ads info LDAP server: 192.168.0.122 LDAP server name: dc.test.alt Realm: TEST.ALT Bind Path: dc=TEST,dc=ALT LDAP port: 389 Server time: Чт, 03 июн 2021 13:37:50 EET KDC server: 192.168.0.122 Server time offset: -1270 Last machine account password change: Чт, 03 июн 2021 13:34:58 EET

# net ads testjoin Join is OK

П р и м е ч а н и е . Список пользователей на сервере можно посмотреть, выполнив команду: # samba-tool user list

## 4.6.3 Вход пользователя

В окне входа в систему необходимо ввести логин учетной записи пользователя домена и нажать кнопку «Войти» [\(Рис.](#page-89-0) 8[977\)](#page-89-0), в открывшемся окне ввести пароль, соответствующий этой учетной записи и нажать кнопку «Войти» [\(Рис.](#page-90-0) 9[078\)](#page-90-0).

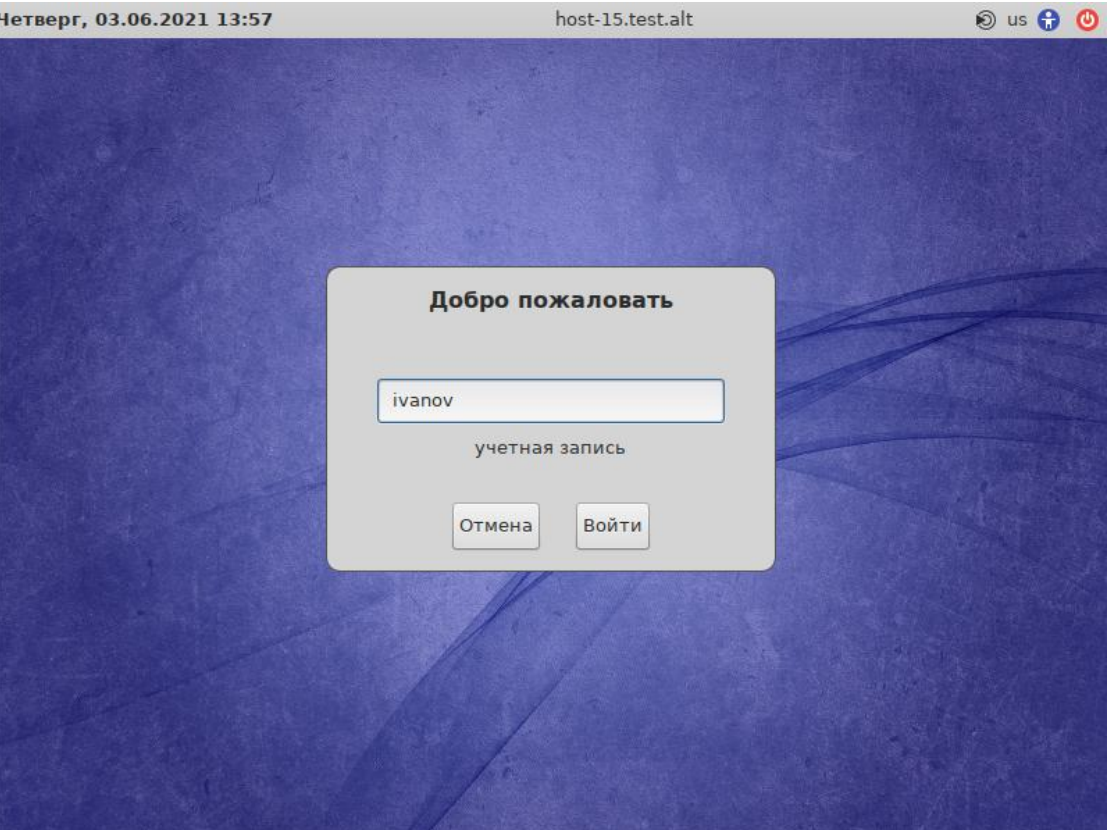

*Вход пользователя*

*Рис. 77*

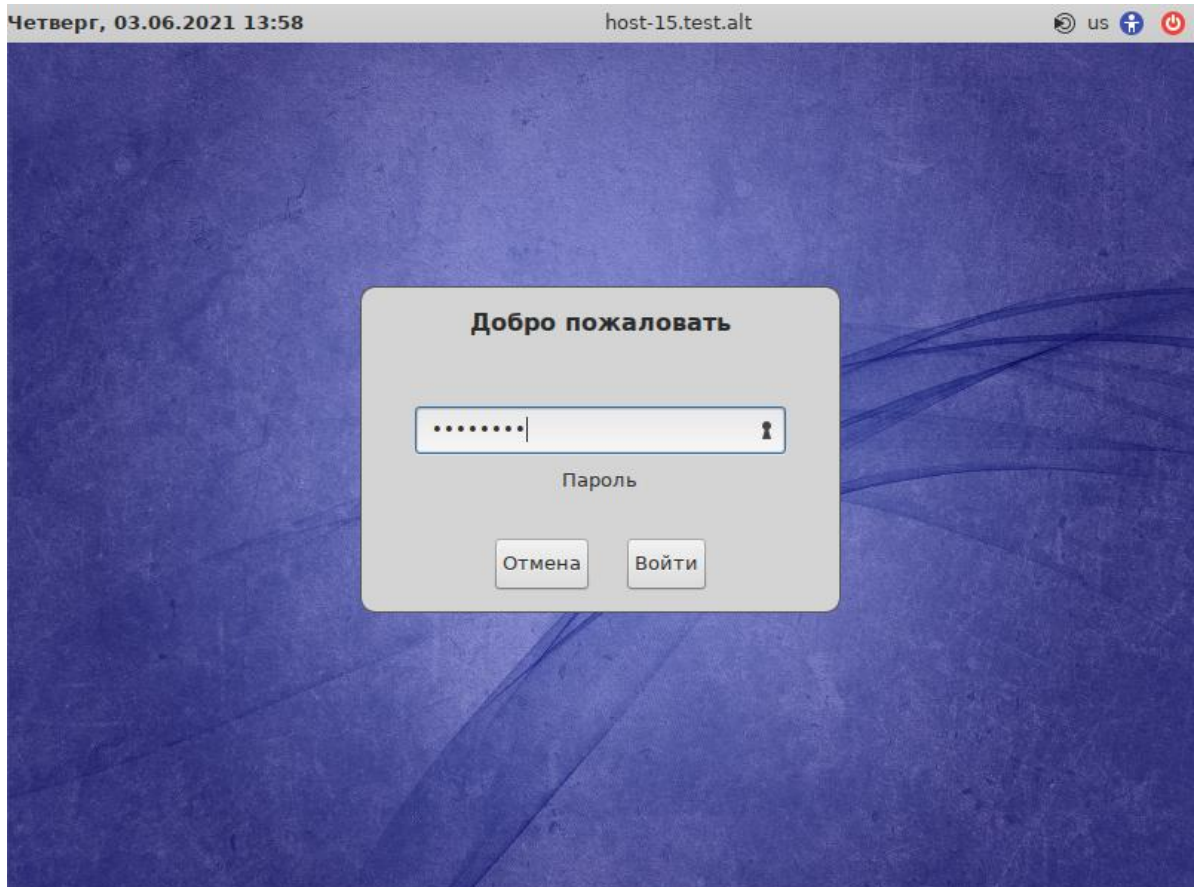

Puc. 78

4.6.4 Отображение глобальных групп на локальные роли Установить, если еще не установлен, модуль ролей:

```
# apt-get install libnss-role
```
Настроить роли и привилегии. Для этого добавить роль локальных администраторов:

```
# groupadd -r localadmins
```
Примечание. Лучше использовать группу localadmins (вместо admins) во избежание конфликта с группой admins во FreeIPA.

Добавить группу с правом удалённого доступа (по протоколу ssh):

# groupadd -r remote

Включить удалённый доступ только для группы remote:

```
# control sshd-allow-groups enabled
```

```
# sed -i 's/AllowGroups.*/AllowGroups = remote/'
```
/etc/openssh/sshd config

```
# systemctl reload sshd
```
Настроить список привилегий для пользователей (для роли users):

# roleadd users cdwriter cdrom audio proc radio camera floppy xgrp scanner uucp fuse

Настроить список привилегий для администраторов (для роли localadmins):

# roleadd localadmins wheel remote vboxusers

Настроить отображение локальных привилегий, назначенных локальным ролям, на глобальные группы безопасности:

# roleadd 'Domain Users' users

# roleadd 'Domain Admins' localadmins

Просмотреть список назначенных ролей и привилегий:

# rolelst

id ivan

Данная настройка назначает заданный список локальных групп (привилегий) всем пользователям, входящим в заданные локальные группы (роли). А также назначает локальные роли для глобальных групп в домене.

## 4.6.5 Подключение файловых ресурсов

Рассматриваемые способы позволяют подключать файловые ресурсы (file shares) для доменного пользователя без повторного ввода пароля (SSO, Single Sign-On).

### *4.6.5.1 Подключение с использованием gvfs*

Недостаток такого способа – необходимо открыть ресурс в файловом менеджере (Caja, Pcmanfm). Однако можно открывать любые ресурсы на любых серверах, входящие в домен Active Directory.

1. Установить необходимые пакеты:

# apt-get install fuse-gvfs gvfs-backend-smb gvfs-utils

2. Включить пользователя в группу fuse:

# gpasswd -a <пользователь> fuse

3. Войти под доменным пользователем.

4. Открыть ресурс в файловом менеджере (например, по адресу smb: //server/sysvol). Ресурс смонтирован по пути /run/<uid\_пользователя>/qvfs.

Другой вариант (полезно для скриптов в автозапуске):

gvfs-mount smb://server/sysvol/

П р и м е ч а н и е . Если необходимо открывать что-то с ресурса в WINE, в winecfg необходимо добавить диск с путѐм /run/<uid\_пользователя>/gvfs.

*4.6.5.2 Подключение с использованием pam\_mount*

В этом случае заданный ресурс подключается с заданного сервера автоматически при каждом входе доменным пользователем.

1. Установить pam\_mount:

# apt-get install pam mount

2. Прописать pam\_mount в схему /etc/pam.d/system-auth-sss (перед auth required pam\_sss.so):

auth optional pam mount.so

 $\overline{M}$ 

session optional pam mount.so

 $\mathcal{E}$ Установить правило монтирования файле pecypca  $\, {\bf B}$ /etc/security/pam mount.conf.xml (nepeg rerom <cifsmount>): <volume uid="10000-2000200000" fstype="cifs" server="c228" path="sysvol" mountpoint="~/share"

options="sec=krb5, cruid=% (USERUID), nounix, uid=% (USERUID), gid=% (USERGID ), file  $mode = 0664$ , dir  $mode = 0775$ " />

гле

- uid="10000-2000200000" диапазон присваиваемых uid для доменных пользователей (подходит для Winbind и для SSSD):
- $-$  server="c228" имя сервера с ресурсом;
- path="sysvol" имя файлового ресурса;  $\equiv$
- mountpoint="~/share" путь монтирования. Для доменных пользователей WORK имя ра- $\frac{1}{2}$ бочей группы, share - каталог в домашней папке пользователя.

## 4.7 Групповые политики

Групповые политики - это набор правил и настроек для серверов и рабочих станций, реализуемых в корпоративных решениях. В соответствии с групповыми политиками производится настройка рабочей среды относительно локальных политик, действующих по умолчанию. В данном разделе рассмотрена реализация поддержки групповых политик Active Directory в решениях на базе дистрибутивов ALT.

В дистрибутивах ALT для применения групповых политик на данный момент предлагается использовать инструмент gpupdate. Инструмент рассчитан на работу на машине, введённой в ломен Samba.

Инструменты управления групповыми политиками будут установлены в систему, если при установке дистрибутива отметить пункт «Инструменты управления групповыми политиками».

Интеграция в инфраструктуру LDAP-объектов Active Directory позволяет осуществлять привязку настроек управляемых конфигураций объектам в дереве каталогов. Кроме глобальных настроек в рамках домена, возможна привязка к следующим группам объектов:

- подразделения (OU) пользователи и компьютеры, хранящиеся в соответствующей части дерева объектов;
- сайты группы компьютеров в заданной подсети в рамках одного и того же домена;
- конкретные пользователи и компьютеры.

Кроме того, в самих объектах групповых политик могут быть заданы дополнительные условия, фильтры и ограничения, на основании которых принимается решение о том, как применять данную групповую политику.

Политики подразделяются на политики для компьютеров (Machine) и политики для пользователей (User). Политики для компьютеров применяются на хосте в момент загрузки, а также в момент явного или регулярного запроса планировщиком (раз в час). Пользовательские политики применяются в момент входа в систему.

Групповые политики можно использовать для разных целей, например:

- установки домашней страницы браузера Firefox/Chromium (экспериментальная политика). Можно Mozilla Firefox установить при использовании **ADMX** файлов (https://github.com/mozilla/policy-templates/releases)  $\mathbf{u}$ Google Chrome (https://dl.google.com/dl/edgedl/chrome/policy/policy\_templates.zip) соответственно;
- установки запрета на подключение внешних носителей;
- $\overline{\phantom{a}}$ управления политиками control (реализован широкий набор настроек). Можно установить при использовании ADMX файлов ALT;
- включения или выключения различных служб (сервисов systemd) Можно установить при использовании ADMX файлов ALT;
- подключения сетевых дисков (экспериментальная политика);
- генерирования (удаления/замены) ярлыков для запуска программ;  $\equiv$  .
- создания каталогов;
- установки и удаления пакетов (в стадии разработки).

Полный набор возможностей можно оценить, скачав файлы ADMX из репозитория http://git.altlinux.org/gears/a/admx-basealt.git или https://github.com/altlinux/admx-basealt и загрузив их в оснастку RSAT.

Примечание. Модули (настройки), помеченные как экспериментальные, необходимо включать вручную через ADMX файлы ALT в разделе «Групповые политики».

4.7.1 Развертывание групповых политик

Процесс развёртывание групповых политик:

1. Развернуть сервер Samba AD DC (например, на машине с установленной ОС Альт Сервер).

2. Ввести машину в домен Active Directory по инструкции (см. [Ввод рабочей станции в домен](#page-71-0)  [Active Directory\)](#page-71-0).

 $\Pi$  р и м е ч а н и е . Должен быть установлен пакет alterator-gpupdate:

# apt-get install alterator-gpupdate

Для автоматического включения групповых политик, при вводе в домен, в окне ввода имени и пароля пользователя, имеющего право вводить машины в домен, отметить пункт «Включить групповые политики» [\(Рис.](#page-80-0) 79).

*Пункт «Включить групповые политики»*

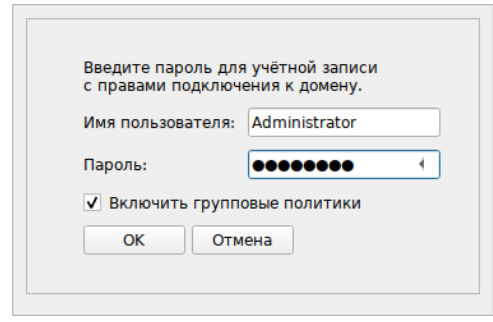

*Рис. 79*

Политики будут включены сразу после ввода в домен (после перезагрузки системы).

<span id="page-80-0"></span>П р и м е ч а н и е . Если машина уже находится в домене, можно вручную включить групповые политики с помощью модуля alterator-gpupdate. Для этого в ЦУС в разделе «Система» → «Групповые политики» следует выбрать шаблон локальной политики («Сервер», «Рабочая станция» или «Контроллер домена») и установить отметку в пункте «Управление групповыми политиками» [\(Рис.](#page-80-1) 80).

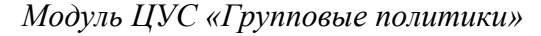

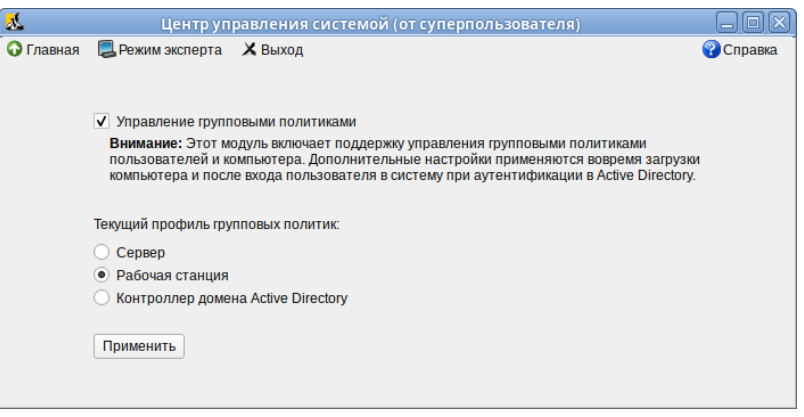

*Рис. 80*

<span id="page-80-1"></span>3. Ввести машину с ОС Windows в домен.

П р и м е ч а н и е . Управление сервером Samba с помощью RSAT поддерживается из среды до Windows 2012R2 включительно

Включить компоненты удаленного администрирования. Для задания конфигурации с помощью RSAT необходимо скачать файлы административных шаблонов (файлы ADMX) и зависящие от языка файлы ADML из репозитория http://git.altlinux.org/gears/a/admx-basealt.git (https://github.com/altlinux/admx-basealt)  $\overline{M}$ разместить  $\overline{MX}$  $\overline{R}$ каталоге \\<DOMAIN>\SYSVOL\<DOMAIN>\Policies\PolicyDefinitions.

Корректно установленные административные шаблоны будут отображены в оснастке «Редактор управления групповыми политиками» в разделе «Конфигурация компьютера»  $\rightarrow$  «Политики»  $\rightarrow$  «Административные шаблоны»  $\rightarrow$  «Система ALT» (Рис. 81).

Политики настройки систем ALT в консоли gpme.msc

| Файл<br>Действие<br>Вид<br>Справка                                                                                                    |                                                                                                    |                                     |   |
|----------------------------------------------------------------------------------------------------|----------------------------------------------------------------------------------------------------|-------------------------------------|---|
|                                                                                                    |                                                                                                    |                                     |   |
| Политика Firefox [SERVER.TEST.ALT]<br><b>4 • Конфигурация компьютера</b>                                                                                                    | Состояние<br>іф Права доступа и поведение очереди заданий /usr/b                                                               | Состояние<br>Не задана              | ▴ |
| Политики<br>Конфигурация программ<br>Конфигурация Windows<br>Административные шаблоны: определения<br>Mozilla<br>Система АІ Т<br>Безопасность<br>Виртуализация<br>Графическая подсистема | <b>за Режим демона NTP Chrony</b><br>14) Разрешение на использование crontab<br><b>Е Режим CUPS</b>                            | Не задана<br>Не задана<br>Не задана | Ξ |
|                                                                                                    | 14) Обратный поиск DNS для запросов OpenLDAP<br>а Проверка сертификата при установлении соедине<br>13 Режим работы Postfix MTA | Не задана<br>Не задана<br>Не задана |   |
|                                                                                                    | 23) Разрешения для /usr/usr/postqueue<br><b>ЕФ</b> Режим работы Rpcbind<br>‡ф Поддержка SFTP на сервере OpenSSH                | Не задана<br>Не задана<br>Не задана |   |
| Групповые политики<br>Монтирование<br>Приложения для CD/DVD                                                                                                    | аф Поддержка авторизации API GSS на клиенте SSH<br>14) Белый список допустимых групп пользователей SS                          | Не задана<br>Не задана              |   |
| Сетевые приложения<br>Службы<br>Управление пакетами                                                                                                    | а Поддержка авторизации API GSS на сервере OpenS<br>13) Поддержка авторизации пароля на сервере OpenS<br>14) Менеджер модема   | Не задана<br>Не задана<br>Не задана |   |
| Ца Все параметры<br>Настройка<br>Конфигурация пользователя                                                                                                    | ід Сетевой менеджер (Network Manager), ожидающи<br>‡ф Сетевой менеджер (Network Manager)<br>ад Служба учетных записей          | Не задана<br>Не задана<br>Не задана |   |
| Политики<br>Настройка<br>m.                                                                                                    | <b>Connector Continued CDI</b><br>m.                                                                                           | <b>Happener</b>                     |   |

Puc.  $81$ 

<span id="page-81-0"></span>В оснастке «Active Directory - пользователи и компьютеры» создать подразделение (OU) и переместить в него компьютеры и пользователей домена.

Политики создаются и редактируются на ОС Windows, применяются на рабочих станциях.

4.7.2 Пример создания групповой политики

В качестве примера, создадим политику, разрешающую запускать команду ping только суперпользователю (root). Для создания новой политики, необходимо выполнить следующие действия:

- 1. На машине с установленным RSAT открыть оснастку «Управление групповыми политика- $M$ *M* $)$  (gpmc.msc).
- 2. Создать новый объект групповой политики (GPO) и связать его с подразделением (OU), в который входят машины или учетные записи пользователей.
- 3. В контекстном меню GPO, выбрать пункт «Редактировать». Откроется редактор GPO.
- 4. Перейти в раздел «Конфигурация компьютера»  $\rightarrow$  «Политики»  $\rightarrow$  «Административные шаблоны» - «Система ALT». Здесь есть несколько подразделов, соответствующих катего-

риям control. Выбрать раздел «Сетевые приложения», в правом окне редактора отобразится список политик [\(Рис.](#page-82-0) 82).

| <b>Е Редактор управления групповыми политиками</b>                                                                                                    |                                                                                                    | $\begin{array}{c c c c c c} \hline \multicolumn{3}{c }{\mathbf{C}} & \multicolumn{3}{c }{\mathbf{S}} & \multicolumn{3}{c }{\mathbf{S}} \end{array}$ |  |  |  |  |  |
|----------------------------------------------------------------------------------------------------|----------------------------------------------------------------------------------------------------|----------------------------------------------------------------------------------------------------|--|--|--|--|--|
| Файл<br>Действие<br>Вид<br>Справка                                                                                                    |                                                                                                    |                                                                                                    |  |  |  |  |  |
| $\blacktriangledown$                                                                                                    |                                                                                                    |                                                                                                    |  |  |  |  |  |
| Политика Control_ping [DC.TEST.ALT]<br>E,<br><b>А. Конфигурация компьютера</b><br>Политики<br>Конфигурация программ<br>Конфигурация Windows<br>Административные шаблоны: опре<br>Google<br>Mozilla<br>Система ALT<br>Безопасность<br>Виртуализация<br>Графическая подсистема<br>Групповые политики<br>Монтирование<br>Приложения для CD/DVD<br>Сетевые приложения<br>Службы<br>Управление пакетами<br><b>При Все параметры</b><br>Настройка<br>Конфигурация пользователя | Состояние<br>14) Разрешение на использование /usr/bin/mtr<br>«;) Разрешения для /usr/bin/ping<br>«) Разрешения для /usr/sbin/pppd<br>23) Функциональные возможности и разрешения для wiresh | Состояние<br>Не задана<br>Не задана<br>Не задана<br>Не задана                                                                                       |  |  |  |  |  |
| Политики<br>Настройка                                                                                                    | m.                                                                                                    |                                                                                                    |  |  |  |  |  |
| m.<br>b.                                                                                                    | Расширенный $\wedge$ Стандартный                                                                                                    |                                                                                                    |  |  |  |  |  |
| 4 параметров                                                                                                    |                                                                                                    |                                                                                                    |  |  |  |  |  |

*Раздел «Сетевые приложения»*

*Рис. 82*

<span id="page-82-0"></span>5. Дважды щелкнуть левой кнопкой мыши на политике «Разрешения для /usr/bin/ping». Откроется диалоговое окно настройки политики [\(Рис.](#page-83-0) 83). Выбрать параметр «Включить», в выпадающем списке «Кому разрешено выполнять» выбрать пункт «Только root» и нажать кнопку «Применить».

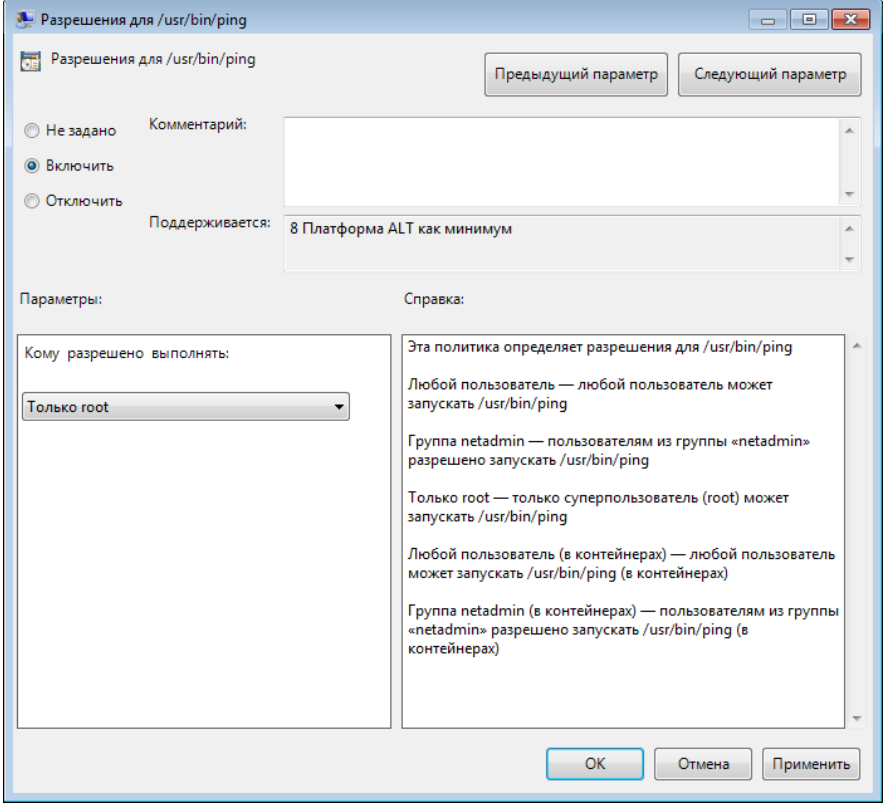

Политика «Разрешения для /usr/bin/ping»

Puc  $83$ 

- <span id="page-83-0"></span>6. После обновления политики на клиенте, выполнять команду ping сможет только администратор:
- \$ ping localhost

```
bash: ping: команда не найдена
```
\$ /usr/bin/ping localhost

bash: /usr/bin/ping: Отказано в доступе

# control ping

restricted

Примечание. Для диагностики механизмов применения групповых политик на клиенте можно выполнить команду:

```
# qpoa --loglevel 0
```
В выводе команды будут фигурировать полученные групповые объекты. В частности, соответствующий уникальный код (GUID) объекта.

4.7.3 Инструмент ADMC

ADMC - инструмент для работы с доменом Active Directory и групповыми политиками.

Для использования программы следует сначала получить ключ Kerberos для администратора домена:

```
$ kinit administrator
```
Password for administrator@TEST.ALT:

Далее в этом же терминале необходимо запустить программу admc (Рис. 84):

 $$$  admc

### Интерфейс АДМС

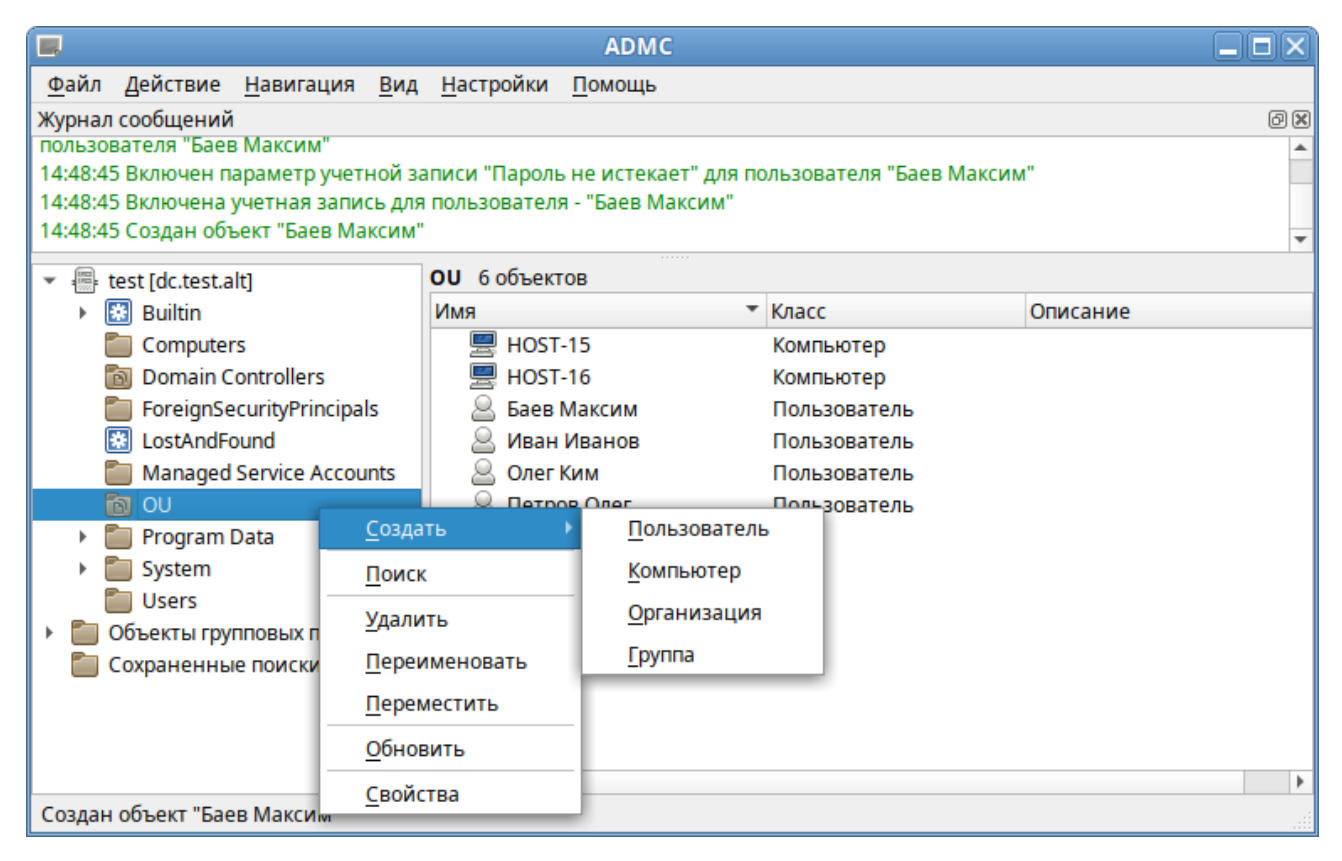

Puc. 84

#### <span id="page-84-0"></span>4.8 Ввод рабочей станции в домен FreeIPA

Ниже инструкция рабочей приведена  $\Pi$ <sup>O</sup> вводу станции ПОД управлением ОС «Альт Рабочая станция» в домен FreeIPA.

4.8.1 Установка FreeIPA клиента

Установить необходимые пакеты:

 $#$ apt-get install freeipa-client libsss sudo krb5-kinit bind-utils libbind zip task-auth-freeipa

Примечание. Очистить конфигурацию freeipa-client невозможно. В случае если это необходимо (например, для удаления, переустановки freeipa-client) следует переустановить систе-MY.

 $4.8.2$ Настройка сети

Клиентские компьютеры должны быть настроены на использование DNS-сервера, который был сконфигурирован на сервере FreeIPA во время его установки. В сетевых настройках необходимо указать использовать сервер FreeIPA для разрешения имен. Эти настройки можно выполнить как в графическом интерфейсе, так и в консоли:

- в ЦУС в разделе «Сеть»  $\rightarrow$  «Ethernet интерфейсы» задать имя компьютера, указать в поле «DNS-серверы» IP-адрес FreeIPA сервера и в поле «Домены поиска» - домен для поиска (Рис. 85);
- в консоли:
	- $\blacksquare$ задать имя компьютера:
		- # hostnamectl set-hostname comp02.example.test
	- добавить **DNS** этого сервер, ДЛЯ необходимо файл создать /etc/net/ifaces/eth0/resolv.conf со следующим содержимым: nameserver 192.168.0.113

где 192.168.0.113 - IP-адрес FreeIPA сервера.

указать службе resolvconf, использовать DNS FreeIPA и домен для поиска. Для этого  $\blacksquare$ в файле /etc/resolvconf.conf добавить/отредактировать следующие параметры:

```
interface order='lo lo[0-9]* lo.* eth0'
search domains=example.test
```
где eth0 - интерфейс, на котором доступен FreeIPA сервер, example.test - домен.

- обновить DNS адреса:  $\blacksquare$ 
	- # resolvconf -u

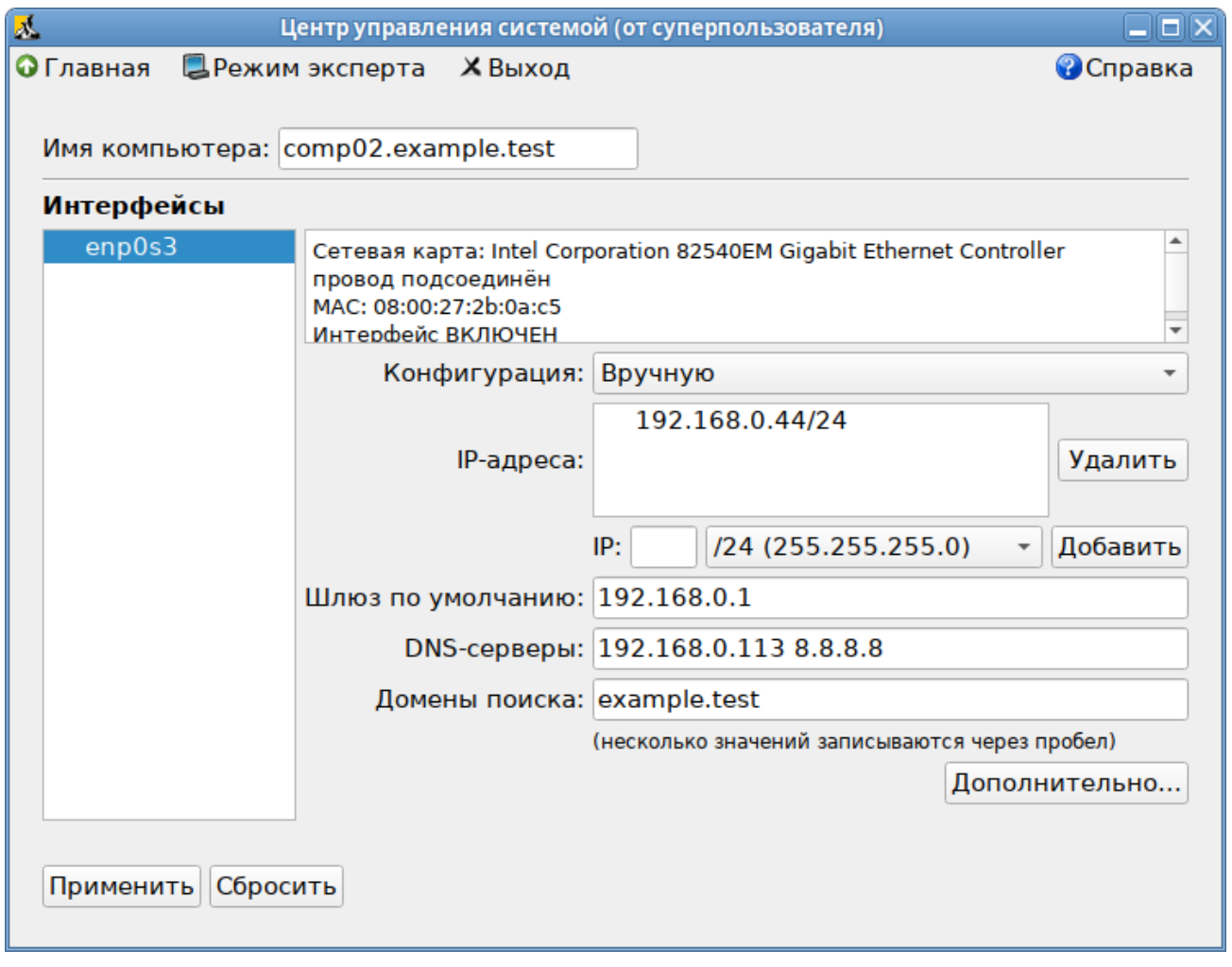

*Настройка на использование DNS-сервера FreeIPA*

*Рис. 85*

<span id="page-86-0"></span>В результате выполненных действий в файле /etc/resolvconf.conf должны появиться строки:

```
search example.test
```

```
nameserver 192.168.0.113
```
Примечание. После изменения имени компьютера могут перестать запускаться приложения. Для решения этой проблемы необходимо перезагрузить систему.

4.8.3 Подключение к серверу в ЦУС

Для ввода рабочей станции в домен FreeIPA, необходимо в ЦУС перейти в раздел «Пользователи» → «Аутентификация».

В открывшемся окне следует выбрать пункт «Домен FreeIPA», заполнить поля «Домен» и «Имя компьютера» [\(Рис.](#page-87-0) 86), затем нажать кнопку «Применить».

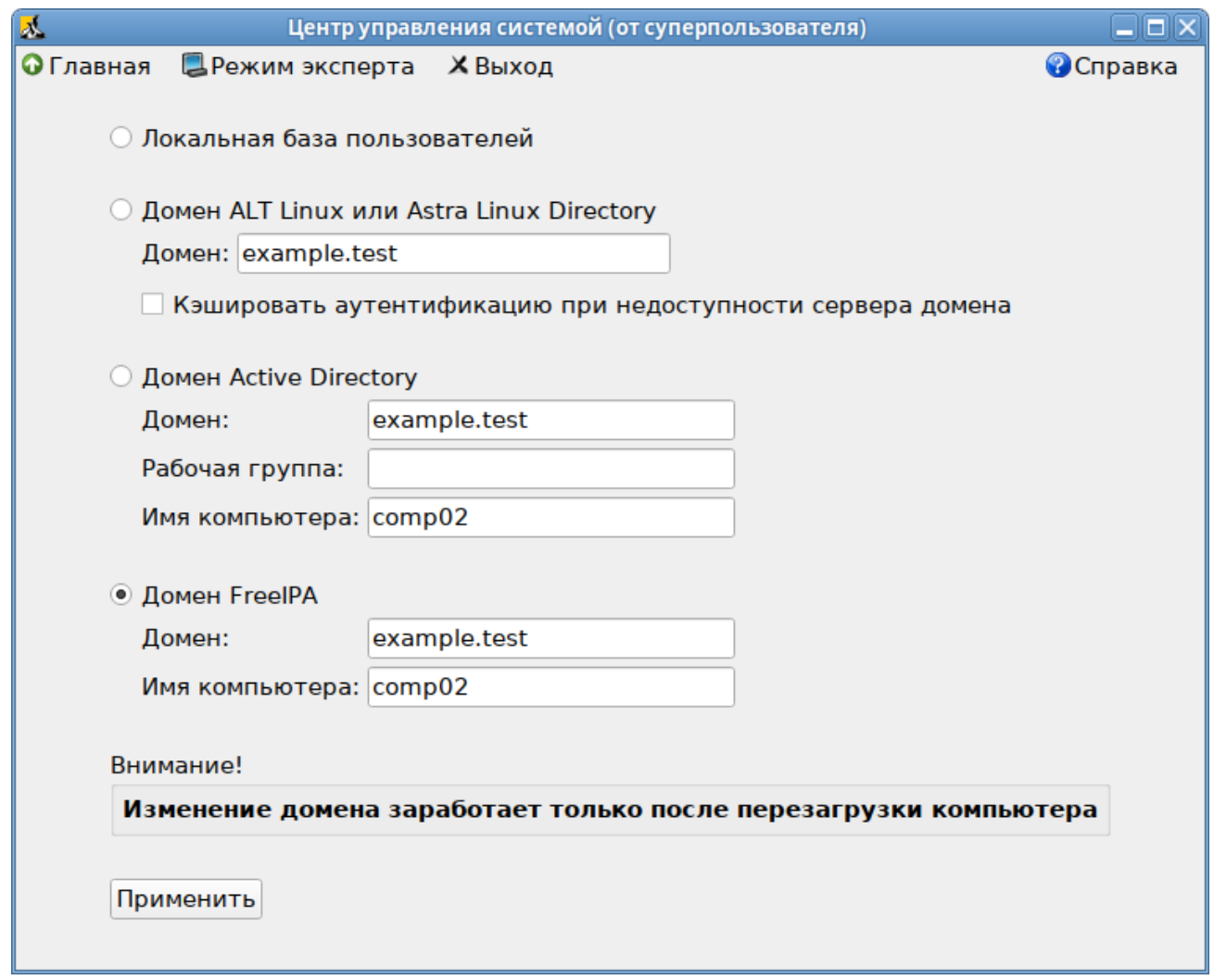

*Ввод в домен FreeIPA в Центре управления системой*

*Рис. 86*

<span id="page-87-0"></span>В открывшемся окне необходимо ввести имя пользователя, имеющего право вводить машины в домен, и его пароль [\(Рис.](#page-87-1) 87) и нажать кнопку «ОК».

*Параметры учетной записи с правами подключения к домену*

<span id="page-87-1"></span>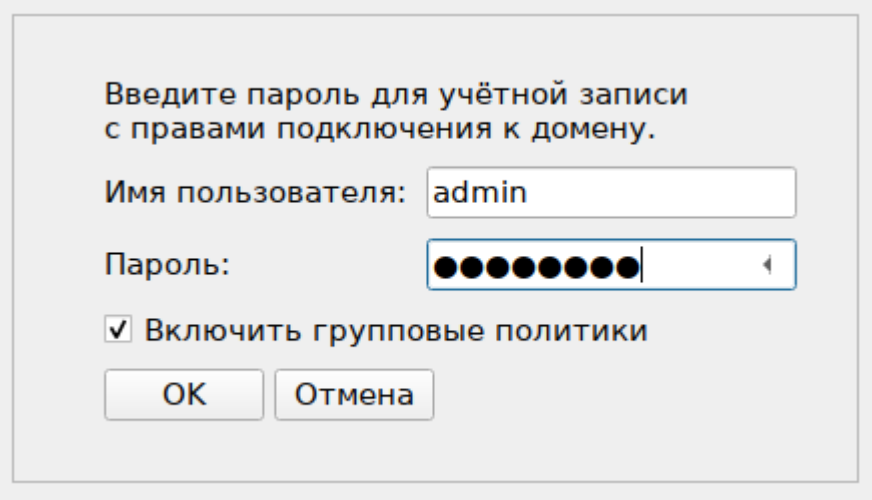

*Рис. 87*

В случае успешного подключения, будет выведено соответствующее сообщение [\(Рис.](#page-88-0) 88).

*Подключение к серверу FreeIPA*

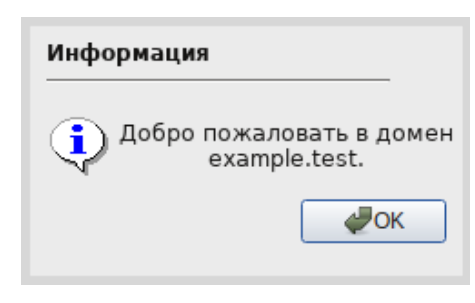

*Рис. 88*

<span id="page-88-0"></span>Далее следует перезагрузить рабочую станцию.

4.8.4 Подключение к серверу в консоли

Запустить скрипт настройки клиента в пакетном режиме:

# ipa-client-install -U -p admin -w 12345678

или интерактивно:

# ipa-client-install

Если все настроено, верно, скрипт должен выдать такое сообщение:

```
'''Discovery was successful!'''
```

```
Client hostname: comp02.example.test
```
Realm: EXAMPLE.TEST

DNS Domain: example.test

IPA Server: ipa.example.test

BaseDN: dc=example,dc=test

Continue to configure the system with these values? [no]:

Необходимо ответить «yes», ввести имя пользователя, имеющего право вводить машины в домен, и его пароль.

П р и м е ч а н и е . Если при входе в домен возникает такая ошибка: Hostname (comp02.example.test) does not have A/AAAA record. Failed to update DNS records.

Необходимо проверить IP-адрес доменного DNS сервера в файле /etc/resolv.conf.

В случае возникновения ошибки, необходимо перед повторной установкой запустить процедуру удаления:

```
# ipa-client-install -U --uninstall
```
Для работы sudo-политик для доменных пользователей на клиентской машине необходимо разрешить доступ к sudo:

# control sudo public

## 4.8.5 Вход пользователя

В окне входа в систему [\(Рис.](#page-89-0) 89) необходимо ввести логин учетной записи пользователя FreeIPA и нажать кнопку «Войти», в открывшемся окне ввести пароль, соответствующий этой учетной записи и нажать кнопку «Войти».

При первом входе пользователя будет запрошен текущий (установленный администратором) пароль и затем у пользователя запрашивается новый пароль и его подтверждение [\(Рис.](#page-90-0) 90).

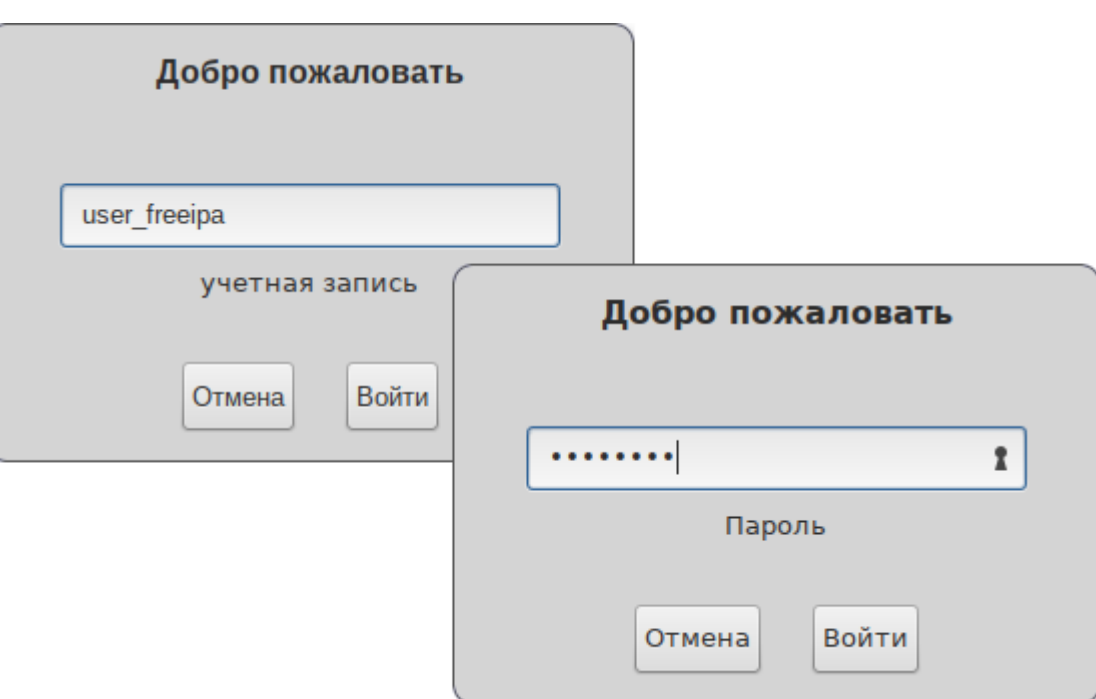

*Вход пользователя*

<span id="page-89-0"></span>*Рис. 89*

*Запрос текущего пароля и нового пароля при первом подключении к серверу FreeIPA*

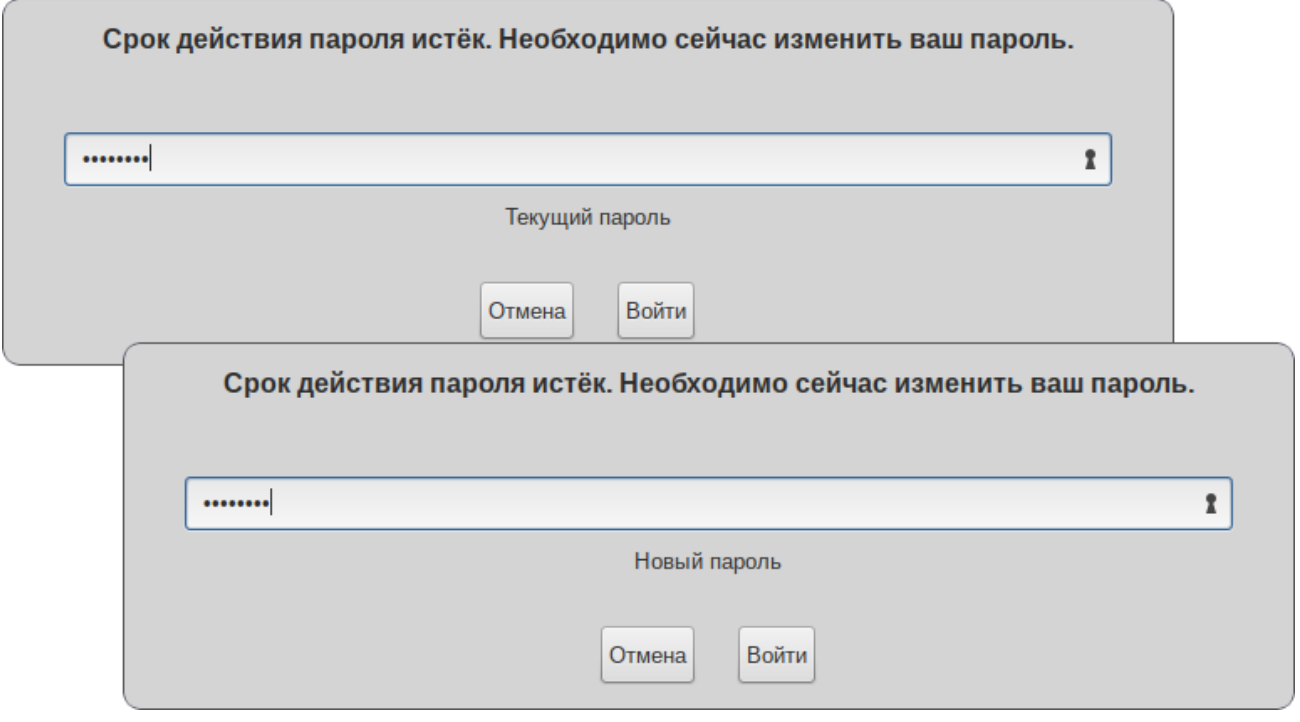

<span id="page-90-0"></span>*Рис. 90*

# 5 СРЕДСТВА УДАЛЕННОГО АДМИНИСТРИРОВАНИЯ

## 5.1 Вход в систему

Начать работу по настройке системы можно сразу после её установки, используя для настройки «Центр управления системой» - веб-ориентированный интерфейс, позволяющий управлять рабочей станцией с любого компьютера сети (см. раздел «Использование вебориентированного ЦУС»).

## 5.2 Развёртывание офисной ИТ-инфраструктуры

## 5.2.1 Подготовка

Перед началом развёртывания офисной ИТ-инфраструктуры необходимо провести детальное планирование. Конкретные решения в каждом случае будут продиктованы спецификой требо-ИТ-инфраструктуре. ваний. предъявляемых  $\mathbf{K}$ офисной Как будет использоваться ОС «Альт Рабочая станция» зависит от каждого конкретного случая. При этом важно понимать принципы взаимодействия компьютеров в сети и роль каждого конкретного компьютера: главный сервер, подчинённый сервер или компьютер-клиент (рабочее место).

## 5.2.2 Домен

Под доменом понимается группа компьютеров с разными ролями. Каждый сервер обслуживает один домен - группу компьютеров одной сети, имеющую единый центр и использующую единые базы данных для различных сетевых служб.

С помошью «Ломена» можно:

- вести централизованную базу пользователей и групп;
- аутентифицировать пользователей и предоставлять им доступ к сетевым службам без повторного ввода пароля;
- использовать единую базу пользователей для файлового сервера, прокси-сервера, вебприложений (например, MediaWiki);
- автоматически подключать файловые ресурсы с серверов, анонсированных по Zeroconf;
- использовать тонкие клиенты, загружаемые по сети и использующие сетевые домашние ка- $\equiv$  . талоги:
- аутентифицировать пользователей как на Linux, так и на Microsoft Windows.
- 5.2.3 Сервер, рабочие места и аутентификация

Важно понимать роль, которая будет отводиться ОС Альт в домене. Именно сервер (обычнопод управлением ОС «Альт Сервер») будет являться центральным звеном сети, контролируя доступ к ресурсам сети и предоставляя различные службы для клиентских машин. Все службы, предоставляемые серверами, используются рабочими местами.

Таким образом, можно выделить:

Сервер (компьютер под управлением ОС «Альт Сервер») - осуществляет контроль доступа к ресурсам сети, содержит централизованную базу данных пользователей и удостоверяюший иентр для выдачи сертификатов службам на серверах и рабочих местах.

Рабочие места - это клиентские, по отношению к серверам, компьютеры, непосредственно, использующиеся для работы пользователей.

Наибольший эффект от использования ОС «Альт Сервер» достигается при использовании его вместе с рабочими местами под управлением ОС «Альт Рабочая станция». Они уже содержат всё необходимое для интеграции в сеть с ОС «Альт Сервер». Конечно, в качестве рабочих мест могут использоваться и другие операционные системы. Однако часть возможностей и преимуществ при этом может быть потеряна. Также возможно, на стороне компьютера-клиента потребуется дополнительная настройка.

Для доступа к ресурсам сети (например, общим файлам, расположенным на сервере, либо получения доступа в сеть Интернет) пользователю, работающему на клиентском компьютере, необходимо авторизоваться на сервере — ввести свои данные (имя и пароль). После проверки аутентификации главным сервером, пользователь получает определённый администратором домена объём прав доступа к ресурсам сети.

#### Авторизация

Типичный пример - офисное рабочее место, постоянно находящееся в локальной сети. В этом случае аутентификация в домене происходит непосредственно в момент регистрации пользователя на рабочем месте (с доменными аутентификационными данными).

#### $5.3$ Централизованная база пользователей

Основной идеей домена является единая база учётных записей. При такой организации работы пользователям требуется лишь одна единственная учётная запись для доступа ко всем разрешённым администратором сети ресурсам. Наличие в сети единой централизованной базы пользователей позволяет значительно упростить работу, как самих пользователей, так и системных администраторов.

#### 5.3.1 Создание учётных записей пользователей

Централизованная база пользователей создаётся на главном сервере. Наполнить её учётными записям можно воспользовавшись модулем ЦУС «Пользователи» (пакет alterator-ldapusers) из раздела «Пользователи».

Для выбора источника данных о пользователях, необходимо нажать кнопку «Выбор источника» (Рис. 91), выбрать источник и нажать кнопку «Применить» (Рис. 92).

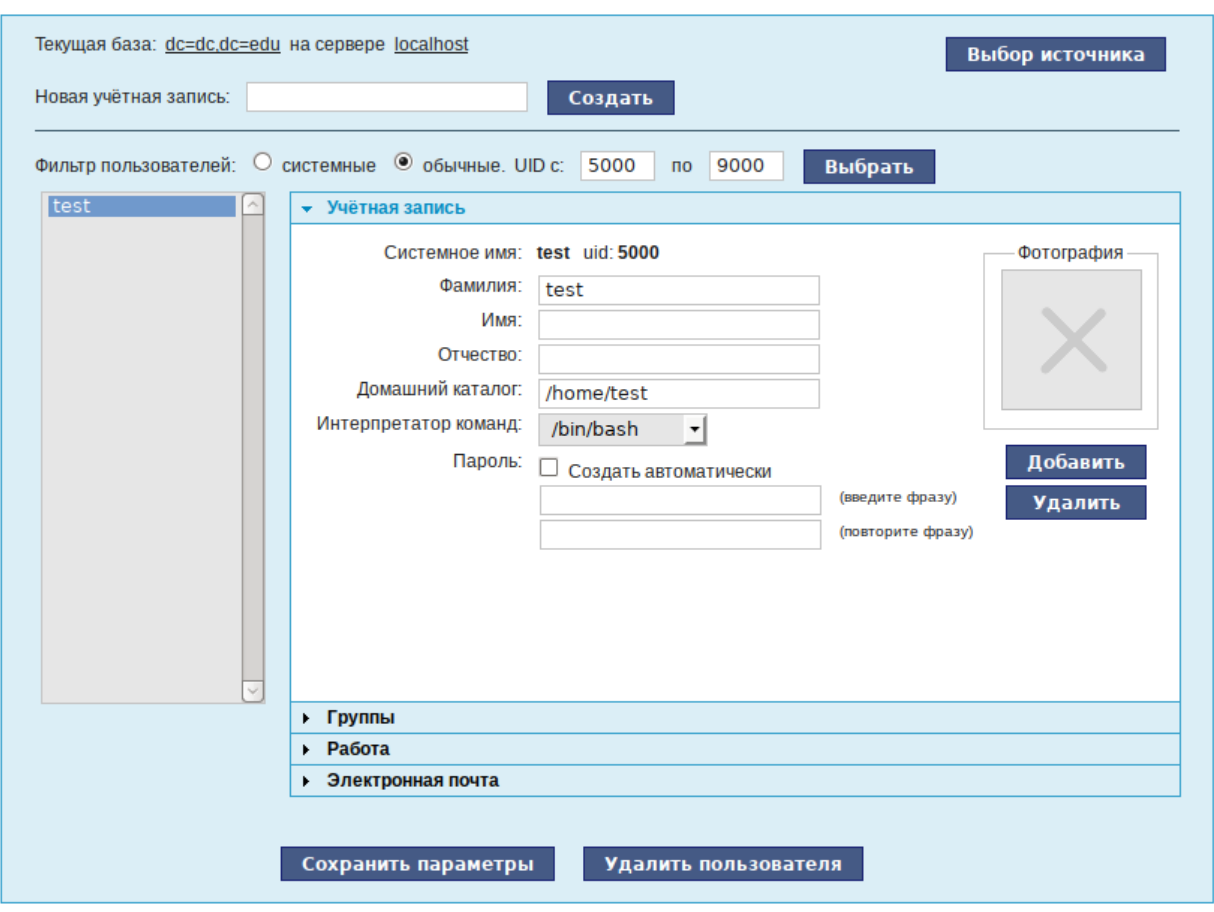

*Создание учѐтной записи пользователя в модуле «Пользователи»*

*Рис. 91*

<span id="page-93-0"></span>*Выбор источника списка пользователей в модуле «Пользователи»*

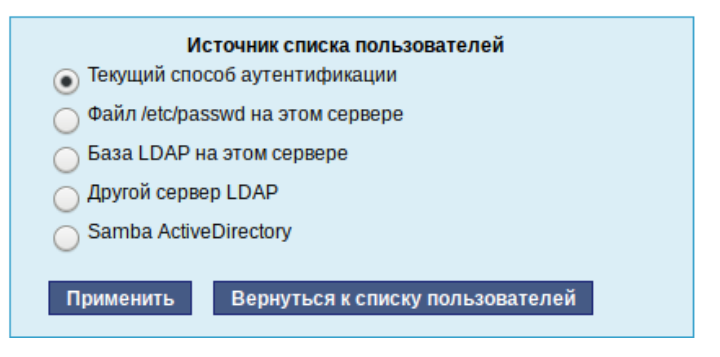

*Рис. 92*

<span id="page-93-1"></span>Возможные варианты источника данных о пользователях:

- текущий метод аутентификации (выбирается в модуле «Аутентификация»);
- файл /etc/passwd (выбран по умолчанию);
- локальная база LDAP;
- база LDAP на другом сервере;
- локальная база Samba DC.

Для создания новой учѐтной записи необходимо ввести имя новой учѐтной записи и нажать кнопку «Создать», после чего имя отобразится в списке слева. Для дополнительных настроек необходимо выделить существующую учѐтную запись, выбрав еѐ из списка [\(Рис.](#page-93-0) 91). Список доступных полей зависит от выбранного источника данных о пользователях.

После создания учѐтной записи пользователя следует присвоить учѐтной записи пароль. Этот пароль и будет использоваться пользователем для регистрации в домене. После этого на рабочих местах, на которых для аутентификации установлен этот домен, можно вводить это имя пользователя и пароль.

5.3.2 Объединение пользователей в группы

Пользователи могут быть объединены в группы. Это может быть полезно для более точного распределения полномочий пользователей. Например, члены группы wheel могут получать полномочия администратора на локальной машине, выполнив команду:

 $$ su -$ 

Настройка групп производится в модуле ЦУС «Группы» (раздел «Пользователи»). С помощью данного модуля можно:

- просматривать актуальный список групп и список пользователей, входящих в каждую группу;
- создавать и удалять группы;
- добавлять и удалять пользователей в существующие группы;
- привязывать группу к системным группам и группам Samba.

Для выбора источника списка групп, необходимо нажать кнопку «Выбор источника» [\(Рис.](#page-94-0) 93) и выбрать источник [\(Рис.](#page-95-0) 94).

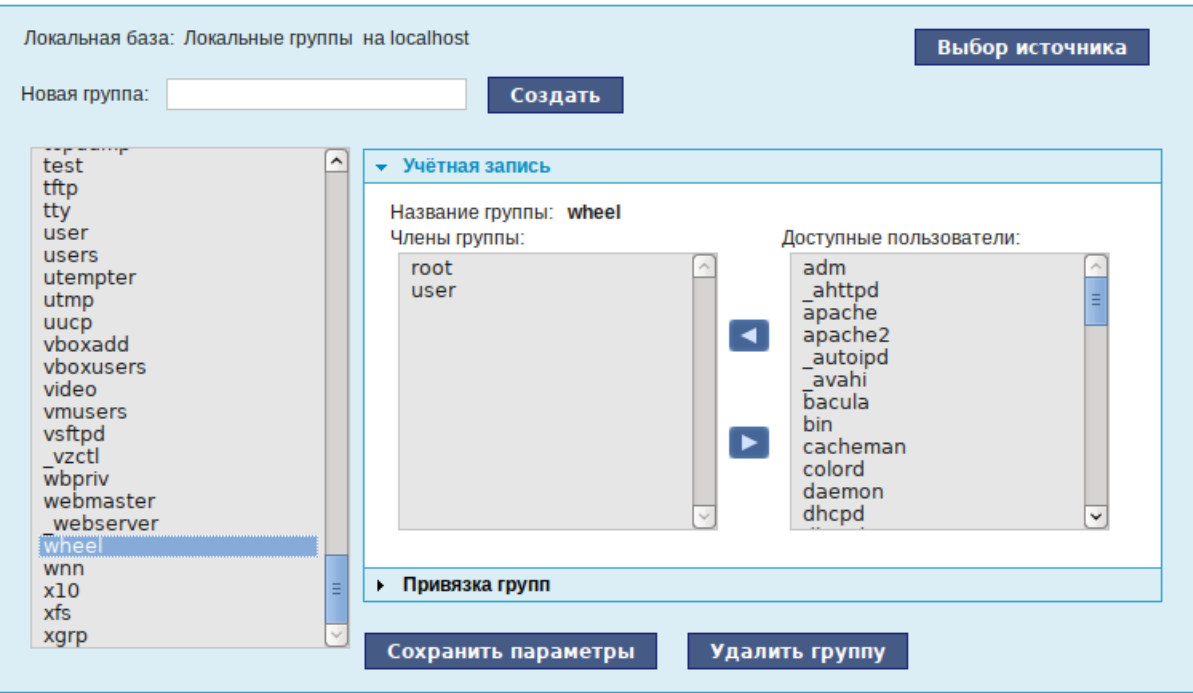

*Настройка членства пользователей в группах*

<span id="page-94-0"></span>*Рис. 93*

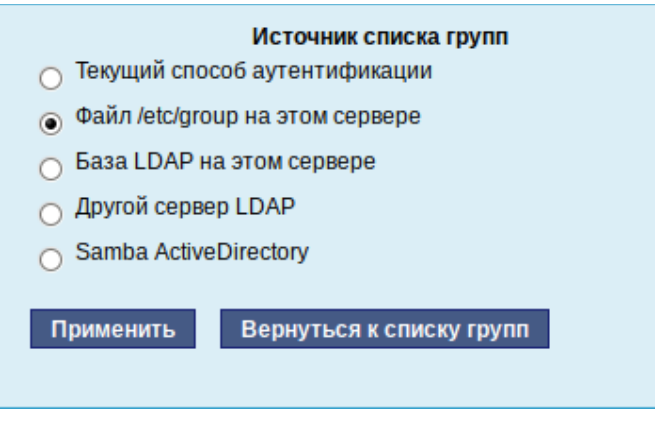

*Выбор источника списка групп в модуле «Группы»*

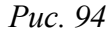

<span id="page-95-0"></span>Возможные варианты источника данных о группах:

- текущий метод аутентификации (выбирается в модуле «Аутентификация»);
- файл /etc/group (выбран по умолчанию);
- локальная база LDAP;
- база LDAP на другом сервере;
- локальная база Samba DC.

Для создания новой группы необходимо ввести название группы и нажать кнопку «Создать» [\(Рис.](#page-94-0) 93), после чего имя отобразится в списке слева.

Во вкладке «Учѐтная запись» можно настроить принадлежность учѐтной записи группам [\(Рис.](#page-94-0) 93). Для этого необходимо в списке групп выделить группу, к которой нужно добавить (удалить) пользователей. В списке «Члены группы» отображается информация о членах выделенной группы. В списке «Доступные пользователи» отображается список пользователей системы. Для включения пользователя в группу необходимо выбрать пользователя в списке «Доступные пользователи» и нажать кнопку **-** Для исключения пользователя из группы необходимо выбрать пользователя в списке «Члены группы» и нажать кнопку .

Во вкладке «Привязка групп» можно привязать группу к системной группе или к группе Samba [\(Рис.](#page-96-0) 95).

Привязка к системной группе позволяет включать доменных пользователей в системные группы при регистрации на рабочей станции.

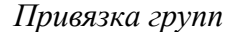

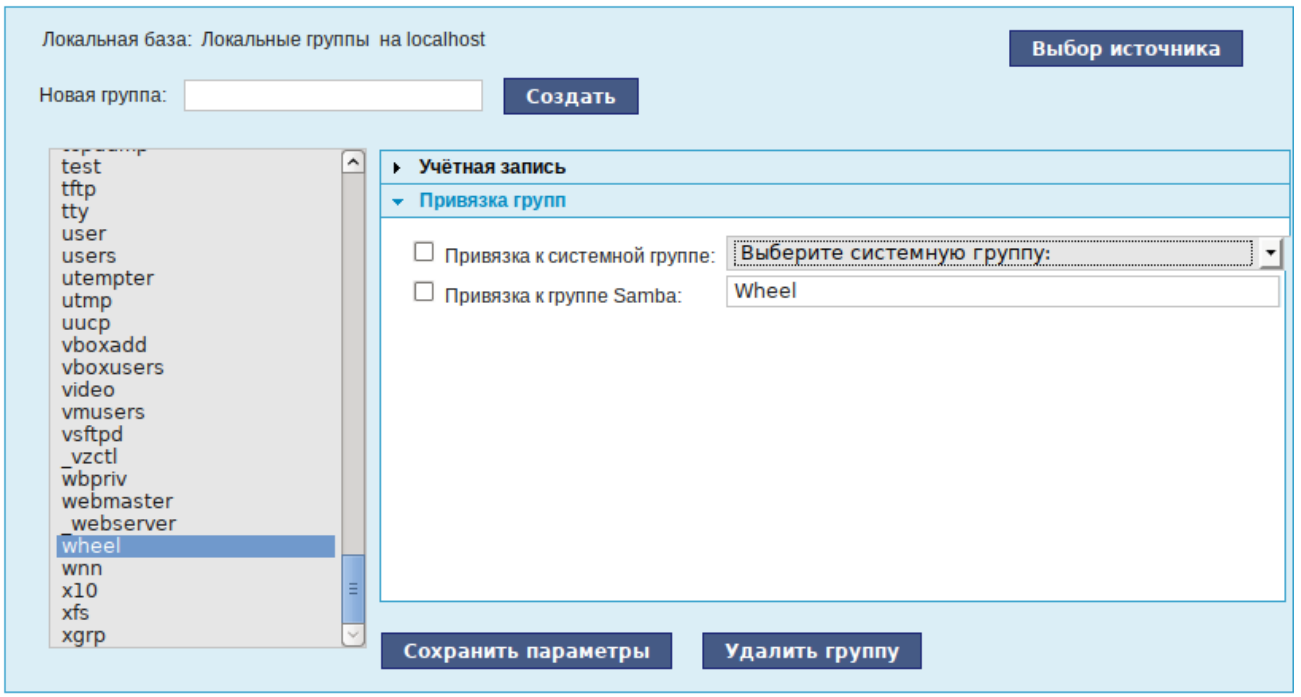

*Рис. 95*

<span id="page-96-0"></span>Привязка к группе Samba позволяет создавать группы Samba, которые могут использоваться для установки прав доступа на рабочих станциях под управлением операционной системы Windows, которые аутентифицируются в ALT-домене.

5.3.3 Настройка рабочей станции

Настройка рабочих станций для использования централизованной аутентификации производится в ЦУС (графический интерфейс) в разделе «Аутентификация» [\(Рис.](#page-97-0) 96).

После выбора домена, для полного вступления изменений с силу необходимо перезагрузить систему.

После перезагрузки у пользователя появится возможность авторизоваться с использованием централизованной аутентификации.

5.4 Настройка подключения к Интернету

Помимо множества различных служб, которые ОС «Альт Рабочая станция» может предоставлять компьютерам сети, важно определить, будет ли сервер предоставлять общий доступ в Интернет для компьютеров домена или нет. В зависимости от этого сервер можно рассматривать как:

 Сервер без подключения к сети Интернет –  это сервер с одним сетевым интерфейсом (одной сетевой картой), который и связывает его с компьютерами локальной сети. Такой сервер называется также сервер рабочей группы.

 Шлюз – в этом случае сервер обычно имеет два сетевых интерфейса (например, две сетевые карты), одна из которых служит для подключения к локальной сети, а другая – для подключения к сети Интернет.

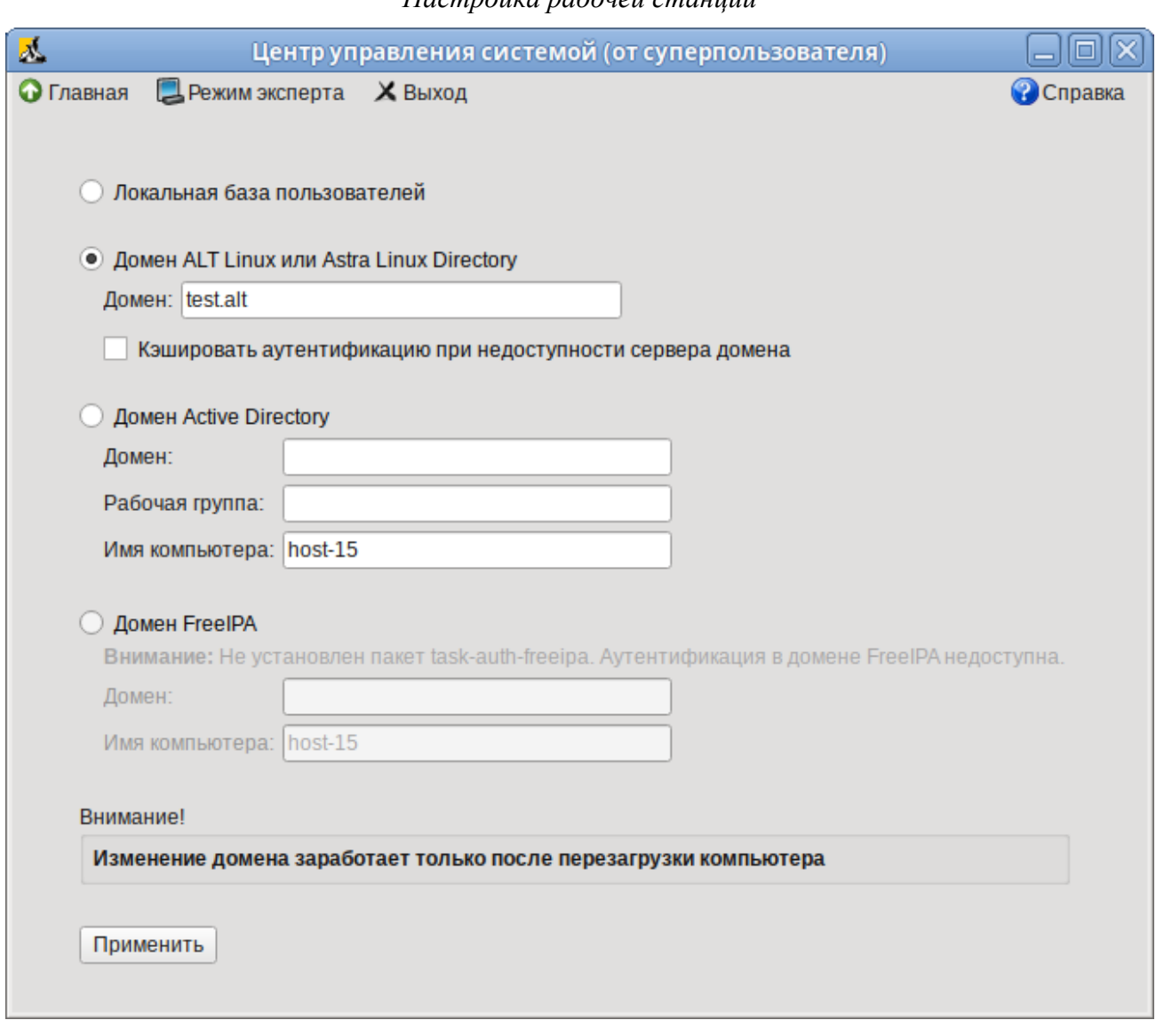

*Настройка рабочей станции*

*Рис. 96*

<span id="page-97-0"></span>ОС «Альт Рабочая станция» поддерживает самые разные способы подключения к сети Ин-

## тернет:

- Ethernet;
- PPTP;
- PPPoE;
- и т.д.

Для настройки подключения можно воспользоваться одним из разделов ЦУС «Сеть»:

- Ethernet-интерфейсы;
- PPTP-соединения;
- PPPoE-соединения;
- OpenVPN-соединения.
- 5.4.1 Конфигурирование сетевых интерфейсов

Конфигурирование сетевых интерфейсов осуществляется в модуле ЦУС «Ethernetинтерфейсы» (пакет alterator-net-eth) из раздела раздел «Сеть» [\(Рис.](#page-98-0) 97).

*Настройка модуля «Ethernet-интерфейсы»*

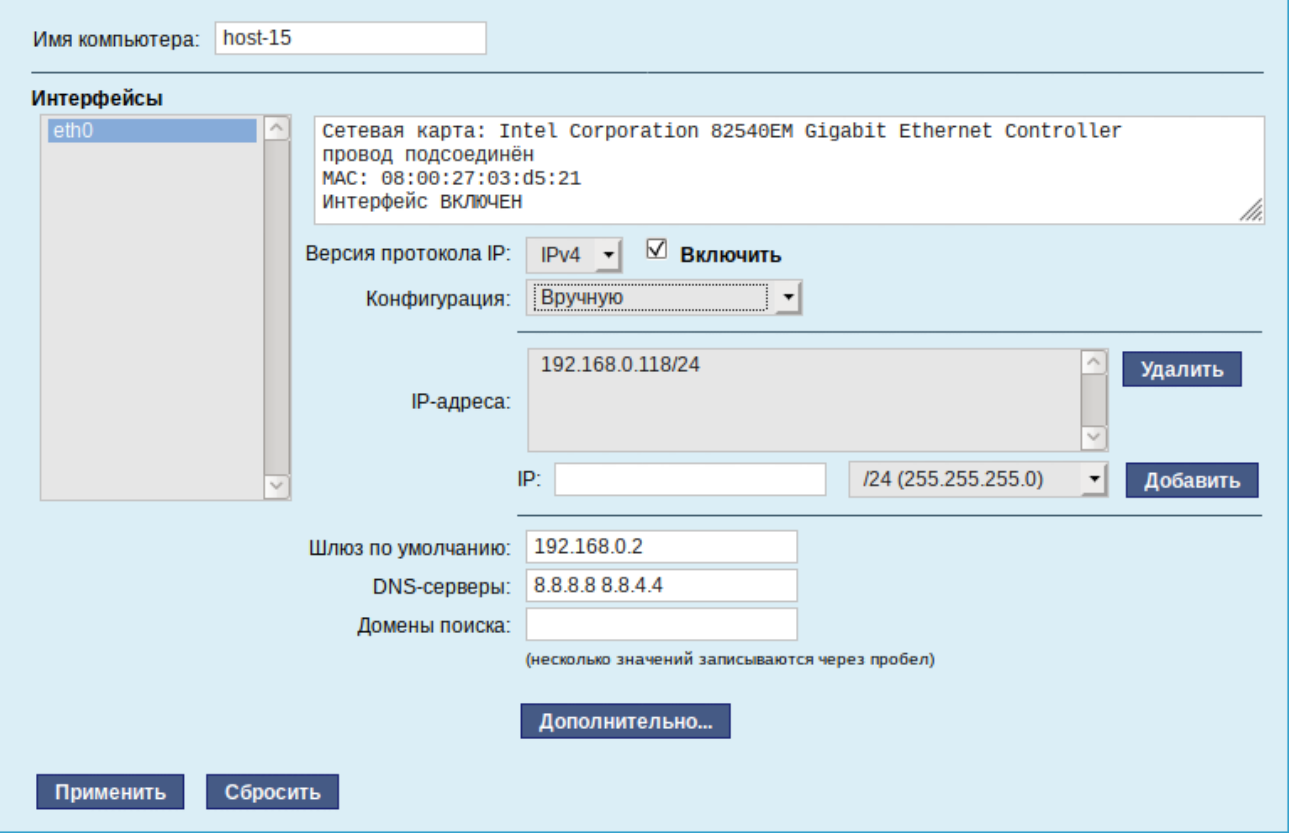

*Рис. 97*

<span id="page-98-0"></span>В модуле «Ethernet-интерфейсы» можно заполнить следующие поля:

- «Имя компьютера» указать сетевое имя ПЭВМ в поле для ввода имени компьютера (это общий сетевой параметр, не привязанный к какому либо конкретному интерфейсу). Имя компьютера, в отличие от традиционного имени хоста в Unix (hostname), не содержит названия сетевого домена;
- «Интерфейсы» выбрать доступный сетевой интерфейс, для которого будут выполняться настройки;
- «Версия протокола IP» указать в выпадающем списке версию используемого протокола IP (IPv4, IPv6) и убедиться, что пункт «Включить», обеспечивающий поддержку работы протокола, отмечен;
- «Конфигурация» выбрать способ назначения IP-адресов (службы DHCP, Zeroconf, вручную);
- «IP-адреса» пул назначенных IP-адресов из поля «IP», выбранные адреса можно удалить нажатием кнопки «Удалить»;
- «IP» ввести IP-адрес вручную и выбрать в выпадающем поле предпочтительную маску сети, затем нажать кнопку «Добавить» для переноса адреса в пул поля «IP-адреса»;
- «Шлюз по умолчанию» в поле для ввода необходимо ввести адрес шлюза, который будет использоваться сетью по умолчанию;
- «DNS-серверы» в поле для ввода необходимо ввести список предпочтительных DNSсерверов, которые будут получать информацию о доменах, выполнять маршрутизацию почты и управлять обслуживающими узлами для протоколов в домене;
- «Домены поиска» в поле для ввода необходимо ввести список предпочтительных доменов, по которым будет выполняться поиск.

«IP-адрес» и «Маска сети» – обязательные параметры каждого узла IP-сети. Первый параметр – уникальный идентификатор машины, от второго напрямую зависит, к каким машинам локальной сети данная машина будет иметь доступ. Если требуется выход во внешнюю сеть, то необходимо указать параметр «Шлюз по умолчанию».

В случае наличия DHCP-сервера можно все вышеперечисленные параметры получить автоматически – выбрав в списке «Конфигурация» пункт «Использовать DHCP» [\(Рис.](#page-99-0) 98).

*Автоматическое получение настроек от DHCP сервера*

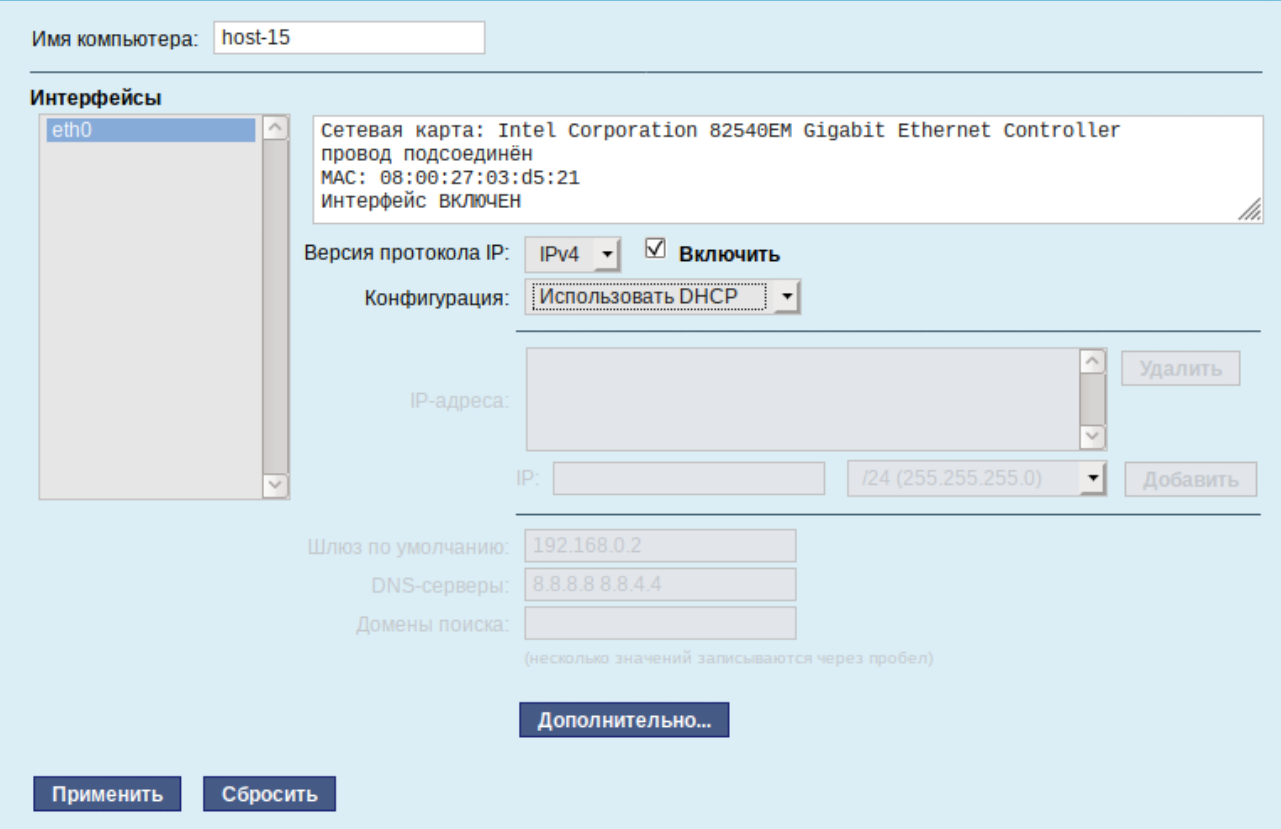

<span id="page-99-0"></span>*Рис. 98*

Если в компьютере имеется несколько сетевых карт, то возможна ситуация, когда при очередной загрузке ядро присвоит имена интерфейсов (eth0, eth1) в другом порядке. В результате интерфейсы получат не свои настройки. Чтобы этого не происходило, можно привязать интерфейс к имени по его аппаратному адресу (МАС) или по местоположению на системной шине.

Дополнительно для каждого интерфейса можно настроить сетевую подсистему (NetworkManager, Etcnet), а также должен ли запускаться данный интерфейс при загрузке системы (Рис. 99).

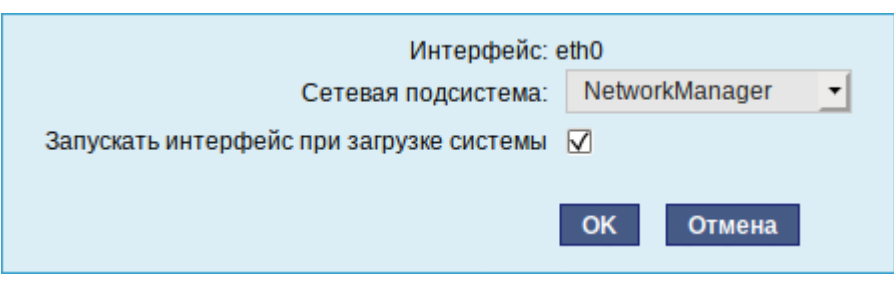

## Выбор сетевой подсистемы

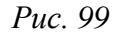

<span id="page-100-0"></span>В списке «Сетевая подсистема» можно выбрать следующие режимы:

- «Etcnet» в этом режиме настройки берутся исключительно из файлов находящихся в каталоге настраиваемого интерфейса /etc/net/ifaces/<интерфейс>. Настройки сети могут изменяться либо в ЦУС в данном модуле, либо напрямую через редактирование файлов/etc/net/ifaces/<интерфейс>:
- «NetworkManager (etcnet)» в этом режиме NetworkManager сам инициирует сеть, используя в качестве параметров - настройки из файлов Etcnet. Настройки сети могут изменяться либо в ЦУС в данном модуле, либо напрямую через редактирование файлов /etc/net/ifaces/<интерфейс>. В этом режиме можно просмотреть настройки сети, например полученный по DHCP IP-адрес, через графический интерфейс NetworkManager;
- «NetworkManager (native)» в данном режиме управление настройками интерфейса передаётся NetworkManager и не зависит от файлов Etcnet. Управлять настройками можно через графический интерфейс NetworkManager. Файлы с настройками находятся в каталоге /etc/NetworkManager/system-connections. Этот режим особенно актуален для задач настройки сети на клиенте, когда IP-адрес необходимо получать динамически с помощью DHCP, а DNS-сервер указать явно. Через ЦУС так настроить невозможно, так как при включении DHCP отключаются настройки, которые можно задавать вручную;
- «Не контролируется» в этом режиме интерфейс находится в состоянии DOWN (выключен).

#### 5.4.2 Настройка общего подключения к сети Интернет

Пользователи корпоративных сетей обычно подключаются к сети Интернет через один общий канал. Для организации совместного доступа к сети Интернет стандартными средствами поддерживаются две технологии, которые могут использоваться как по отдельности, так и совместно:

использование прокси-сервера;

использование NAT.

Оба способа предполагают, что соединение с Интернет компьютера, через который предполагается настроить общий выход, предварительно сконфигурировано.

### *5.4.2.1 Прокси-сервер*

Отличительной особенностью использования прокси-сервера является то, что, помимо предоставления доступа к веб-сайтам, прокси-сервер кэширует загруженные страницы, а при повторном обращении к ним – отдаѐт их из своего кэша. Это может существенно снизить потребление трафика.

У прокси-сервера есть два основных режима работы:

прозрачный;

обычный.

Для работы с прокси-сервером в прозрачном режиме специальная настройка рабочих станций не потребуется. Они лишь должны использовать сервер в качестве шлюза по умолчанию. Этого можно добиться, сделав соответствующие настройки на DHCP-сервере.

Для использования прокси-сервера в обычном режиме потребуется на каждом клиенте в настройках браузера указать данные прокси-сервера (IP-адрес и порт).

Преимуществом обычного режима работы, требующего перенастройки программ локальной сети, является возможность производить аутентификацию пользователей и контролировать их доступ во внешнюю сеть.

По умолчанию прокси-сервер не предоставляет доступ в Интернет никому кроме себя самого. Список сетей, обслуживаемых прокси-сервером можно изменить, нажав на кнопку «Разрешѐнные сети…» в модуле ЦУС «Прокси-сервер» (пакет alterator-squid) из раздела «Серверы» [\(Рис.](#page-102-0) 100).

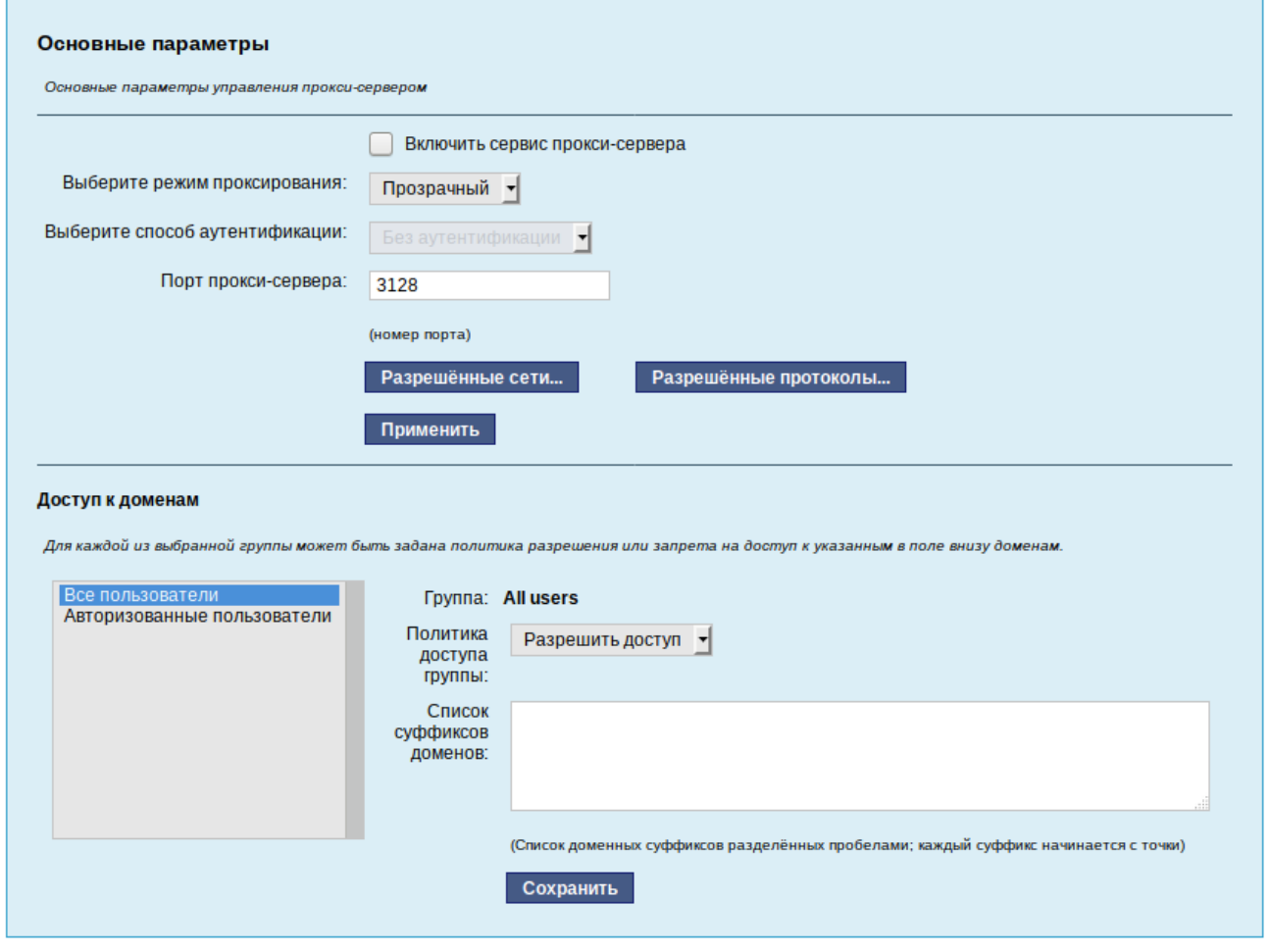

*Рис. 100*

<span id="page-102-0"></span>Для того чтобы включить аутентификацию пользователей и контролировать их доступ во внешнюю сеть, необходимо выбрать обычный режим проксирования и способ аутентификации, отличный от «Без аутентификации» [\(Рис.](#page-102-1) 101).

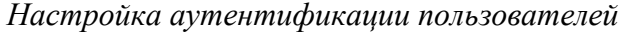

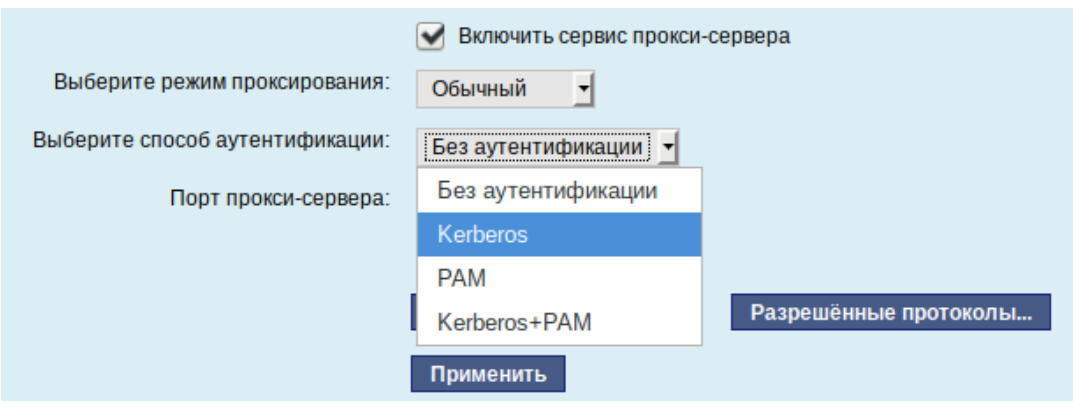

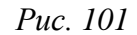

<span id="page-102-1"></span>Прокси-сервер принимает запросы из локальной сети и, по мере необходимости, передаёт их во внешнюю сеть. Поступление запроса ожидается на определѐнном порту, который по умолчанию имеет стандартный номер 3128.

Перед тем как выполнить перенаправление запроса, прокси-сервер проверяет принадлежность сетевого адрес узла, с которого запрос был отправлен к группе внутренних сетевых адресов. Для того чтобы запросы, отправленные из локальной сети, обрабатывались прокси-сервером, необходимо добавить соответствующую группу адресов (адрес подсети и адресную маску) в список внутренних сетей в разделе «Разрешѐнные сети» [\(Рис.](#page-103-0) 102).

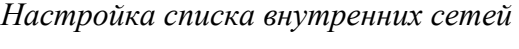

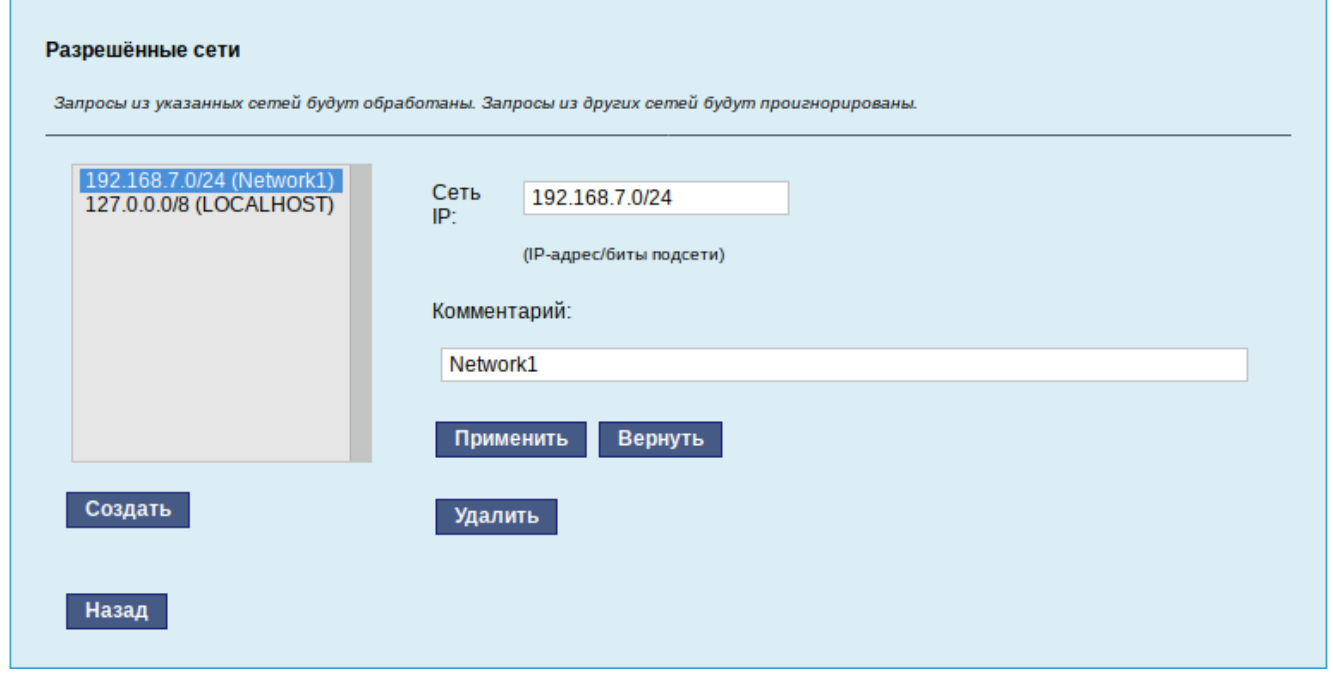

*Рис. 102*

<span id="page-103-0"></span>Вторым условием передачи запроса является принадлежность целевого порта к разрешѐнному диапазону. Посмотреть и отредактировать список разрешѐнных целевых портов можно в разделе «Разрешѐнные протоколы» [\(Рис.](#page-104-0) 103).

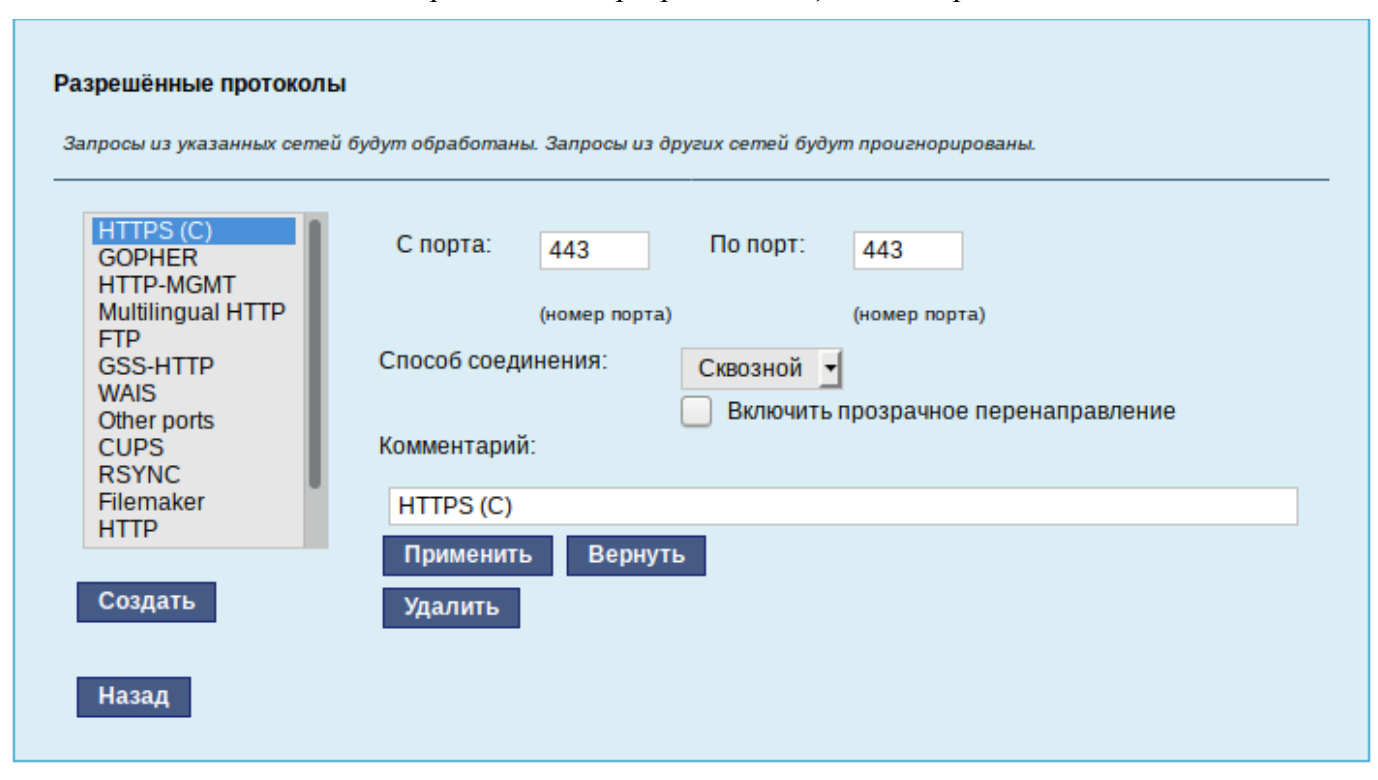

#### Настройка списка разрешённых целевых портов

Puc  $103$ 

<span id="page-104-0"></span>Прокси-сервер позволяет вести статистику посещений страниц в Интернете. Она доступна в модуле ЦУС «Прокси-сервер» (пакет alterator-squidmill) в разделе «Статистика». Основное предназначение статистики – просмотр отчёта об объёме полученных из Интернета данных в привязке к пользователям (если включена аутентификация) или к IP-адресам клиентов.

## $5.4.2.2$  NAT

NAT (Network Address Translation, преобразование сетевых адресов) – это механизм в сетях ТСР/IР, позволяющий преобразовывать IP-адреса транзитных пакетов. Таким образом, компьютеры локальной сети, имеющие IP-адреса, зарезервированные для использования исключительно в локальных сетях, могут использовать общий канал доступа к сети Интернет (общий внешний IPадрес). При этом на компьютере-шлюзе, непосредственно подключённом к сети Интернет, выполняется преобразование адресов.

Настройка NAT осуществляется в модуле ЦУС «Внешние сети» (пакет alterator-net-iptables) из раздела «Брандмауэр». Для минимальной настройки достаточно выбрать режим работы Шлюз (NAT), отметить правильный внешний сетевой интерфейс (Рис. 104) и нажать на кнопку «Применить».

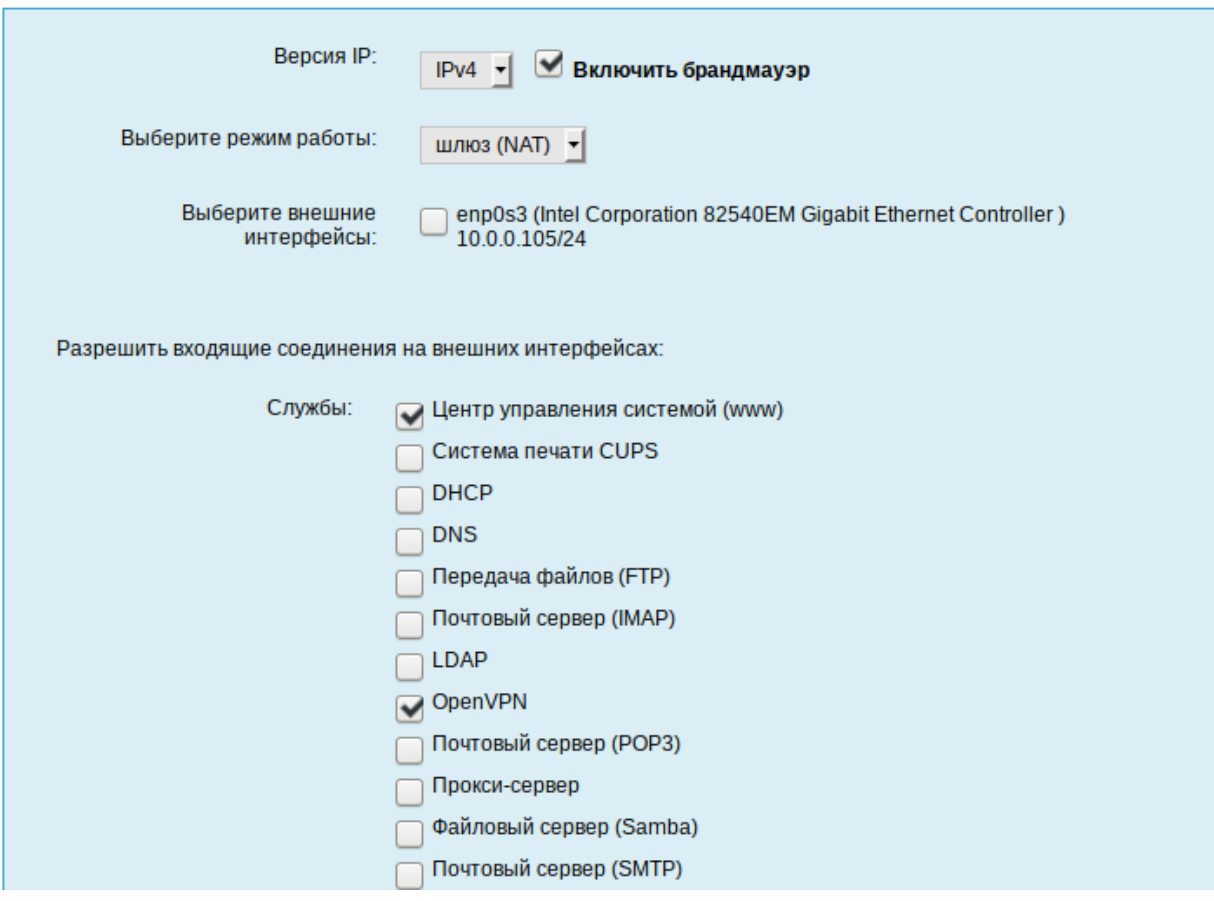

*Настройка NAT в модуле «Внешние сети»*

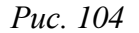

<span id="page-105-0"></span>5.4.3 Автоматическое присвоение IP-адресов (DHCP-сервер)

DHCP (Dynamic Host Configuration Protocol) – протокол, позволяющий клиенту самостоятельно получить IP-адрес из зарезервированного диапазона адресов, а также дополнительную информацию о локальной сети (DNS-сервер сети, домен поиска, шлюз по умолчанию).

Чтобы настраивать DHCP-сервер, на машине должен быть хотя бы один статически сконфигурированный Ethernet-интерфейс.

Настройка DHCP-сервера осуществляется в модуле ЦУС «DHCP-сервер» (пакет alteratordhcp) из раздела «Серверы».

Для включения DHCP-сервера необходимо установить флажок «Включить службу DHCP» [\(Рис.](#page-106-0) 105), указать начальный и конечный IP-адрес, а также шлюз по умолчанию (обычно, это IPадрес сервера на сетевом интерфейсе, обслуживающем локальную сеть).

Теперь при включении любой клиентской машины с настройкой «получение IP и DNS автоматически» будет присваиваться шлюз 192.168.8.250, DNS 192.168.8.251 и адреса начиная с 192.168.8.50 по порядку включения до 192.168.8.60.

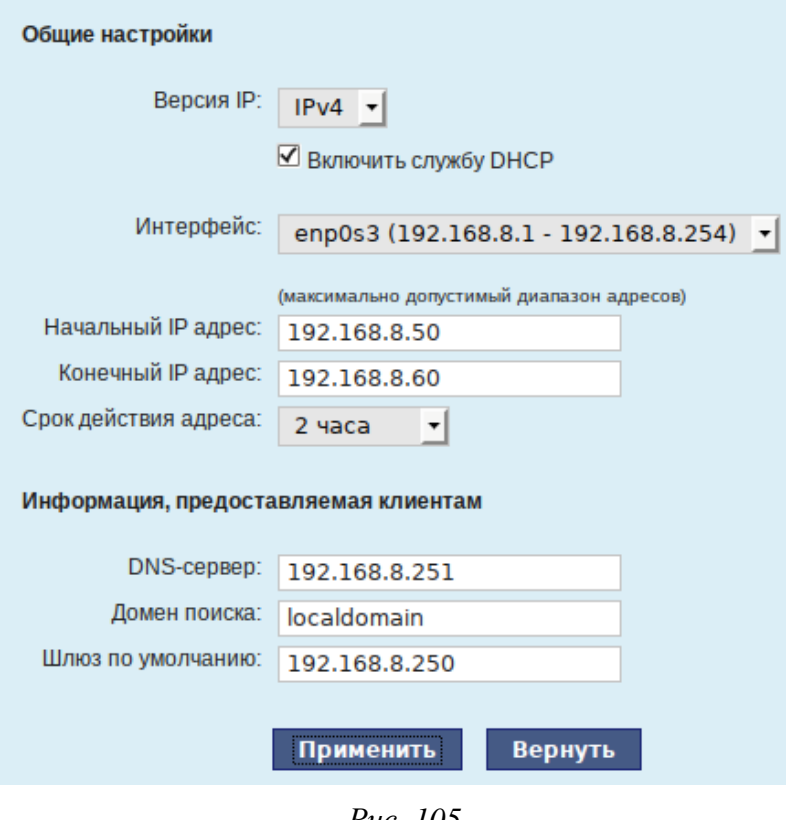

*Настройка модуля DHCP-сервер*

*Рис. 105*

<span id="page-106-0"></span>Иногда бывает полезно выдавать клиенту один и тот же IP-адрес независимо от момента обращения. В этом случае он определяется по аппаратному адресу (MAC-адресу) сетевой карты клиента. Для добавления своих значений в таблицу соответствия статических адресов следует ввести IP-адрес и соответствующий ему MAC-адрес и нажать кнопку «Добавить» [\(Рис.](#page-106-1) 106).

*Привязка IP-адреса к MAC-адресу*

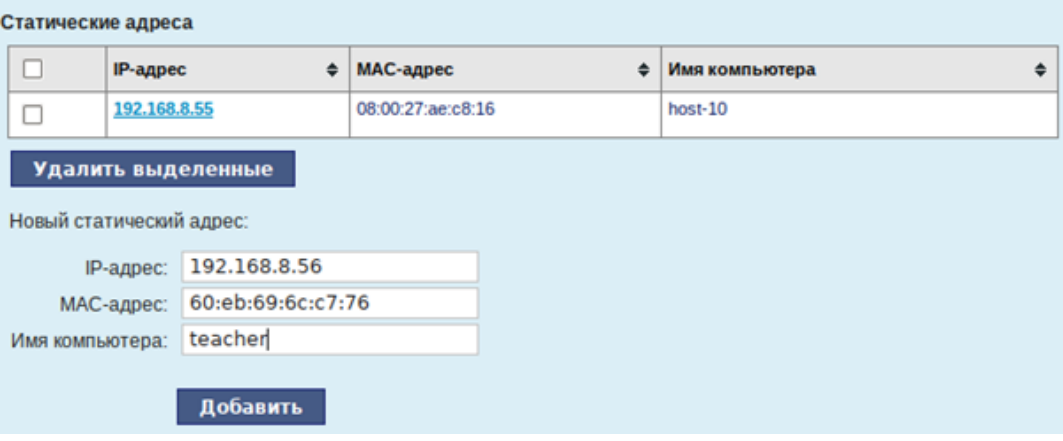

*Рис. 106*

<span id="page-106-1"></span>Выданные IP-адреса можно увидеть в списке «Текущие динамически выданные адреса» [\(Рис.](#page-107-0) 107). Также имеется возможность зафиксировать выданные адреса, за данными компьютерами. Для этого необходимо отметить хост, за которым нужно закрепить IP-адрес и нажать кнопку «Зафиксировать адрес для выбранных компьютеров».

#### *Список динамически выданных адресов*

| Текущие динамически выделенные адреса         |                             |                   |                  |                             |  |  |  |  |  |
|-----------------------------------------------|-----------------------------|-------------------|------------------|-----------------------------|--|--|--|--|--|
|                                               | Имя компьютера<br>$\bullet$ | МАС-адрес<br>٠    | $IP$ -адрес<br>÷ | Годен до                    |  |  |  |  |  |
|                                               | host-10                     | 08:00:27:4d:0b:11 | 192.168.8.50     | Пн апр 17 13:01:21 MSK 2017 |  |  |  |  |  |
| Зафиксировать адрес для выбранных компьютеров |                             |                   |                  |                             |  |  |  |  |  |

*Рис. 107*

## <span id="page-107-0"></span>5.5 Развертывание доменной структуры

Для развертывания доменной структуры предназначен модуль ЦУС «Домен» из раздела «Система» (пакет alterator-net-domain) [\(Рис.](#page-107-1) 108).

### *Настройка модуля «Домен»*

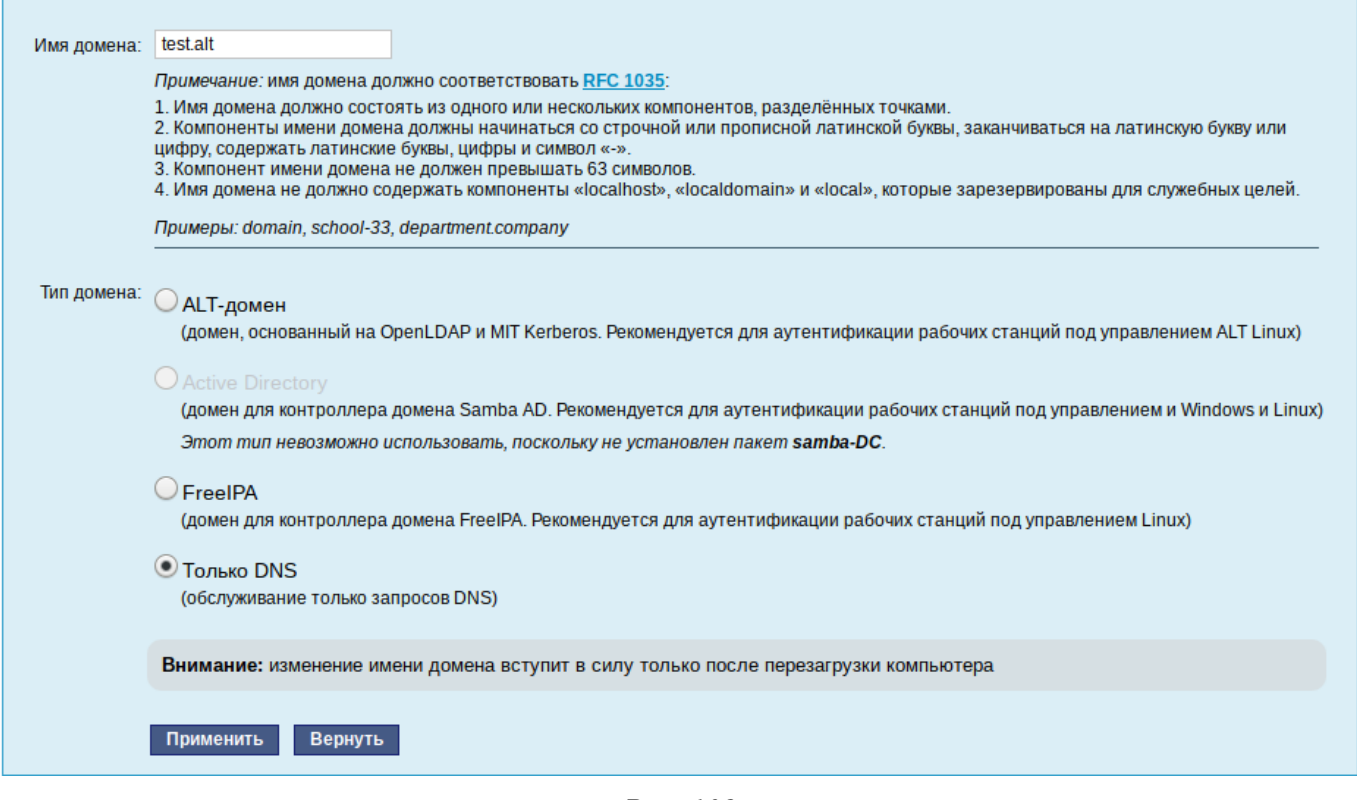

*Рис. 108*

<span id="page-107-1"></span>Модуль поддерживает следующие виды доменов:

- ALT-домен. Домен, основанный на OpenLDAP и MIT Kerberos. Рекомендуется для аутентификации рабочих станций под управлением дистрибутивов ALT. Домен нужно устанавливать только после настройки сервера DHCP. В противном случае придѐтся выбирать другое имя домена.
- Active Directory. Домен для контроллера домена Samba AD. Рекомендуется для аутентификации рабочих станций под управлением и Windows и Linux.
- FreeIPA. Домен для контроллера домена FreeIPA. Рекомендуется для аутентификации рабочих станций под управлением Linux.
- DNS. Обслуживание только запросов DNS указанного домена сервисом BIND.
- 5.6 Сетевая установка операционной системы на рабочие места

Одной из удобных возможностей ОС «Альт Рабочая станция» при разворачивании инфраструктуры является сетевая установка. При помощи сетевой установки можно производить установку дистрибутивов не с DVD-диска, а загрузив инсталлятор по сети.

5.6.1 Подготовка сервера

Перед началом установки рабочих станций следует произвести предварительную настройку сервера: задать имя сервера (модуль «Ethernet-интерфейсы» в «Центре управления системой»), включить DHCP-сервер (модуль «DHCP-сервер»), задать имя домена (модуль «Домен»).

Примечание. При сетевой установке с сервера будут переняты настройки домена и будет включена централизованная аутентификация. Если ОС «Альт Рабочая станция» устанавливается с DVD-диска, то настройку домена и аутентификации надо будет производить отдельно на каждой рабочей стации.

Перед активацией сетевой установки потребуется импортировать установочный DVD-диск ОС, предварительно вставив его в DVD-привод сервера, либо можно использовать образ диска, расположенный на файловой системе на сервере. В разделе «Сервер сетевых установок» (пакет alterator-netinst) [\(Рис.](#page-108-0) 109), необходимо указать, откуда импортировать новый образ и нажать кнопку «Добавить». Процесс добавления занимает какое-то время.

*Импорт установочного образа*

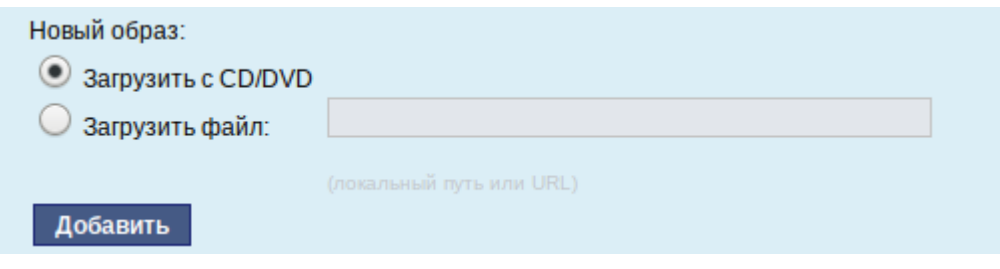

*Рис. 109*

<span id="page-108-0"></span>После добавления образа он появится в списке «Доступные образы дисков». Необходимо выбрать из списка один из образов [\(Рис.](#page-109-0) 110) и нажать кнопку «Выбрать». На этом подготовка сервера к сетевой установке рабочих станций завершена.

109

## *Выбор образа диска*

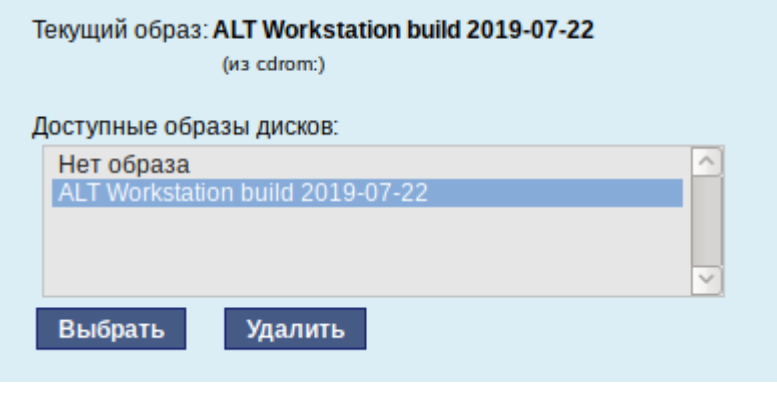

*Рис. 110*

<span id="page-109-0"></span>Дополнительно данный модуль позволяет выбрать вариант загрузки (например, непосредственно загружать ОС некоторых Live-версий дистрибутивов).

Далее необходимо выбрать направление соединения [\(Рис.](#page-109-1) 111). Удалѐнный доступ к компьютеру бывает двух видов:

- 1. Со стороны клиента. Во время установки администратор может с помощью VNC-клиента подключиться к компьютеру, на которой производится установка, зная его IP-адрес и заданный пароль.
- 2. Со стороны сервера. Во время установки с каждого компьютера инициируется подключение к запущенному на заданном компьютере VNC-клиенту. Компьютер-приѐмник соединений задаѐтся IP-адресом или именем.

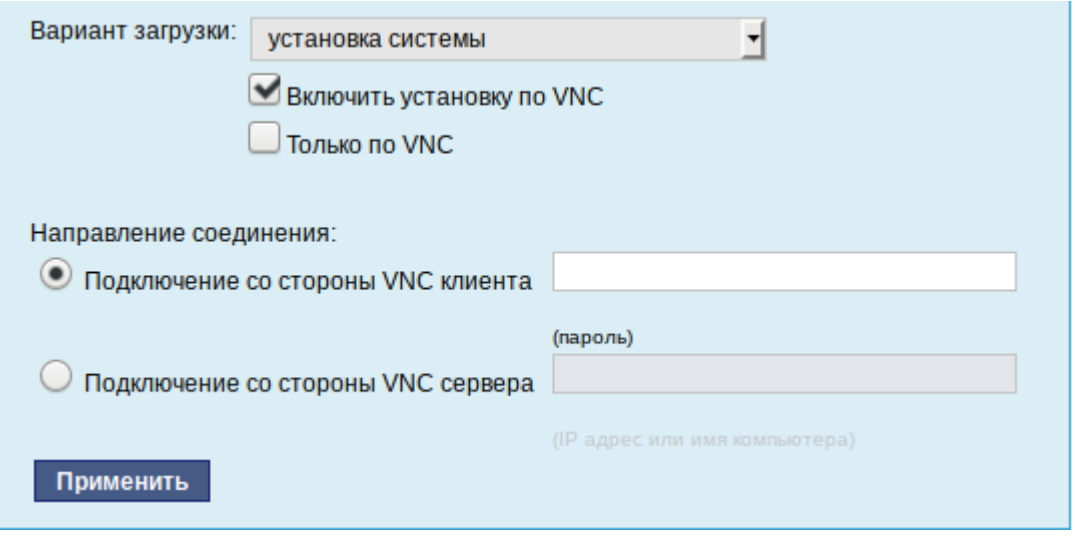

*Выбор направления соединения*

*Рис. 111*

<span id="page-109-1"></span>В случае, когда работа с аппаратной подсистемой ввода-вывода невозможна (например, если клавиатура, мышь или монитор отсутствуют), можно использовать вариант «Только по VNC».

Если необходимо управлять установкой удалённо, необходимо отметить пункт «Включить установку по VNC» и пункт «Подключение со стороны VNC сервера» раздела «Направление соединения», и там указать адрес компьютера, с которого будет происходить управление. Для приёма подключения можно запустить, например, vncviewer -listen.

Примечание. По окончании процесса установки ОС на рабочих станциях необходимо отключить сетевую установку. Это можно сделать, выбрав в списке «Доступные образы дисков» пункт «Нет образа» и подтвердив действие нажатием кнопки «Выбрать».

5.6.2 Подготовка рабочих станций

Для сетевой установки следует обеспечить возможность загрузки по сети рабочих станций, на которых будет производиться установка ОС.

Большинство современных материнских плат имеют возможность загрузки по сети, однако она по умолчанию может быть отключена в BIOS. Различные производители материнских плат дают разные названия данной возможности, например: «Boot Option ROM» или «Boot From From Onboard LAN».

Последовательность установки при установке с DVD-лиска и при сетевой установке не отличаются друг от друга.

#### 5.7 Соединение удалённых офисов (OpenVPN-сервер)

ОС «Альт Рабочая станция» предоставляет возможность безопасного соединения удалённых офисов, используя технологию VPN (англ. Virtual Private Network - виртуальная частная сеть), которая позволяет организовать безопасные шифрованные соединения через публичные сети (например, Интернет) между удалёнными офисами или локальной сетью и удалёнными пользователями. Таким образом, можно связать два офиса организации, что, делает работу с документами, расположенными в сети удалённого офиса, более удобной. Помимо соединения целых офисов, также существует возможность организовать доступ в офисную сеть для работы в ней извне. Это означает, например, что сотрудник может работать в своём привычном окружении, даже находясь в командировке или просто из дома.

#### 5.7.1 Настройка OpenVPN-сервера

Модуль «OpenVPN-сервер» (пакет alterator-openvpn-server) из раздела «Серверы» позволяет задать параметры OpenVPN-сервера (Рис. 112).

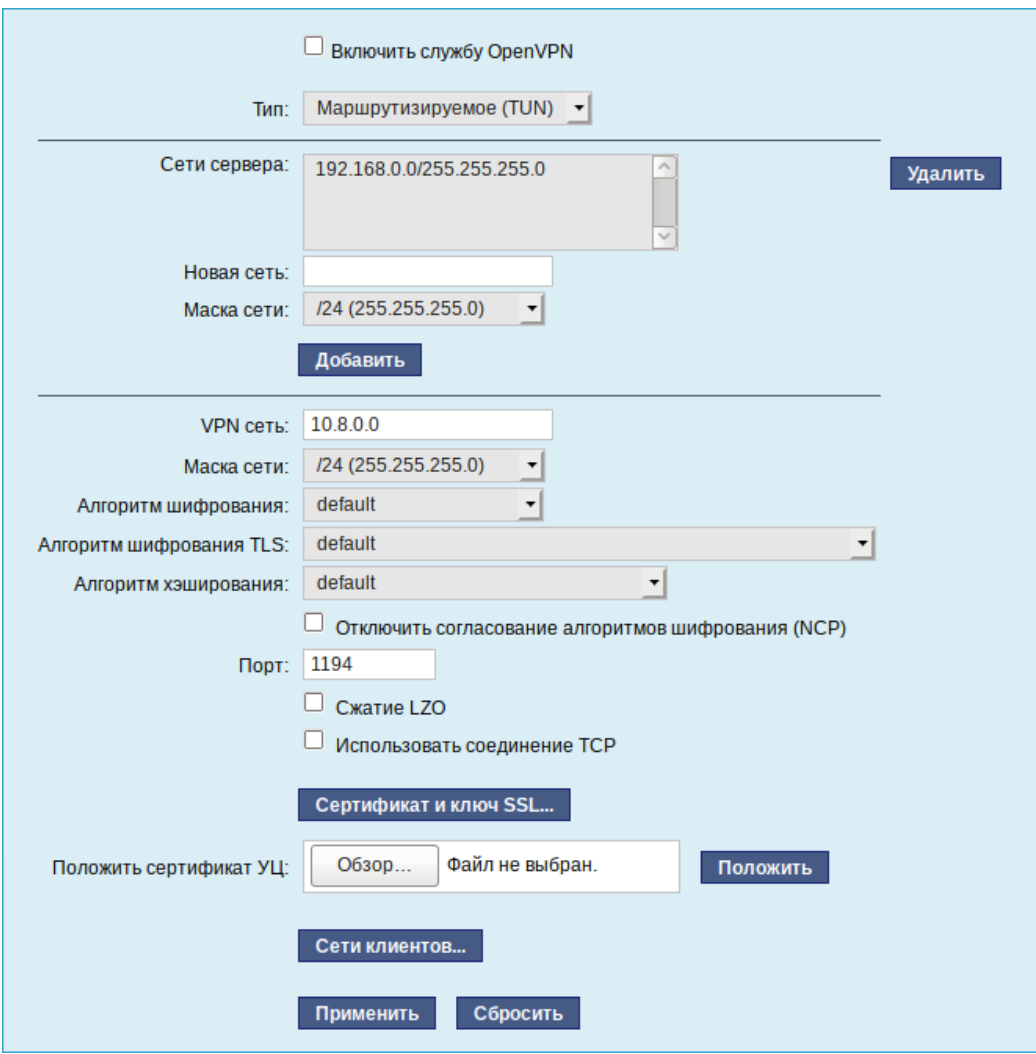

*Модуль «OpenVPN-сервер»*

*Рис. 112*

<span id="page-111-0"></span>Используя модуль «OpenVPN-сервер» можно:

- включить/отключить OpenVPN-сервер;
- настроить параметры сервера: тип, сети сервера, использование сжатия и т.д.;
- управлять сертификатами сервера;
- настроить сети клиентов.

Особое внимание при планировании и настройке подключений следует обратить на используемые сети. Они не должны пересекаться.

Для создания соединения необходимо установить флажок «Включить службу OpenVPN», выбрать тип подключения: маршрутизируемое (используется TUN) или через мост (используется TAP) и проверить открываемую по соединению сеть (обычно это локальная сеть в виде IP-адреса и маски подсети).

Для настройки сертификата и ключа ssl необходимо нажать на кнопку «Сертификат и ключ ssl..». Откроется окно модуля «Управление ключами SSL» (пакет alterator-sslkey) [\(Рис.](#page-112-0) 113).

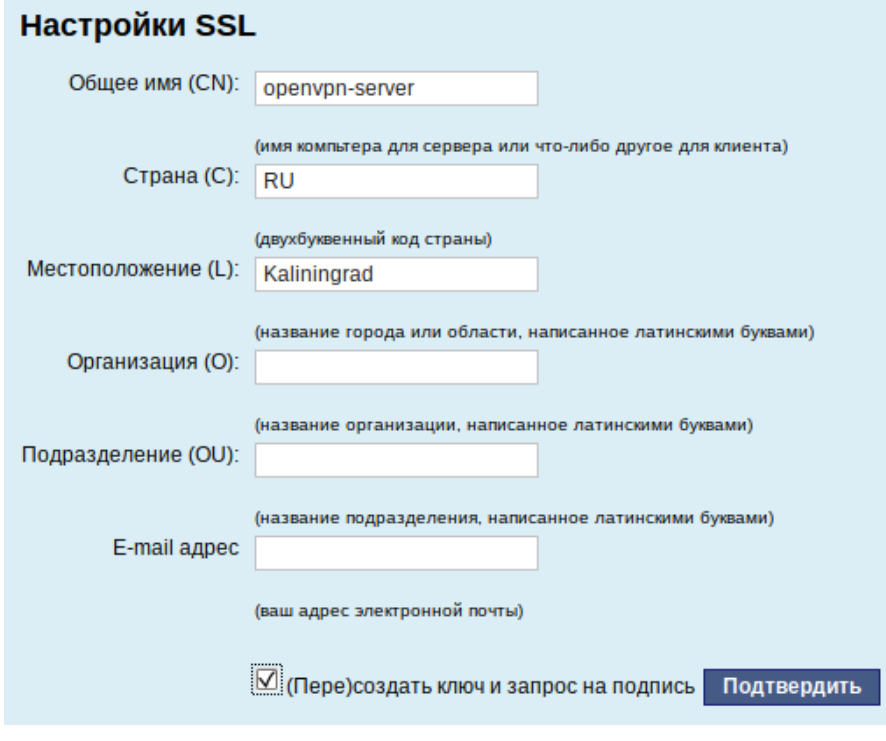

*Модуль «Управление ключами SSL»*

*Рис. 113*

<span id="page-112-0"></span>Здесь нужно заполнить поле «Общее имя (CN)» и поле «Страна (С)» (прописными буквами), отметить пункт «(Пере)создать ключ и запрос на подпись» и нажать кнопку «Подтвердить». После чего станет активной кнопка «Забрать запрос на подпись» [\(Рис.](#page-112-1) 114).

*Забрать запрос на подпись*

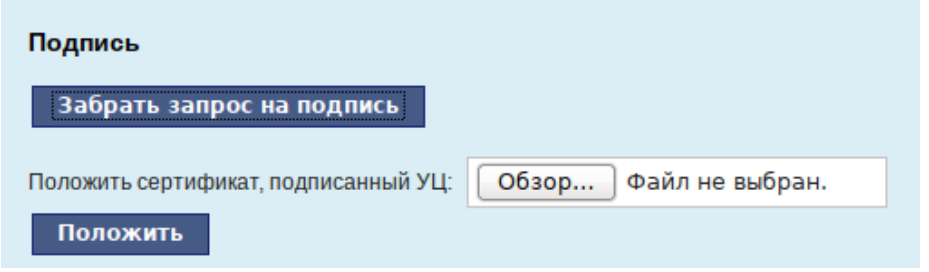

*Рис. 114*

<span id="page-112-1"></span>Если нажать на кнопку «Забрать запрос на подпись», появится диалоговое окно с предложением сохранить файл openvpn-server.csr. Необходимо сохранить этот файл на диске.

В модуле «Управление ключами SSL» появился новый ключ: «openvpn-server (Нет сертификата)» [\(Рис.](#page-113-0) 115).

*Ключ openvpn-server*

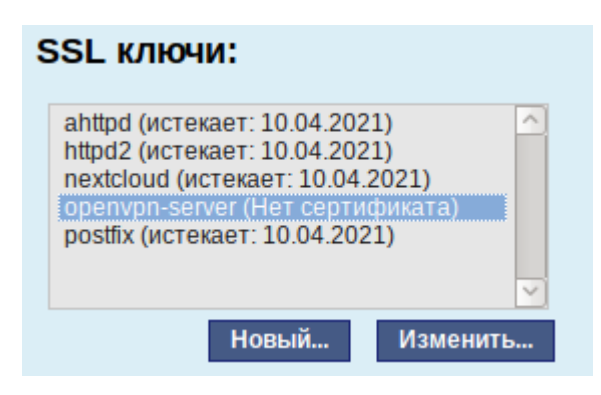

*Рис. 115*

<span id="page-113-0"></span>Чтобы подписать сертификат необходимо перейти в модуль [«Удостоверяющий Центр»](https://www.altlinux.org/Alterator-ca) →«Управление сертификатами», нажать кнопку «Обзор», указать путь до полученного файла openvpn-server.csr и загрузить запрос [\(Рис.](#page-113-1) 116).

*Запрос на подпись сертификата*

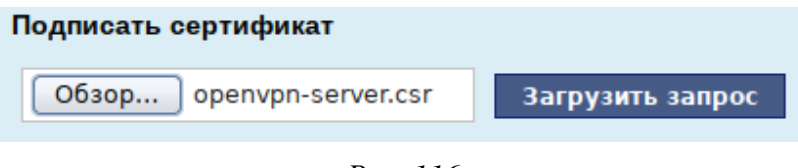

*Рис. 116*

<span id="page-113-1"></span>В результате на экране появится две группы цифр и кнопка «Подписать» [\(Рис.](#page-113-2) 117). Необходимо нажать на кнопку «Подписать» и сохранить файл output.pem (подписанный сертификат).

#### *Запрос на подпись сертификата*

```
Certificate Request:
    Data:
        Version: 1 (0x0)
       Subject: CN = openvpn-server, C = RU, L = KaliningradSubject Public Key Info:
            Public Key Algorithm: rsaEncryption
                RSA Public-Key: (2048 bit)
                Modulus:
                    00:b3:62:2a:d4:f8:e1:db:5d:e6:49:ce:b3:79:29:
                    bf:dc:f2:19:ba:63:3a:7e:52:30:23:3e:13:83:92:
                    d0:ae:9d:cb:82:2a:44:f2:1c:d2:e6:92:47:86:07:
                    16:cf:03:5a:be:80:58:b0:d9:4a:e4:de:c2:b7:68:
                    20:23:2a:9e:e1:a2:50:52:61:99:79:5a:af:42:9f:
                    78:2d
                Exponent: 65537 (0x10001)
       Attributes:
            40:00Signature Algorithm: sha256WithRSAEncryption
         7c:2f:14:8f:80:e6:96:cd:ab:93:16:d0:a9:9d:59:b9:e9:80:
         6c:a7:29:bf:b9:ca:15:89:55:8e:3c:78:03:55:21:77:97:4d:
         0d:43:95:14:13:72:f3:2e:69:e0:f7:6d:5e:a2:ca:c9:34:b2:
         8b:bd:4b:6d:d9:9f:4e:ce:6d:09:65:f6:7d:bd:b7:4a:02:d2:
         21:40:97:5a
 Подписать
```
<span id="page-113-2"></span>*Рис. 117*

Далее в разделе «Управление ключами SSL», необходимо выделить ключ «openvpn-server (Нет сертификата)» и нажать кнопку «Изменить». В появившемся окне, в пункте «Положить сертификат, подписанный УЦ» нужно нажать кнопку «Обзор», указать путь до файла output.pem и нажать кнопку «Положить» [\(Рис.](#page-114-0) 118).

*Сертификат, подписанный УЦ*

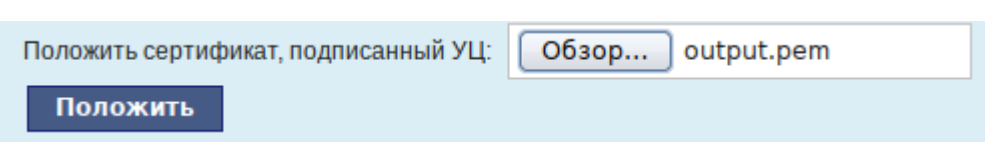

*Рис. 118*

<span id="page-114-0"></span>В модуле «Управление ключами SSL», видно, что ключ openvpn-server (истекает\_и\_дата) изменился. Ключ создан и подписан.

Для того чтобы положить сертификат УЦ, необходимо найти его в модуле «Удостоверяющий Центр», нажать на ссылку «Управление УЦ» и забрать сертификат, нажав на ссылку «Сертификат: ca-root.pem» [\(Рис.](#page-114-1) 119).

*Сертификат УЦ*

Сертификат: ca-root.pem Запрос на подпись: ca-root.csr

*Рис. 119*

<span id="page-114-1"></span>В модуле «OpenVPN-сервер», в графе «Положить сертификат УЦ»: при помощи кнопки «Обзор» указать путь к файлу ca-root.pem и нажать кнопку «Положить» [\(Рис.](#page-114-2) 120).

*Выбор сертификата УЦ в модуле «OpenVPN-сервер»*

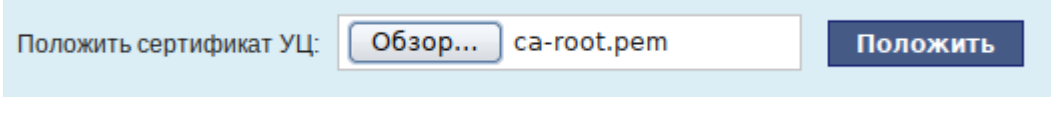

*Рис. 120*

<span id="page-114-2"></span>Появится сообщение: «Сертификат УЦ успешно загружен».

Для включения OpenVPN необходимо отметить пункт «Включить службу OpenVPN» и нажать кнопку «Применить».

5.7.2 Настройка клиентов

Со стороны клиента соединение настраивается в модуле «OpenVPN-соединения» (пакет alterator-net-openvpn) из раздела «Сеть». Доступ к настроенной приватной сети могут получить пользователи, подписавшие свои ключи и получившие сертификат в удостоверяющем центре на том же сервере.

Для создания нового соединения необходимо отметить пункт «Сетевой туннель (TUN)» или «Виртуальное Ethernet устройство (TAP)» и нажать кнопку «Создать соединение» [\(Рис.](#page-115-0) 121). Должен быть выбран тот же тип, что и на стороне сервера.

*Создание нового OpenVPN- соединения*

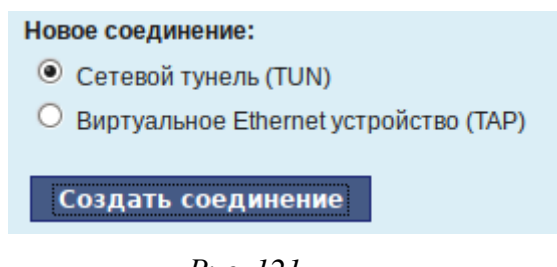

*Рис. 121*

<span id="page-115-0"></span>Неоходимо обратить внимание, что на стороне клиента, должен быть выбран тот же тип виртуального устройства, что и на стороне сервера. Для большинства случаев подходит маршрутизируемое подключение.

Помимо этого нужно подписать ключ openvpn в модуле «Удостоверяющий Центр» (пакет alterator-ca) на сервере.

В результате станут доступны настройки соединения [\(Рис.](#page-115-1) 122).

*Модуль «OpenVPN- соединения»*

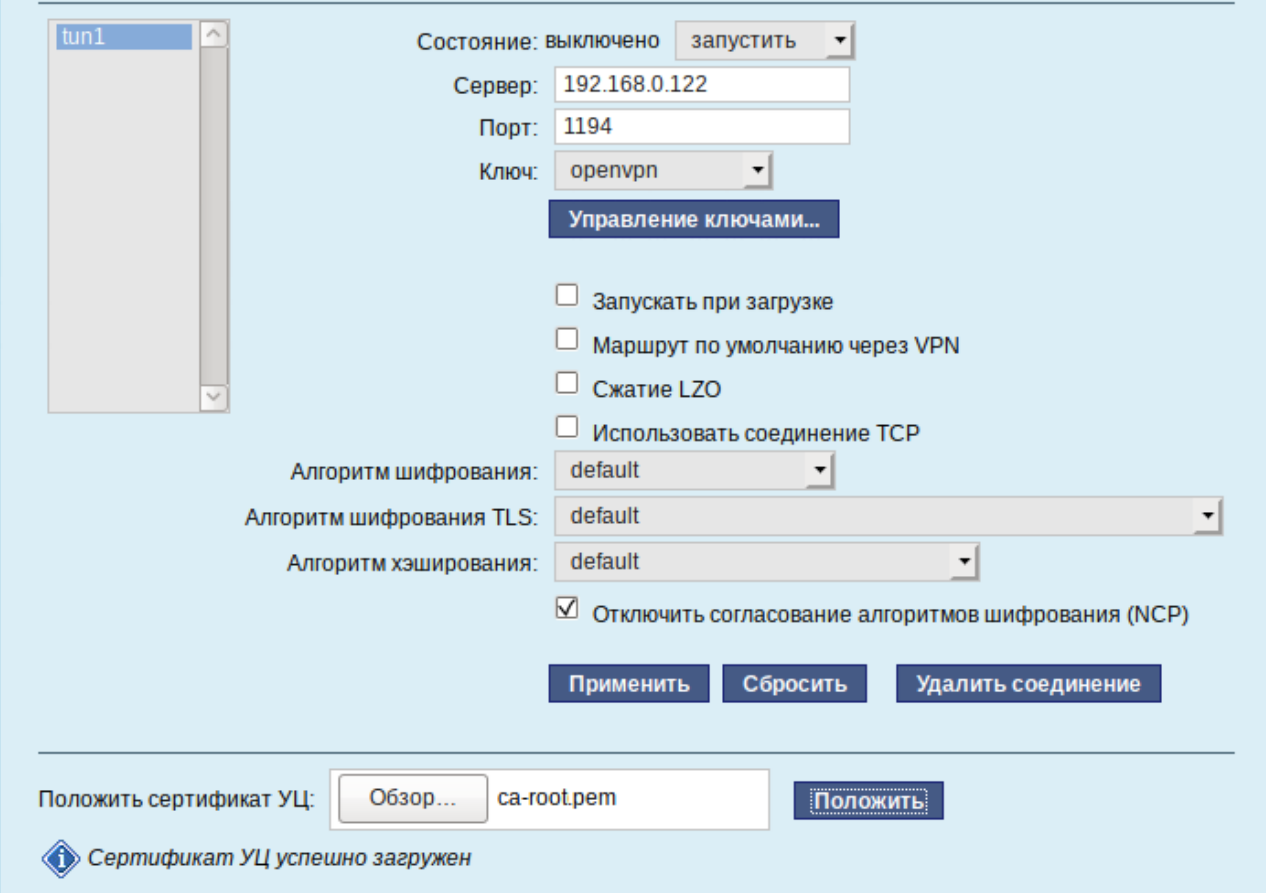

<span id="page-115-1"></span>*Рис. 122*

На клиенте в модуле «OpenVPN-соединение» необходимо указать:

- $-$  состояние  $-$  «запустить»;
- сервер IP адрес сервера или домен;
- $\pi$ op $\tau$  1194;
- ключ выбрать подписанный на сервере ключ.

Для применения настроек, нажать кнопку «Применить». Состояние с «Выключено» должно поменяться на «Включено»

Проверить, появилось ли соединение с сервером можно командой:

\$ ip addr

Должно появиться новое соединение tun1. При обычных настройках это может выглядеть так<sup>-</sup>

<POINTOPOINT, MULTICAST, NOARP, UP, LOWER UP> mtu  $tun1$ : 1500 qdisc pfifo fast state UNKNOWN glen 100

link/[none]

inet 10.8.0.6 peer 10.8.0.5/32 scope global tun0

## 5.8 Доступ к службам из сети Интернет

## 5.8.1 Внешние сети

ОС предоставляет возможность организовать доступ к своим службам извне. Например, можно предоставить доступ к корпоративному веб-сайту из сети Интернет. Для обеспечения такой возможности необходимо разрешить входящие соединения на внешних интерфейсах. По умолчанию такие соединения блокируются.

Для разрешения внешних и внутренних входящих соединений предусмотрен раздел ЦУС «Брандмауэр». В списке «Разрешить входящие соединения на внешних интерфейсах» модуля «Внешние сети» (пакет alterator-net-iptables) перечислены наиболее часто используемые службы, отметив которые, можно сделать их доступными для соединений на внешних сетевых интерфейсах (Рис. 123). Если необходимо предоставить доступ к службе, отсутствующей в списке, то нужно задать используемые этой службой порты в соответствующих полях.

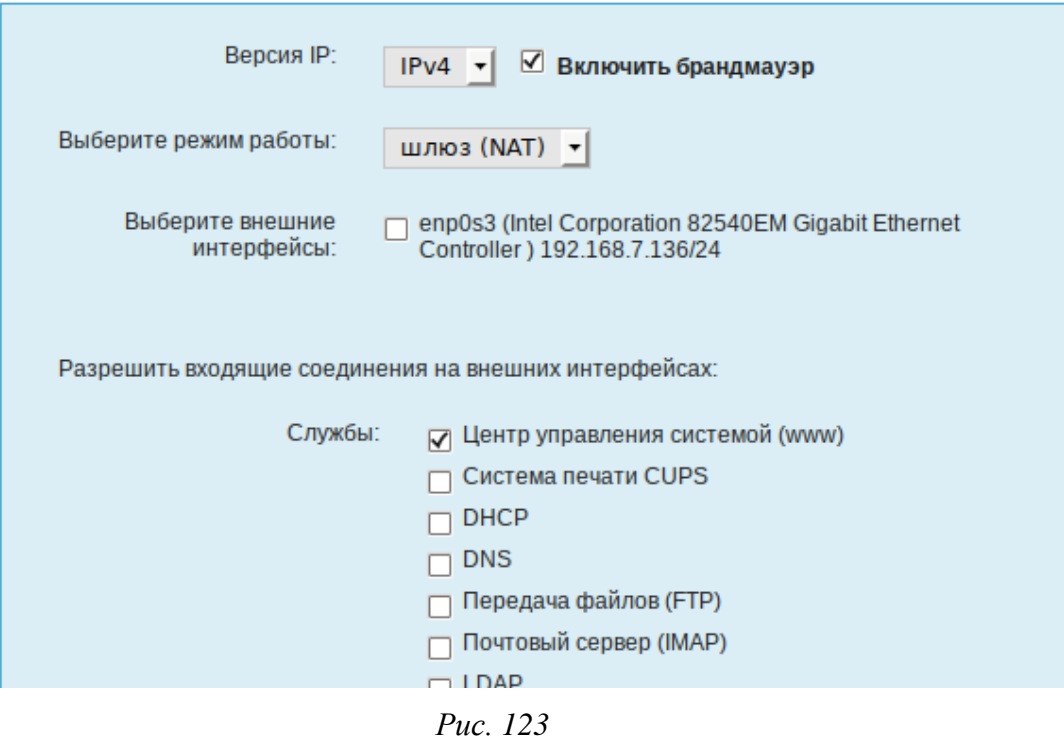

*Модуль «Внешние сети»*

<span id="page-117-0"></span>Можно выбрать один из двух режимов работы:

- роутер перенаправление пакетов между сетевыми интерфейсами происходит без трансляции сетевых адресов;
- шлюз (NAT) в этом режиме будет настроена трансляция сетевых адресов (NAT) при перенаправлении пакетов на внешние интерфейсы. Использование этого режима имеет смысл, если на компьютере настроен, по крайней мере, один внешний и один внутренний интерфейс.

В любом режиме включено только перенаправление пакетов с внутренних интерфейсов. Перенаправление пакетов с внешних интерфейсов всегда выключено. Все внутренние интерфейсы открыты для любых входящих соединений.

5.8.2 Список блокируемых хостов

Модуль «Список блокируемых хостов» (пакет alterator-net-bl) позволяет настроить блокировку любого сетевого трафика с указанных в списке узлов (входящий, исходящий и пересылаемый).

Блокирование трафика с указанных в списке узлов начинается после установки флажка «Использовать чѐрный список» [\(Рис.](#page-118-0) 124).

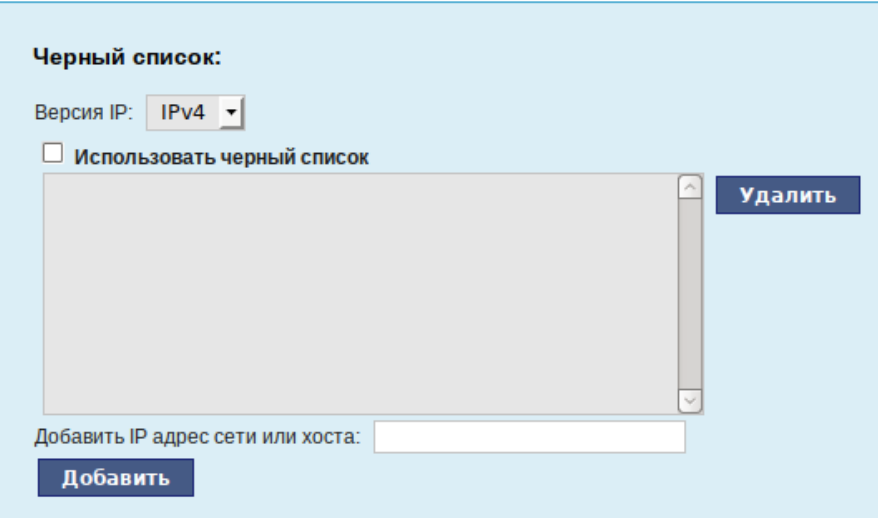

#### *Модуль «Список блокируемых хостов»*

*Рис. 124*

<span id="page-118-0"></span>Для добавления блокируемого узла необходимо ввести IP-адрес в поле «Добавить IP адрес сети или хоста» и нажать кнопку «Добавить».

Для удаления узла необходимо выбрать его из списка и нажать кнопку «Удалить».

## 5.9 Статистика

#### 5.9.1 Сетевой трафик

Все входящие и исходящие с сервера сетевые пакеты могут подсчитываться, и выводится по запросу для анализа.

Модуль «Сетевой трафик» (пакет alterator-ulogd) из раздела «Статистика» предназначен для просмотра статистики входящих и исходящих сетевых пакетов. Данный модуль позволяет оценить итоговый объём полученных и переданных данных за всё время работы ОС, за определённый период времени и по каждой службе отдельно.

Для включения сбора данных необходимо установить флажок «Включить сбор данных», и нажать кнопку «Применить» [\(Рис.](#page-119-0) 125).

Для просмотра статистики указывается период (в виде начальной и конечной дат). Дата указывается в формате YYYY-MM-DD (год-месяц-день) или выбирается из календаря справа от поля ввода даты. Из списка доступных сетевых интерфейсов необходимо выбрать интересующий и нажать на кнопку «Показать».

Трафик на указанном интерфейсе за заданный период показывается в виде:

- служба (название протокола);
- входящий трафик в килобайтах;
- исходящий трафик в килобайтах.

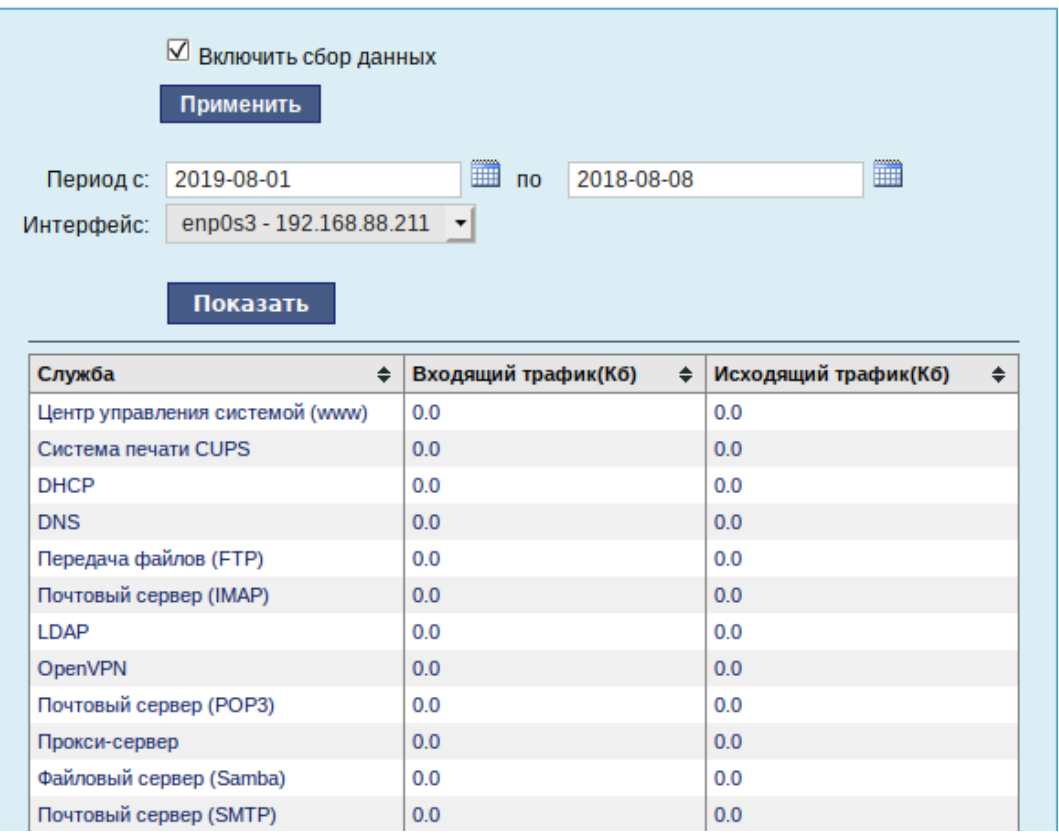

#### *Просмотр статистики входящих и исходящих пакетов*

*Рис. 125*

## <span id="page-119-0"></span>5.9.2 Прокси-сервер

Пересылка каждого запроса во внешнюю сеть фиксируется прокси-сервером в специальном журнале. На основании этих данных автоматически формируются отчѐты о статистике использования ресурсов сети, в том числе потраченного времени и количества переданных данных (трафика).

Статистика не собирается по умолчанию. Включить еѐ сбор следует в модуле ЦУС «Прокси-сервер» (пакет alterator-squidmill) из раздела «Статистика». Для включения сбора статистики прокси-сервера необходимо установить флажок «Включить сбор данных проксисервера» [\(Рис.](#page-119-1) 126).

#### *Настройка сбора статистики прокси-сервера*

<span id="page-119-1"></span>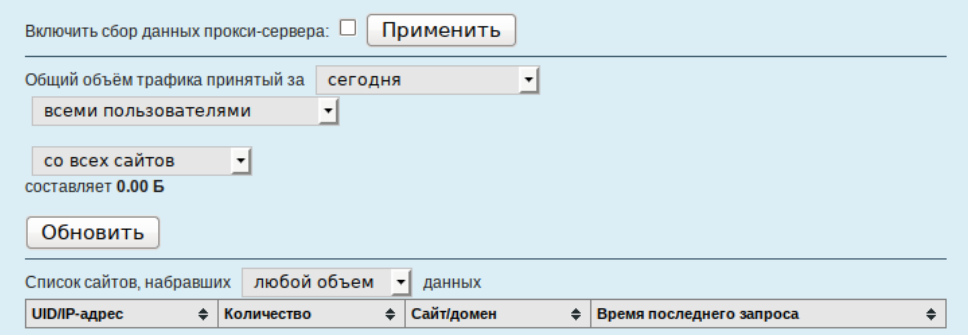

*Рис. 126*

В том случае, если на прокси-сервере производилась аутентификация пользователей, отчѐты будут содержать данные об обращениях каждого пользователя. Иначе отчѐты будут формироваться только на основании адресов локальной сети.

Для показа отчѐта необходимо задать условия фильтра и нажать кнопку «Показать». Данные в таблице отсортированы по объѐму трафика в порядке убывания.

Для учѐта пользователей в статистике необходимо добавить хотя бы одно правило. Самое очевидное правило – запрет неаутентифиуцированных пользователей. Только после этого в статистике начнут показываться пользователи.

#### 5.10 Обслуживание рабочей станции

Регулярный мониторинг состояния рабочей станции, своевременное резервное копирование, обновление установленного ПО, являются важной частью комплекса работ по обслуживанию рабочей станции.

## 5.10.1 Мониторинг состояния системы

Для обеспечения бесперебойной работы рабочей станции крайне важно производить постоянный мониторинг ее состояния. Все события, происходящие с рабочей станцией, записываются в журналы, анализ которых помогает избежать сбоев в работе и предоставляет возможность разобраться в причинах некорректной работы.

Для просмотра журналов предназначен модуль ЦУС «Системные журналы» (пакет alteratorlogs) из раздела «Система». Интерфейс позволяет просмотреть различные типы журналов с возможностью перехода к более старым или более новым записям.

Различные журналы могут быть выбраны из списка «Журналы» [\(Рис.](#page-120-0) 127).

#### *Модуль «Системные журналы»*

<span id="page-120-0"></span>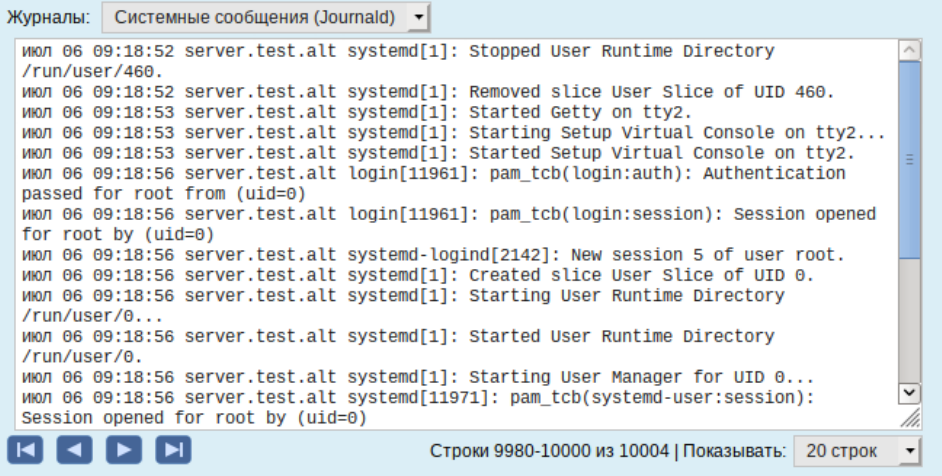

121

Доступны следующие виды журналов:

- Брандмауэр отображаются события безопасности, связанные с работой межсетевого экрана ОС;
- Системные сообщения сообщения от системных служб (сообщения с типом DAEMON).

Каждый журнал может содержать довольно большое количество сообщений. Уменьшить либо увеличить количество выводимых строк можно, выбрав нужное значение в списке «Показывать».

Каждый журнал может содержать довольно большое количество сообщений. Уменьшить либо увеличить количество выводимых строк можно, выбрав нужное значение в списке «Показывать».

5.10.2 Системные службы

Для изменения состояния служб можно использовать модуль ЦУС «Системные службы» » (пакет alterator-services) из раздела «Система». Интерфейс позволяет изменять текущее состояние службы и, если необходимо, применить опцию запуска службы при загрузке системы [\(Рис.](#page-121-0) 128).

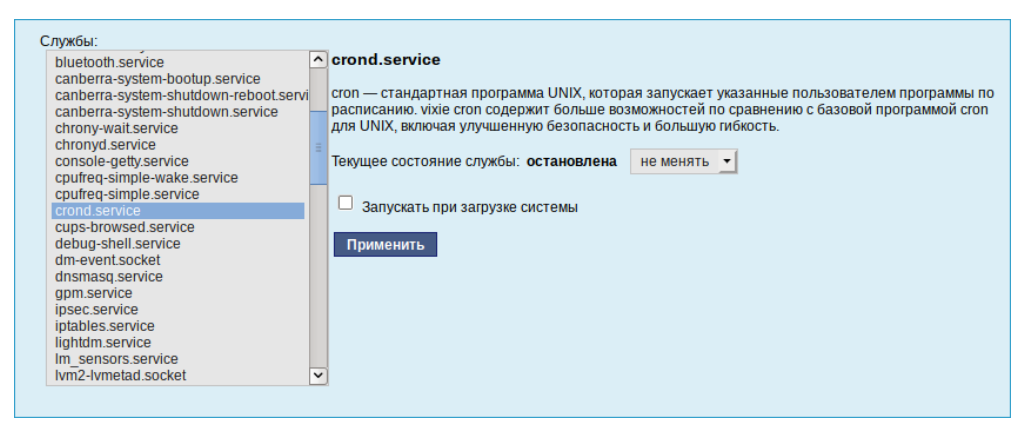

*Модуль «Системные службы»*

*Рис. 128*

<span id="page-121-0"></span>После выбора названия службы из списка отображается описание данной службы, а также текущее состояние: «Работает»/«Остановлена»/«Неизвестно».

## 5.10.3 Системные ограничения

Средствами модуля «Системные ограничения» (пакет alterator-control) из раздела «Система» определяются несколько заранее заданных режимов доступа к тому или иному файлу. Администратор системы может установить один из этих режимов – он будет гарантированно сохранѐн при обновлении системы.

Также модуль может использоваться как простой конфигуратор, позволяющий переключать многие системные службы между заранее определѐнными состояниями.

На [Рис.](#page-122-0) 129 показаны политики для команды fusermount.

#### *Модуль «Системные* ограничения*»*

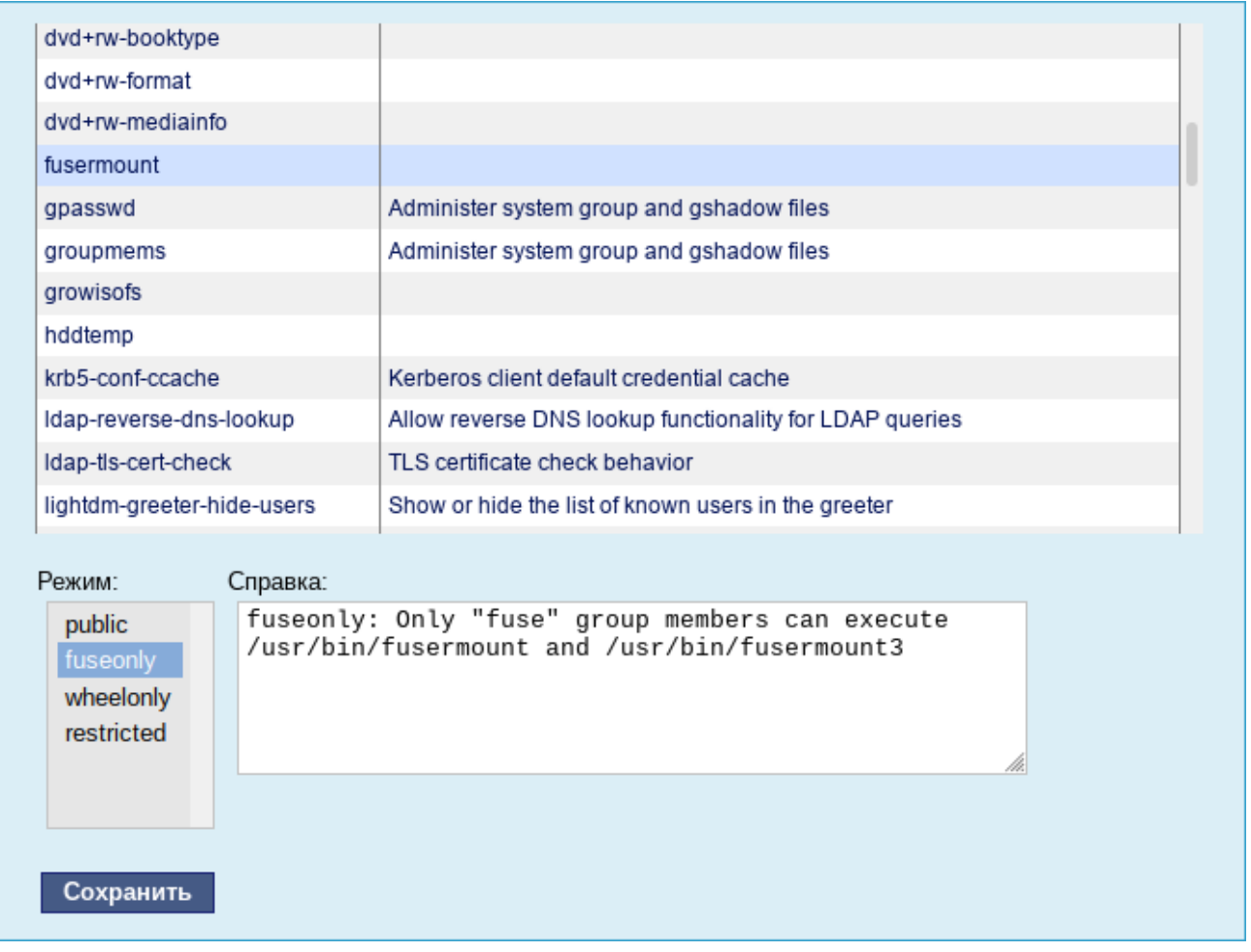

*Рис. 129*

<span id="page-122-0"></span>Для переключения состояния следует выбрать политику и нажать кнопку Сохранить.

### 5.10.4 Резервное копирование

Ниже перечислены модули, с помощью которых можно настроить резервное копирование.

План резервного копирования и дополнительные параметры настраиваются в модуле ЦУС «Резервное копирование». Этот же модуль может использоваться и для восстановления данных.

Для того чтобы начать резервное копирование самого сервера или рабочей станции необходимо выполнить следующие шаги:

- перейти в раздел «Сервер резервного копирования» → «Клиенты»;
- указать имя узла (для сервера это будет localhost) и операционную систему. Нажать кнопку «Создать» [\(Рис.](#page-123-0) 130);

#### *Создание клиента резервного копирования*

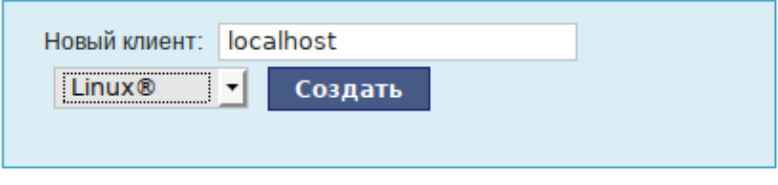

*Рис. 130*

- <span id="page-123-0"></span>указать пароль для клиента и включаемые и исключаемые каталоги;
- нажать кнопку «Сохранить параметры»;
- нажать ссылку «Конфигурационный файл клиента» и сохранить файл <имя узла>-fd.bin на локальном компьютере;
- скопировать полученный файл на рабочую станцию или сервер. Под Linux этот файл нужно сохранить под именем /etc/bacula/bacula-fd.conf;
- запустить на компьютере, где создаѐтся резервная копия, службу bacula-fd (в дистрибутиве «Альт Рабочая станция» пакет bacula-client).

П р и м е ч а н и е . Для клиента под управлением ОС Linux по умолчанию создаѐтся резервная копия всей файловой системы, кроме каталогов с временными и служебными файлами: /dev, /.fsck, /.journal, /media, /mnt, /opt, /proc, /srv, /sys, и /tmp.

В разделе «Сервер резервного копирования» → «Расписание» указывается время проведения инкрементного резервного копирования для каждого клиента [\(Рис.](#page-123-1) 131). В этом же разделе можно отключить резервное копирование для выбранных клиентов.

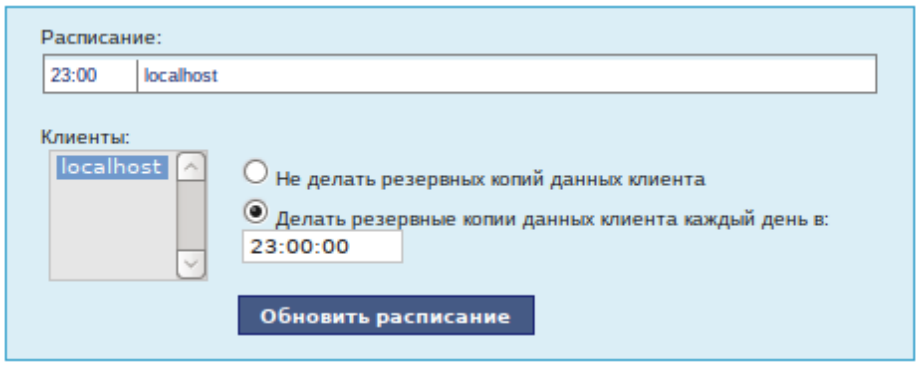

*Настройка расписания резервного копирования*

*Рис. 131*

<span id="page-123-1"></span>Модуль ЦУС «Архив» для выбранного клиента (выбирается из списка «Клиенты») позволяет запустить создание резервной копии вне расписания, удалить все резервные копии или восстановить данные этого клиента [\(Рис.](#page-124-0) 132).

*Модуль «Архив»*

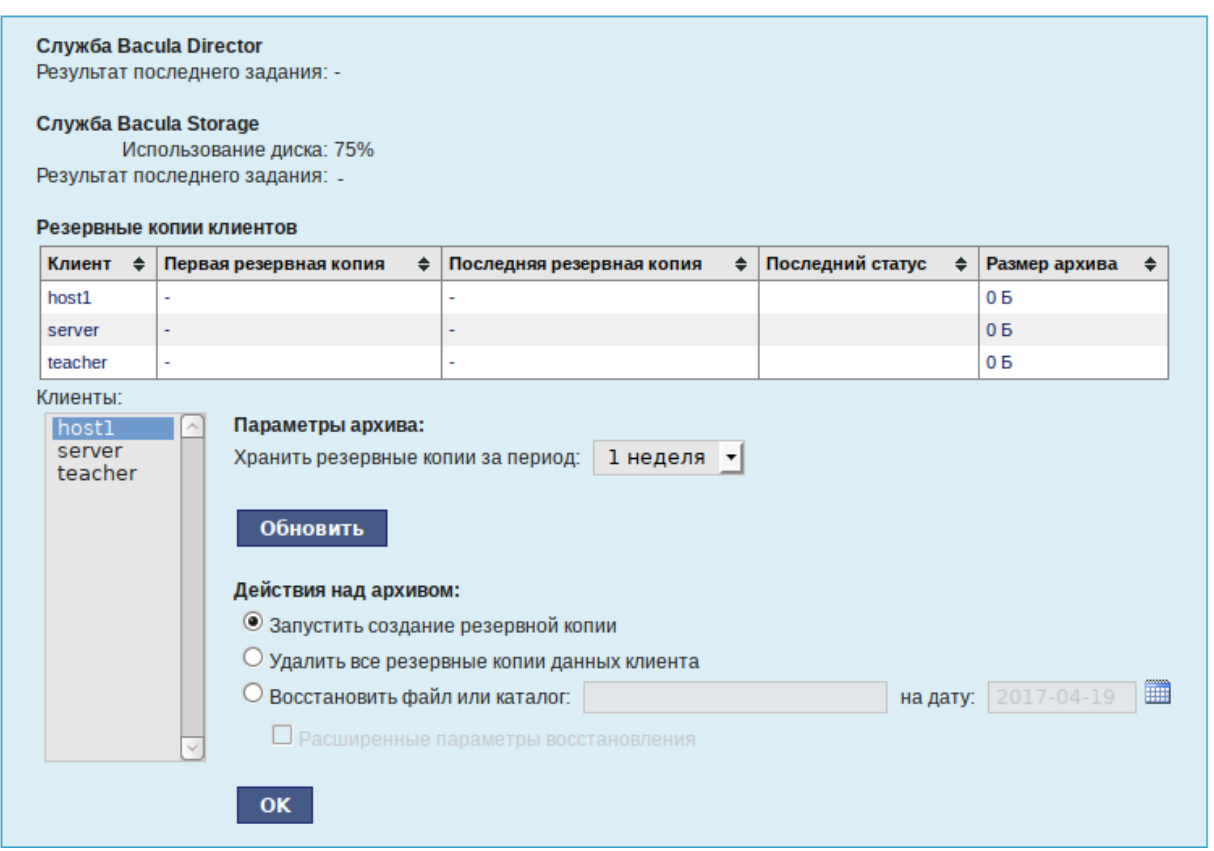

*Рис. 132*

<span id="page-124-0"></span>Расширенные параметры восстановления позволяют задать целевой каталог восстановления.

Этот модуль также позволяет:

- посмотреть общую информацию о доступном месте на диске;
- посмотреть состояние и размер архива для каждого клиента;
- принудительно запустить создание резервной копии;
- удалить резервную копию клиента;
- восстановить файл или каталог на выбранную дату.

# 5.10.5 Обновление системы

После установки системы крайне важно следить за обновлениями ПО. Обновления для ОС «Альт Рабочая станция» могут содержать как исправления, связанные с безопасностью, так и новый функционал или просто улучшение и ускорение алгоритмов. В любом случае настоятельно рекомендуется регулярно обновлять систему для повышения надѐжности работы сервера.

Для автоматизации процесса установки обновлений предусмотрен модуль ЦУС «Обновление системы» (пакет alterator-updates) из раздела «Система». Здесь можно включить автоматическое обновление через Интернет с одного из предлагаемых серверов или задать собственные настройки [\(Рис.](#page-125-0) 133).

*Модуль «Обновление системы»*

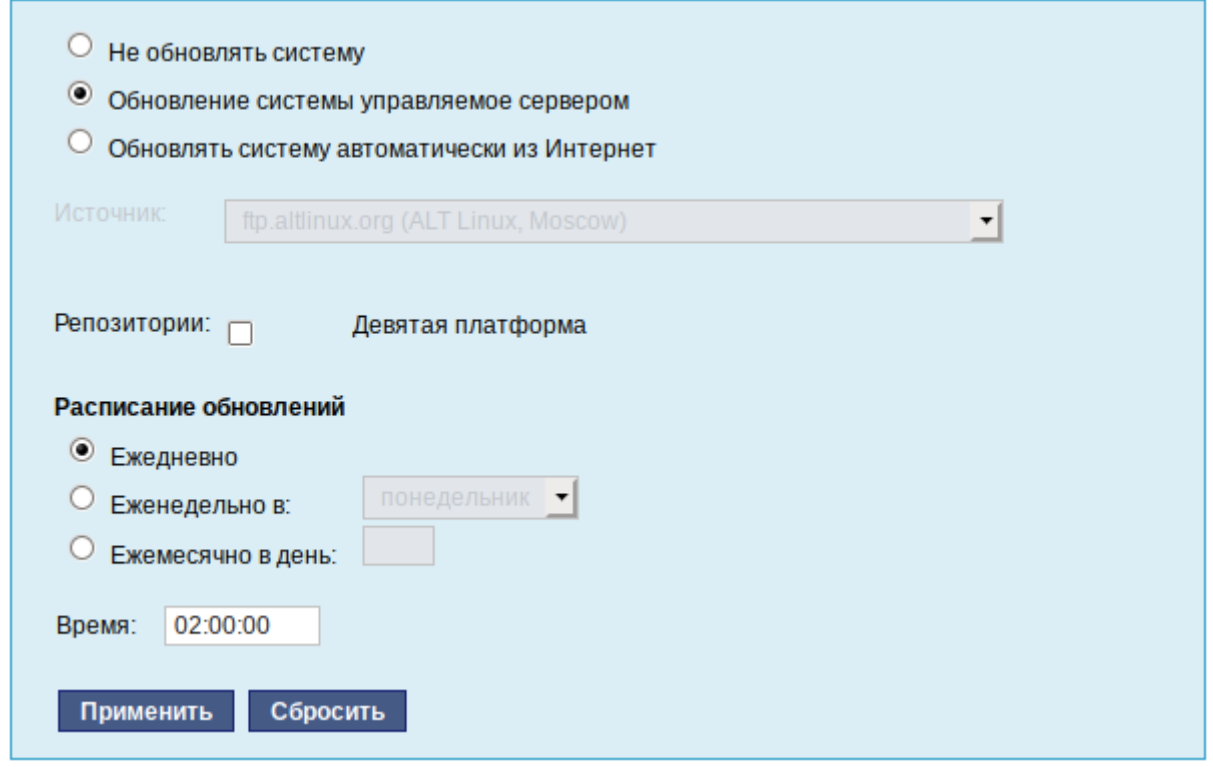

*Рис. 133*

<span id="page-125-0"></span>Источник обновлений указывается явно (при выбранном режиме «Обновлять систему автоматически из сети Интернет») или вычисляется автоматически (при выбранном режиме «Обновление системы управляемое сервером» и наличии в локальной сети настроенного сервера обновлений).

Процесс обновления системы будет запускаться автоматически согласно заданному расписанию.

5.10.6 Обновление систем, не имеющих выхода в Интернет

Для систем, не имеющих прямого выхода в Интернет, рекомендуется установка отдельного сервера обновлений на базе ОС «Альт Сервер», находящегося вне защищенного контура и организация ограниченного доступа к этому серверу.

Модуль ЦУС «Сервер обновлений» (пакет alterator-mirror) из раздела «Серверы» предназначен для зеркалирования репозиториев и публикации их для обновлений рабочих станций и серверов.

На странице модуля можно выбрать, как часто выполнять закачку пакетов, можно выставить время, когда начинать зеркалирование [\(Рис.](#page-126-0) 134).

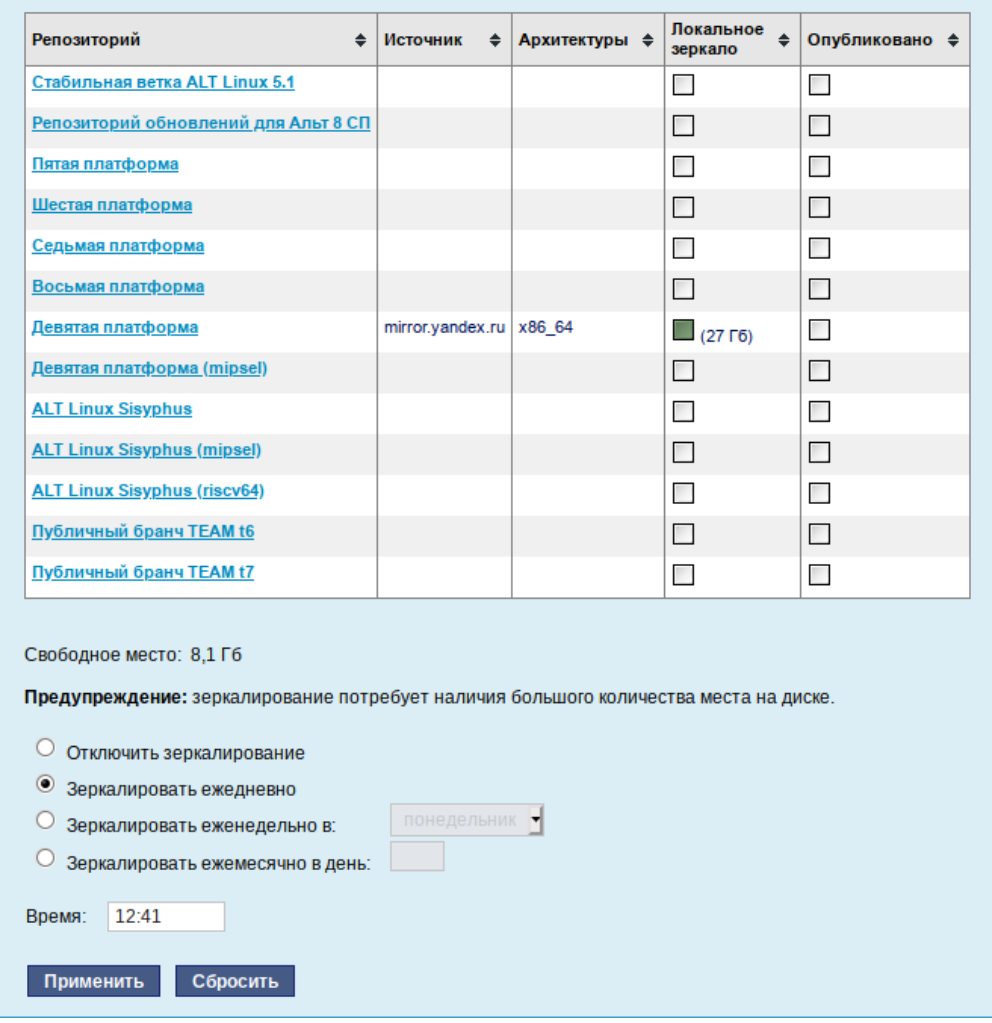

*Модуль «Сервер обновлений»*

*Рис. 134*

<span id="page-126-0"></span>Здесь также можно выбрать репозитории, локальные срезы которых необходимы. При нажатии на название репозитория, появляются настройки этого репозитория [\(Рис.](#page-127-0) 135). Необходимо выбрать источник, архитектуру процессора (если их несколько, то стоит выбрать соответствующие).

П р и м е ч а н и е . При выборе любой архитектуры также будет добавлен источник с noarch.

Настройки репозитория

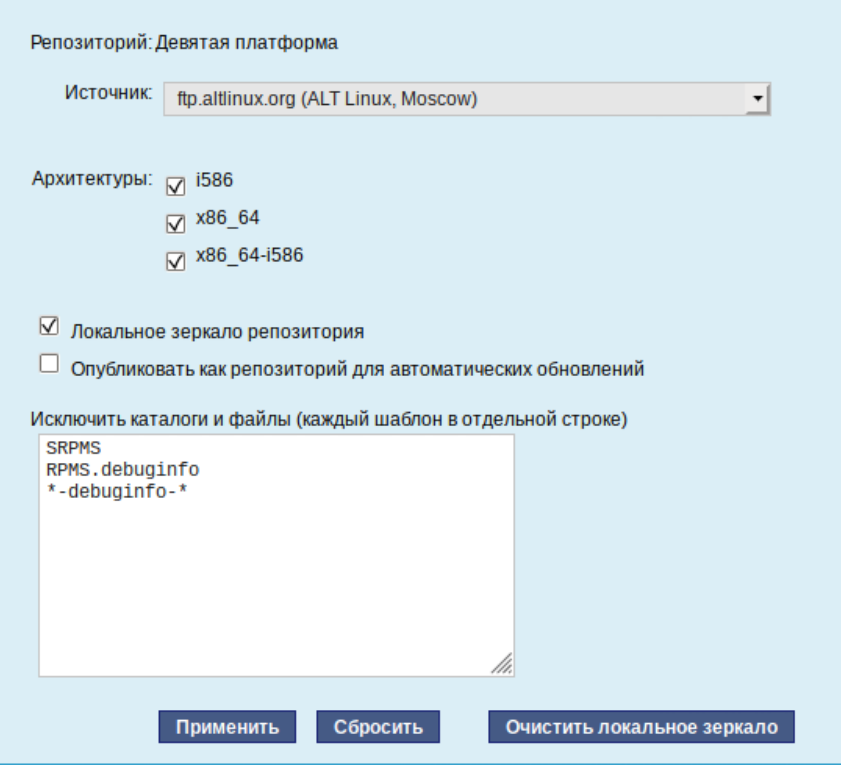

Puc. 135

<span id="page-127-0"></span>Сервер обновлений предоставляет возможность автоматически настроить обновление клиентских машин в нужном режиме:

 $\equiv$  . Локальное зеркало репозитория - в этом режиме на сервере создаётся копия удалённого репозитория. Загрузка ПО клиентскими машинами производится с локального сервера по протоколам HTTP, HTTPS, FTP, rsync (для каждого протокола нужно настроить соответствующие службы, ниже приведён пример настройки НТТР- и FTP-сервера). Наличие на локальном сервере зеркала репозитория при большом количестве машин в сети позволяет существенно сэкономить трафик.

Примечание. Зеркалирование потребует наличия большого количества места на диске. Уменьшить размер скачиваемых файлов и занимаемое репозиторием место на диске можно, указав имена каталогов и файлов, которые будут исключены из синхронизации. Например, не скачивать пакеты с исходным кодом и пакеты с отладочной информацией: SRPMS

```
*-debuginfo-*
```
Шаблоны указываются по одному в отдельной строке. Символ «\*» используется для подстановки любого количества символов.

- Публикация репозитория - в этом случае публикуется или URL внешнего сервера, содержащего репозиторий или, если включено локальное зеркало репозитория, адрес этого сер-

вера. Такая публикация позволяет клиентским машинам автоматически настроить свои менеджеры пакетов на использование внешнего или локального репозитория. Со стороны клиентских машин, в этом случае, необходимо настроить модуль «Обновление системы», отметив в нём пункт «Обновление системы управляемое сервером».

Настройка локального репозитория заканчивается нажатием на кнопку «Применить».

Примечание. По умолчанию локальное зеркало репозитория находится  $\overline{R}$ /srv/public/mirror. Для того чтобы зеркалирование происходило в другую папку необходимо эту папку примонтировать в папку /srv/public/mirror. Для этого в файл /etc/fstab следует вписать следующую строку:

/media/disk/localrepo /srv/public/mirror none rw, bind, auto 0 0

где /media/disk/localrepo-папка-хранилище локального репозитория.

```
5.10.6.1 Настройка веб-сервера
```
Установить веб-сервер nginx:

# apt-get install nginx

```
Созлать
                                                         /etc/nginx/sites-
                файл
                         конфигурации
                                         сервера
                                                   \mathbf{B}available.d/repo.conf:
server {
  listen 80:
  server name localhost .local <Bam ip>;
  access log /var/log/nginx/repo-access.log;
  error log /var/log/nginx/repo-error.log;
```

```
location /mirror {
  root /srv/public;
  autoindex on:
 \rightarrow
```

```
\mathcal{E}
```
Сделать ссылку в /etc/nginx/sites-enabled.d/:

# ln -s /etc/nginx/sites-available.d/repo.conf /etc/nginx/sitesenabled.d/repo.conf

Запустить nginx и добавить его в автозагрузку:

```
# systemctl enable --now nginx
```
На клиентских машинах необходимо настроить репозитории. Сделать это можно в программе управления пакетами Synaptic («Параметры» → «Репозитории») или в командной строке:

# apt-repo rm all

# apt-repo add http://<ip сервера>/mirror/p9/branch

Проверить правильность настройки репозиториев:

# apt-repo

rpm http://192.168.0.185/mirror p9/branch/x86\_64 classic rpm http://192.168.0.185/mirror p9/branch/noarch classic

#### *5.10.6.2 Настройка FTP-сервера*

Установить, настроить и запустить сервер FTP (см. [Настройка сервера FTP\)](#page-166-0).

Создать каталог /var/ftp/mirror:

# mkdir -p /var/ftp/mirror

Примонтировать каталог /srv/public/mirror в /var/ftp/mirror с опцией --bind: # mount --bind /srv/public/mirror /var/ftp/mirror

Примечание. Для автоматического монтирования каталога /srv/public/mirror при загрузке системы необходимо добавить следующую строку в файл /etc/fstab: /srv/public/mirror /var/ftp/mirror none defaults,bind 0 0

На клиентских машинах необходимо настроить репозитории:

# apt-repo rm all

# apt-repo add ftp://<ip сервера>/mirror/p9/branch

# apt-repo

rpm ftp://192.168.0.185/mirror p9/branch/x86\_64 classic

rpm ftp://192.168.0.185/mirror p9/branch/noarch classic

5.10.7 Локальные учѐтные записи

Модуль «Локальные учѐтные записи» (пакет alterator-users) из раздела «Пользователи» предназначен для администрирования системных пользователей [\(Рис.](#page-130-0) 136).

Для создания новой учѐтной записи необходимо ввести имя новой учѐтной записи и нажать кнопку «Создать», после чего имя отобразится в списке слева.

Для дополнительных настроек необходимо выделить добавленное имя, либо, если необходимо изменить существующую учѐтную запись, выбрать еѐ из списка.

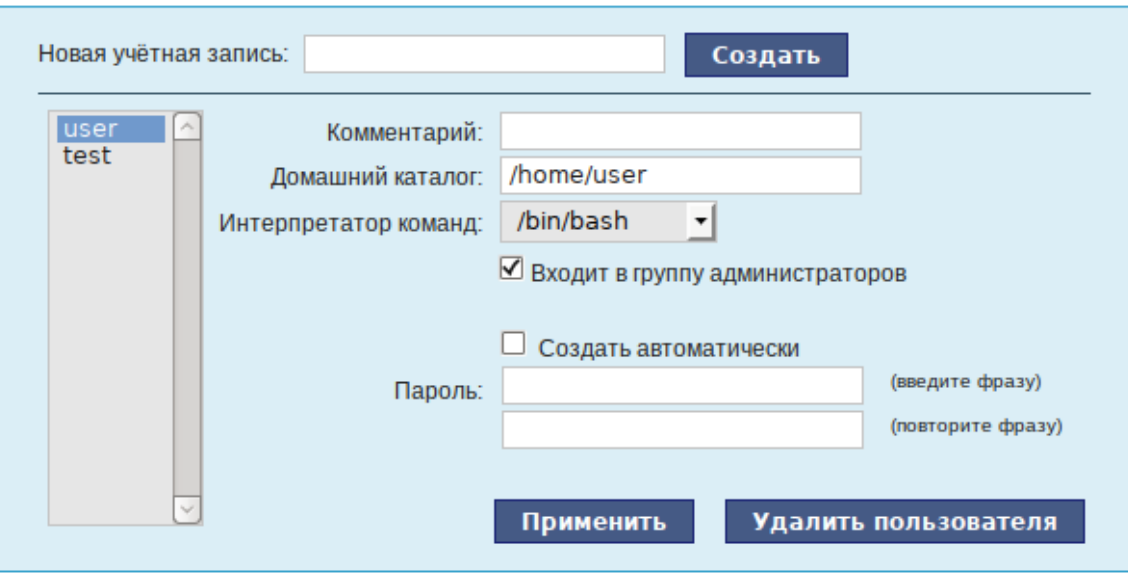

*Веб-интерфейс модуля alterator-users*

*Рис. 136*

<span id="page-130-0"></span>В модуле ЦУС «Локальные учетные записи» (только GUI) можно задать профиль киоска для пользователя [\(Рис.](#page-130-1) 137). Режим «киоск» служит для ограничения прав пользователей в системе.

Профиль киоска – файл .desktop (обычно из /usr/share/applications), размещаемый в каталог /etc/kiosk.

*Настройка режима «киоск» для пользователя kiosk*

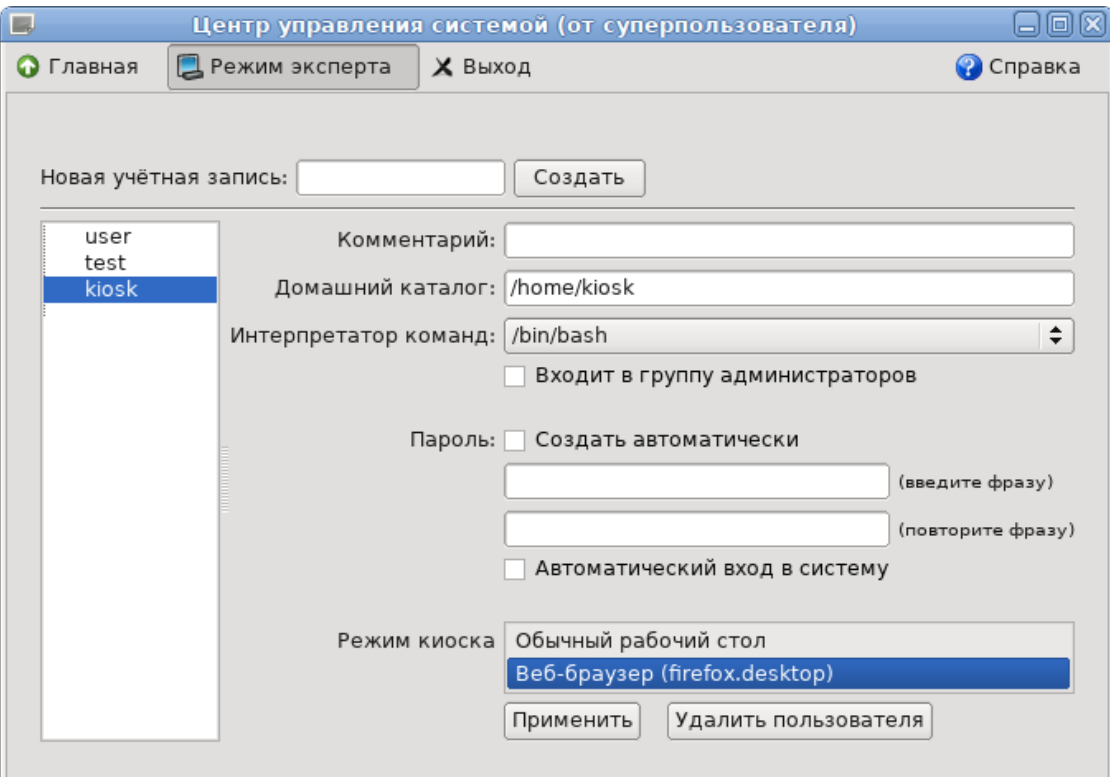

<span id="page-130-1"></span>*Рис. 137*

Для создания профиля можно просто скопировать файл desktop (например, firefox.desktop) из /usr/share/applications, в каталог /etc/kiosk, но лучше создать свой desktop-файл и скрипт, содержащий требуемое ПО.

Пример настройки режима «киоск»:

- 1. Создать каталог / etc/kiosk (если он еще не создан);
- 2. Создать файл /etc/kiosk/webkiosk.desktop со следующим содержимым: #!/usr/bin/env xdq-open [Desktop Entry]  $Version=1.0$ Type=Application Terminal=false  $Exec = lusr/local/bin/webkiosk$ Name=WEB-kiosk

Tcon=start

3. Создать файл /usr/local/bin/webkiosk со следующим содержимым:

```
#!/bin/bash
marco --replace &
firefox --kiosk --incognito https://ya.ru
```
- 4. Сделать файл /usr/local/bin/webkiosk исполняемым: # chmod +x /usr/local/bin/webkiosk
- 5. В модуле «Локальные учётные записи», выбрать учетную запись пользователя, затем в выпадающем списке «Режим киоска» выбрать пункт «WEB-kiosk (webkiosk.desktop)» и нажать кнопку «Применить».
- 6. Завершить сеанс текущего пользователя и войти в систему используя учетную запись пользователя, для которого настроен режим «киоск».

Пользователю будет доступен только веб-браузер firefox, по умолчанию будет загружена страница, адрес которой указан в файле /usr/local/bin/webkiosk.

# 5.10.8 Администратор системы

В модуле «Администратор системы» (пакет alterator-root) из раздела «Пользователи» можно изменить пароль суперпользователя (root), заданный при начальной настройке системы (Рис. 138).

## *Модуль «Администратор системы»*

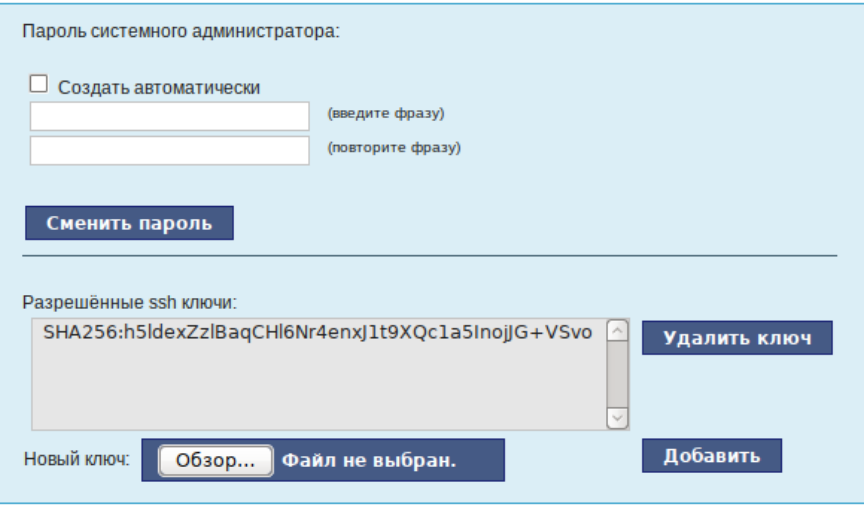

*Рис. 138*

<span id="page-132-0"></span>В данном модуле (только в веб-интерфейсе) можно добавить публичную часть ключа RSA или DSA для доступа к серверу по протоколу SSH.

# 5.10.9 Дата и время

В модуле «Дата и время» (пакет alterator-datetime) из раздела «Система» можно изменить дату и время на сервере, сменить часовой пояс, а также настроить автоматическую синхронизацию часов на самом сервере по протоколу NTP и предоставление точного времени по этому протоколу для рабочих станций локальной сети [\(Рис.](#page-133-0) 139).

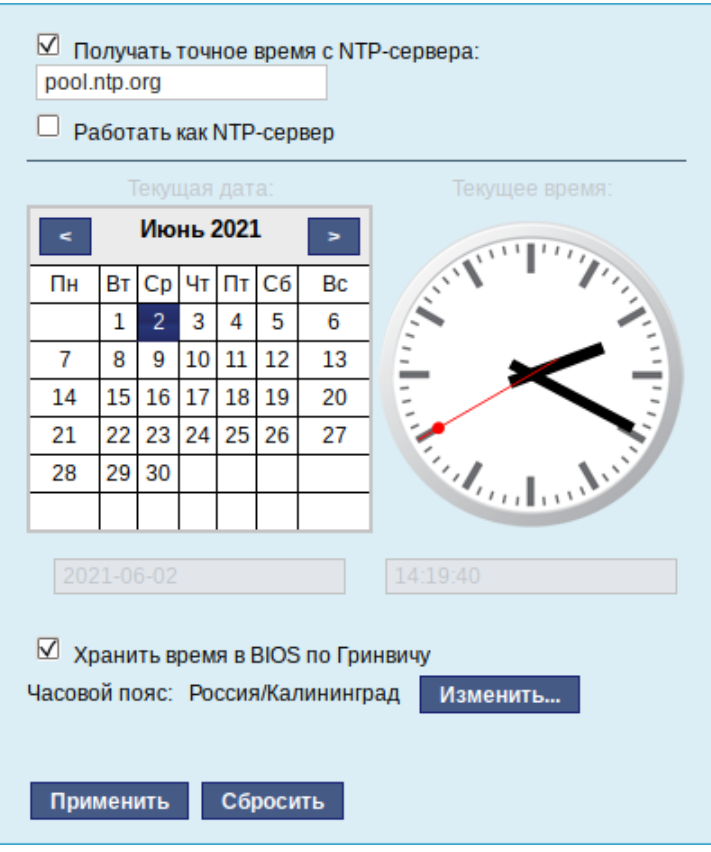

*Модуль «Дата и время»*

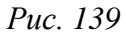

<span id="page-133-0"></span>Системное время зависит от следующих факторов:

- часы в BIOS часы, встроенные в компьютер; они работают, даже если он выключен;
- системное время часы в ядре операционной системы. Во время работы системы все процессы пользуются именно этими часами;
- часовые пояса регионы Земли, в каждом из которых принято единое местное время.

При запуске системы происходит активация системных часов и их синхронизация с аппаратными, кроме того, в определѐнных случаях учитывается значение часового пояса. При завершении работы системы происходит обратный процесс.

Если настроена синхронизация времени с NTP-сервером, то сервер сможет сам работать как сервер точного времени. Для этого достаточно отметить соответствующий пункт «Работать как NTP-сервер».

## 5.10.10Ограничение использования диска

Модуль «Использование диска» (пакет alterator-quota) в разделе «Пользователи» позволяет ограничить использование дискового пространства пользователями, заведѐнными на сервере в модуле «Пользователи».

Модуль позволяет задать ограничения (квоты) для пользователя при использовании определѐнного раздела диска. Ограничить можно как суммарное количество килобайт, занятых файлами пользователя, так и количество этих файлов [\(Рис.](#page-134-0) 140).

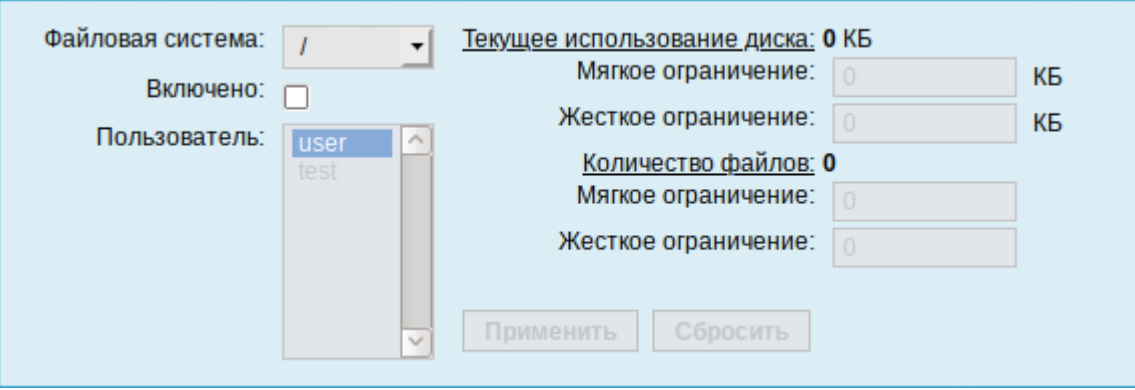

*Модуль «Использование диска»*

*Рис. 140*

<span id="page-134-0"></span>Для управления квотами файловая система должна быть подключена с параметрами usrquota, grpquota. Для этого следует выбрать нужный раздел в списке «Файловая система» и установить отметку в поле «Включено» [\(Рис.](#page-134-1) 141).

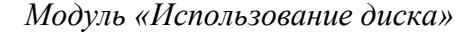

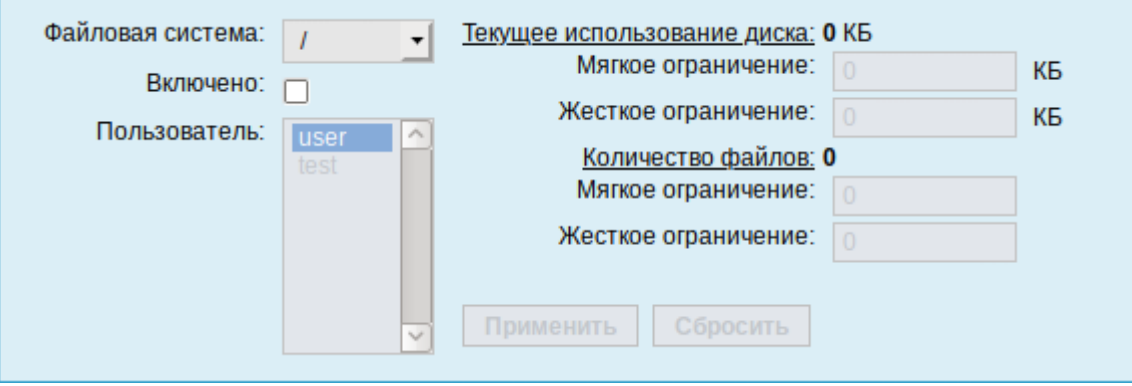

*Рис. 141*

<span id="page-134-1"></span>Для того чтобы задать ограничения для пользователя, необходимо выбрать пользователя в списке «Пользователь», установить ограничения и нажать кнопку «Применить».

При задании ограничений различают жѐсткие и мягкие ограничения:

- мягкое ограничение: нижняя граница ограничения, которая может быть временно превышена. Временное ограничение  –  одна неделя;
- жѐсткое ограничение: использование диска, которое не может быть превышено ни при каких условиях.

Значение 0 при задании ограничений означает отсутствие ограничений.

5.10.11Выключение и перезагрузка компьютера

Модуль ЦУС «Выключение компьютера» (пакет alterator-ahttpd-power) в разделе «Система» позволяет выполнить:

- выключить компьютер;
- перезагрузить компьютер;
- приостановить работу компьютера;
- погрузить компьютер в сон.

Возможна настройка ежедневного применения данных действий в заданное время.

Так как выключение и перезагрузка - критичные для функционирования компьютера операции, то по умолчанию настройка выставлена в значение «Продолжить работу» (Рис. 142). Для выключения, перезагрузки или перехода в энергосберегающие режимы нужно отметить соответствующий пункт и нажать «Применить».

Для ежедневного автоматического выключения компьютера, перезагрузки, а также перехода в энергосберегающие режимы необходимо отметить соответствующий пункт и задать желаемое время. Например, для выключения компьютера следует отметить пункт «Выключать компьютер каждый день в», задать время выключения в поле ввода слева от этого флажка и нажать кнопку «Применить».

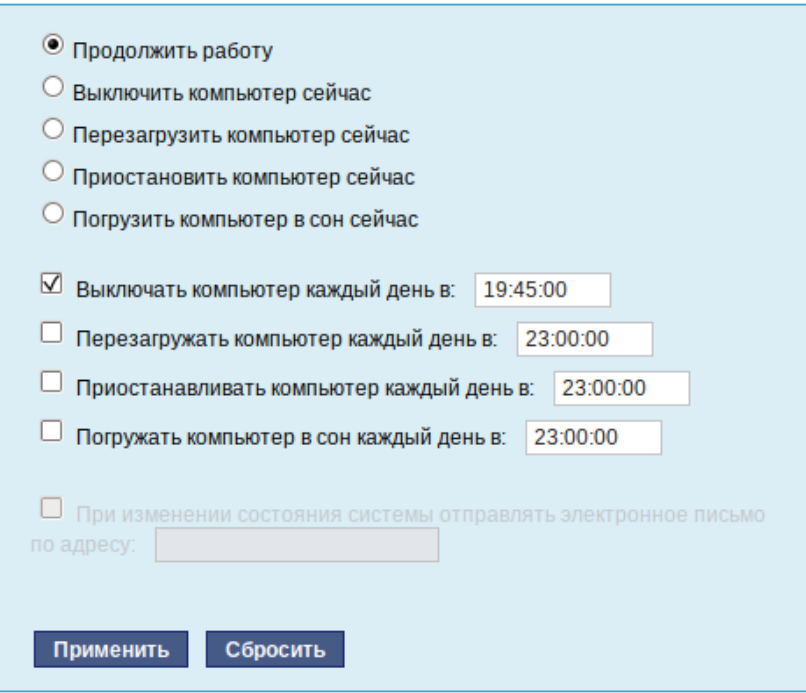

#### Модуль «Выключение компьютера»

Puc  $142$ 

<span id="page-135-0"></span>Примечание. Для возможности настройки оповещений на e-mail, должен быть установлен пакет state-change-notify-postfix:

# apt-get install state-change-notify-postfix

136

Для настройки оповещений необходимо отметить пункт «При изменении состояния системы отправлять электронное письмо по адресу», ввести e-mail адрес и нажать кнопку «Применить» [\(Рис.](#page-136-0) 143).

*Модуль «Выключение компьютера». Настройка оповещений*

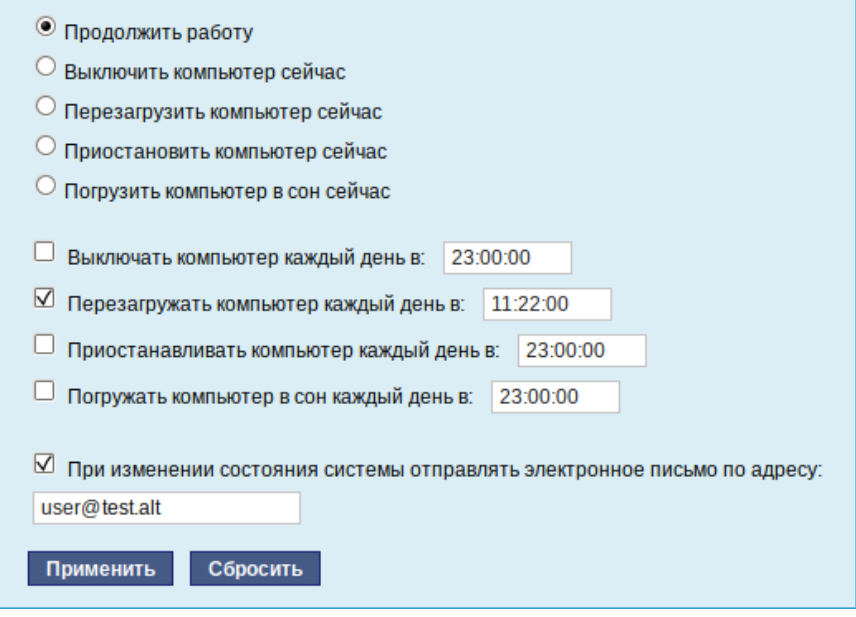

*Рис. 143*

<span id="page-136-0"></span>По указанному адресу, при изменении состоянии системы будут приходить электронные письма. Например, при включении компьютера, содержание письма будет следующее:

Tue Jun 16 11:46:59 EET 2020: The host-15.test.alt is about to start.

При выключении:

Tue Jun 16 12:27:02 EET 2020: The host-15.test.alt is about to shutdown.

Кнопка «Сбросить» возвращает сделанный выбор к безопасному значению по умолчанию: «Продолжить работу», перечитывает расписания и выставляет отметки для ежедневного автоматического действия в соответствие с прочитанным.

5.11 Прочие возможности ЦУС

Возможности ЦУС ОС «Альт Рабочая станция» не ограничиваются только теми, что были описаны выше.

Установленные пакеты, которые относятся к ЦУС, можно посмотреть, выполнив команду:

# rpm -qa | grep alterator\*

Прочие пакеты для ЦУС можно найти, выполнив команду:

\$ apt-cache search alterator\*

Модули можно дополнительно загружать и удалять как обычные программы:

# apt-get install alterator-net-openvpn

# apt-get remove alterator-net-openvpn

5.12 Права доступа к модулям ЦУС

Администратор системы (root) имеет доступ ко всем модулям, установленным в системе, и может назначать права доступа для пользователей к определенным модулям.

Для разрешения доступа пользователю к конкретному модулю, администратору в вебинтерфейсе ЦУС необходимо выбрать нужный модуль и нажать ссылку «Параметры доступа к модулю», расположенную в нижней части окна модуля [\(Рис.](#page-137-0) 144).

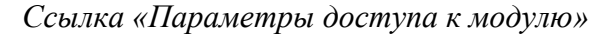

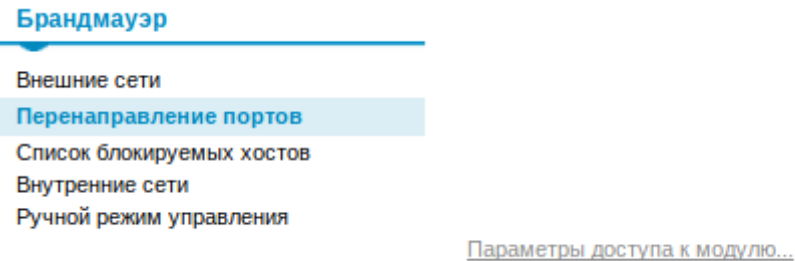

## *Рис. 144*

<span id="page-137-0"></span>В открывшемся окне, в списке «Новый пользователь» необходимо выбрать пользователя, который получит доступ к данному модулю, и нажать кнопку «Добавить» [\(Рис.](#page-138-0) 145). Для сохранения настроек необходимо перезапустить HTTP-сервер, для этого достаточно нажать кнопку «Перезапустить HTTP-сервер».

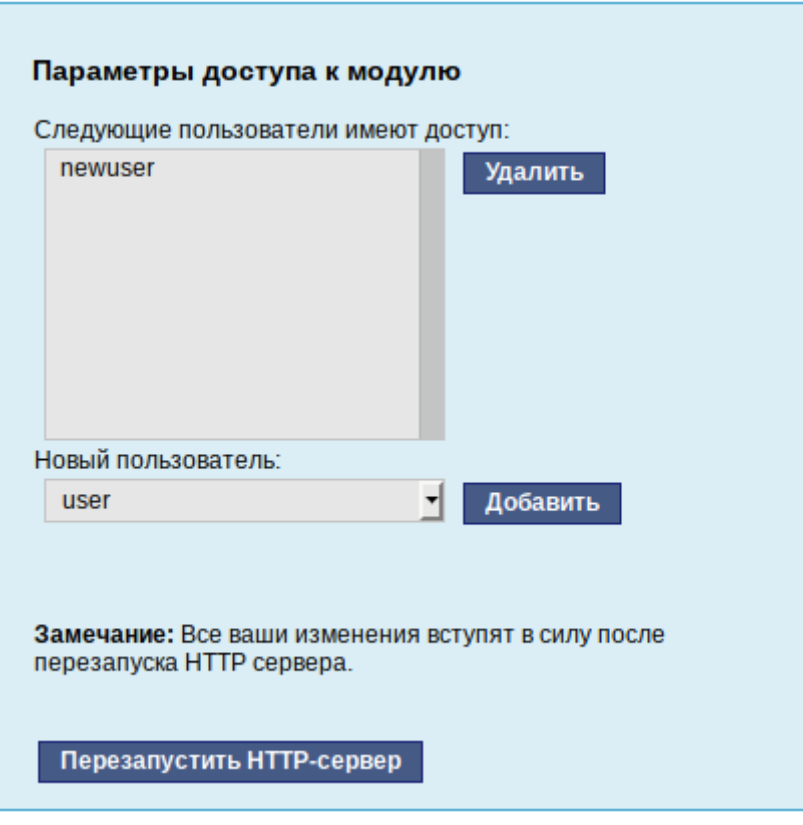

*Параметры доступа к модулю*

*Рис. 145*

<span id="page-138-0"></span>Для удаления доступа пользователя к определенному модулю, администратору, в окне этого модуля необходимо нажать ссылку «Параметры доступа к модулю», в открывшемся окне в списке пользователей которым разрешен доступ, должен выбрать пользователя, нажать кнопку «Удалить» [\(Рис.](#page-138-0) 145) и перезапустить HTTP-сервер.

Системный пользователь, пройдя процедуру аутентификации, может просматривать и вызывать модули, к которым он имеет доступ.

# 6 ФУНКЦИОНАЛ ОПЕРАЦИОННОЙ СИСТЕМЫ

- 6.1 ГОСТ в OpenSSL
- 6.1.1 Поддержка шифрования по ГОСТ в OpenSSL

Для включения поддержки шифрования ГОСТ в OpenSSL необходимо выполнить следую-

шие лействия:

- 1. Установить пакет openssl-gost-engine:
	- # apt-get install openssl-gost-engine
- 2. Изменить конфигурационный файл OpenSSL, выполнив команду:
	- # control openssl-gost enabled
- 3. Проверить, доступны ли шифры ГОСТ для OpenSSL:

\$ openssl ciphers|tr ':' '\n'|grep GOST GOST2012-GOST8912-GOST8912 GOST2001-GOST89-GOST89

# 6.1.2. Создание ключей

Пример генерации закрытого ключа с алгоритмом ГОСТ-2012:

```
$ openssl genpkey -algorithm gost2012 256 -pkeyopt paramset: TCA -out ca.key
```

```
Пример создания сертификата на 365 дней (са.сег):
```

```
$ openssl req -new -x509 -md gost12 256 \
```

```
-days 365 -key ca.key -out ca.cer \
```

```
-subj "/C=RU/ST=Russia/L=Moscow/O=SuperPlat/OU=SuperPlat CA/CN=SuperPlat CA Root"
```
# Проверка сертификата (са.сег):

```
$ openssl x509 -in ca.cer -text -noout
CartificateData\cdotVersion: 3(0x2)Serial Number:
            33:16:0f:9e:ab:c5:cb:2b:97:9a:57:c5:99:f9:88:b9:7e:68:23:86
        Signature Algorithm: GOST R 34.10-2012 with GOST R 34.11-2012 (256 bit)
        Issuer: C = RU, ST = Russia, L = Moscow, O = SuperPlat, OU = SuperPlat CA, CN
= SuperPlat CA Root
       Validity
           Not Before: Jun 3 16:13:22 2021 GMT
           Not After : Jun 3 16:13:22 2022 GMT
        Subject: C = RU, ST = Russia, L = Moscow, O = SuperPlat, OU = SuperPlat CA,
CN = SuperPlat CA RootSubject Public Key Info:
            Public Key Algorithm: GOST R 34.10-2012 with 256 bit modulus
                Public kev:
```
 X:E50615F7CE64842F60D12F757914FE6CE02924BD4C21800B4138670494A8EE8D Y:62F5C4BAC4170304CA06C3ADAC909709EB4B6888727AD11DC5D7E52E9827D2E0 Parameter set: GOST R 34.10-2012 (256 bit) ParamSet A X509v3 extensions: X509v3 Subject Key Identifier: A2:78:10:51:27:1A:2E:BE:64:F9:71:50:B7:4F:AD:87:43:A3:73:81 X509v3 Authority Key Identifier: keyid:A2:78:10:51:27:1A:2E:BE:64:F9:71:50:B7:4F:AD:87:43:A3:73:81 X509v3 Basic Constraints: CA:TRUE Signature Algorithm: GOST R 34.10-2012 with GOST R 34.11-2012 (256 bit) 17:72:f3:5f:01:5f:03:cb:a2:86:f3:3d:3b:ee:55:75:19:88: dc:3a:51:24:4b:0f:a6:1d:fe:26:7a:b4:eb:fb:10:31:1b:0f: 27:76:8e:20:f3:b8:03:24:c5:a3:3e:71:34:e5:f5:78:02:4b: 65:8b:37:c6:d2:e7:3f:cd:97:65

6.2 Задание хешей паролей в соответствии с ГОСТ Р 34.11-2012

6.2.1 Задание хешей паролей в соответствии с ГОСТ Р 34.11-2012 в ЦУС

Для измения типа хеша по умолчанию на ГОСТ Р 34.11-2012 необходимо в ЦУС перейти в раздел «Система» → «Настройки безопасности».

П р и м е ч а н и е . Должен быть установлен пакет alterator-secsetup:

# apt-get install alterator-secsetup

В открывшемся окне следует отметить пункт «Включить хэширование паролей пользователей по алгоритму ГОСТ Р 34.11-2012» и нажать кнопку «Применить» [\(Рис.](#page-140-0) 146).

*Задание хешей паролей в соответствии с ГОСТ Р 34.11-2012*

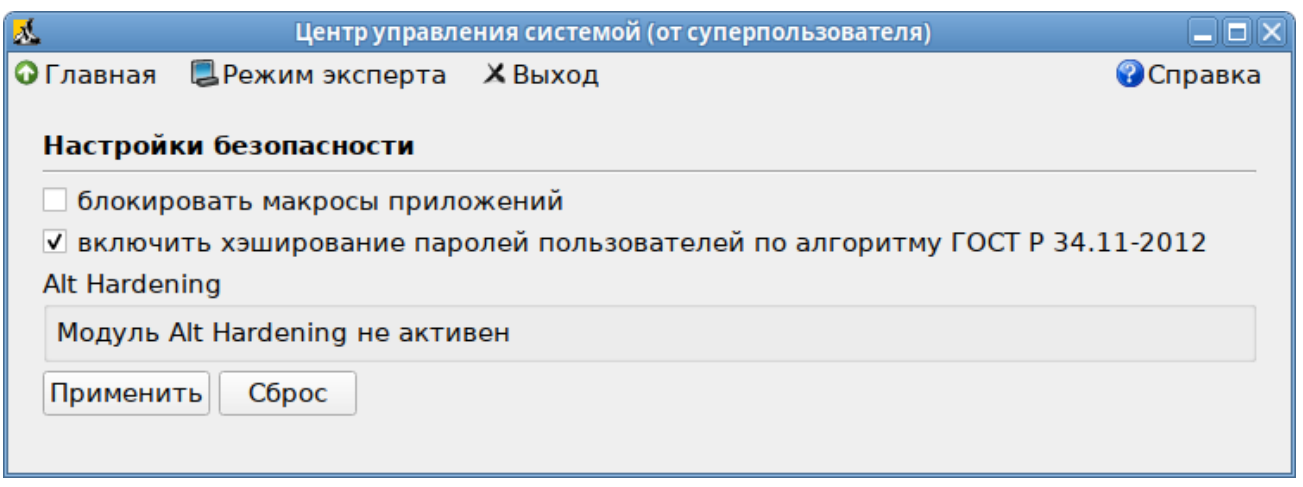

*Рис. 146*

<span id="page-140-0"></span>Проверить настройку можно, установить пароль пользователю и выполнив команду:

# passwd user

# passwd -S user

Password set, gost-yescrypt encryption.

```
6.2.2 Задание хешей паролей в соответствии с ГОСТ Р 34.11-2012 в консоли
```
Просмотреть тип хеша пароля пользователя:

```
# passwd -S <MMA>
```
Пример ожидаемого результата:

```
# passwd -S user
```

```
Password set, yescrypt encryption.
```
Изменить типа хеша по умолчанию на gost-yescrypt:

```
# control tcb-hash-prefix gost yescrypt
```
Установить пароль пользователю:

```
# passwd user
```
Проверка:

```
# passwd -S user
```
Password set, gost-yescrypt encryption.

Список возможных хэш-функций можно вывести, выполнив команду:

```
# control tcb-hash-prefix help
bcrypt 2b: prefix=$2b$ count=8 (4 - 31 limit)
bcrypt 2y: prefix=$2y$ \ count=8 (4 - 31 limit)bcrypt 2a: prefix=$2a$ count=8 (4 - 31 limit)yescrypt: prefix=$y$ count=8 (0 - 11 limit)
scrypt: prefix=$7$ count=8 (0 - 11 limit)gost yescrypt: prefix=$qy$ count=8 (0 - 11 limit)
sha256: prefix=$5$ count=10000 (1000 - 100000 limit)
sha512: prefix=$6$ count=10000 (1000 - 100000 limit)
default: hash prefix managed by libcrypt
```
Текущее значение хэш-функции:

```
# control tcb-hash-prefix
gost yescrypt
```
Изменить типа хеша на установленный по умолчанию:

```
# control tcb-hash-prefix default
```
#### 6.3 Подпись и проверка ЭЦП ГОСТ

Для создания и проверки электронной подписи в Альт Рабочая станция можно использовать программу ALT CSP КриптоПро (Подпись и проверка ЭЦП ГОСТ). Возможности ALT CSP КриптоПро:

- создание электронной подписи без штампа времени;
- создание электронной подписи со штампом времени;
- создание электронной подписи в zip контейнере;
- проверка электронной подписи;
- просмотр содержимого контейнера с документом и электронной подписью.

П р и м е ч а н и е . Необходимо установить пакет alt-csp-cryptopro, если он еще не установлен:

# apt-get install alt-csp-cryptopro

Для возможности запуска ALT CSP КриптоПро из меню LibreOffice должен быть установлен пакет LibreOffice-plugin-altcsp:

# apt-get install LibreOffice-plugin-altcsp

П р и м е ч а н и е . Для работы ALT CSP КриптоПро должно быть установлено программное обеспечение КриптоПро и КриптоПро ЭЦП Browser plug-in (для возможности установки меток времени).

Запустить ALT CSP КриптоПро можно:

- из меню рабочей среды: «Меню MATE» → «Системные» → «ALT CSP КриптоПро»;
- из контекстного меню файла в файловом менеджере Caja: «Действия» → «Caja-Actions actions» [\(Рис.](#page-143-0) 147). Для возможности запуска из контекстного меню файла должен быть установлен пакет mate-file-manager-actions;
- из меню LibreOffice: «Файл» → «Электронная подпись» [\(Рис.](#page-143-1) 148);
- из командной строки:

\$ alt-csp-cryptopro

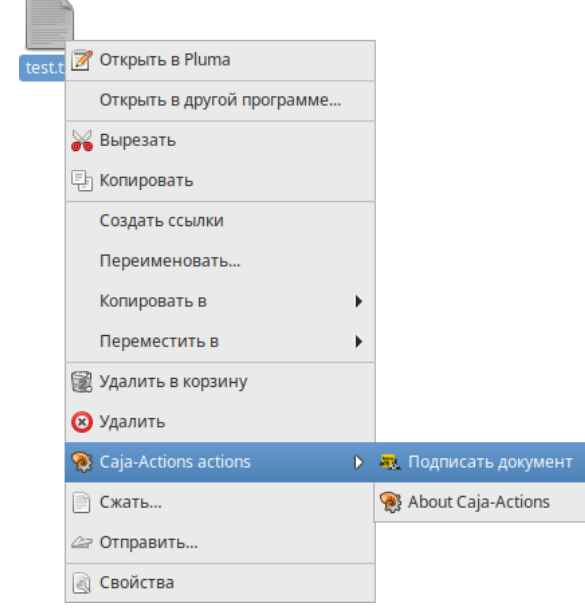

*Контекстное меню файла в файловом менеджере Caja*

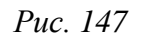

<span id="page-143-0"></span>*Запуск ALT CSP КриптоПро из меню «Файл» LibreOffice*

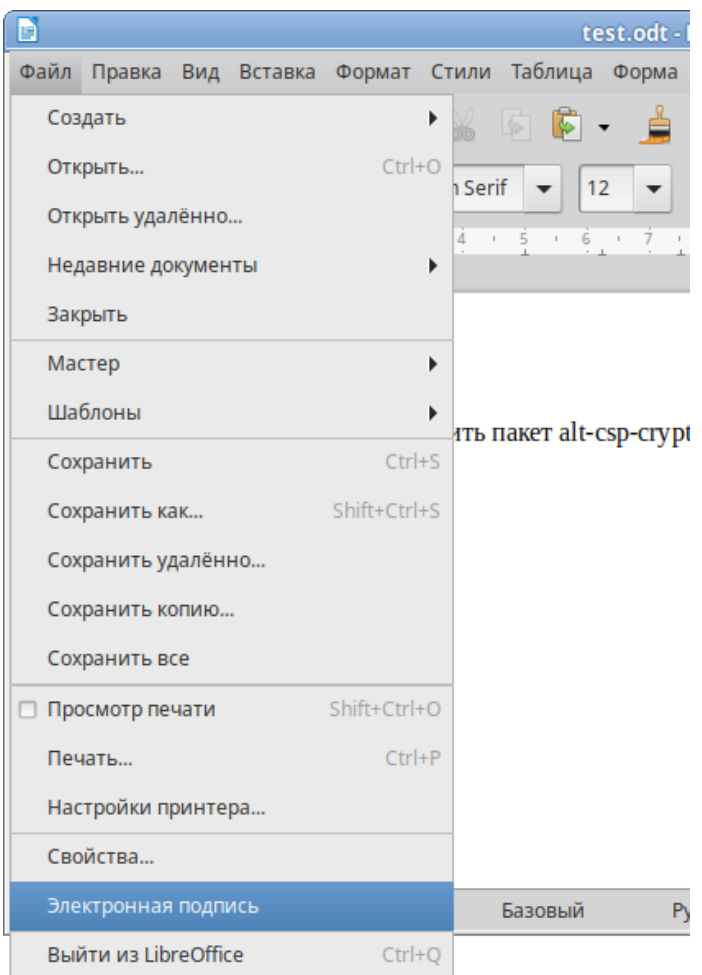

<span id="page-143-1"></span>*Рис. 148*
6.3.1 Создание электронной подписи

Для создания подписи следует на вкладке «Подпись» [\(Рис.](#page-144-0) 149), в разделе «Документ» нажать кнопку «Выбор» и выбрать электронный документ. Нажав кнопку «Просмотр», можно просмотреть содержимое электронного документа.

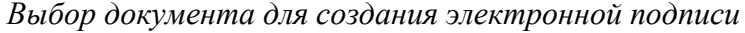

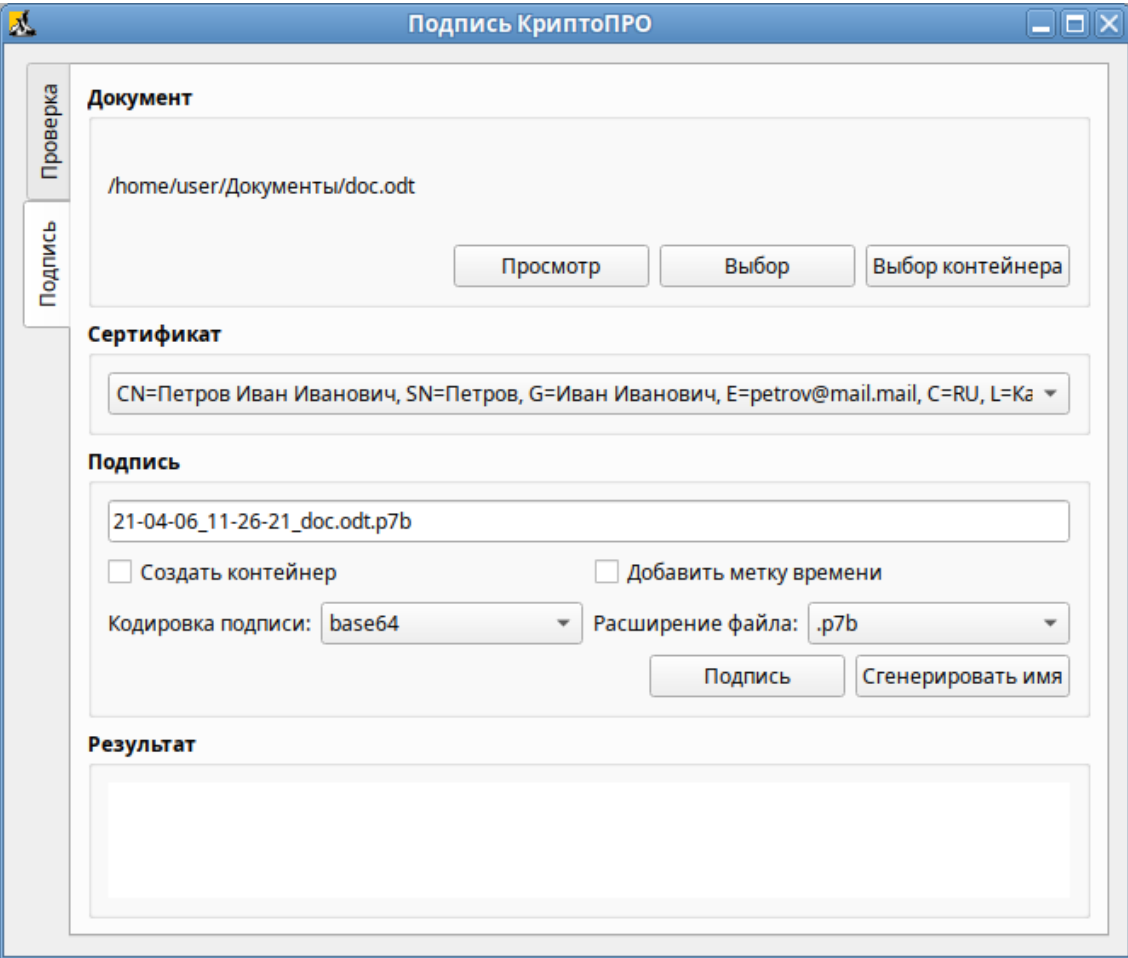

*Рис. 149*

<span id="page-144-0"></span>П р и м е ч а н и е . Документ будет выбран автоматически, если программа была запущена из контекстного меню файла.

В разделе «Сертификат» в выпадающем списке следует выбрать сертификат, которым будет подписан документ, выбрать кодировку подписи (по умолчанию base64) и расширение файла цифровой подписи (по умолчанию p7b). В разделе «Подпись» будет отображаться название файла цифровой подписи, которое можно изменить. Для генерации электронной подписи следует нажать кнопку «Подпись». В открывшемся окне необходимо ввести пароль на контейнер, если он был установлен.

В результате успешного создания электронной подписи поле «Результат» будет подсвечено зеленым цветом.

Сформированный файл подписи по умолчанию будет сохранен в тот же каталог, в котором находится файл с исходными данными.

Для создания электронной подписи с меткой времени, необходимо в разделе «Сертификат» установить отметку в поле «Добавить отметку времени».

ALT CSP КриптоПро позволяет объединить электронный документ и соответствующую ему электронную подпись в контейнер электронного документа, представляющий собой zip-архив (<ИМЯ\_ФАЙЛА>.signed.zip). Для создания контейнера необходимо при создании электронной подписи в разделе «Подпись» установить отметку в поле «Создать контейнер» (*[Рис.](#page-156-0) 155*).

*Создание контейнера электронного документа*

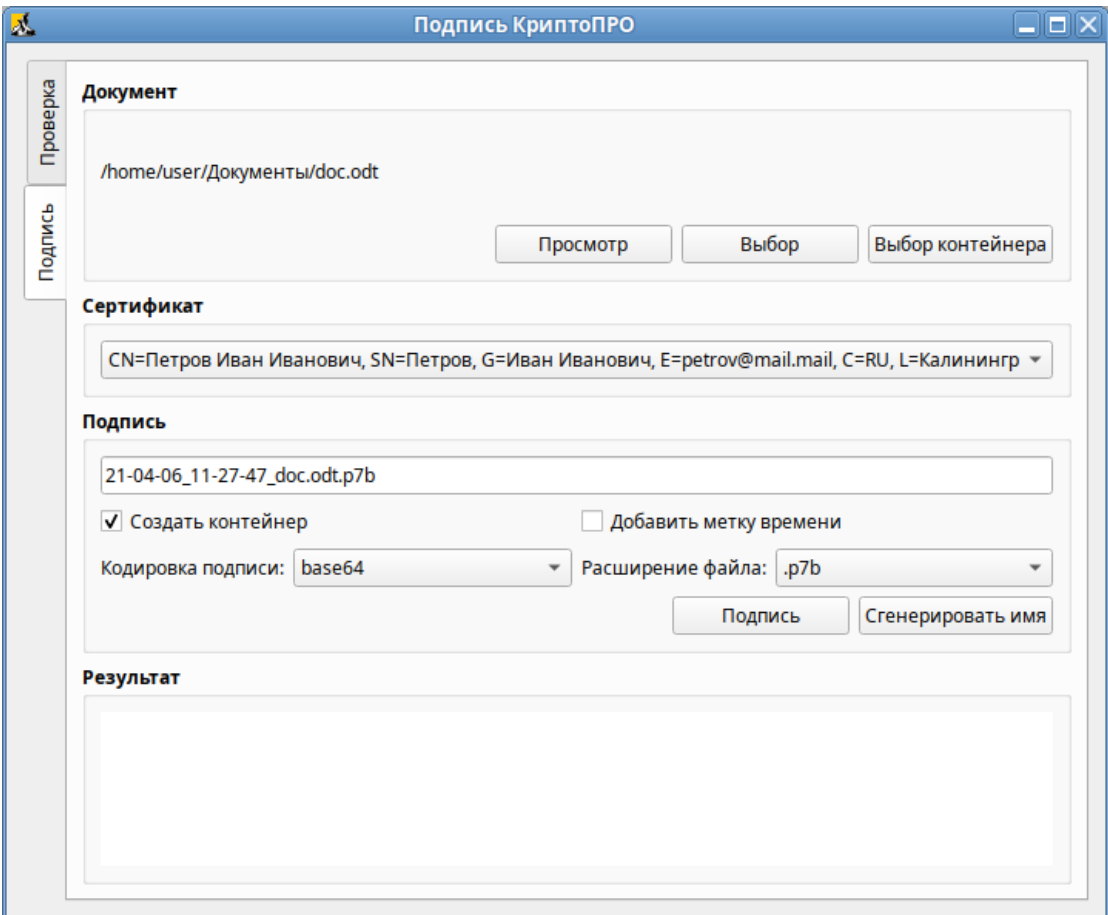

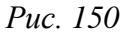

Чтобы подписать документ из меню LibreOffice, документ необходимо сохранить, затем в меню выбрать пункт «Файл» → «Электронная подпись». В результате откроется окно ALT CSP КриптоПро, документ станет доступен только для чтения.

6.3.2 Проверка электронной подписи

Проверка электронной подписи выполняется во вкладке «Проверка».

Для проверки отсоединѐнной электронной подписи необходимо нажать кнопку «Выбор» и выбрать электронный документ. Далее следует нажать кнопку «Выбор подписи» и выбрать файл электронной подписи. После появления имени подписи в секции «Подпись» необходимо нажать кнопку «Проверка подписи» [\(Рис.](#page-146-0) 151).

П р и м е ч а н и е . Если программа ALT CSP КриптоПро была запущена из контекстного меню файла, документ будет выбран автоматически. Если программа была запущена из контекстного меню файла электронной подписи, подпись и документ будут выбраны автоматически.

Для проверки электронной подписи в контейнере достаточно выбрать контейнер (документ и подпись будут выбраны автоматически) и нажать кнопку «Проверка подписи».

*Проверка электронной подписи*

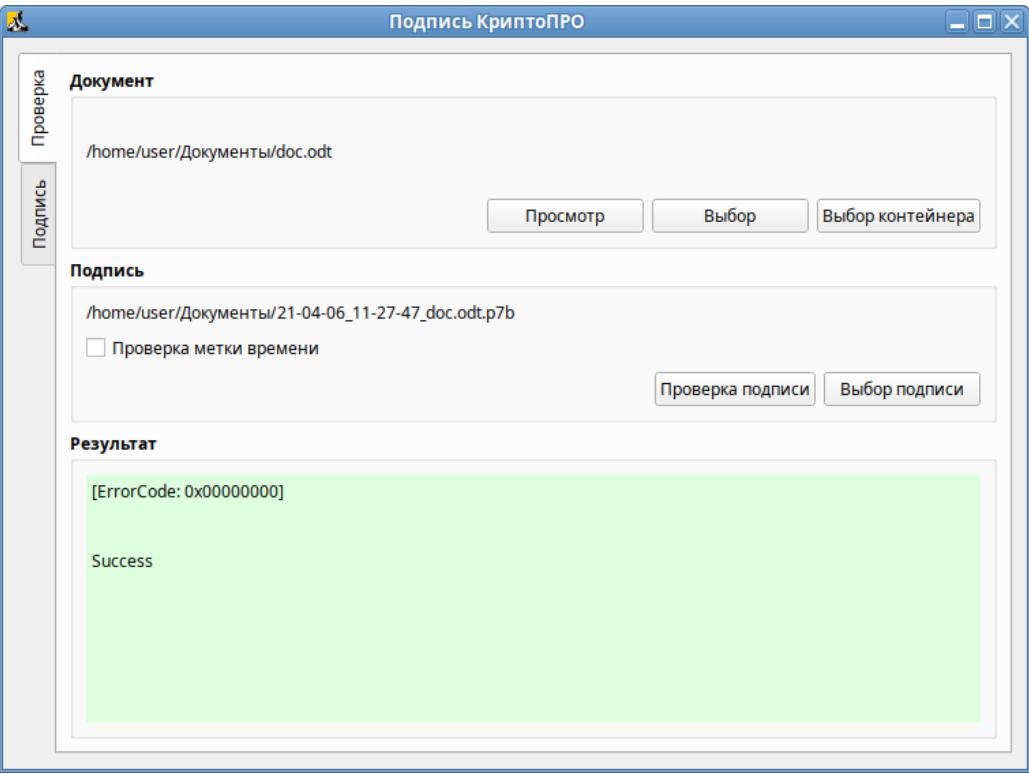

*Рис. 151*

### <span id="page-146-0"></span>6.4 Управление шифрованными разделами

В LUKS для одного зашифрованного раздела используются восемь слотов, в каждом из которых может храниться отдельный пароль (ключ). Любой из восьми ключей может быть использован для расшифровки раздела. Любой пароль может быть изменѐн или удалѐн необратимо.

Для управления шифрованными разделами можно воспользоваться командой cryptsetup. Ниже описаны лишь некоторые возможности утилиты cryptsetup. Для получения более подробной информации используйте команду man cryptsetup.

Просмотреть текущее состояние всех слотов:

```
# cryptsetup luksDump /dev/sdb1 | grep Slot
Key Slot 0: DISABLED
Key Slot 1: ENABLED
Key Slot 2: DISABLED
```
Key Slot 3: DISABLED

Key Slot 4: DISABLED

Key Slot 5: DISABLED

Key Slot 6: DISABLED

Key Slot 7: DISABLED

где /dev/sdb1 – шифрованный раздел.

# П р и м е ч а н и е . Определить является ли устройство LUKS-разделом:

# cryptsetup isLuks -v /dev/sdb1

Команда выполнена успешно.

Определить какой раздел является шифруемым можно, выполнив команду:

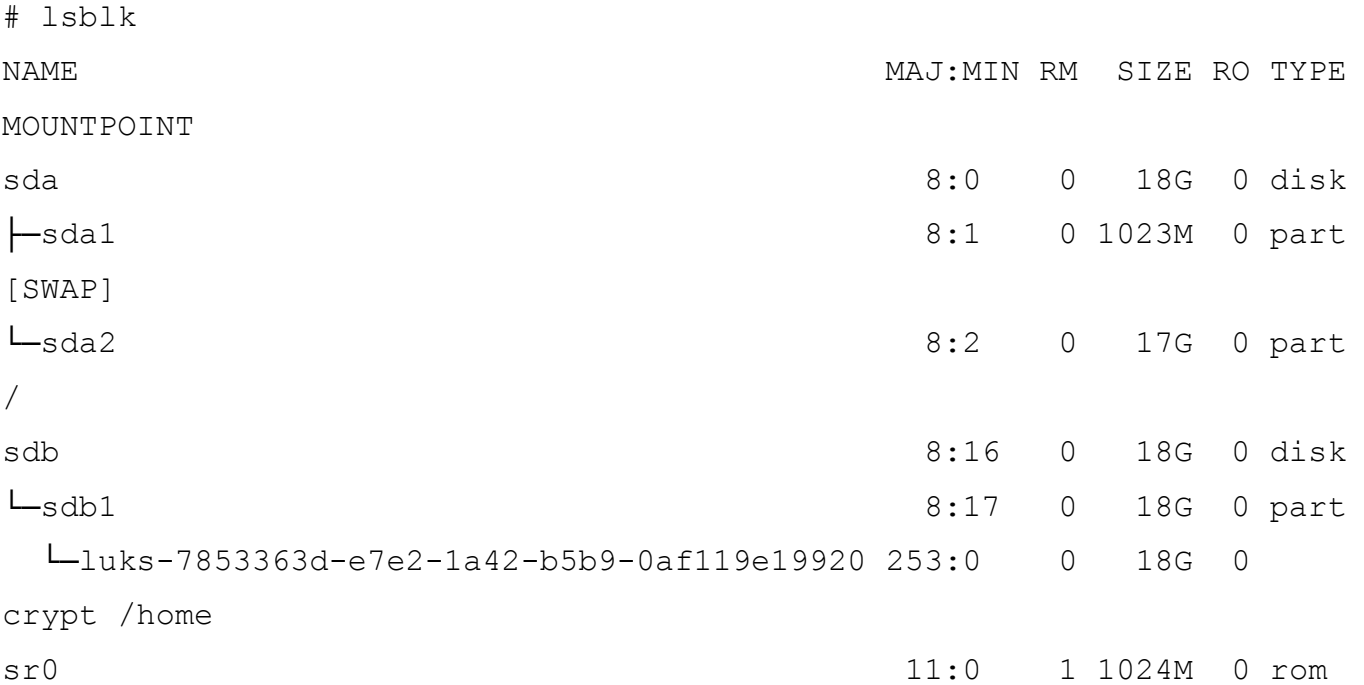

Добавить новый пароль на зашифрованный раздел (требуется предоставить уже имеющийся пароль интерактивно или посредством опции --key-file): # cryptsetup luksAddKey /dev/sdb1 Введите любую существующую парольную фразу: Введите новую парольную фразу для слота ключа: Парольная фраза повторно:

# Пароль будет назначен в первый свободный слот:

```
# cryptsetup luksDump /dev/sdb1 | grep Slot
Key Slot 0: ENABLED
Key Slot 1: ENABLED
Key Slot 2: DISABLED
Key Slot 3: DISABLED
```
Key Slot 4: DISABLED Key Slot 5: DISABLED Key Slot 6: DISABLED Key Slot 7: DISABLED

Можно указать номер определенного слота с помощью опции  $-\text{key-slot}$ , например: # cryptsetup luksAddKey /dev/sdb1 --key-slot 5

Заменить один из паролей на другой (старый пароль нужно ввести интерактивно или задать опцией --key-file):

# cryptsetup luksChangeKey /dev/sdb1 Введите изменяемую парольную фразу: Введите новую парольную фразу: Парольная фраза повторно:

Если задан номер слота (опцией --key-slot), нужно ввести старый пароль именно для заданного слота, и замена пароля произойдёт тоже в этом слоте. Если номер слота не задан и есть свободный слот, то сначала новый пароль будет записан в свободный слот, а потом будет затѐрт слот, содержащий старый пароль. Если свободных слотов не окажется, то новый пароль будет записан прямо в слот, ранее содержащий старый пароль.

Удалить заданный пароль (затирает слот): # cryptsetup luksRemoveKey /dev/sdb1 Введите удаляемую парольную фразу:

Примечание. В пакетном режиме (-q) удаление даже последнего пароля будет выполнено без каких-либо предупреждений. Если ни одного пароля не останется (то есть все слоты ключей будут пусты), дешифровать LUKS-раздел станет невозможно.

Процедура сброса забытого пароля на зашифрованный раздел:

1. Получить зашифрованные пароли всех разделов:

```
# dmsetup table --showkey
```
luks-7853363d-e7e2-1a42-b5b9-0af119e19920: 0 37730304 crypt aes-cbcessiv:sha256

b15c22e8d60a37bcd27fb438637a8221fbec66c83be46d33a8331a4002cf3144 0 8:17 4096

Часть поля после «aes-cbc-essiv:sha256» является зашифрованным паролем.

Сохранить зашифрованный пароль в текстовый файл:

# # echo

"b15c22e8d60a37bcd27fb438637a8221fbec66c83be46d33a8331a4002cf3144" > lukskey.txt

2. Преобразовать существующий пароль из текстового файла в двоичный файл:

# xxd -r -p lukskey.txt lukskey.bin

luks-7853363d-e7e2-1a42-b5b9-0af119e19920: 0 37730304 crypt aes-cbcessiv:sha256

b15c22e8d60a37bcd27fb438637a8221fbec66c83be46d33a8331a4002cf3144 0 8:17 4096

3. Добавить новый пароль, используя существующий пароль, извлеченный в бинарный файл: # cryptsetup luksAddKey /dev/sdb1 --master-key-file <(cat lukskey.bin) Введите новую парольную фразу для слота ключа: Парольная фраза повторно:

П р и м е ч а н и е . Сбросить пароль на зашифрованный раздел можно, только если данный раздел уже примонтирован.

- 6.5 Создание ssh-туннелей, использующих контроль целостности заголовков IP-пакетов в соответствии с ГОСТ Р 34.12-2015
- 6.5.1 Настройка сервера ssh

Добавить в файл /etc/openssh/sshd\_config строки:

Ciphers grasshopper-ctr@altlinux.org

MACs [grasshopper-mac@altlinux.org,hmac-streebog-512@altlinux.org](mailto:grasshopper-mac@altlinux.org,hmac-streebog-512@altlinux.org)

Перезапустить службу sshd:

# service sshd restart

#### 6.5.2 Подключение к серверу ssh

Зайти на сервер по ssh:

\$ ssh <пользователь@сервер> -oCiphers=grasshopper-ctr@altlinux.org oMACs=grasshopper-mac@altlinux.org,hmac-streebog-512@altlinux.org

Пробросить порт с сервера на локальную машину (для демонстрации туннеля):

\$ ssh <пользователь@сервер> -oCiphers=grasshopper-ctr@altlinux.org oMACs=grasshopper-mac@altlinux.org,hmac-streebog-512@altlinux.org -L 127.0.0.1:222:127.0.0.1:22

#### Зайти на всѐ тот же сервер через тоннель (в другом окне терминала):

\$ ssh <пользователь@127.0.0.1 -p 222 -oCiphers=grasshopperctr@altlinux.org -oMACs=grasshopper-mac@altlinux.org,hmac-streebog-512@altlinux.org

6.6 Создание защищенных VPN-туннелей, использующих контроль заголовков IP-пакетов в соответствии с ГОСТ Р 34.12-2015

Для возможности использования ГОСТ алгоритмов шифрования и хэширования должна быть включена «Поддержка шифрования по ГОСТ в OpenSSL».

Установить пакет openvpn-gostcrypto:

# apt-get install openvpn-gostcrypto

П р и м е ч а н и е . Для установки пакетов gostcrypto, в список репозиториев должен быть добавлен репозиторий gostcrypto. Сделать это можно в программе управления пакетами Synaptic, дописав для дистрибутива «p9/branch/x86\_64» в поле «Раздел(ы)» значение gostcrypto [\(Рис.](#page-150-0) 152).

*Добавление репозитория gostcrypto в Synaptic*

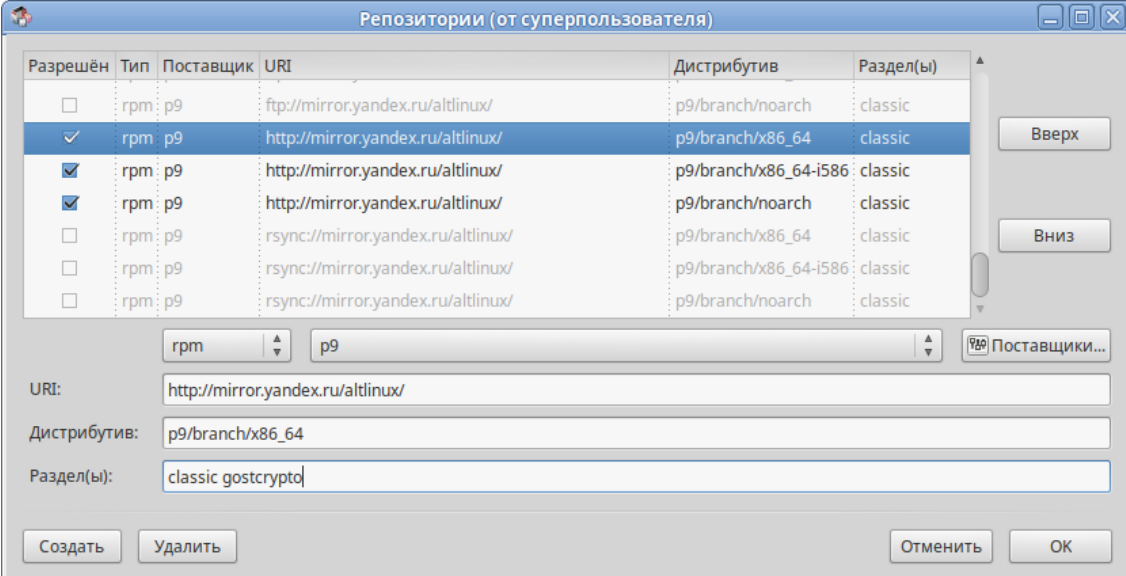

*Рис. 152*

или в командной строке, например:

<span id="page-150-0"></span># apt-repo add rpm [p9] http://mirror.yandex.ru/altlinux/ p9/branch/x86\_64 gostcrypto

После изменения списка репозиториев, необходимо получить сведения о находящихся в них пакетах.

6.6.1 Настройка в ЦУС

Выполнить настройку сервера OpenVPN-сервера (см. [«Соединение удалѐнных офисов](#page-110-0)  [\(OpenVPN-сервер\)»\)](#page-110-0).

Выбрать алгоритмы шифрования и алгоритм хэширования. По умолчанию OpenVPN автоматически подбирает алгоритм шифрования, не учитывая алгоритм, заданный в поле «Алгоритм шифрования», поэтому необходимо отметить пункт «Отключить согласование алгоритмов шифрования (NCP)» [\(Рис.](#page-151-0) 153).

На стороне клиента, необходимо указать алгоритмы шифрования, такие же, как и на стороне сервера [\(Рис.](#page-152-0) 154).

#### Проверка подключения на стороне сервера:

```
# journalctl -f| grep openvpn
июн 15 11:22:05 dc.test.alt openvpn[36553]: 192.168.0.40:55060 TLS: Initial packet 
from [AF_INET]192.168.0.40:55060, sid=e4838b57 7b21a97c
июн 15 11:22:05 dc.test.alt openvpn[36553]: 192.168.0.40:55060 VERIFY OK: depth=1, 
C=RU, O=MyOrg, OU=MyOrg Certification Authority, CN=MyOrg Root Certification Authori-
ty
июн 15 11:22:05 dc.test.alt openvpn[36553]: 192.168.0.40:55060 VERIFY OK: depth=0, 
CN=comp01.example.test
...
```
июн 15 11:22:05 dc.test.alt openvpn[36553]: 192.168.0.40:55060 Incoming Data Channel: Using 128 bit message hash 'grasshopper-mac' for MAC authentication

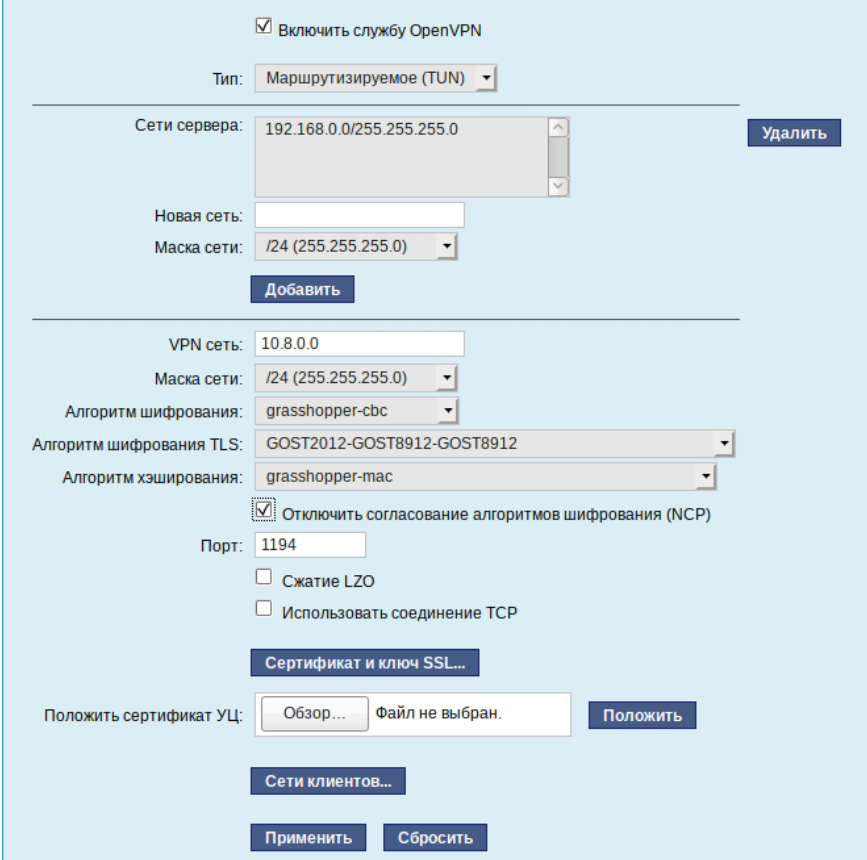

*Настройка OpenVPN-сервера*

<span id="page-151-0"></span>*Рис. 153*

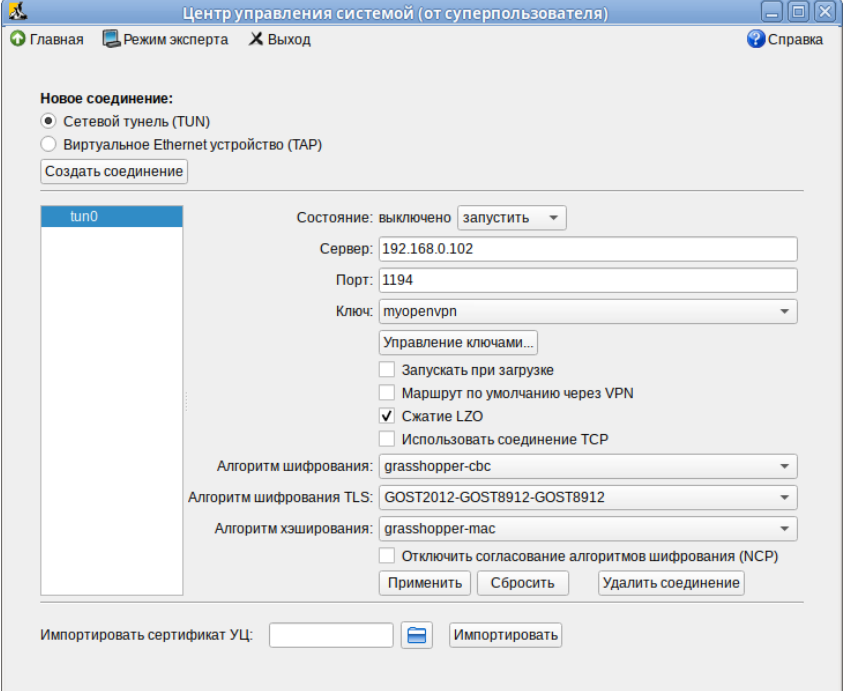

#### *Создание нового OpenVPN-соединения*

*Рис. 154*

<span id="page-152-0"></span>6.6.2 Настройка в командной строке

*6.6.2.1 Создание ключей для OpenVPN туннеля средствами утилиты openssl*

Для генерации всех необходимых ключей и сертификатов необходимо выполнить следующие действия:

- 1. Для возможности подписывать любые сертификаты, необходимо открыть файл /var/lib/ssl/openssl.cnf и изменить значение параметра policy на следующее: policy = policy\_anything
- 2. Создать каталоги:
	- # mkdir -p /root/CA/demoCA
	- # cd /root/CA
	- # mkdir -p ./demoCA/newcerts

Создать файл базы с действующими и отозванными сертификатами:

# touch ./demoCA/index.txt

Создать файл индекса для базы ключей и сертификатов:

# echo '01' > ./demoCA/serial

Создать файл индекса для базы отозванных сертификатов:

# echo '01' > ./demoCA/crlnumber

3. Создать «самоподписанный» сертификат my-ca.crt и закрытый ключ my-ca.pem, которыми будут заверяться/подписываться ключи и сертификаты клиентов, желающих подключиться к серверу, с помощью следующей команды:

# openssl req -new -x509 -keyout my-ca.pem -out my-ca.crt

Ввести пароль для закрытого ключа и ответить на запросы о владельце ключа.

4. Создать пару «ключ-сертификат» для сервера и каждого клиента, желающего подключиться к серверу. Для этого, сгенерировать ключ и запрос на сертификат для сервера:

# openssl req -new -nodes -keyout server.pem -out server.crs

Подписать запрос на сертификат своим «самоподписанным» my-ca.crt сертификатом и ключом my-ca.pem с помощью следующей команды:

# openssl ca -cert my-ca.crt -keyfile my-ca.pem -days 3650 -in server.crs -out server.crt

Сгенерировать запрос на сертификат для пользователя:

# openssl req -new -nodes -keyout client.pem -out client.crs

Подписать запрос на сертификат своим my-ca.crt сертификатом и ключом my-ca.pem:

- # openssl ca -cert my-ca.crt -keyfile my-ca.pem -days 365 -in client.crs -out client.crt
- 5. Задать параметры Диффи-Хеллмана для сервера:

# openssl dhparam -out server.dh 2048

- 6. Разместить ключи и сертификаты в каталогах сервера и клиента следующим образом:
	- my-ca.pem только для подписи сертификатов (лучше хранить на отдельном от OpenVPN сервера компьютере);
	- my-ca.crt, server.crt, server.dh, server.pem для сервера OpenVPN;
	- my-ca.crt, user\_1.crt, user\_1.pem для клиента OpenVPN.
- 7. Для новых клиентов создать новые ключи и отдать комплектом my-ca.crt, новый сертификат.crt, новый ключ.pem.

Для создания списка отзыва сертификатов необходимо выполнить следующие действия:

1. Выполнить следующую команду:

# openssl ca -cert my-ca.crt -keyfile my-ca.pem -gencrl -out crl.pem

- 2. Отозвать сертификат user\_1.crt:
	- # openssl ca -cert my-ca.crt -keyfile my-ca.pem -revoke user 1.crt -out crl.pem
- 3. Обновить список (обязательно после каждого отзыва сертификата):

# openssl ca -cert my-ca.crt -keyfile my-ca.pem -gencrl -out crl.pem

4. Просмотреть crl.pem:

# openssl crl -noout -text -in crl.pem

5. Поместить файл crl.pem в каталог /var/lib/openvpn.

#### 6.6.2.2 Настройка сервера OpenVPN

Файл конфигурации должен быть размещен в /etc/openvpn, все ключи - в /etc/openvpn/keys, файлы настроек  $KJMCHTOB - B$  /etc/openvpn/ccd/ или /var/lib/openvpn/etc/openvpn/ccd/.

Ранее созланные сертификаты необходимо перенести ключи  $\overline{M}$ каталог  $\overline{B}$ /etc/openypn/keys/.

Важно правильно указать права доступа. Ключи должны быть доступны только администратору, конфигурации клиентов должны быть доступны на чтение пользователю openvpn:

```
# chown root:root /etc/openvpn/keys/*; chmod 600 /etc/openvpn/keys/*
```
# chown root:openvpn /var/lib/openvpn/etc/openvpn/ccd/\*; chmod 640 /var/lib/openvpn/etc/openvpn/ccd/\*

Каждый файл конфигурации по маске /etc/openvpn/\*.conf является конфигурацией отдельного экземпляра демона орепурп.

Примечание. Для настройки OpenVPN сервера можно использовать образец файла конфигурации OpenVPN, для этого следует скопировать файл /usr/share/doc/openvpngostcrypto-2.4.9/server.conf в каталог/etc/openvpn/ (номер версии в названии каталога может быть другим).

В файле конфигурации должны быть указаны:

- ifconfig-pool-persist  $u$  status без полного пути либо с путем / cache/;
- ca, dh, cert, key с путем /etc/openvpn/keys/;
- client-config-dir /etc/openvpn/ccd;
- ncp-disable для возможности использования шифра отличного от AES-256-GCM Далее приводится пример конфигурации в файле server.conf:

```
# cat /etc/openvpn/server.conf
port 1194
proto udp
dey tun
     /etc/openvpn/keys/my-ca.crt
CA
```

```
cert /etc/openvpn/keys/server.crt
key /etc/openvpn/keys/server.pem
dh /etc/openvpn/keys/server.dh
comp-1zoserver 10.8.0.0 255.255.255.0
tls-server
cipher grasshopper-cbc
tls-cipher GOST2012-GOST8912-GOST8912
ncp-disable
verb 3
mute 10
keepalive 10 60
user openvpn
group openvpn
persist-key
persist-tun
status openvpn-status.log
ifconfig-pool-persist server ipp.txt
verb<sub>3</sub>
client-to-client
management localhost 1194
push "route 192.168.0.0 255.255.255.0"
push "dhcp-option DNS 192.168.0.122"
; client-config-dir /etc/openvpn/ccd
     Ключи и сертификаты необходимо перенести в каталог /etc/openvpn/keys/.
```
#### Запустить сервер OpenVPN:

# openvpn /etc/openvpn/server.conf

6.6.2.3 Настройка VPN-подключения по протоколу OpenVPN в Network Manager

Для настройки VPN-подключения по протоколу OpenVPN в Network Manager, следует выполнить следующие действия:

1. Нажать левой кнопкой мыши на значок NetworkManager, в меню выбрать «Соединения  $VPN \rightarrow \langle A \rangle$ обавить VPN-соединение» (Рис. 155).

# *Создание нового OpenVPN-соединения*

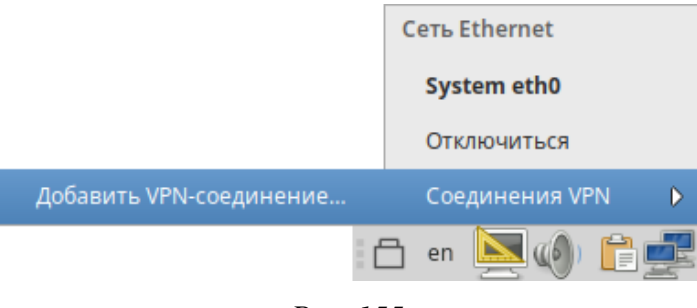

*Рис. 155*

<span id="page-156-0"></span>2. В списке выбора типа соединения выбрать пункт «OpenVPN» и нажать кнопку «Создать» (*[Рис.](#page-156-1) 156*).

Примечание. Если имеется файл конфигурации клиента, в списке выбора типа соединения можно выбрать пункт «Импортировать сохраненную конфигурацию VPN» и указать этот файл, параметры соединения будут настроены согласно этому файлу.

# *Выбор типа VPN-соединения*

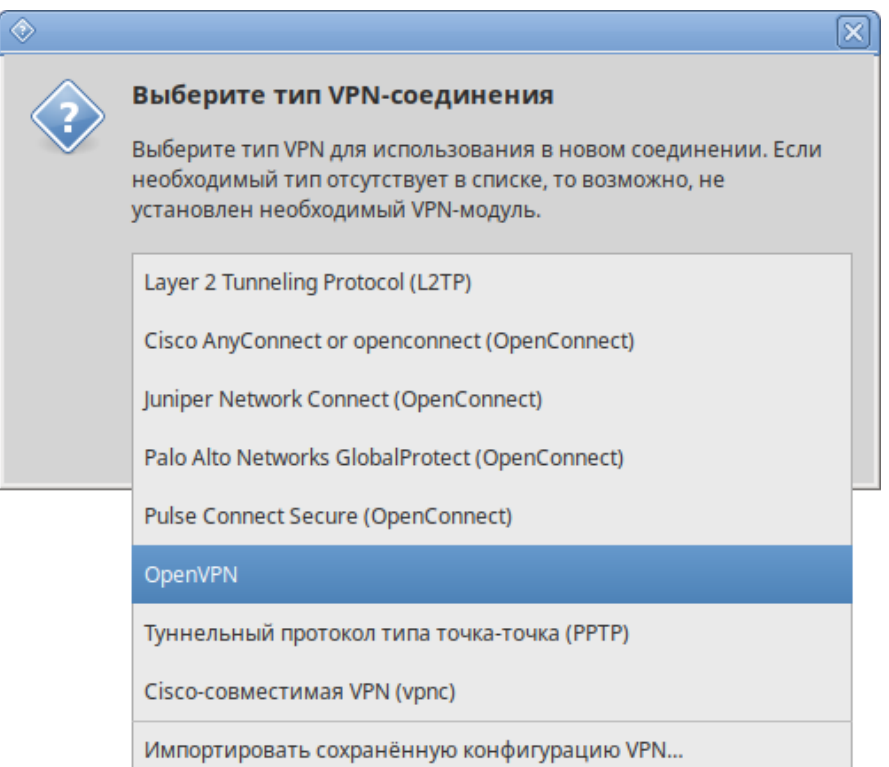

*Рис. 156*

<span id="page-156-1"></span>3. В открывшемся окне указать IP-адрес OpenVPN сервера, сертификат УЦ, приватный ключ и сертификат пользователя (*[Рис.](#page-157-0) 157*).

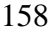

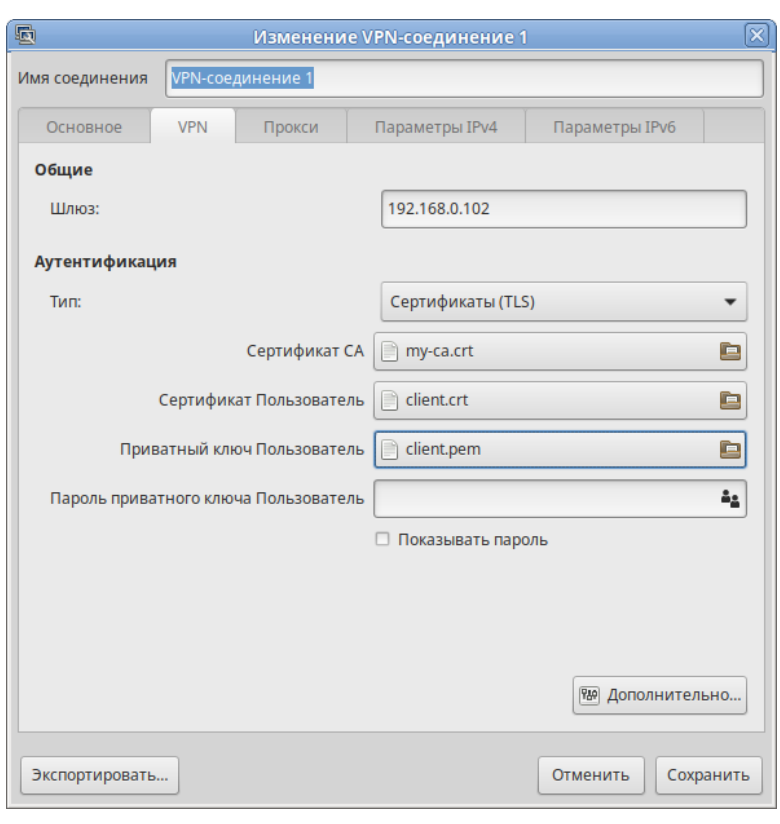

# *Параметры VPN-соединения*

*Рис. 157*

<span id="page-157-0"></span>4. Нажать кнопку «Дополнительно» чтобы указать параметры подключения. Настройки соединения находятся на разных вкладках, например на вкладке «Защита» можно указать алгоритм шифрования (*[Рис.](#page-157-1) 158*).

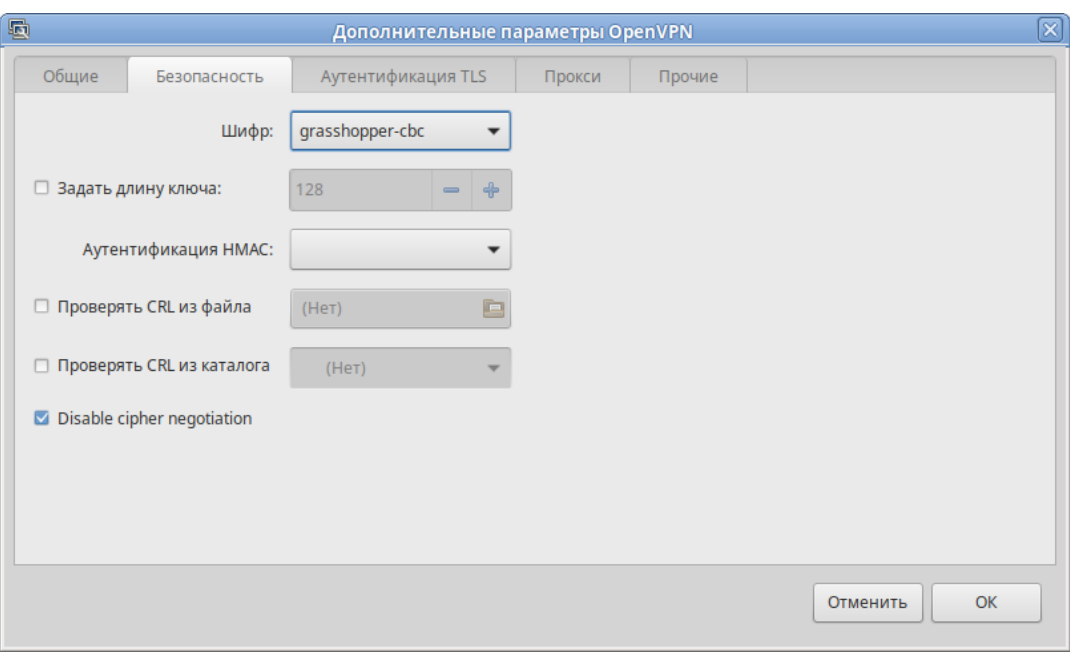

*Дополнительные параметры OpenVPN*

*Рис. 158*

- <span id="page-157-1"></span>5. Сохранить сделанные изменения, нажав кнопку «ОК» и затем «Применить».
- 6. Выполнить подключение (*[Рис.](#page-158-0) 159*).

# Создание VPN-соединения

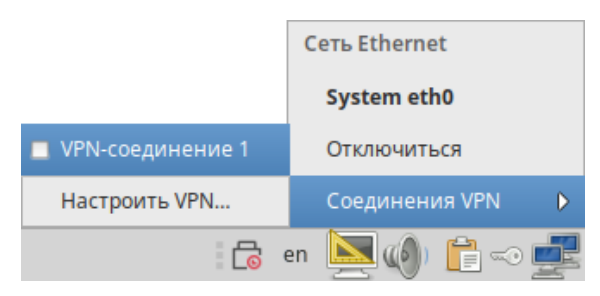

 $Puc$  159

<span id="page-158-0"></span>Выполнить настройку OpenVPN клиента можно также в командной строке. Для этого:

- скопировать файл /usr/share/doc/openvpn-gostcrypto-2.4.9/client.conf в каталог/etc/openvpn/;
- скопировать ранее сгенерированные ключи сертификаты  $\overline{M}$  $\overline{B}$ каталог /etc/openvpn/keys/ и укажите их в/etc/openvpn/client.conf;
- в файле /etc/openvpn/client.conf в поле remote указать IP-адрес OpenVPN серве-

ра, другие параметры привести в соответствие с настройками сервера, например:

remote 192.168.0.102 1194

```
/etc/openvpn/keys/my-ca.crt
ca
```
cert /etc/openvpn/keys/client.crt

key /etc/openvpn/keys/client.pem

#remote-cert-tls server

cipher grasshopper-cbc

tls-cipher GOST2012-GOST8912-GOST8912

- запустить клиент OpenVPN:

# openvpn /etc/openvpn/client.conf

6.7 Поддержка файловых систем

Файловая система представляет из себя набор правил, определяющих то, как хранятся и извлекаются документы, хранящиеся на устройстве.

Проверка поддержки файловых систем ext2, ext3, ext4, iso9660, fat16, fat32, ntfs:

- 1. Создать раздел объемом менее 4 Гбайт на flash-накопителе (например, /dev/vdc1).
- 2. Для создания iso файла установить пакет genisoimage:
	- # apt-get install genisoimage
- 3. Создать каталог /mnt/filesystem, в который будет монтироваться раздел:

# mkdir /mnt/filesystem

4. Отформатировать раздел в проверяемую файловую систему:

 $-$  лля ext2:

# mkfs.ext2 /dev/vdc1

 $-$  для ext3:

# mkfs.ext3 /dev/vdc1

- $-$  для ext4:
	- # mkfs.ext4 /dev/vdc1
- $-$  лля fat16
	- # mkfs.fat -F 16 /dev/vdc1
- $-$  для fat32:
	- # mkfs.fat -F 32 /dev/vdc1
- $-$  для ntfs:
	- # mkfs.ntfs /dev/vdc1
- для iso9660 создать iso-файл из каталога /etc:
	- # mkisofs -r -jcharset koi8-r -o /root/cd.iso /etc
- 5. Для проверки поддержки файловых систем ext2, ext3, ext4, fat16, fat32, ntfs:
	- примонтировать раздел с файловой системой в каталог /mnt/filesystem:
		- # mount /dev/vdc1 /mnt/filesystem
	- проверить возможность записи файла на текушую файловую систему:
		- # echo test content > /mnt/filesystem/test.fs
		- # 1s -1 /mnt/filesystem/test.fs

-rw-r--r--. 1 root root 13 maŭ 23 20:10 /mnt/filesystem/test.fs

- проверить возможность чтения файла с текущей файловой системой:
	- # cat /mnt/filesystem/test.fs
- 6. Для проверки поддержки файловой системы iso9660 смонтировать созданный iso файл в каraлог /mnt/filesystem/ (файл образа диска будет примонтирован в режиме «только для чтения»):

```
# mount -o loop, ro /root/cd.iso /mnt/filesystem/
```
# 6.8 Поддержка сетевых протоколов

#### $6.8.1$ **SMB**

Samba - пакет программ, которые позволяют обращаться к сетевым дискам и принтерам на различных операционных системах по протоколу SMB/CIFS. Имеет клиентскую и серверную части.

6.8.1.1 Настройка Samba

Samba настраивается с помощью конфигурационного файла /etc/samba/smb.conf.

160

Примечание. После редактирования файла smb.conf, следует запускать команду testparm для проверки файла на синтаксические ошибки.

6.8.1.1.1 Добавление пользователя

Создать пользователя samba в системе и указать пароль:

```
# useradd -m user samba
```
# passwd user samba

Добавить пользователя в файл smbpasswd с тем же паролем:

```
# smbpasswd -a user samba
```
New SMB password:

Retype new SMB password:

Added user user samba.

6.8.1.1.2 Создание ресурсов общего доступа

Создать папку sharefolder, для общих ресурсов:

# mkdir /mnt/sharefolder

#### Назначить нового владельца:

```
# chown -R user samba:users /mnt/sharefolder
```

```
# chmod -R ugo+rwx /mnt/sharefolder
```
Добавить в конфигурационный файл сервера Samba /etc/samba/smb.conf строки:

```
[public]
```

```
#путь к общей папке
```
path=/mnt/sharefolder

read only=No

#открыть гостевой доступ

```
quest ok=Yes
```

```
comment = Public
```
Перезапустить службу:

# systemctl restart smb

# systemctl restart nmb

6.8.1.1.3 Создание ресурсов общего доступа от имени обычного пользователя

Usershare - это возможность, позволяющая обычным пользователям добавлять, изменять и удалять собственные ресурсы общего доступа.

В конфигурационном файле smb.conf должны быть заданы следующие переменные (данная возможность настроена по умолчанию):

[qlobal]

```
-------------------- User Shares Options -------------
#usershare path = /var/lib/samba/usersharesusershare max shares = 100usershare allow quests = yesusershare owner only = yesДобавить пользователя в группу sambashares:
# usermod -а -G sambashare <имя пользователя>
     Перезапустить службы smbd и nmbd:
# systemctl restart smb
```
# systemctl restart nmb

Далее следует завершить сеанс и войти в него вновь. Должна появиться возможность настраивать общий доступ samba, используя графический интерфейс.

Для того чтобы предоставить общий доступ на папку в контекстном меню папки выбрать пункт «Опции публикации», настроить параметры публикации и нажать кнопку «Создать публикацию» (Рис. 160).

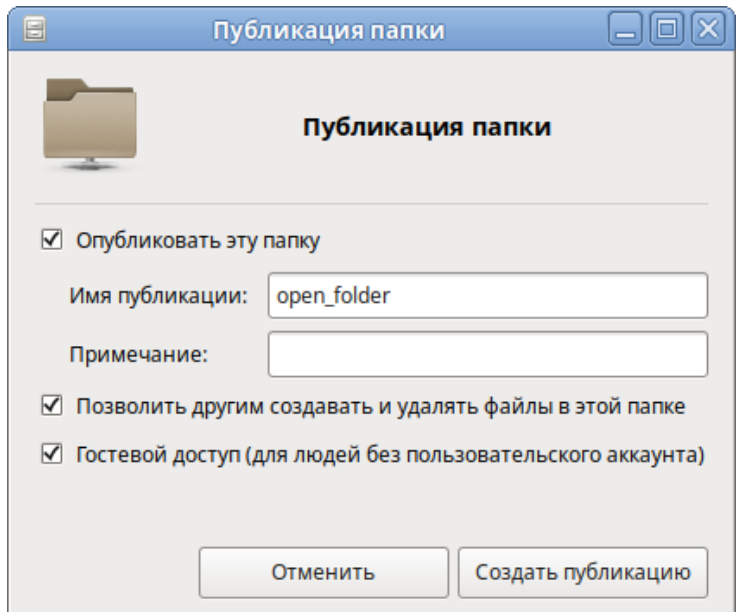

# Создать публикацию

Puc. 160

#### <span id="page-161-0"></span>6.8.1.2 Настройка клиента

6.8.1.2.1 Подключение по протоколу SMB в графической среде

Создать подключение по протоколу SMB в графической среде МАТЕ можно следующими способами:

- запустить файловый менеджер, указать в адресной строке протокол и адрес сервера [\(Рис.](#page-162-0) 161). Нажать клавишу <Enter>. Будут показаны ресурсы с общим доступом [\(Рис.](#page-162-1) 162). Для доступа к папке, необходимо указать имя пользователя, пароль и нажать кнопку «Подключиться» [\(Рис.](#page-163-0) 163).
- выбрать в меню пункт «Места» → «Соединиться с сервером», указать адрес сервера, порт, тип соединения: «Ресурс Windows», имя пользователя, пароль и нажать кнопку «Подключиться» [\(Рис.](#page-163-1) 164).

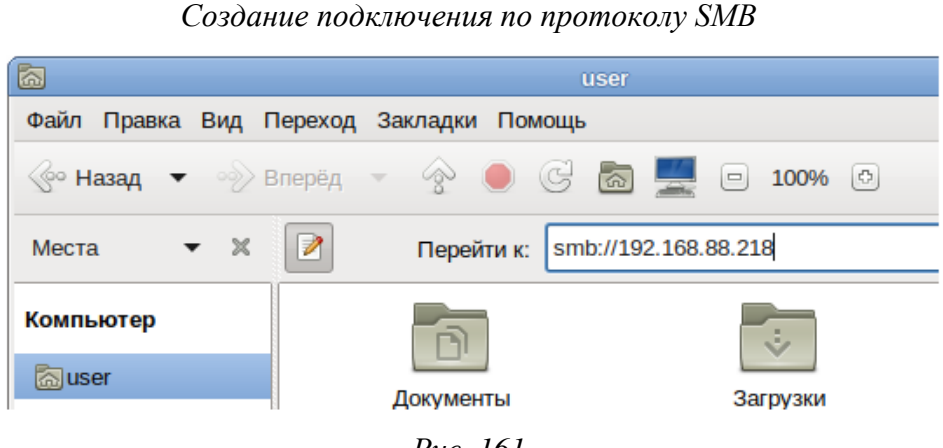

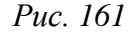

# *Создание подключения по протоколу SMB*

<span id="page-162-0"></span>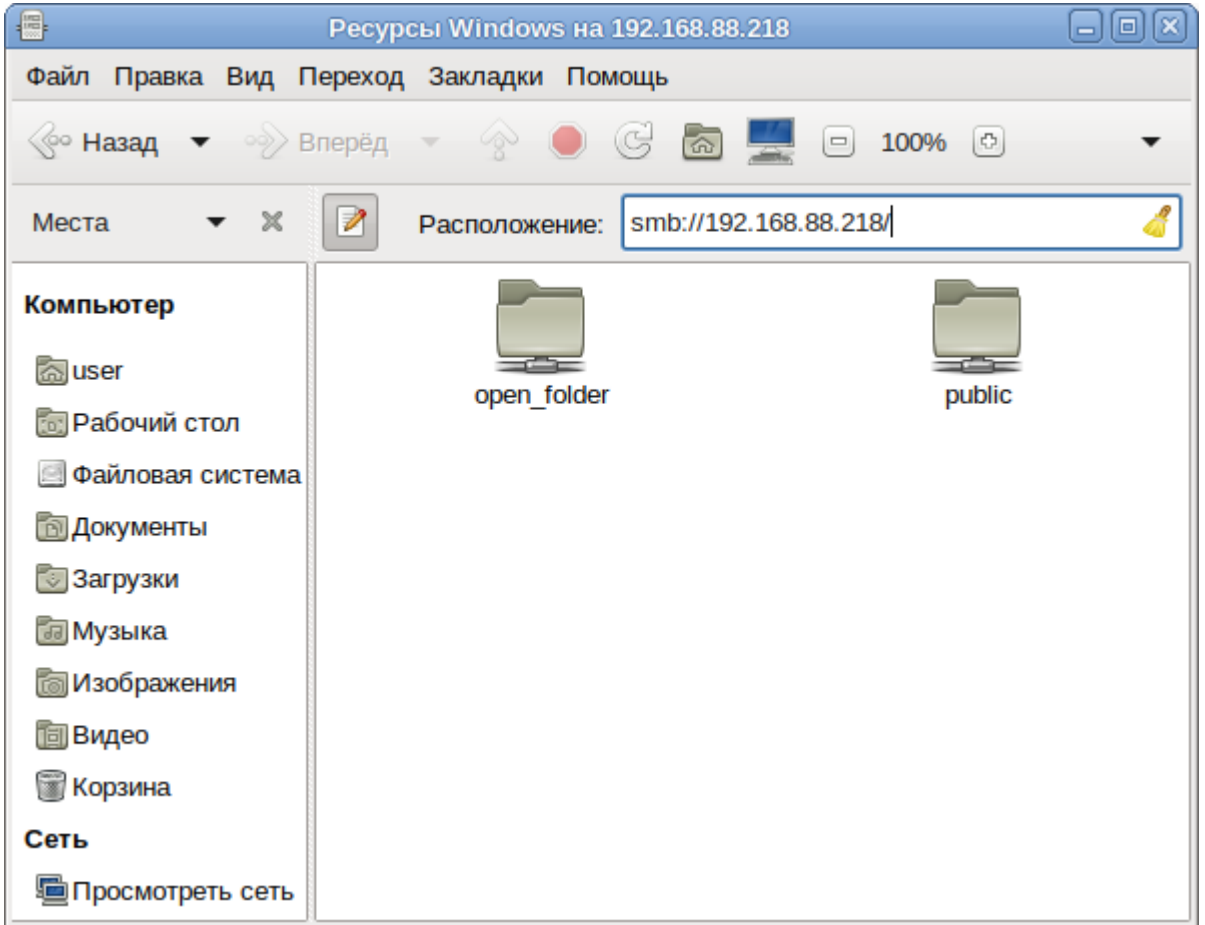

<span id="page-162-1"></span>*Рис. 162*

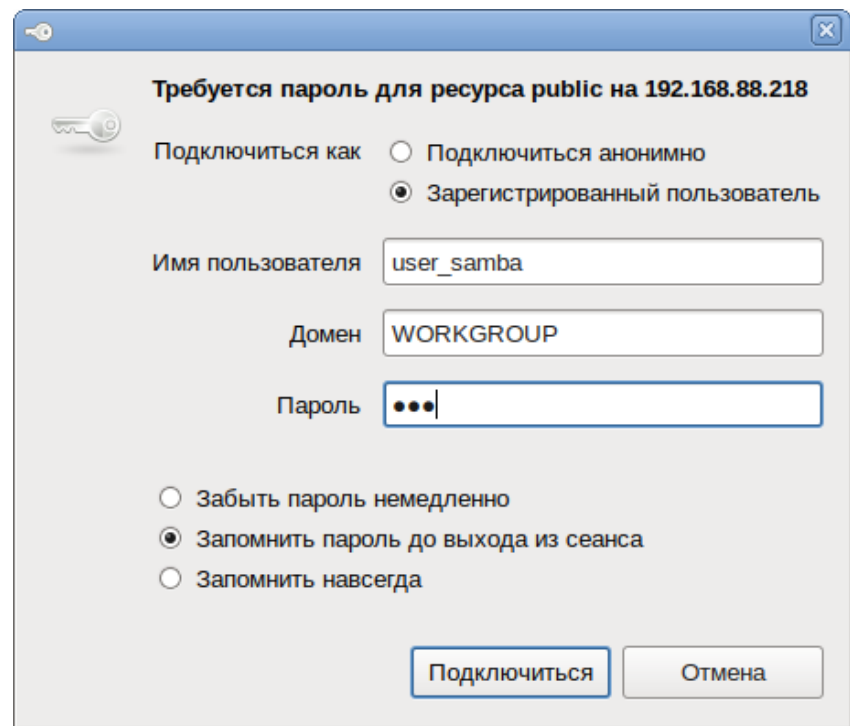

*Создание подключения по протоколу SMB*

*Рис. 163*

*Создание подключения по протоколу SMB*

<span id="page-163-1"></span><span id="page-163-0"></span>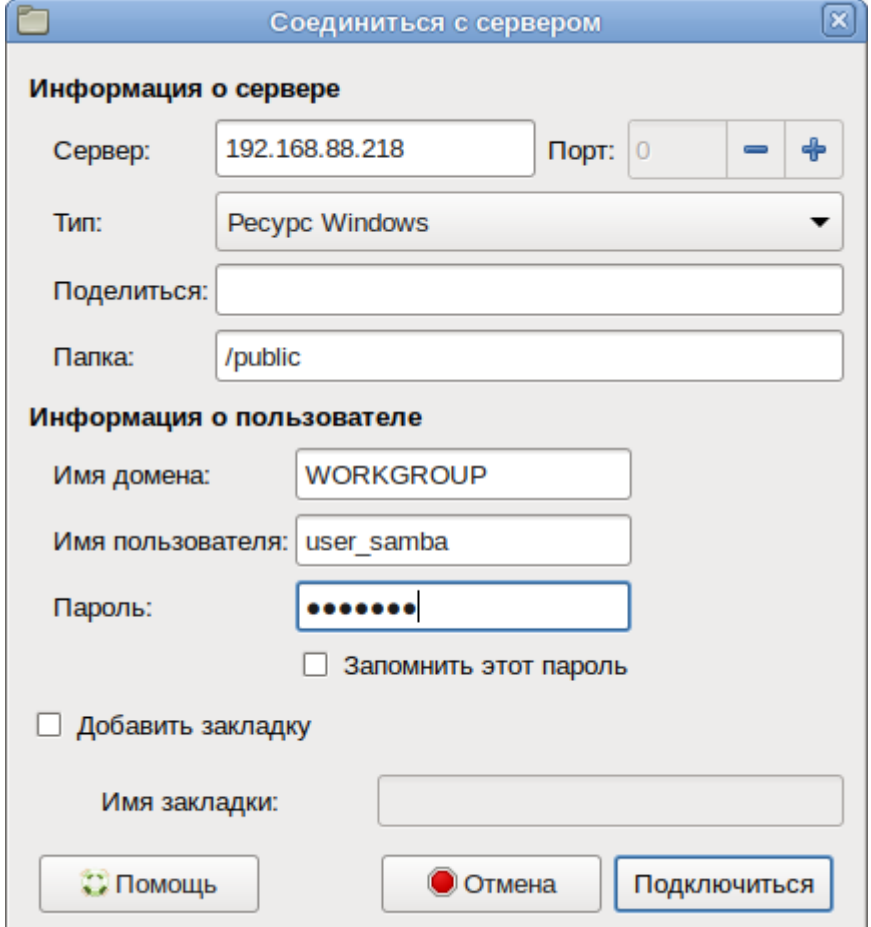

6.8.1.2.2 Монтирование ресурса Samba через /etc/fstab

Просмотреть список общедоступных ресурсов на сервере:

\$ smbclient -L 192.168.88.218 -U%

Просмотреть список ресурсов на сервере доступных пользователю user\_samba:

\$ smbclient -L 192.168.88.218 -Uuser\_samba

Unable to initialize messaging context

Enter WORKGROUP\user\_samba's password:

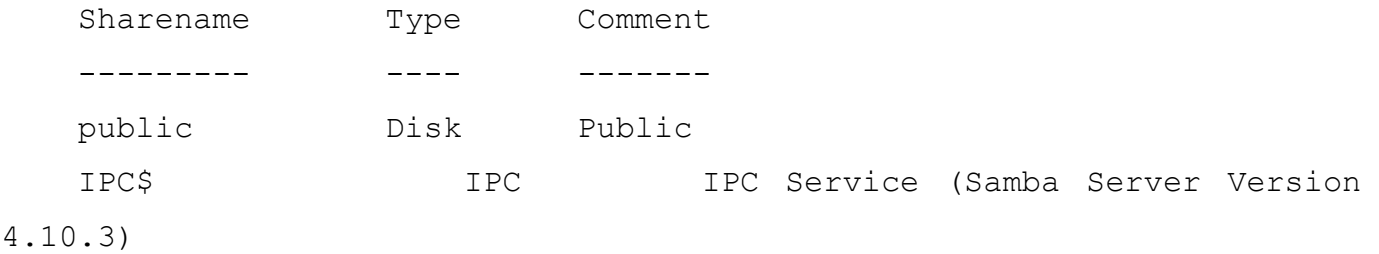

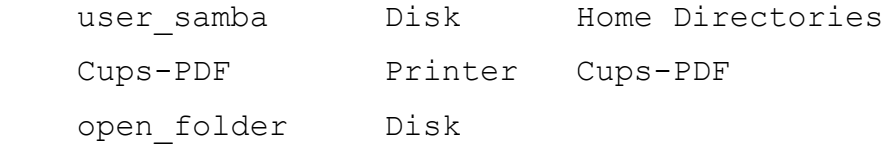

Reconnecting with SMB1 for workgroup listing.

 Server Comment --------- ------- Workgroup Master --------- ------- WORKGROUP HOST-15

Создать файл /etc/samba/sambacreds (например, командой mcedit /etc/samba/sambacreds), с содержимым:

username=имя\_пользователя

password=пароль

Для защиты информации, права на файл /etc/samba/sambacreds, надо установить так, чтобы файл был доступен на чтение и запись только пользователю-владелецу файла:

```
# chmod 600 /etc/samba/sambacreds
```
и принадлежать root:

# chown root: /etc/samba/sambacreds

Для монтирования ресурса Samba в /etc/fstab необходимо прописать, строку вида:

//CEPBEP/MMA PECYPCA /mnt/точка монтирования  $cifs$ credentials=/путь/к/полномочиям/sambacreds 0 0

#### Например:

```
//192.168.88.218/public
                        /mnt/server public cifs users, netdev, x-
systemd.automount, credentials=/etc/samba/sambacreds 0 0
```
682 NES

6.8.2.1 Настройка сервера NFS

Примечание. Должен быть установлен пакет nfs-server:

# apt-get install nfs-server

Запустить NFS-сервер и включить его по умолчанию:

```
# systemctl start nfs
```
# systemctl enable nfs

В файле /etc/exports следует указать экспортируемые каталоги (каталоги, которые будет разрешено монтировать с других машин):

```
/mysharedir ipaddr1(rw)
```
Например, разрешить монтировать / home на сервере:

# vim /etc/exports

/home 192.168.88.0/24 (no subtree check, rw)

где 192.168.88.0/24 - разрешение экспорта для подсети 192.168.88.X; гw - разрешены чтение и запись.

Подробную информацию о формате файла можно посмотреть командой:

man exports

После внесения изменений в файл /etc/exports необходимо выполнить команду:

```
# exportfs -r
```
Проверить список экспортируемых файловых систем можно, выполнив команду:

# exportfs

/home 192.168.8.0/24

#### 6.8.2.2 Использование NFS

Подключение к NFS-серверу можно производить как вручную, так и настроив автоматическое подключение при загрузке.

Для ручного монтирования необходимо:

- создать точку монтирования:

```
# mkdir /mnt/nfs
```
- примонтировать файловую систему:

# mount -t nfs 192.168.88.218:/home /mnt/nfs

где 192.168.88.3 - IP адрес сервера NFS; /mnt/nfs - локальный каталог куда монтируется удалённый каталог;

- проверить наличие файлов в /mnt/nfs:
- # 1s -al /mnt/nfs

Должен отобразиться список файлов каталога / home расположенного на сервере NFS.

Для автоматического монтирования к NFS-серверу при загрузке необходимо добавить следующую строку в файл /etc/fstab:

```
192.168.88.218:/home
                      /mnt/myshare nfs intr, soft, nolock, netdev, x-
                      \cap \capsystemd.automount
```
Примечание. Прежде чем изменять /etc/fstab, необходимо смонтировать каталог вручную для того чтобы убедиться, что все работает.

6.8.3 FTP

6.8.3.1 Настройка сервера FTP

Установить пакеты vsftpd, anonftp:

```
# apt-get install vsftpd anonftp
```
Изменить настройку прав доступа в файле /etc/vsftpd.conf:

```
local enable=YES
```

```
chroot local user=YES
```

```
local root=/var/ftp/
```
Перезапустить vsftpd.socket:

# systemctl restart vsftpd.socket

Убедиться в нормальной работе FTP-сервера:

# netstat -ant | grep 21

 $0 : : : 21$  $\overline{0}$ tcp

LISTEN

FTP-сервер запущен и принимает соединения на 21 порту.

Создать файл в каталоге /var/ftp/:

# echo "vsftpd test file" > /var/ftp/test.txt

6.8.3.2 Подключение рабочей станции

Создать подключение по протоколу FTP в графической среде МАТЕ можно в файловом менеджере. Для этого следует указать в адресной строке протокол и адрес сервера (Рис. 165) и нажать клавишу <Enter>. В появившемся окне указать имя пользователя, пароль и нажать кнопку «Подключиться» (Рис. 166).

 $: : :$   $*$ 

Должен отобразиться список файлов каталога /var/ftp/, расположенного на сервере FTP (Рис. 167).

# *Создание подключения по протоколу FTP*

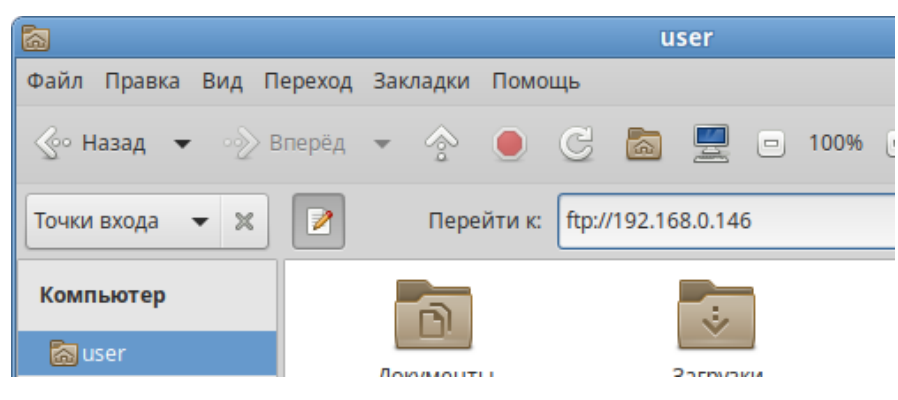

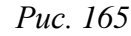

*Создание подключения по протоколу FTP*

<span id="page-167-0"></span>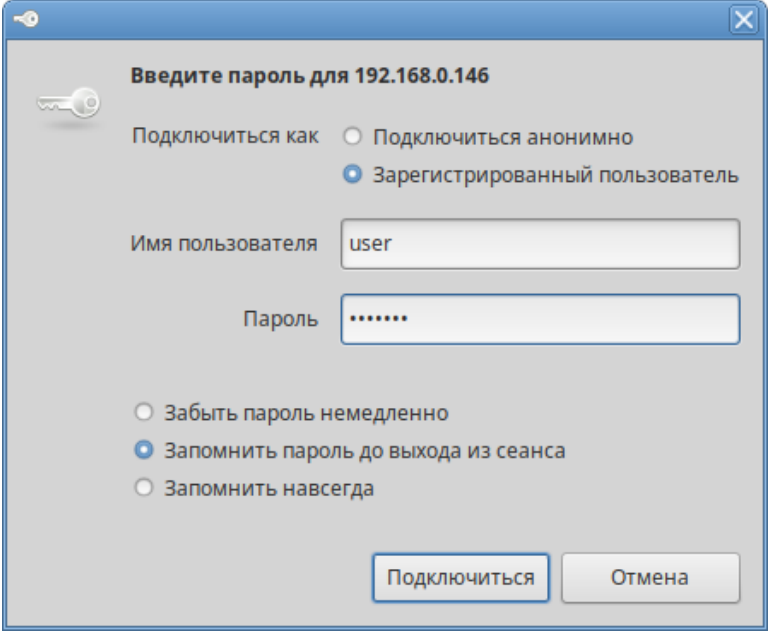

*Рис. 166*

# *Файл на FTP сервере*

<span id="page-167-2"></span><span id="page-167-1"></span>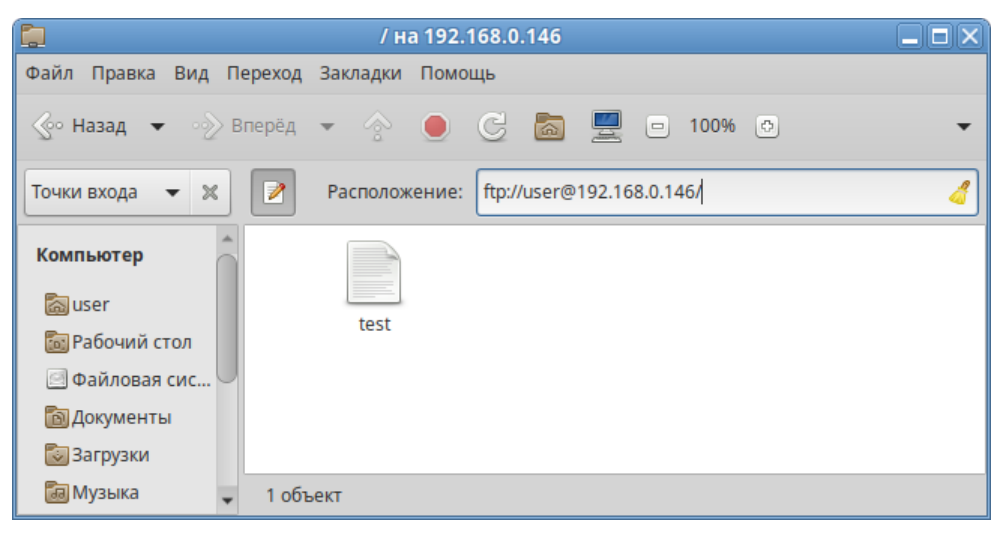

*Рис. 167*

### 6.8.4 NTP

6.8.4.1 Настройка сервера NTP

В качестве NTP сервера/клиента используется сервер времени chrony:

- chronyd демон, работающий в фоновом режиме. Он получает информацию о разнице системных часов и часов внешнего сервера времени и корректирует локальное время. Демон реализует протокол NTP и может выступать в качестве клиента или сервера.
- chronyc утилита командной строки для контроля и мониторинга программы. Утилита используется для тонкой настройки различных параметров демона, например, позволяет добавлять или удалять серверы времени.

Выполнить настройку NTP-сервера можно следующими способами:

- 1. В ЦУС настроить модуль «Дата и время» на получение точного времени с NTP сервера и работу в качестве NTP-сервера и нажать кнопку «Применить» (Рис. 168).
- 2. Указать серверы NTP в директиве server или pool в файле конфигурации NTP /etc/chrony.conf:

allow all #Разрешить NTP-клиенту доступ из локальной сети pool pool.ntp.org iburst

3. Перезапустить сервис командой:

# systemctl restart chronyd

- 4. Убедиться в нормальной работе NTP-сервера, выполнив команду:
	- # systemctl status chronyd.service

Настройка модуля «Дата и время»

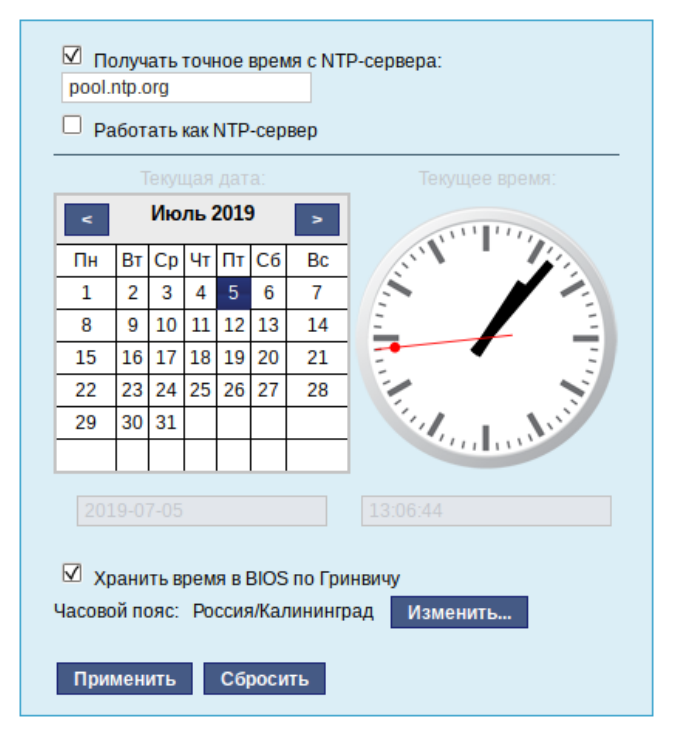

169

<span id="page-168-0"></span>Puc 168

#### 6.8.4.2 Настройка рабочей станции

Настроить модуль «Дата и время» на получение точного времени с NTP-сервера (в качестве NTP-сервера указать IP-адрес сервера NTP) и нажать кнопку «Применить» (Рис. 169).

Настройка модуля «Дата и время» на рабочей станции

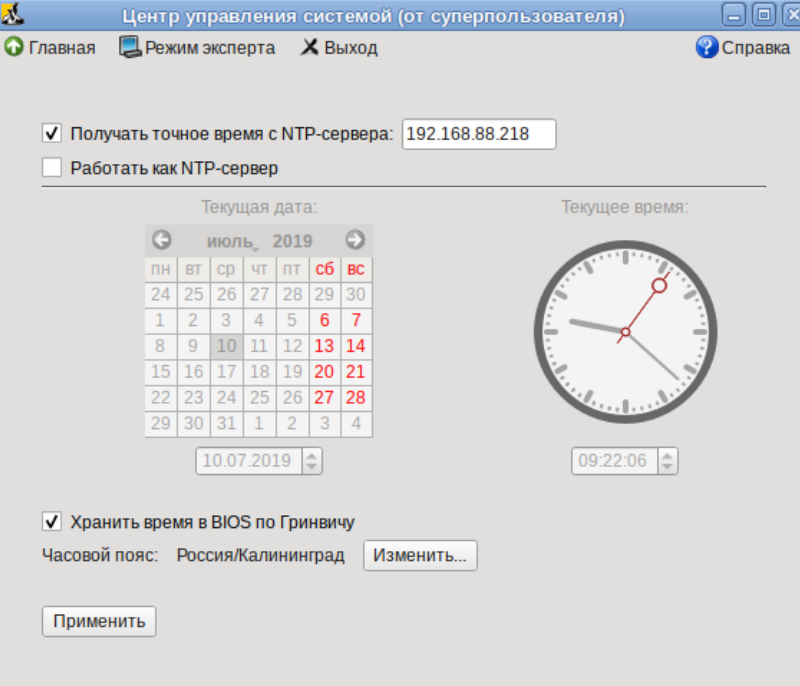

Puc. 169

<span id="page-169-0"></span>Проверить текущие источники времени:

```
$ chronyc sources
210 Number of sources = 1MS Name/IP address
                      Stratum Poll Reach LastRx Last sample
^{\wedge}? 192.168.88.218
                            3 8 0 23m +396us[-803us]
+/- 55ms
    Проверить статус источников NTP:
$ chronyc activity
200 OK
1 sources online
0 sources offline
0 sources doing burst (return to online)
0 sources doing burst (return to offline)
0 sources with unknown address
```
 $6.8.5$  HTTP $(S)$ 

6.8.5.1 Настройка сервера НТТР

Установить пакет apache2-base:

```
# apt-get install apache2-base
```
Запустить httpd2:

# systemctl start httpd2

Убедиться, что служба httpd2 запущена:

# systemctl status httpd2

Создать стартовую страницу для веб-сервера:

# echo "Hello, World" >/var/www/html/index.html

#### 6.8.5.2 Настройка рабочей станции

Запустить браузер, перейти по адресу http://<IP-адрес> (Рис. 170).

Обращение к серверу и получение данных по протоколу http

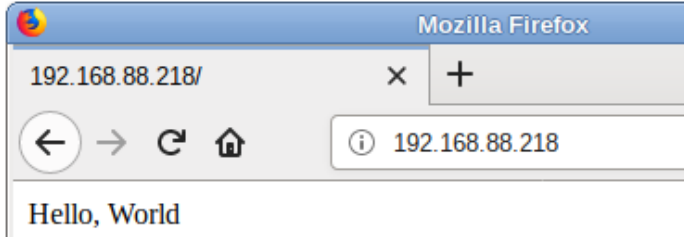

 $Puc$  170

<span id="page-170-0"></span>Также можно выполнить команду:

```
$ curl http://192.168.88.218
```
Hello, World

Происходит обращение к серверу и получение данных по протоколу http.

# 6.9 Виртуальная (экранная) клавиатура

Onboard - гибкая в настройках виртуальная (экранная) клавиатура.

Виртуальная клавиатура полезна тогда, когда по каким либо причинам, нет возможности использовать обычную клавиатуру. Так же виртуальная клавиатура может оказаться удобной пользователям сенсорных экранов (touchscreen).

Примечание. Должен быть установлен пакет onboard:

# apt-get install onboard

6.9.1 Клавиатура onboard при входе в систему

Для того чтобы появилась возможность использовать виртуальную клавиатуру при входе в систему необходимо в файле /etc/lightdm/lightdm-gtk-greeter.conf выставить параметр keyboard в значение 'onboard --xid':

```
# vim /etc/lightdm/lightdm-gtk-greeter.conf
[greeter]
...
keyboard=onboard --xid
...
```
Чтобы запустить виртуальную клавиатуру на странице входа, следует нажать клавишу <F3> или щѐлкнуть значок человека на верхней панели, а затем отметить пункт «Экранная клавиатура» [\(Рис.](#page-171-0) 171).

На экране появится виртуальная клавиатура [\(Рис.](#page-172-0) 172), еѐ можно использовать для ввода имени пользователя и пароля.

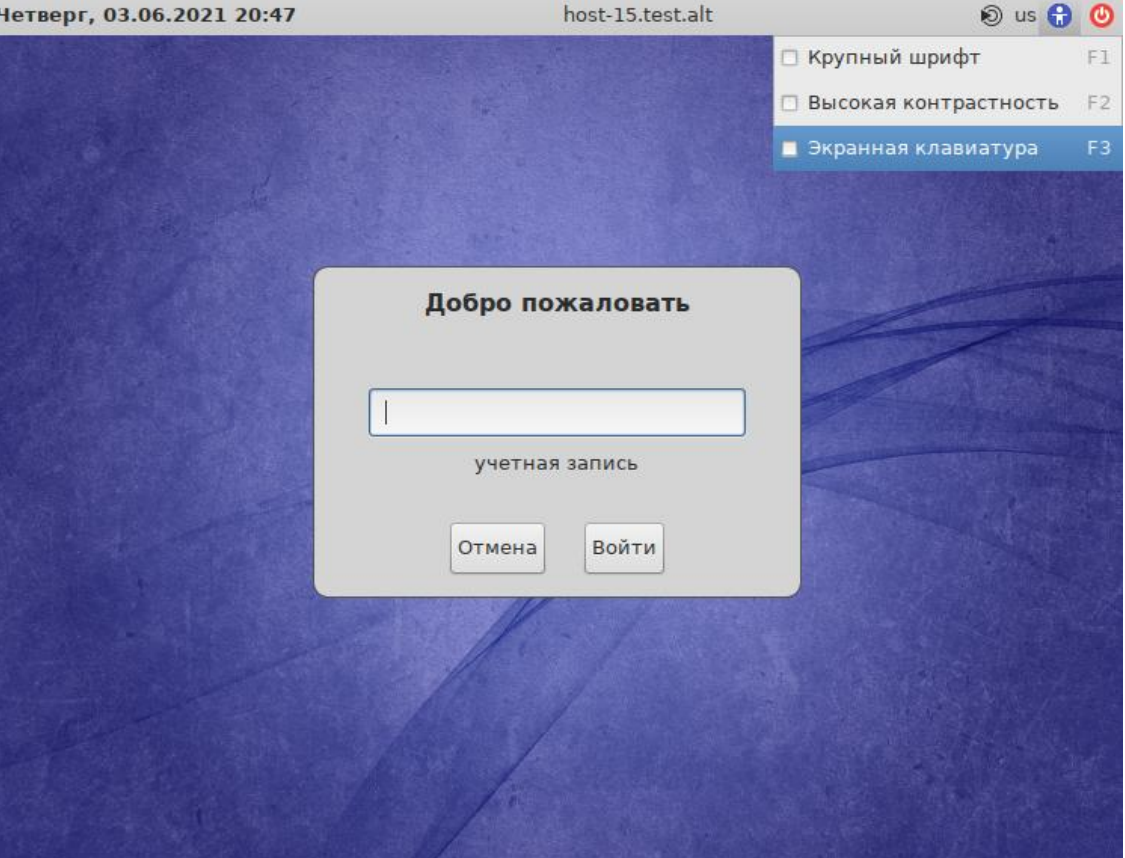

*Страница входа в систему*

*Рис. 171*

<span id="page-171-0"></span>6.9.2 Клавиатура onboard при разблокировке экрана

Для того, чтоб клавиатура работала при разблокировке экрана, следует выставить следующие параметры dconf:

org.mate.screensaver.embedded-keyboard-enabled=true

org.mate.screensaver.embedded-keyboard-command="onboard --xid"

Установить параметры dconf для конкретного пользователя можно, выполнив команды (под этим пользователем):

\$ gsettings set org.mate.screensaver embedded-keyboard-enabled true \$ gsettings set org.mate.screensaver embedded-keyboard-command "onboard --xid"

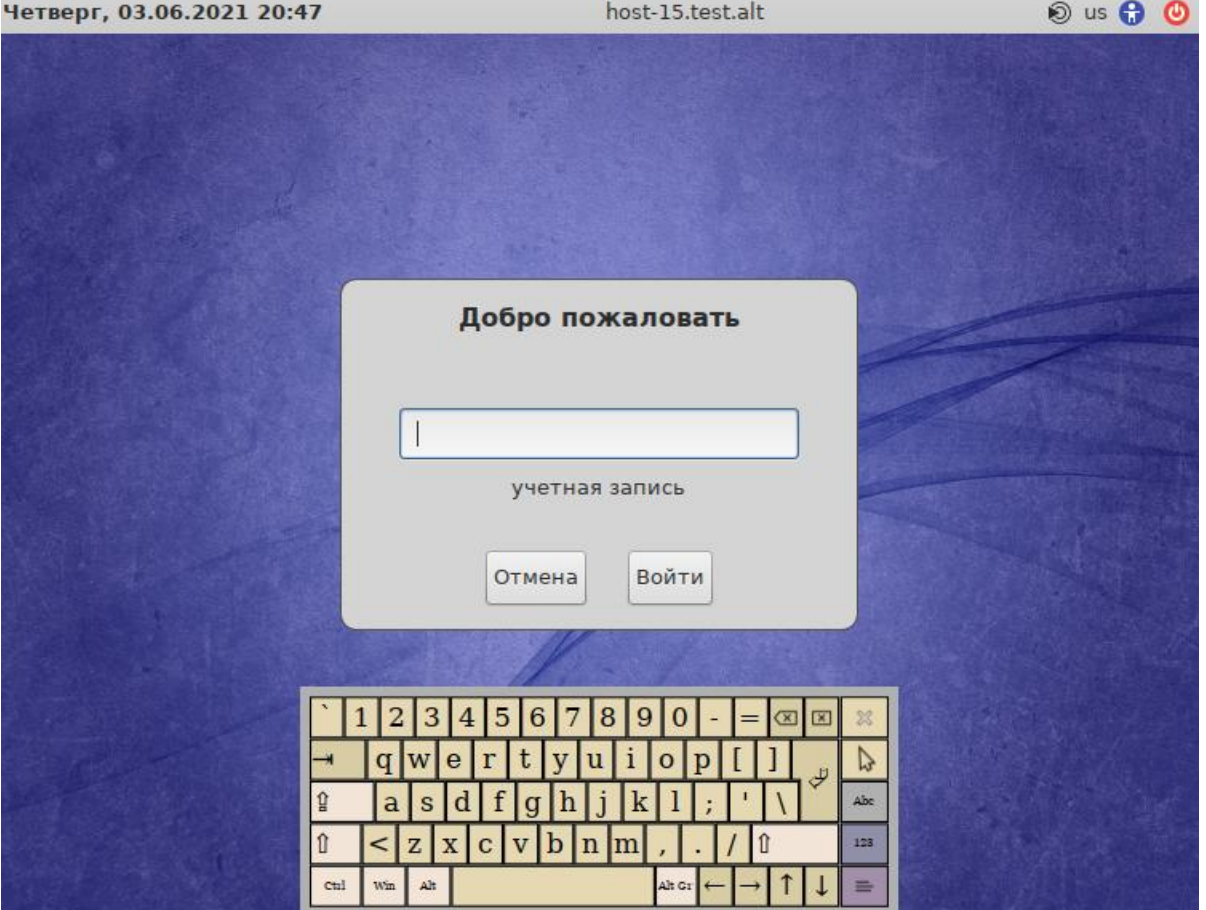

*Виртуальная клавиатура при входе в систему*

*Рис. 172*

<span id="page-172-0"></span>Для того чтобы выставить настройки dconf глобально для всех пользователей, необходимо (все действия выполняются от имени root):

1. Создать файл /etc/dconf/profile/user следующего содержания:

user-db:user

system-db:local

- 2. Создать, если он еще не создан, каталог /etc/dconf/db/local.d: # mkdir /etc/dconf/db/local.d
- 3. Создать файл для локальной базы данных в /etc/dconf/db/local.d/00\_screensaver следующего содержания: [org/mate/screensaver] embedded-keyboard-enabled=true embedded-keyboard-command="onboard --xid"
- 4. Обновить системные базы данных, выполнив команду:

# dconf update

Просмотреть настройки org.mate.screensaver можно, выполнив команду: \$ gsettings list-recursively org.mate.screensaver org.mate.screensaver mode 'single' org.mate.screensaver status-message-enabled true org.mate.screensaver lock-dialog-theme 'default' org.mate.screensaver logout-command '' org.mate.screensaver user-switch-enabled true org.mate.screensaver embedded-keyboard-enabled true org.mate.screensaver idle-activation-enabled true org.mate.screensaver lock-delay 0 org.mate.screensaver logout-delay 120 org.mate.screensaver cycle-delay 10 org.mate.screensaver lock-enabled false org.mate.screensaver logout-enabled false org.mate.screensaver embedded-keyboard-command 'onboard --xid' org.mate.screensaver themes ['screensavers-gnomelogo-floaters'] org.mate.screensaver power-management-delay 30

В результате при разблокировке экрана появится виртуальная клавиатура [\(Рис.](#page-175-0) 174), еѐ можно использовать для ввода пароля.

#### 6.10 Настройка многоместного режима

Модуль «Настройка нескольких рабочих мест» – графическое средство настройки мультитерминального режима, позволяющего обеспечить одновременную работу нескольких пользователей на одном компьютере.

Для настройки многоместного режима необходимо в ЦУС перейти в раздел «Система» → «Настройка нескольких рабочих мест».

П р и м е ч а н и е . Должен быть установлен пакет alterator-multiseat: # apt-get install alterator-multiseat

Примечание. Необходимым условием для организации нескольких рабочих мест является наличие нескольких видеокарт, одна из которых может быть встроенной. Если вам нужно три места, потребуется 3 видеокарты. Для реальной одновременной работы на нескольких рабочих местах кроме видеокарты понадобятся мониторы и комплекты клавиатуры/мыши на каждое рабочее место. Клавиатура и мышь могут быть подключены по USB, возможно через хаб.

По умолчанию в системе есть единственное рабочее место с именем seat0, к которому подключены все доступные устройства, они перечислены в списке «Устройства seat0» [\(Рис.](#page-174-0) 173). Это рабочее место нельзя удалить или изменить.

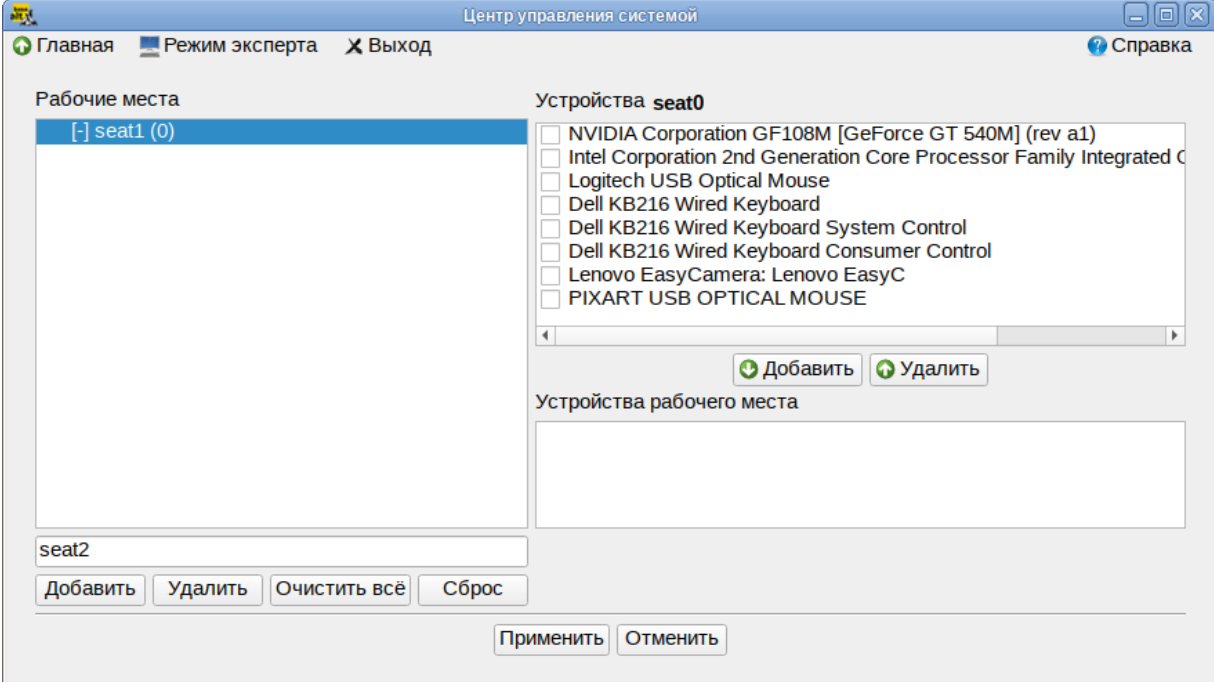

*Страница входа в систему*

*Рис. 173*

<span id="page-174-0"></span>В списке «Рабочие места» перечислены дополнительные рабочие места (если они есть), в скобках приводится количество подключенных к данному месту устройств. Чтобы просмотреть устройства, подключенные к дополнительному рабочему месту, необходимо выделить его в списке «Рабочие места», устройства будут показаны в списке «Устройства рабочего места».

Создание дополнительного рабочего места:

1. Ввести имя нового рабочего места в поле ввода, расположенное под списком рабочих мест, и нажать кнопку «Добавить». Новое рабочее место будет добавлено в список «Рабочие места».

П р и м е ч а н и е . Имя рабочего места может содержать только символы a-z, A-Z, 0-9, "-" и "\_" и должно начинаться с префикса seat. По умолчанию будут сгенерированы имена: seat1, seat<sub>2</sub> и т.д.

2. Выделить нужное рабочее место в списке «Рабочие места», а в списке «Устройства seat0» выбрать устройство, которое будет назначено выбранному рабочему месту. Нажать кнопку «Добавить». Устройство появится в списке устройств выбранного рабочего места. Выделить дополнительному рабочему месту видеокарту, клавиатуру и мышь [\(Рис.](#page-175-0) 174).

Предупреждение. Основную видеокарту нельзя переключать на другие рабочие ме-

ста.

- 3. Аналогичным образом настроить все рабочие места.
- 4. Для подключения назначенных устройств к дополнительным рабочим местам необходимо нажать кнопку «Применить». Чтобы настройки вступили в силу необходимо перезагрузить компьютер [\(Рис.](#page-175-1) 175).

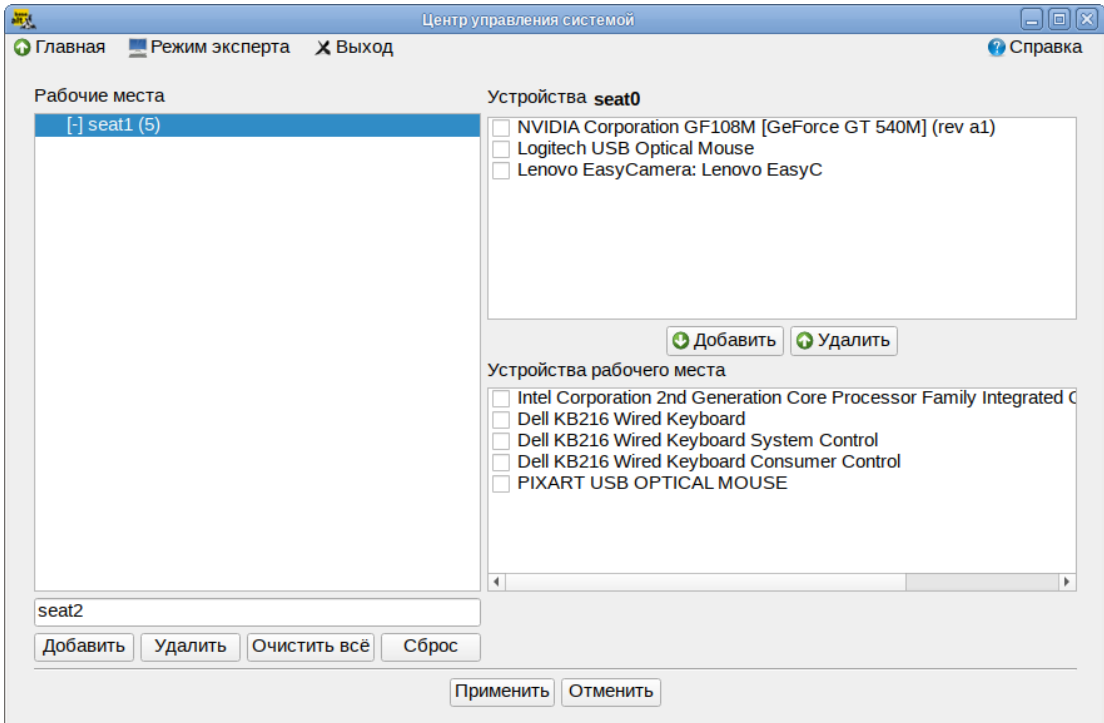

Устройства рабочего места

*Рис. 174*

### Активация многоместного режима

<span id="page-175-0"></span>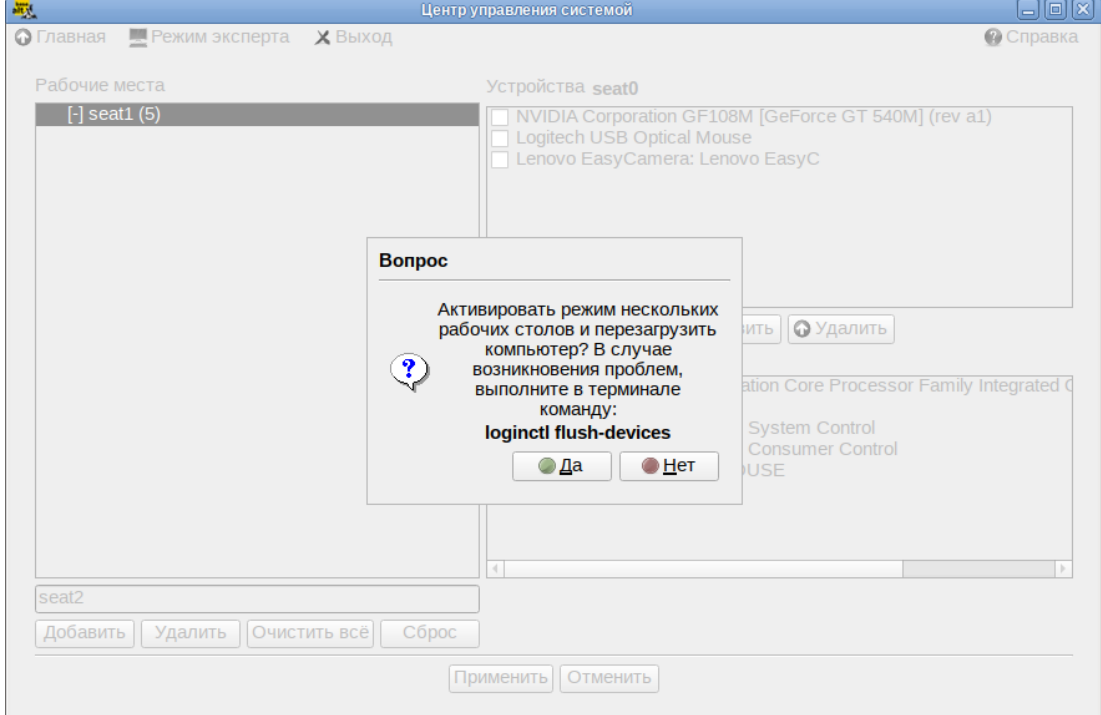

<span id="page-175-1"></span>*Рис. 175*

Если после перезагрузки на мониторы не выводится никакая информация, это означает, что «закреплѐнная» за seat0 видеокарта была передана на другое рабочее место.

Чтобы исправить данную проблему необходимо сбросить настройки. Для этого залогиньтесь во второй текстовой консоли и удалите дополнительные рабочие места, выполнив команду (от root):

# loginctl flush-devices

Перезагрузите компьютер.

# 7 ОГРАНИЧЕНИЕ ДЕЙСТВИЙ ПОЛЬЗОВАТЕЛЯ

- 7.1 Ограничение полномочий пользователей
- 7.1.1 Ограничение полномочий пользователей по использованию консолей
- 7.1.1.1 Отключение влияния бита SUID на привилегии порождаемого процесса в ЦУС

Для включения запрета бита исполнения необходимо в ЦУС перейти в раздел «Система»  $\rightarrow$ «Блокировка терминала».

Примечание. Должен быть установлен пакет alterator-secsetup:

# apt-get install alterator-secsetup

В списке пользователей следует выбрать пользователя, в окне «Список ТТҮ» отметить консоли, которые должны быть заблокированы для данного пользователя, перенести их в окно «Заблокированные ТТҮ» и нажать кнопку «Применить» (Рис. 176).

Ограничение полномочий пользователей по использованию консолей

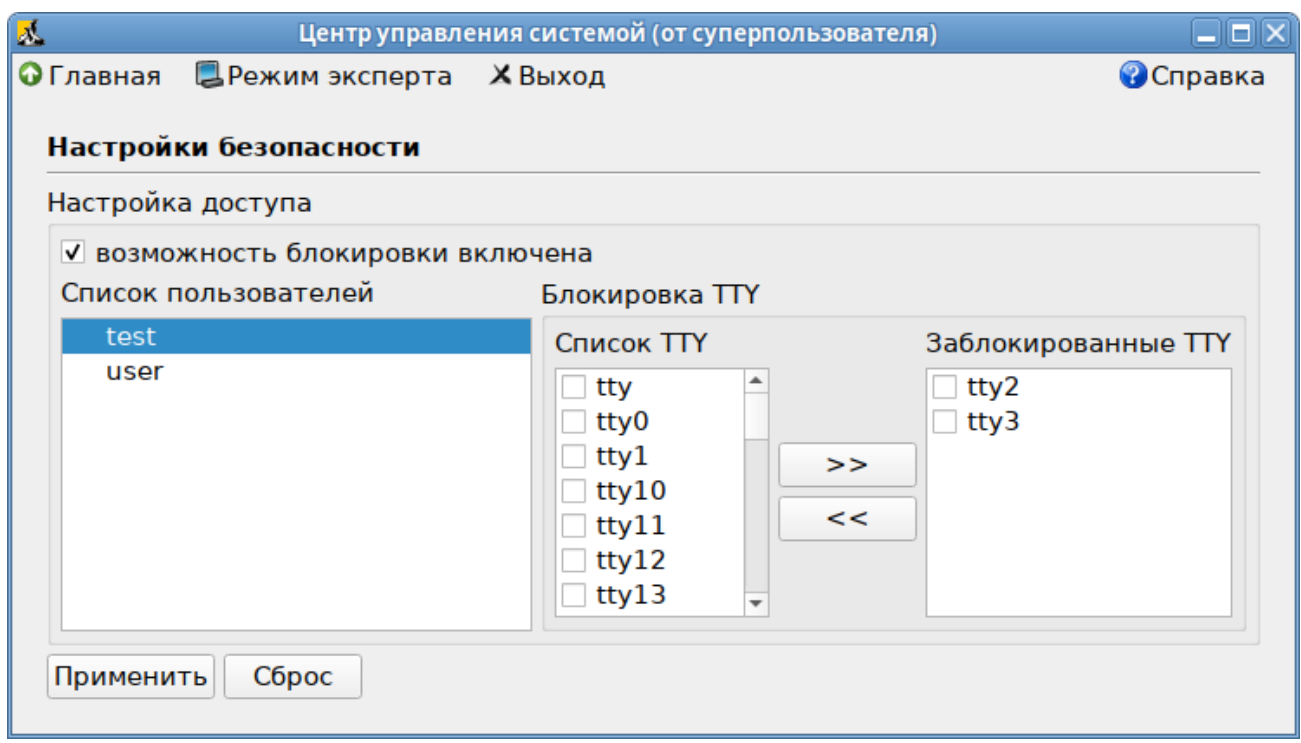

Puc. 176

#### <span id="page-177-0"></span>7.1.1.2 Настройка ограничения в консоли

Чтобы ограничить консольный доступ для пользователей/групп с помощью модуля рат access.so необходимо внести изменения в файл /etc/security/access.conf.

Чтобы ограничить доступ для всех пользователей, кроме пользователя root, следует внести следующие изменения:

```
# vim /etc/security/access.conf
```
-: ALL EXCEPT root: tty2 tty3 tty4 tty5 tty6 localhost

Доступ может быть ограничен для конкретного пользователя:

# vim /etc/security/access.conf

-:user: tty2 tty3 tty4 tty5 tty6 LOCAL

Доступ может быть ограничен для группы, содержащей несколько пользователей:

# vim /etc/security/access.conf

-: group: ttyl tty2 tty3 tty4 tty5 tty6 LOCAL

Далее необходимо сконфигурировать стек РАМ для использования модуля pam\_access.so ограничения доступа на основе ограничений, определенных ЛЛЯ  $\bf{B}$ **файле** /etc/security/access.conf. Для этого дописать в файл /etc/pam.d/system-authlocal crpoky account required pam access. so nocne crpoku account required pam tcb.so:

required pam tcb.so shadow fork prefix=\$2y\$  $a$ <sub>11</sub> $h$ count=8 nullok required account pam tcb.so shadow fork required pam access.so  $\alpha$ ccount

pam passwdqc.so con-

required password

fig=/etc/passwdqc.conf

password required pam tcb.so use authtok shadow fork prefix=\$2y\$ count=8 nullok write to=tcb

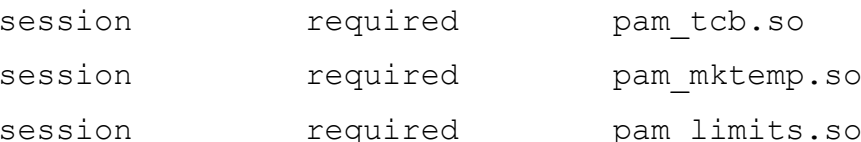

7.1.2 Ограничение числа параллельных сеансов доступа для каждой учетной записи пользователя информационной системы

В файле /etc/security/limits.conf определяются ограничения ресурсов системы лля пользователя или группы пользователей. Формат файла:

<domain> <type> <item> <value>

Первое поле (domain) может содержать:

- имя пользователя;
- имя группы. Перед именем группы нужно указать символ « $(a)$ »;
- символ «\*». Данное ограничение будет ограничением по умолчанию.

Второе поле - это тип ограничения: мягкое (soft) или жесткое (hard). Мягкое ограничение определяет число системных ресурсов, которое пользователь все еще может превысить, жесткое ограничение превысить невозможно. При попытке сделать это, пользователь получит сообщение об ошибке.

Элементом ограничения (item) может быть:

- соге ограничение размера файла соге (Кбайт);
- data максимальный размер данных (Кбайт);
- fsize максимальный размер файла (Кбайт);
- memlock максимальное заблокированное адресное пространство (Кбайт);
- nofile максимальное число открытых файлов;  $\equiv$  .
- stack максимальный размер стека (Кбайт);
- сри максимальное время процессора (минуты);
- пргос максимальное число процессов;
- as ограничение адресного пространства;
- maxlogins максимальное число одновременных регистраций в системе;
- ocks максимальное число файлов блокировки.

Чтобы установить максимальное число процессов для пользователя user в файл limits.conf

# нужно добавить записи:

```
user soft nproc 50
```

```
user hard nproc 60
```
Первая строка определяет мягкое ограничение (равное 50), а вторая – жесткое.

Следующие строки обеспечат одновременную работу не более 15 пользователей из каждой группы пользователей (group1 и group2):

```
@group1 - maxlogins 14
```

```
@group2 - maxlogins 14
```
В первом и втором случае из каждой группы пользователей одновременно работать смогут не более 15. При регистрации шестнадцатый пользователь увидит сообщение:

```
Too many logins for ' group1'.
```
Следующая запись ограничит число параллельных сеансов доступа для каждой учетной записи пользователей:

```
* - maxlogins 5
```
# 7.2 Блокировка макросов в приложениях

Для того чтобы включить блокировку макросов в приложениях необходимо в ЦУС перейти в раздел «Система» - «Настройки безопасности».

Примечание. Должен быть установлен пакет alterator-secsetup:

# apt-get install alterator-secsetup

В открывшемся окне следует отметить пункт «Блокировать макросы приложений» и нажать кнопку «Применить» (Рис. 177).
Блокировка макросов в приложениях

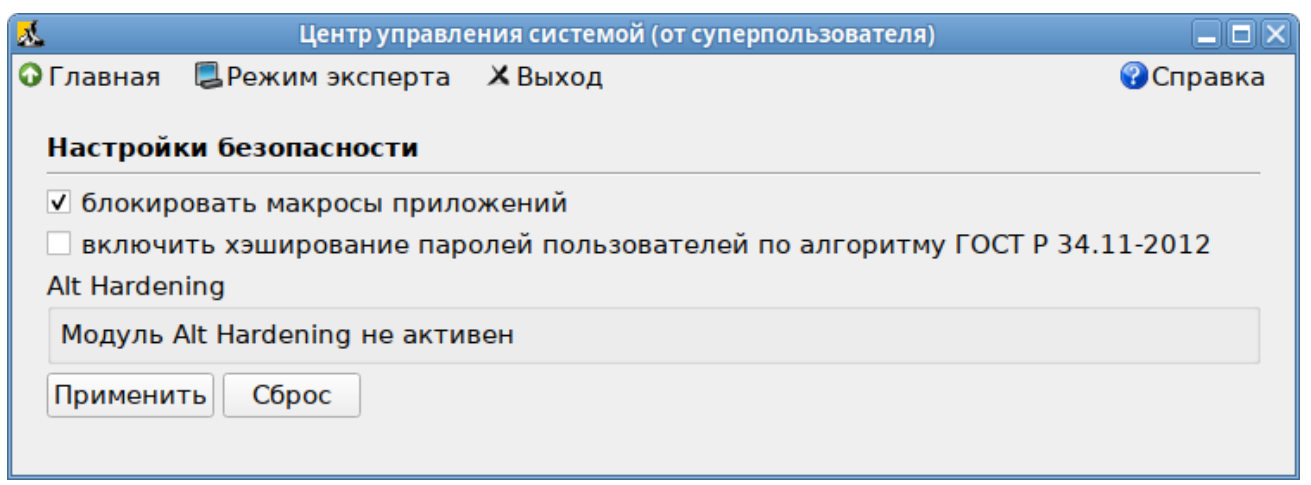

Puc. 177

Макросы будут заблокированы.

7.3 Модуль AltHa

AltHa - это модуль безопасности Linux, который в настоящее время имеет три варианта защиты пользовательского пространства:

- игнорировать биты SUID в двоичных файлах (возможны исключения);
- запретить запуск выбранных интерпретаторов в интерактивном режиме;
- отключить возможность удаления открытых файлов в выбранных каталогах.

Для включения модуля AltHa необходимо передать ядру параметр altha=1. Для этого в файле /etc/sysconfig/grub2 в строке GRUB CMDLINE LINUX DEFAULT следует добавить опцию: altha=1, например:

```
# vim /etc/sysconfig/grub2
```

```
\overline{a}
```
GRUB CMDLINE LINUX DEFAULT='vga=0x314 quiet resume=/dev/disk/byuuid/187504b7-7f78-486d-b383-1b638370d3eb panic=30 splash altha=1'

Обновить загрузчик, выполнив команду:

# update-grub

Перезагрузить систему.

Включить AltHa можно также в модуле «Настройка загрузчика GRUB2».

 $7.3.1$ Запрет бита исполнения (SUID)

При включенном подмодуле altha.nosuid, биты SUID во всех двоичных файлах, кроме явно перечисленных, игнорируются в масштабе всей системы.

7.3.1.1 Отключение влияния бита SUID на привилегии порождаемого процесса в ЦУС

Для включения запрета бита исполнения необходимо в ЦУС перейти в раздел «Система» -«Настройки безопасности».

Примечание. Должен быть установлен пакет alterator-secsetup:

# apt-get install alterator-secsetup

В открывшемся окне следует отметить пункт «Отключить влияние suid бита на привилегии порождаемого процесса» и нажать кнопку «Применить» (Рис. 178).

Отключение влияния бита SUID на привилегии порождаемого процесса

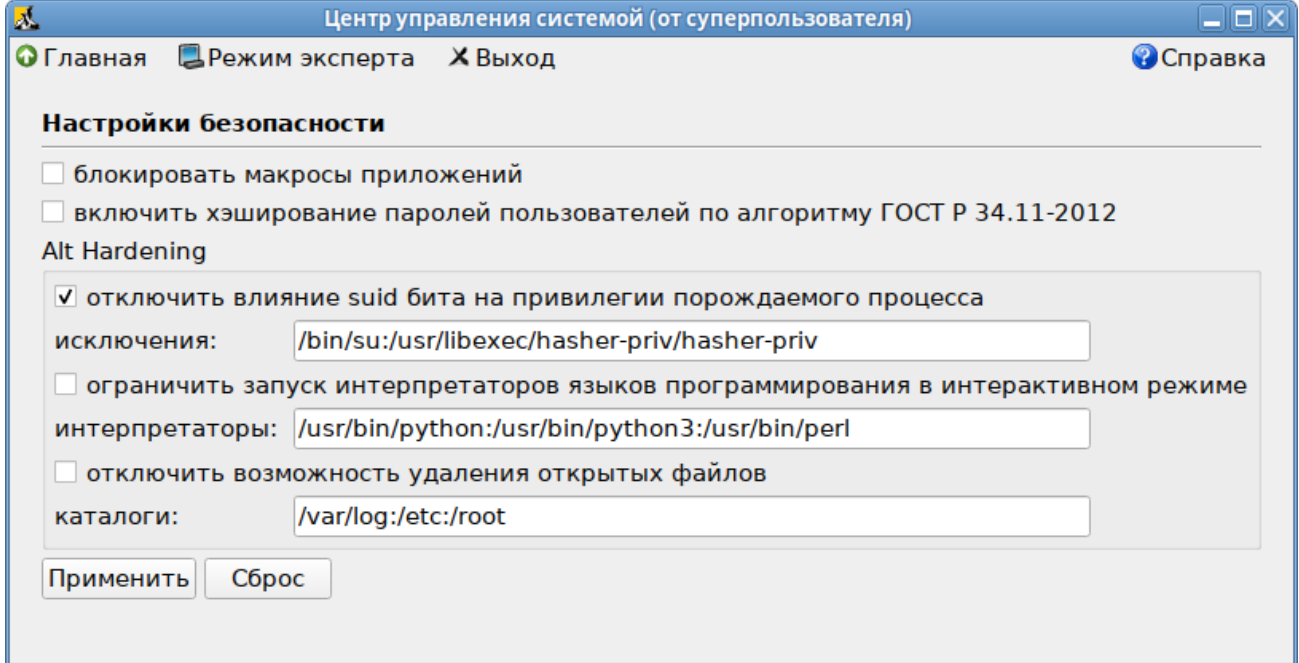

Puc. 178

<span id="page-181-0"></span>Исключения это список включенных двоичных файлов SUID, разделённых двоеточиями.

7.3.1.2 Отключение влияния бита SUID на привилегии порождаемого процесса в консоли

Для включения запрета бита исполнения следует установить значение переменной kernel.altha.nosuid.enabled paBHbIM 1:

# sysctl -w kernel.altha.nosuid.enabled=1

И добавить, если это необходимо, исключения (список включенных двоичных файлов SUID, разделенных двоеточиями), например:

# sysctl -w ker-

nel.altha.nosuid.exceptions="/bin/su:/usr/libexec/hasher-priv/hasherpriv"

Проверка состояния режима запрета бита исполнения выполняется командой:

```
# sysctl -n kernel.altha.nosuid.enabled
```
 $\mathbf{1}$ 

Результат выполнения команды:

- $-1$  режим включен;
- $-$  0 режим выключен.

7.3.2 Блокировка интерпретаторов (запрет запуска скриптов)

При включении блокировки интерпретаторов блокируется несанкционированное использование интерпретатора для выполнения кода напрямую из командной строки.

*7.3.2.1 Блокировка интерпретаторов (запрет запуска скриптов) в ЦУС*

Для включения режима блокировки интерпретаторов необходимо в ЦУС перейти в раздел «Система» → «Настройки безопасности».

В открывшемся окне следует отметить пункт «Ограничить запуск интерпретаторов языков программирования в интерактивном режиме» и нажать кнопку «Применить». Поле «Интерпретаторы» должно содержать разделѐнный запятыми список ограниченных интерпретаторов [\(Рис.](#page-182-0) 179).

#### *Блокировка интерпретаторов (запрет запуска скриптов)*

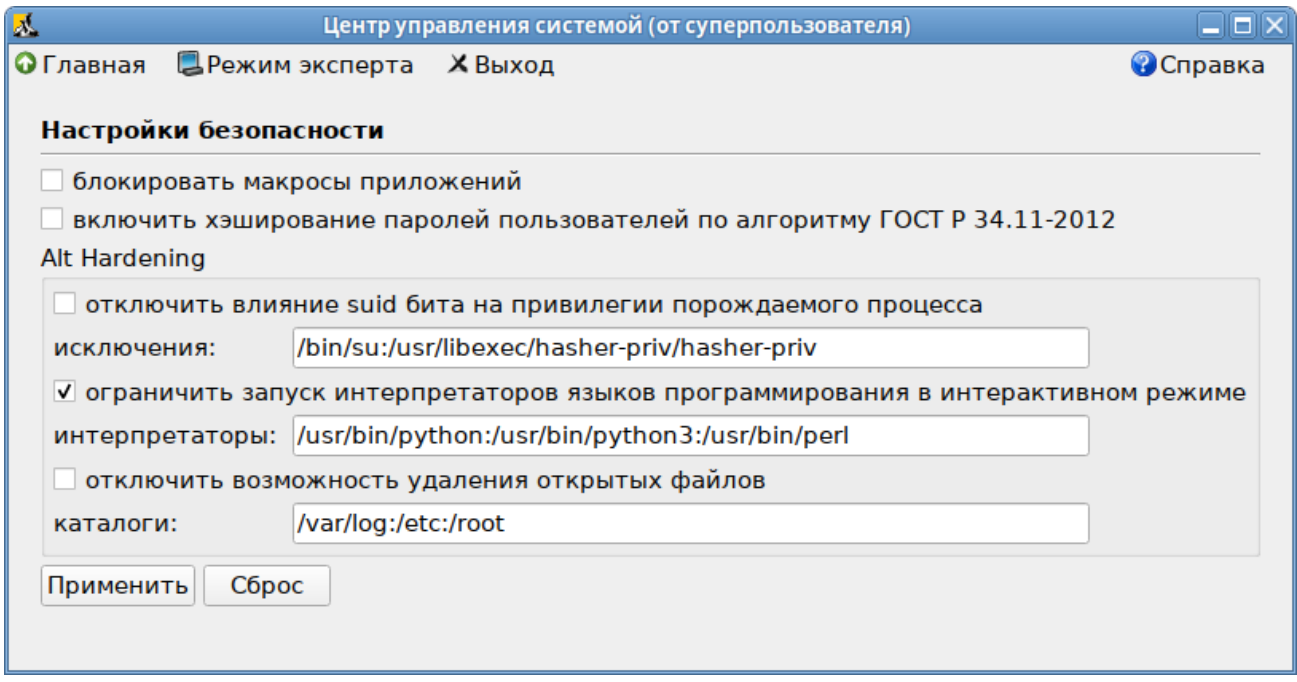

*Рис. 179*

### <span id="page-182-0"></span>*7.3.2.2 Блокировка интерпретаторов (запрет запуска скриптов) в консоли*

Для включения режима блокировки интерпретаторов следует установить значение переменной kernel.altha.rstrscript.enabled равным 1:

# sysctl -w kernel.altha.rstrscript.enabled=1

Переменная kernel.altha.rstrscript.interpreters должна содержать разделенный двоеточиями список ограниченных интерпретаторов. Для изменения значения переменной kernel.altha.rstrscript.interpreters выполнить команду:

183

# sysctl -w kernel.altha.rstrscript.interpreters=

"/usr/bin/python:/usr/bin/python3:/usr/bin/perl:/usr/bin/tclsh"

Примечание. В этой конфигурации все скрипты, начинающиеся с #!/usr/bin/env python, будут заблокированы.

Проверка состояния режима блокировки интерпретаторов выполняется командой:

# sysctl -n kernel.altha.rstrscript.enabled

 $\mathbf{1}$ 

Результат выполнения команды:

- 1 режим включен;
- 0 режим выключен.

Список заблокированных интерпретаторов:

# sysctl -n kernel.altha.rstrscript.interpreters

/usr/bin/python:/usr/bin/python3:/usr/bin/perl:/usr/bin/tclsh

7.3.3 Отключение возможности удаления открытых файлов

7.3.3.1 Отключение возможности удаления открытых файлов в ЦУС

Для отключения возможности удаления открытых файлов необходимо в ЦУС перейти в раздел «Система»  $\rightarrow$  «Настройки безопасности».

В открывшемся окне следует отметить пункт «Отключить возможность удаления открытых файлов» и нажать кнопку «Применить». Поле «Каталоги» должно содержать разделённый запятыми список каталогов, для которых будет действовать данное ограничение (Рис. 180).

Отключение возможности удаления открытых файлов

<span id="page-183-0"></span>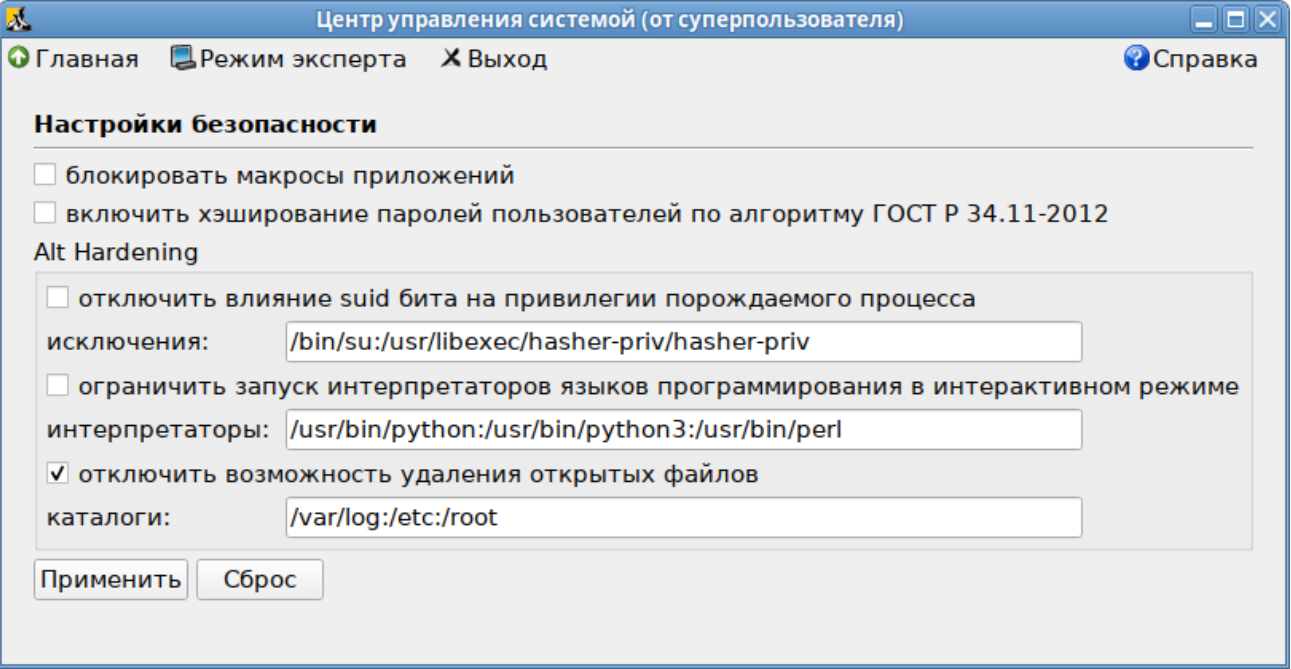

### *7.3.3.2 Отключение возможности удаления открытых файлов в консоли*

Для отключения возможности создания удаления открытых файлов следует установить значение переменной kernel.altha.olock.enabled равным 1:

```
# sysctl -w kernel.altha.olock.enabled=1
```
Переменная kernel.altha.olock.dirs должна содержать разделенный двоеточиями список каталогов, например: /var/lib/something:/tmp/something. Для изменения значения переменной kernel.altha.olock.dirs следует выполнить команду:

```
# sysctl -w kernel.altha.olock.dirs=
```

```
"/var/lib/something:/tmp/something"
```
Проверка состояния режима выполняется командой:

```
# sysctl -n kernel.altha.olock.enabled
```

```
1
```
Результат выполнения команды:

- $-1$  режим включен;
- $-$  0 режим выключен.

# **8 УСТАНОВКА/ОБНОВЛЕНИЕ ПРОГРАММНОГО ОБЕСПЕЧЕНИЯ**

После установки ОС «Альт Рабочая станция», при первом запуске, доступен тот или иной набор программного обеспечения. Количество предустановленных программ зависит от выбора, сделанного при установке системы. Имеется возможность доустановить программы, которых не хватает в системе, из разных источников.

Дополнительное программное обеспечение может находиться на установочном диске и/или в специальных банках программ (репозиториях), расположенных в сети Интернет и/или в локальной сети. Программы, размещѐнные в указанных источниках, имеют вид подготовленных для установки пакетов.

- 8.1 Установка/обновление программного обеспечения в графической среде
- 8.1.1 Программа управления пакетами Synaptic

Запустить программу управления пакетами Synaptic можно, выбрав пункт «Меню MATE»  $\rightarrow$  «Приложения»  $\rightarrow$  «Параметры»  $\rightarrow$  «Программа управления пакетами Synaptic».

При запуске необходимо ввести пароль администратора системы [\(Рис.](#page-185-0) 181).

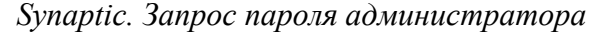

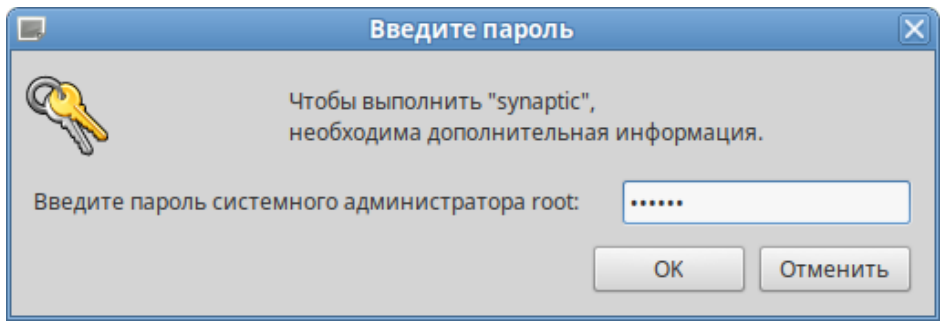

*Рис. 181*

<span id="page-185-0"></span>Для облегчения поиска доступные для установки программы разделены на группы, выводимые в левой части окна программы [\(Рис.](#page-186-0) 182).

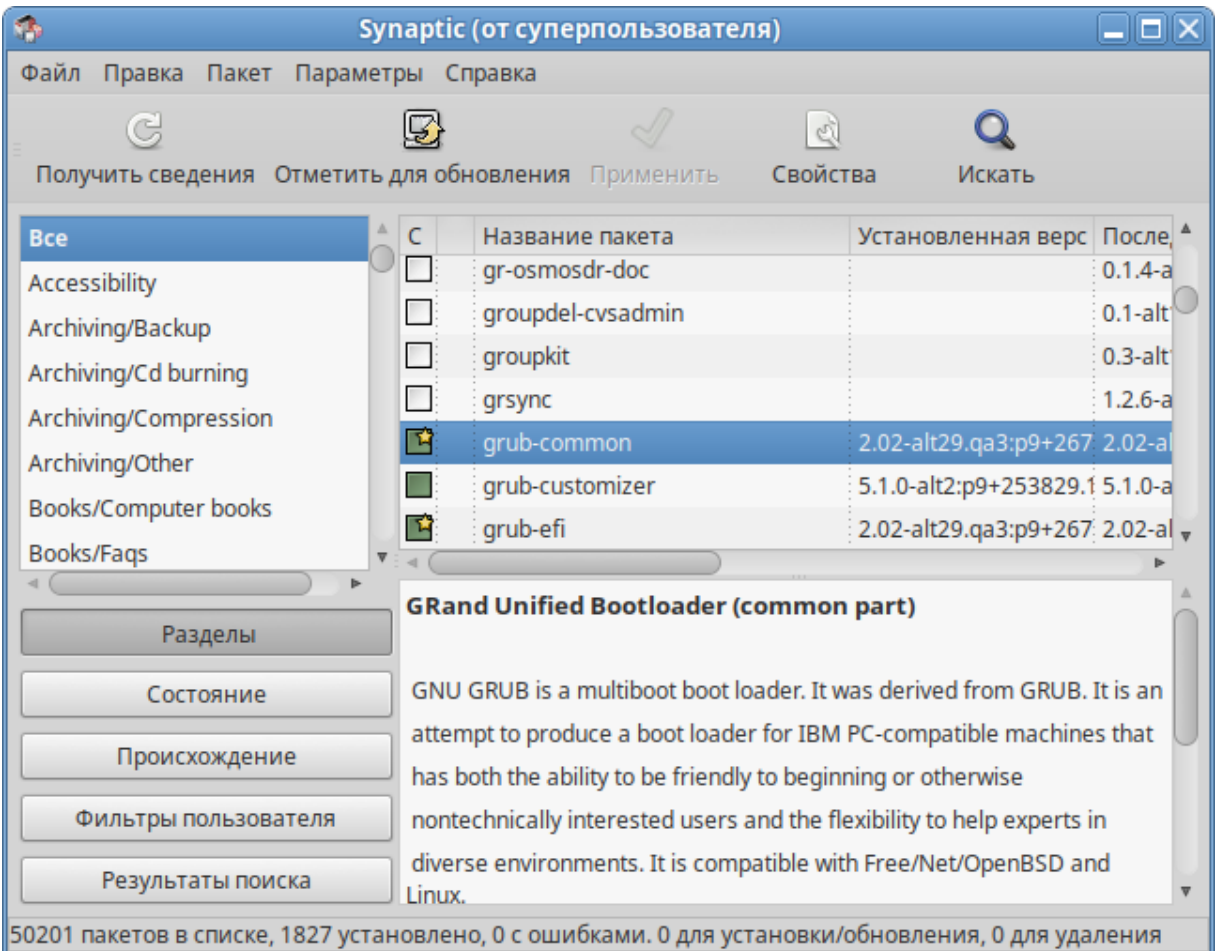

#### *Программа управления пакетами Synaptic*

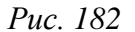

<span id="page-186-0"></span>Справа расположен список самих программ с указанием их текущего состояния:

- зелѐная метка пакет уже установлен;
- белая метка пакет не установлен;
- зелѐная метка со звѐздочкой для установленного пакета имеется обновление.

При выборе пакета из списка в нижней части отображаются сведения о нем и его описание.

Перед тем как устанавливать или обновлять пакет, необходимо нажать на кнопку «Получить сведения» (<Ctrl>+<R>) для того чтобы скачать список самых последних версий ПО.

Для начала установки необходимо двойным щелчком мыши отметить неустановленный пакет в правой половине окна и нажать кнопку «Применить». При необходимости менеджер пакетов попросит вставить установочный диск.

8.1.2 Добавление репозиториев в Synaptic

Программа Synaptic может использоваться для выбора репозитория, совместимого с дистрибутивом. Для указания конкретного репозитория в меню «Параметры» → «Репозитории» необходимо отметить один из предлагаемых вариантов и нажать кнопку «OK» [\(Рис.](#page-187-0) 183). К предложенному списку можно добавить любые репозитории, нажав на кнопку «Создать» и введя необходимые данные.

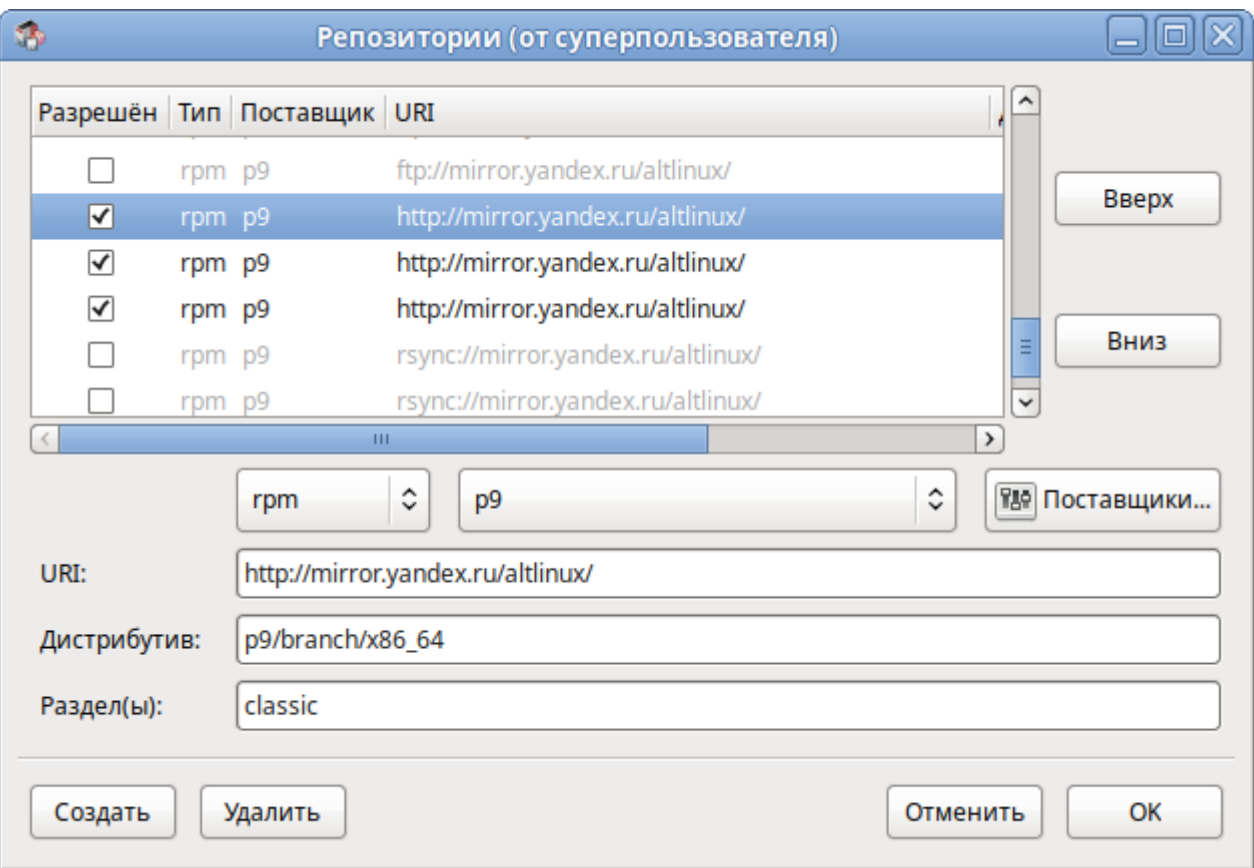

*Добавление репозиториев в Synaptic*

*Рис. 183*

<span id="page-187-0"></span>После выбора и добавления репозиториев необходимо получить сведения о находящихся в них пакетах (кнопка «Получить сведения» см. [Рис.](#page-186-0) 182). В противном случае, список доступных для установки программ будет не актуален.

- 8.2 Обновление системы
- 8.2.1 Обновление всех установленных пакетов

Обновить все установленные пакеты можно в программе Synaptic.

Synaptic поддерживает два варианта обновления системы:

- умное обновление (рекомендуется) попытается разрешить конфликты пакетов перед обновлением системы. Действие умного обновления аналогично действию команды apt-get dist-upgrade;
- стандартное обновление обновление обновит только те пакеты, которые не требуют установки дополнительных зависимостей.

По умолчанию Synaptic использует умное обновление. Для того чтобы изменить метод обновления системы необходимо открыть диалоговое окно «Параметры» («Параметры» -«Параметры») и на вкладке «Основные» в списке «Обновить систему» выбрать требуемый способ.

Для обновления системы необходимо (Рис. 184):

- 1. Нажать кнопку «Получить сведения» (<Ctrl+<R>) для того чтобы скачать список самых последних версий ПО.
- 2. Нажать кнопку «Отметить для обновления» (<Ctrl>+<G>) для того, чтобы Synaptic отметил лля обновления все пакеты.
- 3. Нажать кнопку «Применить». Будет показан список изменений, который произойдет при обновлении пакетов (Рис. 185). Обратите внимание на объёмы данных, которые будут скачаны из сети. После подтверждения Synaptic начнёт загружать файлы, после загрузки начнётся непосредственно установка.

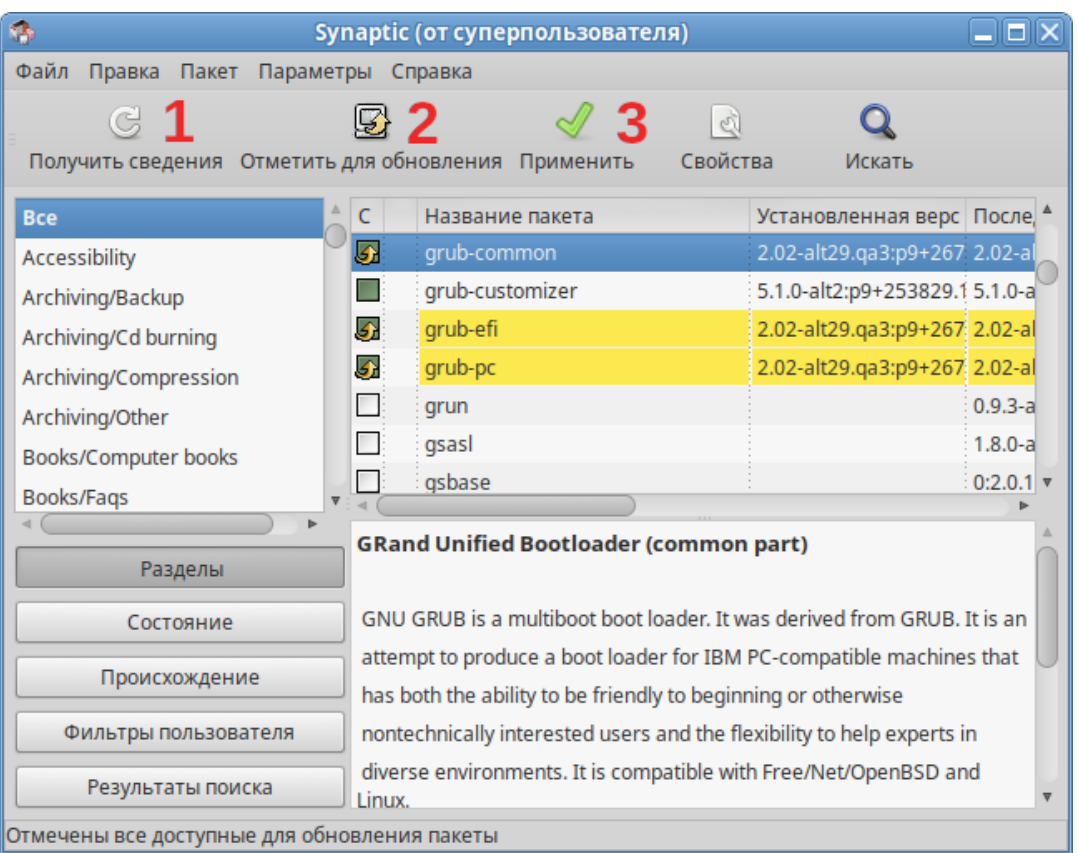

#### Обновление всех установленных пакетов в Synaptic

<span id="page-188-0"></span>Puc. 184

### *Список изменений*

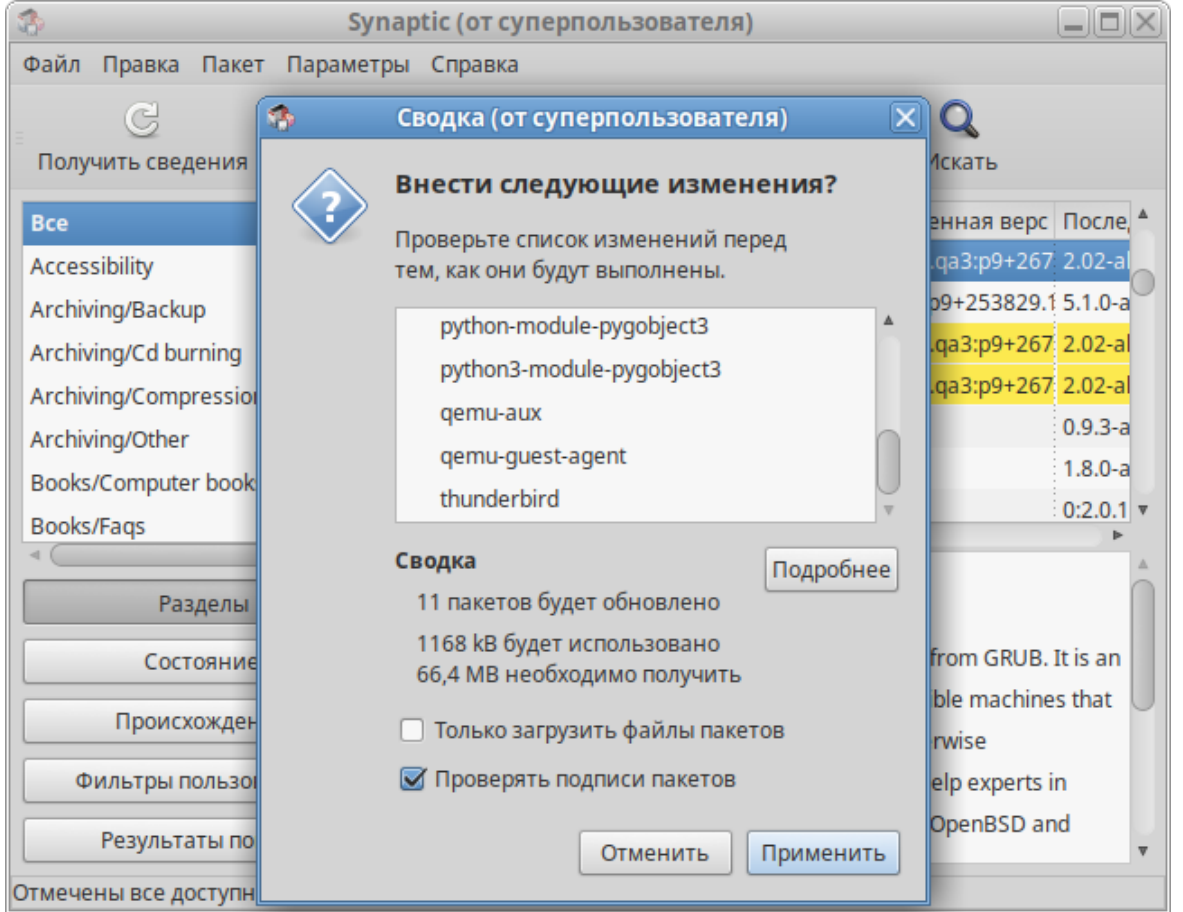

*Рис. 185*

### <span id="page-189-0"></span>8.2.2 Обновление ядра ОС

Модуль ЦУС «Обновление ядра» реализует функционал утилиты update-kernel. Для обновления ядра ОС необходимо в ЦУС перейти в раздел «Система» → «Обновление ядра».

В главном окне модуля отображается ядро, загруженное по умолчанию, и список установленных модулей ядра [\(Рис.](#page-190-0) 186).

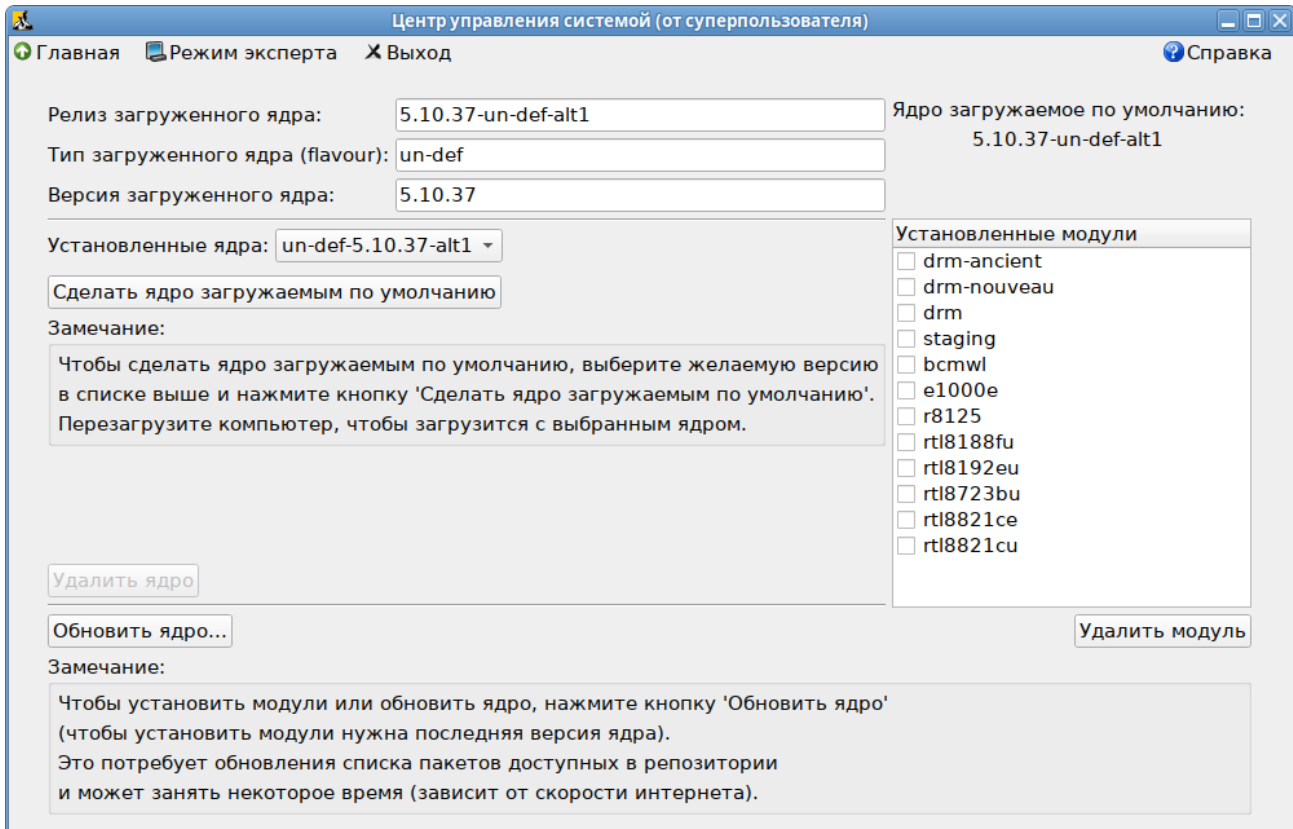

### *Интерфейс модуля «Обновление ядра»*

*Рис. 186*

<span id="page-190-0"></span>Для того чтобы обновить ядро следует нажать кнопку «Обновить ядро…».

П р и м е ч а н и е . При нажатии кнопки «Обновить ядро…» локальная база данных пакетов будет синхронизирована с удалѐнным репозиторием, это может занять некоторое время.

В открывшемся окне будет показано доступное к установке ядро [\(Рис.](#page-190-1) 187). Чтобы обновить ядро, необходимо нажать кнопку «Обновить ядро». Далее следует подтвердить желание обновить ядро нажатием кнопки «Да».

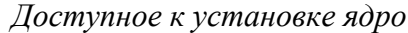

<span id="page-190-1"></span>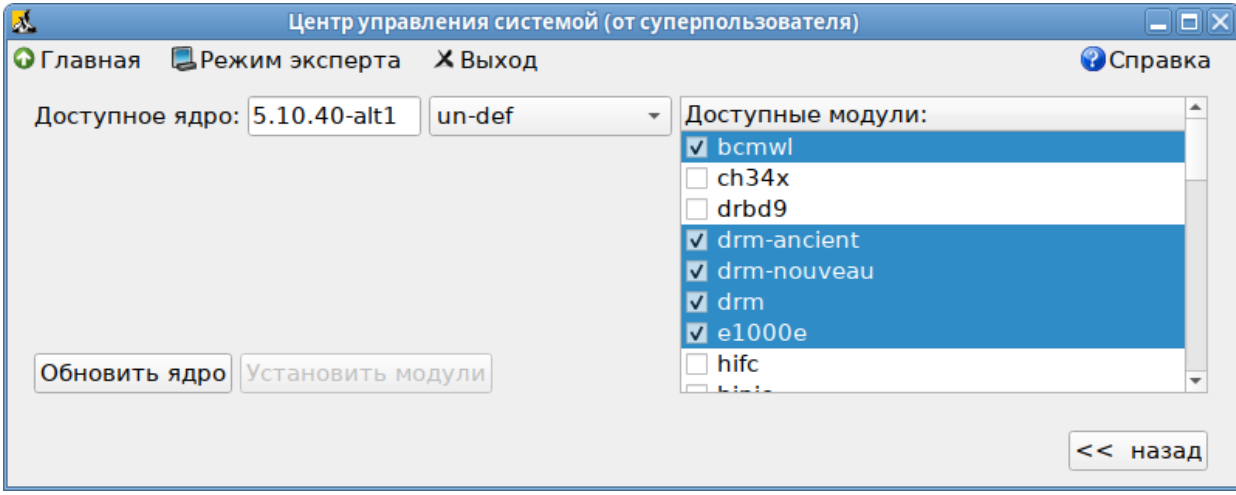

*Рис. 187*

Примечание. Новое ядро загрузится только после перезагрузки системы.

Если с новым ядром что-то пойдёт не так, можно вернуться к предыдущему варианту, выбрав его в начальном меню загрузчика.

8.3 Установка/обновление программного обеспечения в консоли

Для установки, удаления и обновления программ и поддержания целостности системы в ОС семейства Linux используются менеджеры пакетов типа «грт». Для автоматизации этого процесса и применяется Усовершенствованная система управления программными пакетами АРТ (Advanced Packaging Tool).

Автоматизация достигается созданием одного или нескольких внешних репозиториев, в которых хранятся пакеты программ и относительно которых производится сверка пакетов, установленных в системе. Репозитории могут содержать как официальную версию дистрибутива, обновляемую его разработчиками по мере выхода новых версий программ, так и локальные наработки, например, пакеты, разработанные внутри компании.

Таким образом, в распоряжении АРТ находятся две базы данных: одна описывает установленные в системе пакеты, вторая – внешний репозиторий. АРТ отслеживает целостность установленной системы и, в случае обнаружения противоречий в зависимостях пакетов, руководствуется сведениями о внешнем репозитории для разрешения конфликтов и поиска корректного пути их устранения.

Система АРТ состоит из нескольких утилит. Чаще всего используется утилита управления пакетами apt-get, которая автоматически определяет зависимости между пакетами и строго следит за их соблюдением при выполнении любой из следующих операций: установка, удаление или обновление пакетов.

8.3.1 Источники программ (репозитории)

Репозитории, с которыми работает АРТ, отличаются от обычного набора пакетов наличием мета информации – индексов пакетов, содержащихся в репозитории, и сведений о них. Поэтому, чтобы получить всю информацию о репозитории, АРТ достаточно получить его индексы.

АРТ может работать с любым количеством репозиториев одновременно, формируя единую информационную базу обо всех содержащихся в них пакетах. При установке пакетов АРТ обращает внимание только на название пакета, его версию и зависимости, а расположение в том или ином репозитории не имеет значения. Если потребуется, АРТ в рамках одной операции установки группы пакетов может пользоваться несколькими репозиториями.

Примечание. Для одновременного подключения нескольких репозиториев необходимо отслеживать их совместимость друг с другом, т.е. их пакетная база должна отражать один определённый этап разработки. Совместное использование репозиториев, относящихся к разным дистрибутивам, или смешивание стабильного репозитория с нестабильной веткой разработки (Sisyphus) может привести к различным неожиданностям и трудностям при обновлении пакетов.

АРТ позволяет взаимодействовать с репозиторием с помощью различных протоколов доступа. Наиболее популярные - НТТР и FTP, однако существуют и некоторые дополнительные методы.

Для того чтобы АРТ мог использовать тот или иной репозиторий, информацию о нем необходимо поместить в файл /etc/apt/sources.list, либо в любой файл.list (например, mysources.list) в каталоге /etc/apt/sources.list.d/. Описания репозиториев заносятся в эти файлы в следующем виде:

rpm [подпись] метод: путь база название

rpm-src [подпись] метод: путь база название

- где:
- грт или грт-sгс тип репозитория (скомпилированные программы или исходные тексты);
- [подпись] необязательная строка-указатель на электронную подпись разработчиков. Наличие этого поля подразумевает, что каждый пакет из данного репозитория должен быть подписан соответствующей электронной подписью. Подписи описываются в файле /etc/apt/vendor.list;
- $-$  метод  $-$  способ доступа к репозиторию: ftp, http, file, cdrom, copy;
- путь путь к репозиторию в терминах выбранного метода;
- база относительный путь к базе данных репозитория;
- название название репозитория.

При выборе пакетов для установки АРТ руководствуется всеми доступными репозиториями вне зависимости от способа доступа к ним. Таким образом, если в репозитории, доступном по сети Интернет, обнаружена более новая версия программы, чем на CD (DVD)-носителе информации, АРТ начнет загружать данный пакет по сети.

### 8.3.1.1 Добавление репозиториев

Непосредственно после установки дистрибутива «Альт Рабочая станция»  $\overline{R}$ /etc/apt/sources.list, а также в файлах /etc/apt/sources.list.d/\*.list обычно указывается несколько репозиториев:

- репозиторий с установочного диска дистрибутива;
- интернет-репозиторий, совместимый с установленным дистрибутивом.

### 8.3.1.1.1 Скрипт apt-repo для работы с репозиториями

Для добавления репозиториев можно воспользоваться скриптом apt-repo.

Примечание. Для выполнения большинства команд необходимы права администратора.

Просмотреть список активных репозиториев можно, выполнив команду:

\$ apt-repo list

Команда добавления репозитория в список активных репозиториев:

```
apt-repo add <репозиторий>
```
Команда удаления или выключения репозитория:

apt-repo rm <репозиторий>

Команда удаления всех репозиториев:

```
apt-repo clean
```
Обновление информации о репозиториях:

apt-repo update

Вывод справки:

man apt-repo

или

```
apt-repo –help
```
Типичный пример использования: удалить все источники и добавить стандартный репозиторий P9 (архитектура выбирается автоматически):

# apt-repo rm all

# apt-repo add p9

8.3.1.1.2 Добавление репозитория на CD/DVD-носителе

Для добавления в sources.list репозитория на CD/DVD-носителе информации в APT предусмотрена специальная утилита – apt-cdrom. Чтобы добавить запись о репозитории на носителе, достаточно вставить его в привод для чтения (записи) CD (DVD)-носителей информации и выполнить следующую команду:

# apt-cdrom add

После этого в sources.list появится запись о подключенном диске примерно такого вида:

```
rpm cdrom:[ALT Workstation 9.0 x86_64 build 2019-07-22]/ ALTLinux main
```
Примечание. В случае если записи для cdrom в файле /etc/fstab нет, потребуется примонтировать носитель информации вручную (каталог /media/ALTLinux должен существовать):

# mount /dev/cdrom /media/ALTLinux

Затем использовать команду добавления носителя с дополнительным ключом:

# apt-cdrom add -m

8.3.1.1.3 Добавление репозиториев вручную

Для редактирования списка репозиториев можно отредактировать в любом текстовом ре-

дакторе файлы из папки /etc/apt/sources.list.d/. Для изменения этих файлов необходимы права администратора. В файле alt.list может содержаться такая информация:

rpm [alt] http://ftp.altlinux.org/pub/distributions/ALTLinux p9/x86 64 classic

rpm [alt] http://ftp.altlinux.org/pub/distributions/ALTLinux

p9/x86 64-i586 classic

rpm [alt] http://ftp.altlinux.org/pub/distributions/ALTLinux p9/noarch classic

По сути, каждая строчка соответствует некому репозиторию. Для выключения репозитория достаточно закомментировать соответствующую строку (дописать символ решётки перед строкой). Для добавления нового репозитория необходимо дописать его вниз этого или любого другого файла.

### 8.3.1.2 Обновление информации о репозиториях

В случае если в sources. list присутствует репозиторий, содержимое которого может изменяться, как происходит с любым постоянно разрабатываемым репозиторием, в частности, обновлений по безопасности (updates), то прежде чем работать с APT, необходимо синхронизировать локальную базу данных с удаленным сервером.

Обновление данных осуществляется командой:

### # apt-get update

После выполнения этой команды, apt обновит свой кэш новой информацией.

Локальная база данных создается заново каждый раз, когда в репозитории происходит изменение: добавление, удаление или переименование пакета. Для репозиториев, находящихся на извлекаемых носителях информации и подключенных командой apt-cdrom add, синхронизация производится единожды в момент подключения.

Практически любое действие с системой apt начинается с обновления данных от активированных источников. Список источников необходимо обновлять при поиске новой версии пакета, установке пакетов или обновлении установленных пакетов новыми версиями.

8.3.2 Поиск пакетов

Утилита apt-cache предназначена для поиска программных пакетов, в репозитории, и позволяет искать не только по имени пакета, но и по его описанию.

Команда apt-cache search <подстрока>позволяет найти все пакеты, в именах или описании которых присутствует указанная подстрока. Пример поиска может выглядеть следующим образом:

\$ apt-cache search ^gimp

gimp - The GNU Image Manipulation Program libgimp - GIMP libraries gimp-help-en - English help files for the GIMP gimp-help-ru - Russian help files for the GIMP gimp-script-ISONoiseReduction - Gimp script for reducing sensor noise at high ISO values  $qimp$ -plugin-qutenprint - GIMP plug-in for qutenprint  $[\ldots]$ 

Символ «^» в поисковом выражении, указывает на то, что необходимо найти совпадения только в начале строки (в данном случае - в начале имени пакета).

Для того чтобы подробнее узнать о каждом из найденных пакетов и прочитать его описание, можно воспользоваться командой apt-cache show, которая покажет информацию о пакете из репозитория:

\$ apt-cache show gimp-help-ru Package: gimp-help-ru Section: Graphics Installed Size: 37095561 Maintainer: Alexey Tourbin <at@altlinux.ru> Version: 2.6.1-alt2 Pre-Depends: rpmlib(PayloadIsLzma) Provides:  $qimp-help-ru$  (= 2.6.1-alt2) Obsoletes:  $qimp-help-common$  (< 2.6.1-alt2) Architecture: noarch Size: 28561160 MD5Sum: 0802d8f5ec1f78af6a4a19005af4e37d Filename: gimp-help-ru-2.6.1-alt2.noarch.rpm Description: Russian help files for the GIMP Russian help files for the GIMP.

При поиске с помощью apt-cache можно использовать русскую подстроку. В этом случае будут найдены пакеты, имеющие описание на русском языке.

8.3.3 Установка или обновление пакета

Установка пакета с помощью АРТ выполняется командой:

# apt-get install <MMA nakera>

Примечание. Перед установкой и обновлением пакетов необходимо выполнить команду обновления индексов пакетов:

# apt-get update

Если пакет уже установлен и в подключенном репозитории нет обновлений для данного пакета, система сообщит об уже установленном пакете последней версии. Если в репозитории присутствует более новая версия или новое обновление - программа начнет процесс установки.

apt-get позволяет устанавливать в систему пакеты, требующие для работы другие, пока еще не установленные. В этом случае он определяет, какие пакеты необходимо установить, и устанавливает их, пользуясь всеми доступными репозиториями.

Установка пакета gimp командой apt-get install gimp приведет к следующему диалогу с АРТ:

# apt-get install gimp

Чтение списков пакетов... Завершено

Построение дерева зависимостей... Завершено

Следующие дополнительные пакеты будут установлены:

icc-profiles libbabl libgegl libgimp libjavascriptcoregtk2 libopenraw libspiro libwebkitgtk2 libwmf

Следующие НОВЫЕ пакеты будут установлены:

icc-profiles libbabl libgegl libgimp libjavascriptcoregtk2 qimp libopenraw libspiro libweb-kitgtk2 libwmf

0 будет обновлено, 10 новых установлено, 0 пакетов будет удалено и 0 не будет обновлено.

Необходимо получить 0В/24, 6МВ архивов.

потребуется дополнительно 105MB дискового распаковки После пространства.

Продолжить? [Y/n] у

 $\ddot{\phantom{1}}$ 

Получено 24,6МВ за 0s  $(44, 1MB/s)$ .

Совершаем изменения...

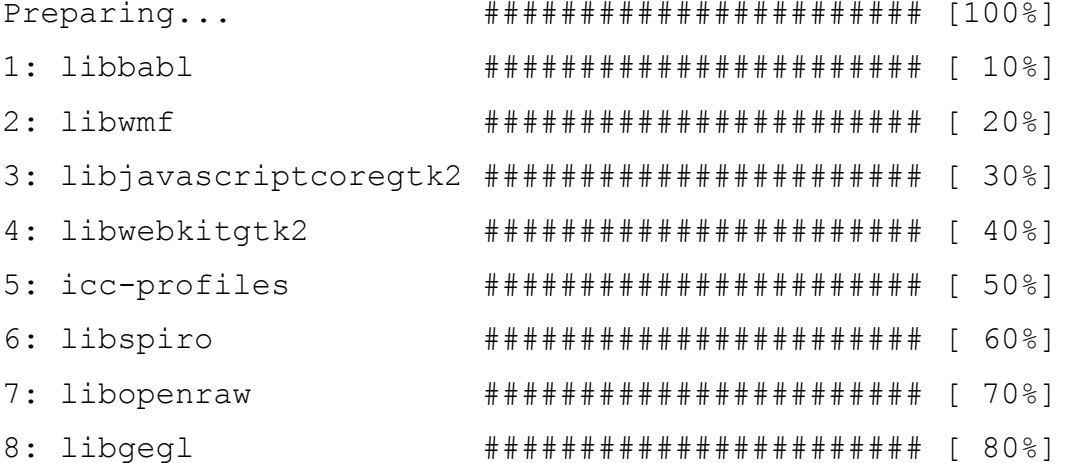

9: libgimp ######################## [ 90%]  $10:$   $q\text{imp}$ ######################## [100%] Running /usr/lib/rpm/posttrans-filetriggers Завершено.

Команда apt-get install <имя пакета> используется и для обновления уже установленного пакета или группы пакетов. В этом случае apt-qet дополнительно проверяет, не обновилась ли версия пакета в репозитории по сравнению с установленным в системе.

При помощи АРТ можно установить и отдельный бинарный грт-пакет, не входящий ни в один из репозиториев. Для этого достаточно выполнить команду apt-get install путь к файлу. rpm. При этом APT проведет стандартную процедуру проверки зависимостей и конфликтов с уже установленными пакетами.

В результате операций с пакетами без использования АРТ может нарушиться целостность ОС «Альт Рабочая станция», и apt-get в таком случае откажется выполнять операции установки, удаления или обновления.

Для восстановления целостности ОС «Альт Рабочая станция» необходимо повторить операцию, задав опцию -f, заставляющую apt-get исправить нарушенные зависимости, удалить или заменить конфликтующие пакеты. Любые действия в этом режиме обязательно требуют подтверждения со стороны пользователя.

При установке пакетов происходит запись в системный журнал вида:

apt-get: MMA-nakera installed

8.3.4 Удаление установленного пакета

Для удаления пакета используется команда apt-get remove <имя пакета>. Удаление пакета с сохранением его файлов настройки производится при помощи следующей команды: # apt-get remove <значимая часть имени пакета>

В случае если при этом необходимо полностью очистить систему от всех компонент удаляемого пакета, то применяется команда:

# apt-get remove --purge <значимая часть имени пакета>

Для того чтобы не нарушать целостность системы, будут удалены и все пакеты, зависящие от удаляемого.

В случае удаления с помощью apt-get базового компонента системы появится запрос на подтверждение операции:

# apt-get remove filesystem Обработка файловых зависимостей... Завершено Чтение списков пакетов... Завершено Построение дерева зависимостей... Завершено

198

Следующие пакеты будут УДАЛЕНЫ: basesystem filesystem ppp sudo Внимание: следующие базовые пакеты будут удалены: В обычных условиях этого не должно было произойти, надеемся, вы точно представляете, чего требуете! basesystem filesystem (по причине basesystem) 0 пакетов будет обновлено, 0 будет добавлено новых, 4 будет удалено (заменено) и 0 не будет обновлено. Необходимо получить ОВ архивов. После распаковки 588КБ будет освобождено. Вы лелаете нечто потенциально опасное!

Введите фразу 'Yes, do as I say!' чтобы продолжить.

Каждую ситуацию, в которой АРТ выдает такое сообщение, необходимо рассматривать отдельно. Однако, вероятность того, что после выполнения этой команды система окажется неработоспособной, очень велика.

При удалении пакетов происходит запись в системный журнал вида:

apt-get: имя-пакета removed

8.3.5 Обновление всех установленных пакетов

Полное обновление всех установленных в системе пакетов производится при помощи команд:

# apt-get update

# apt-get dist-upgrade

Первая команда (apt-get update) обновит индексы пакетов. Вторая команда (apt-get dist-upgrade) позволяет обновить только те установленные пакеты, для которых в репозиториях, перечисленных в /etc/apt/sources.list, имеются новые версии.

В случае обновления всего дистрибутива АРТ проведёт сравнение системы с репозиторием и удалит устаревшие пакеты, установит новые версии присутствующих в системе пакетов, отследит ситуации с переименованиями пакетов или изменения зависимостей между старыми и новыми версиями программ. Все, что потребуется поставить (или удалить) дополнительно к уже имеющемуся в системе, будет указано в отчете apt-get, которым APT предварит само обновление.

Примечание. Команда apt-get dist-upgrade обновит систему, но ядро ОС не булет обновлено.

8.3.6 Обновление ядра

Для обновления ядра ОС необходимо выполнить команду:

# update-kernel

199

Примечание. Если индексы пакетов сегодня еще не обновлялись перед выполнением команды update-kernel необходимо выполнить команду apt-get update.

Koманда update-kernel обновляет и модули ядра, если в репозитории обновилось чтото из модулей без обновления ядра.

Новое ядро загрузится только после перезагрузки системы.

#### 8.4 Единая команда управления пакетами (epm)

Основное назначение единой команды управления пакетами - унифицировать управление пакетами в дистрибутивах с разными пакетными менеджерами. Утилита ерт упрощает процедуру управления пакетами, может использоваться в скриптах и установщиках, сервисных программах, в повседневном администрировании различных систем. В ерт добавлены типовые операции, которые в случае использования apt, потребовали бы ввода более одной команды.

Единая команда управления пакетами включает в себя следующую функциональность:

- управление пакетами (установка/удаление/поиск);
- управление репозиториями (добавление/удаление/обновление/список);
- управление системными сервисами (включение/выключение/список).

Список поддерживаемых пакетных менеджеров: rpm, deb, tgz, tbz, tbz2, apk, pkg.gz.

Примечание. Установка утилиты ерт, если она еще не установлена, выполняется команлой:

# apt-get install eepm

Подробную информацию об утилите ерт и её опциях можно получить, выполнив команду: \$ epm --help

Ниже описаны лишь некоторые возможности утилиты ерт.

Установка пакета из репозитория или из локального файла в систему:

```
ерт install <имя пакета>
```
Примечание. Если пакет создан сторонним поставщиком, то при его установке командой epm install не будут выполнены установочные скрипты из пакета. Это предохраняет систему от повреждения, но может привести к тому, что пакет не заработает. Вернуть стандартное поведение можно добавлением --scripts:

```
ерт install --scripts <имя пакета>
```
Установить сторонние программы безопасным и простым способом:

epm play <имя программы>

Список программ, которые можно установить данной командой, можно просмотреть, выполнив команду:

\$ epm play

```
Run with a name of a play script to run:
  anvdesk
                        - Install AnyDesk from the official site
  assistant
                             - Install Assistant (Ассистент) from the
official site
  \ddotsc
```
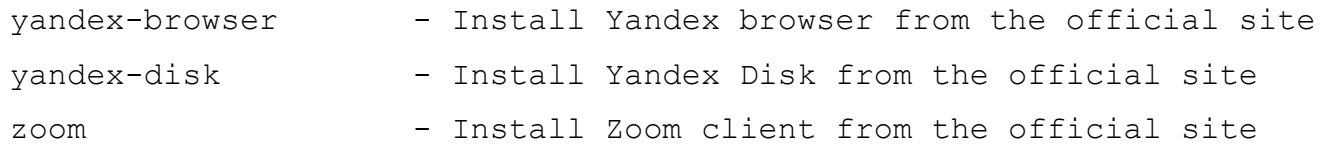

Команда ерт р1ау требует наличия доступа в сеть Интернет.

Примечание. Для некоторых сторонних грт-пакетов, написаны дополнительные правила для перепаковки (при перепаковке пакета создаётся пакет, учитывающий, что нужно для работы исходного пакета). Установить такие пакеты можно, выполнив команду:

ерт install -- repack <имя пакета>

Для deb-пакетов ключ -- гераск применяется автоматически.

Улаление пакета из системы:

epm remove <имя пакета>

Поиск пакета в репозитории:

epm search <rekcr>

Получить список установленных пакетов:

```
$ epm list
```
Удалить пакеты, от которых не зависят какие-либо другие пакеты, установленные в систе- $Me<sup>2</sup>$ 

# epm autoremove

Обновить все установленные пакеты и ядро ОС:

```
# epm full-upgrade
```
Примечание. Утилита учт (должен быть установлен пакет еерт-учт), позволяет ими-

тировать работу менеджера пакетов уит, например:

```
$ yum search docs-alt-kworkstation
```
\$ apt-cache search -- docs-alt-kworkstation | egrep -i --color --"(docs-alt-kworkstation)"

docs-alt-kworkstation - ALT KWorkstation documentation

201

#### ОБЩИЕ ПРИНЦИПЫ РАБОТЫ ОС  $\boldsymbol{Q}$

Работа с операционной средой заключается в вводе определенных команд (запросов) к операционной среде и получению на них ответов в виде текстового отображения.

Основой операционной среды является операционная система.

Операционная система (ОС) – совокупность программных средств, организующих согласованную работу операционной среды с аппаратными устройствами компьютера (процессор, память, устройства ввода-вывода и т. д.).

Диалог с ОС осуществляется посредством командных интерпретаторов и системных бибпиотек

Каждая системная библиотека представляет собой набор программ, динамически вызываемых операционной системой.

Командные интерпретаторы - особый род специализированных программ, позволяющих осуществлять диалог с ОС посредством команд.

Для удобства пользователей при работе с командными интерпретаторами используются интерактивные рабочие среды (далее - ИРС), предоставляющие пользователю удобный интерфейс для работы с ОС.

В самом центре ОС изделия находится управляющая программа, называемая ядром. В ОС изделия используется новейшая модификация «устойчивого» ядра Linux - версия 5.4.

Ялро взаимолействует с компьютером и периферией (лисками, принтерами и т. д.), распределяет ресурсы и выполняет фоновое планирование заданий.

Другими словами, ядро ОС изолирует пользователя от сложностей аппаратуры компьютера, командный интерпретатор от ядра, а ИРС от командного интерпретатора.

9.1 Процессы и файлы

ОС «Альт Рабочая станция» является многопользовательской интегрированной системой. Это значит, что она разработана в расчете на одновременную работу нескольких пользователей.

Пользователь может либо сам работать в системе, выполняя некоторую последовательность команд, либо от его имени могут выполняться прикладные процессы.

Пользователь взаимодействует с системой через командный интерпретатор, который представляет собой, как было сказано выше, прикладную программу, которая принимает от пользователя команды или набор команд и транслирует их в системные вызовы к ядру системы. Интерпретатор позволяет пользователю просматривать файлы, передвигаться по дереву файловой системы, запускать прикладные процессы. Все командные интерпретаторы UNIX имеют развитый командный язык и позволяют писать достаточно сложные программы, упрощающие процесс администрирования системы и работы с ней.

#### 9.1.1 Процессы функционирования ОС

Все программы, которые выполняются в текущий момент времени, называются процессами. Процессы можно разделить на два основных класса: системные процессы и пользовательские процессы. Системные процессы – программы, решающие внутренние задачи ОС, например, организацию виртуальной памяти на диске или предоставляющие пользователям те или иные сервисы (процессы-службы).

Пользовательские процессы - процессы, запускаемые пользователем из командного интерпретатора для решения задач пользователя или управления системными процессами. Linux изначально разрабатывался как многозадачная система. Он использует технологии, опробованные и отработанные другими реализациями UNIX, которые существовали ранее.

Фоновый режим работы процесса – режим, когда программа может работать без взаимодействия с пользователем. В случае необходимости интерактивной работы с пользователем (в общем случае) процесс будет «остановлен» ядром, и работа его продолжится только после переведения его в «нормальный» режим работы.

9.1.2 Файловая система ОС

В ОС использована файловая система Linux, которая в отличие от файловых систем DOS и Windows(TM) является единым деревом. Корень этого дерева – каталог, называемый root (рут), и обозначаемый «/». Части дерева файловой системы могут физически располагаться в разных разделах разных дисков или вообще на других компьютерах, - для пользователя это прозрачно. Процесс присоединения файловой системы раздела к дереву называется монтированием, удаление размонтированием. Например, файловая система CD-ROM в изделии монтируется по умолчанию в каталог /media/cdrom (путь в изделии обозначается с использованием  $\langle x \rangle$ , а не  $\langle x \rangle$ ), как в DOS/Windows). Текущий каталог обозначается «./».

Файловая система изделия содержит каталоги первого уровня:

- /bin (командные оболочки (shell), основные утилиты);
- /boot (содержит ядро системы);
- /dev (псевдофайлы устройств, позволяющие работать с ними напрямую);
- /etc (файлы конфигурации);
- /home (личные каталоги пользователей);
- /lib (системные библиотеки, модули ядра);
- /lib64 (64-битные системные библиотеки);
- /media (каталоги для монтирования файловых систем сменных устройств);
- /mnt (каталоги для монтирования файловых систем сменных устройств и внешних файловых систем);
- /proc (файловая система на виртуальном устройстве, ее файлы содержат информацию о текущем состоянии системы);
- /root (личный каталог администратора системы);
- /sbin (системные утилиты);
- /sys (файловая система, содержащая информацию о текущем состоянии системы);
- /usr (программы и библиотеки, доступные пользователю);
- /var (рабочие файлы программ, очереди, журналы);
- /tmp (временные файлы).

#### 9.1.3 Организация файловой структуры

Система домашних каталогов пользователей помогает организовывать безопасную работу пользователей в многопользовательской системе. Вне своего домашнего каталога пользователь обладает минимальными правами (обычно чтение и выполнение файлов) и не может нанести ущерб системе, например, удалив или изменив файл.

Кроме файлов, созданных пользователем, в его домашнем каталоге обычно содержатся персональные конфигурационные файлы некоторых программ.

Маршрут (путь) - это последовательность имён каталогов, представляющий собой путь в файловой системе к данному файлу, где каждое следующее имя отделяется от предыдущего наклонной чертой (слэшем). Если название маршрута начинается со слэша, то путь в искомый файл начинается от корневого каталога всего дерева системы. В обратном случае, если название маршрута начинается непосредственно с имени файла, то путь к искомому файлу должен начаться от текущего каталога (рабочего каталога).

Имя файла может содержать любые символы за исключением косой черты (/). Однако следует избегать применения в именах файлов большинства знаков препинания и непечатаемых символов. При выборе имен файлов рекомендуется ограничиться следующими символам:

- строчные и ПРОПИСНЫЕ буквы. Следует обратить внимание на то, что регистр всегда имеет значение:
- цифры;
- символ подчеркивания ( \_);
- $-$  точка  $($ .).

Для удобства работы можно использовать точку (.) для отделения имени файла от расширения файла. Данная возможность может быть необходима пользователям или некоторым программам, но не имеет значение для shell.

9.1.4 Иерархическая организация файловой системы Катапог $/$ 

/boot – место, где хранятся файлы необходимые для загрузки ядра системы;

/lib – здесь располагаются файлы динамических библиотек, необходимых для работы большей части приложений и подгружаемые модули ядра;

/lib64 – здесь располагаются файлы 64-битных динамических библиотек, необходимых для работы большей части приложений;

/bin – минимальный набор программ необходимых для работы в системе;

/sbin – набор программ для административной работы с системой (программы необходимые только суперпользователю);

/home – здесь располагаются домашние каталоги пользователей;

/etc – в данном каталоге обычно хранятся общесистемные конфигурационные файлы для большинства программ в системе;

/etc/rc?.d,/etc/init.d,/etc/rc.boot,/etc/rc.d – каталоги, где расположены командные файлы системы инициализации SysVinit;

/etc/passwd – база данных пользователей, в которой содержится информация об имени пользователя, его настоящем имени, личном каталоге, закодированный пароль и другие данные;

/etc/shadow – теневая база данных пользователей. При этом информация из файла /etc/passwd перемещается в /etc/shadow, который недоступен по чтению всем, кроме пользователя root. В случае использования альтернативной схемы управления теневыми паролями (TCB) все теневые пароли для каждого пользователя располагаются в каталоге /etc/tcb/<имя пользователя>/shadow;

/dev – в этом каталоге находятся файлы устройств. Файлы в /dev создаются сервисом udev;

 $\alpha$ изг – обычно файловая система  $\alpha$  из достаточно большая по объему, так как все программы установлены именно здесь. Вся информация в каталоге /usr помещается туда во время установки системы. Отдельно устанавливаемые пакеты программ и другие файлы размещаются в каталоге /usr/local. Некоторые подкаталоги системы /usr рассмотрены ниже;

/usr/bin – практически все команды, хотя некоторые находятся в /bin или в /usr/local/bin;

/usr/sbin – команды, используемые при администрировании системы и не предназначенные для размещения в файловой системе root;

/usr/local – здесь рекомендуется размещать файлы, установленные без использования пакетных менеджеров, внутренняя организация каталогов практически такая же, как и корневого каталога;

/usr/man – каталог, где хранятся файлы справочного руководства man;

/usr/share - каталог для размещения общедоступных файлов большей части приложений. Каталог /var:

/var/log - место, где хранятся файлы аудита работы системы и приложений;

/var/spool - каталог для хранения файлов находящих в очереди на обработку для того или иного процесса (очередь на печать, отправку почты и т. д.);

/tmp - временный каталог необходимый некоторым приложениям;

/proc – файловая система / ргос является виртуальной и в действительности она не существует на диске. Ядро создает её в памяти компьютера. Система /ргос предоставляет информацию о системе.

9.1.5 Имена дисков и разделов

Все физические устройства компьютера отображаются в каталог / dev файловой системы изделия (об этом – ниже). Диски (в том числе IDE/SATA/SCSI жёсткие диски, USB-диски) имеют имена:

/dev/sda - первый диск;

/dev/sdb - второй диск;

ИТ. Д.

Диски обозначаются /dev/sdX, где  $X - a,b,c,d,e,...$  в порядке обнаружения системой.

Раздел диска обозначается числом после его имени. Например, /dev/sdb4 – четвертый раздел второго лиска.

9.1.6 Разделы, необходимые для работы ОС

Для работы ОС необходимо создать на жестком диске (дисках) по крайней мере два раздела: корневой (то есть тот, который будет содержать каталог / ) и раздел подкачки (swap). Размер последнего, как правило, составляет от однократной до двукратной величины оперативной памяти компьютера. Если свободного места на диске много, то можно создать отдельные разделы для каталогов/usr./home./var.

9.1.7 Команлы

Далее приведены основные команды, использующиеся в ОС «Альт Рабочая станция»:

- ar создание и работа с библиотечными архивами;
- $\equiv$ at - формирование или удаление отложенного задания;
- awk язык обработки строковых шаблонов;  $\equiv$  .
- batch планирование команд в очереди загрузки;
- bc строковый калькулятор;
- chfn управление информацией учетной записи (имя, описание);
- chsh управление выбором командного интерпретатора (по умолчанию для учётной записи);
- cut разбивка файла на секции, задаваемые контекстными разделителями;
- df вывод отчета об использовании дискового пространства;
- dmesg вывод содержимого системного буфера сообщений;
- $du$  вычисление количества использованного пространства элементов ФС;
- echo вывод содержимого аргументов на стандартный вывод;
- едгер поиск в файлах содержимого согласно регулярным выражениям;
- fgrep поиск в файлах содержимого согласно фиксированным шаблонам;
- file определение типа файла;
- find поиск файла по различным признакам в иерархии каталогов;
- gettext получение строки интернационализации из каталогов перевода;
- grep вывод строки, содержащей шаблон поиска;
- groupadd создание новой учетной записи группы;
- groupdel удаление учетной записи группы;
- groupmod изменение учетной записи группы;
- groups вывод списка групп;
- gunzip распаковка файла;  $\equiv$  .
- gzip упаковка файла;  $\equiv$  .
- hostname вывод и задание имени хоста;  $\equiv$  .
- install копирование файла с установкой атрибутов;
- ірстт удаление ресурса IPC;
- $-$  ipcs вывод характеристик ресурса IPC;
- kill прекращение выполнения процесса;
- killall удаление процессов по имени;
- lpr система печати;
- ls вывод содержимого каталога;
- lsb\_release вывод информации о дистрибутиве;
- m4 запуск макропроцессора;
- md5sum генерация и проверка MD5-сообщения;
- mknod создание файла специального типа;  $\sim$
- mktemp генерация уникального имени файла;
- more постраничный вывод содержимого файла;
- mount монтирование  $\Phi C$ ;
- msgfmt создание объектного файла сообщений из файла сообщений;  $\overline{\phantom{m}}$
- newgrp смена идентификатора группы;
- nice изменение приоритета процесса перед его запуском;
- nohup работа процесса после выхода из системы;
- od вывод содержимого файла в восьмеричном и других видах;
- passwd смена пароля учетной записи;  $\overline{\phantom{0}}$
- patch применение файла описания изменений к оригинальному файлу;  $\frac{1}{2}$
- pidof вывод идентификатора процесса по его имени;  $\frac{1}{2}$
- ps вывод информации о процессах;
- renice изменение уровня приоритета процесса;
- sed строковый редактор;
- sendmail транспорт системы электронных сообщений;  $\overline{\phantom{m}}$
- sh командный интерпретатор;
- shutdown команда останова системы;
- su изменение идентификатора запускаемого процесса;
- sync сброс системных буферов на носители;
- tar файловый архиватор;
- umount размонтирование ФС;
- useradd создание новой учетной записи или обновление существующей;  $\overline{\phantom{m}}$
- userdel удаление учетной записи и соответствующих файлов окружения;  $\equiv$  .
- usermod модификация информации об учетной записи;
- w список пользователей, кто в настоящий момент работает в системе и с какими файлами;
- who вывод списка пользователей системы.

Узнать об опциях команд можно с помощью команды man.

## 10 РАБОТА С НАИБОЛЕЕ ЧАСТО ИСПОЛЬЗУЕМЫМИ **КОМПОНЕНТАМИ**

#### 10.1 Командные оболочки (интерпретаторы)

Для управления ОС используется командные интерпретаторы (shell).

Зайдя в систему, можно увидеть приглашение - строку, содержащую символ «\$» (далее, этот символ будет обозначать командную строку). Программа ожидает ввода команд. Роль командного интерпретатора - передавать команды пользователя операционной системе. При помощи командных интерпретаторов можно писать небольшие программы - сценарии (скрипты). В Linux доступны следующие командные оболочки:

bash - самая распространённая оболочка под linux. Она ведет историю команд и предоставляет возможность их редактирования.

pdksh - клон korn shell, хорошо известной оболочки в UNIX(TM) системах.

Оболочкой по умолчанию является «Bash» (Bourne Again Shell) Проверить, какая оболочка используется можно, выполнив команду:

\$ echo \$SHELL

У каждой оболочки свой синтаксис. Все примеры в дальнейшем построены с использованием оболочки Bash

10.1.1 Командная оболочка Bash

В Bash имеется несколько приемов для работы со строкой команд. Например, используя клавиатуру, можно:

 $\langle$ Ctrl> +  $\langle A \rangle$  – перейти на начало строки;

 $\langle$ Ctrl> +  $\langle$ U> – удалить текущую строку;

 $\langle$ Ctrl> +  $\langle$ C> – остановить текущую задачу.

Для ввода нескольких команд одной строкой можно использовать разделитель «;». По истории команд можно перемещаться с помощью клавиш < $\uparrow$  и < $\downarrow$  >. Чтобы найти конкретную команду в списке набранных, не пролистывая всю историю, необходимо набрать <Ctrl> + <R> и начать вводить символы ранее введенной команды.

Для просмотра истории команд можно воспользоваться командой history. Команды, присутствующие в истории, отображаются в списке пронумерованными. Чтобы запустить конкретную команду необходимо набрать:

! номер команды

Если ввести:

 $\mathbf{L}$ 

запустится последняя, из набранных команд.

В Bash имеется возможность самостоятельного завершения имен команд из общего списка команд, что облегчает работу при вводе команд, в случае, если имена программ и команд слишком длинны. При нажатии клавиши <Tab> Bash завершает имя команды, программы или каталога, если не существует нескольких альтернативных вариантов. Например, чтобы использовать программу декомпрессии bunzip2, можно набрать следующую команду:

 $$$  bu

Затем нажать <Tab>. Так как в данном случае существует несколько возможных вариантов завершения команды, то необходимо повторно нажать клавишу <Tab>, чтобы получить список имен, начинающихся с bu.

В предложенном примере можно получить следующий список:

### $$$  bu

#### buildhash builtin bunzip2

Если набрать: n (bunzip - это единственное имя, третьей буквой которого является «n»), а затем нажать клавишу <Tab>, то оболочка самостоятельно лополнит имя. Чтобы запустить команду нужно нажать <Enter>.

Программы, вызываемые из командной строки, Bash ищет в каталогах, определяемых в системной переменной РАТН. По умолчанию в этот перечень каталогов не входит текущий каталог, обозначаемый / (точка слеш) (если только не выбран один из двух самых слабых уровней защиты). Поэтому, для запуска программы из текущего каталога, необходимо использовать команду (в примере запускается команда prog):

./prog

10.1.2 Базовые команды оболочки Bash

Все команды, приведенные ниже, могут быть запущены в режиме консоли. Для получения более подробной информации следует использовать команду man. Пример:

\$ man ls

## 10.1.2.1 Учетные записи пользователей

#### Команла su

Команда зи позволяет получить права администратора. При вводе команды su, будет запрошен пароль суперпользователя (root). И в случае ввода корректного пароля, оператор получит привилегии суперпользователя. Чтобы вернуться к правам оператора, необходимо ввести команду: # exit

#### Команла ід

Команда id выводит информацию о пользователе и группах, в которых он состоит для заданного пользователя или о текущем пользователе (если ничего не указано).

Синтаксис:

id [параметры] [ПОЛЬЗОВАТЕЛЬ]

### Команда passwd

Команда passwd меняет (или устанавливает) пароль, связанный с входным именем пользователя.

Обычный пользователь может менять только пароль, связанный с его собственным входным именем.

Команда запрашивает у обычных пользователей старый пароль (если он был), а затем дважды запрашивает новый. Новый пароль должен соответствовать техническим требованиям к паролям, заданным администратором системы.

10.1.2.2 Основные операции с файлами и каталогами

#### Команла Is

Команда 1s (list) выдает список файлов каталога.

Синтаксис:

ls [-CFRacdilqrtu1] [[-H] | [-L]] [-fqmnopsx] [файл...]

Основные опнии:

-а - просмотр всех файлов, включая скрытые:

-1 - отображение более подробной информации;

 $-R$  – выводить рекурсивно информацию о подкаталогах.

#### Команла cd

Команда сd предназначена для смены каталога. Команда работает как с абсолютными, так и с относительными путями. Если каталог не указан, используется значение переменной окружения НОМЕ (домашний каталог пользователя). Если каталог задан полным маршрутным именем, он становится текущим. По отношению к новому каталогу нужно иметь право на выполнение, которое в данном случае трактуется как разрешение на поиск.

Синтаксис:

сd  $[-L|-P]$  [каталог]

Если в качестве аргумента задано -, то это эквивалентно \$OLDPWD. Если переход был осуществлен по переменной окружения CDPATH или в качестве аргумента был задан - и смена каталога была успешной, то абсолютный путь нового рабочего каталога будет выведен на стандартный вывод.

Пример. Находясь в домашнем каталоге перейти в его подкаталог docs/ (относительный  $(TV T<sub>b</sub>)$ :

 $$cd~does/$ 

Сделать текущим каталог /usr/bin (абсолютный путь):

\$ cd /usr/bin/

Сделать текущим родительский каталог:

\$ cd ..

Вернуться в предыдущий каталог:

```
$ cd =
```
Сделать текущим домашний каталог:

```
$ cd
```
#### **Команда pwd**

Команда pwd выводит абсолютный путь текущего (рабочего) каталога.

Синтаксис:

pwd [-L|-P]

Опции:

-P – не выводить символические ссылки;

-L – выводить символические ссылки.

#### **Команда rm**

Команда rm используется для удаления файлов.

Синтаксис:

rm [-fiRr] имя\_файла

Основные опции:

-f – не запрашивать подтверждения;

-i – запрашивать подтверждение;

-r, -R – рекурсивно удалять содержимое указанных каталогов.

Пример. Удалить все файлы html в каталоге ~/html:

```
$rm -i \sim /html/*.html
```
### **Команда mkdir**

Команда mkdir позволяет создать каталог.

Синтаксис:

mkdir [-p] [-m права] [*каталог...*]

#### **Команда rmdir**

Команда rmdir удаляет записи, соответствующие указанным пустым каталогам.

Синтаксис:

```
rmdir [-p] [каталог...]
```
Команда rmdir часто заменяется командой rm -rf, которая позволяет удалять каталоги, даже если они не пусты.

## **Команда cp**

Команда cp предназначена для копирования файлов.

Синтаксис:

cp [-fip] [*исх\_файл*] [*цел\_файл*]

```
ср [-fip] [исх файл...] [каталог]
```

```
ср [-R] [[-H] | [-L] | [-P]] [-fip] [исх файл...] [каталог]
```
Основные опции:

-р - сохранять по возможности времена изменения и доступа к файлу, владельца и группу, права доступа;

-i - запрашивать полтверждение перед копированием в существующие файлы:

-г, -R - рекурсивно копировать содержимое каталогов.

### Команда ту

Команда ту предназначена для перемещения файлов.

Синтаксис:

mv [-fi] [исх файл...] [цел файл]

mv [-fi] [исх файл...] [каталог]

В первой синтаксической форме, характеризующейся тем, что последний операнд не является ни каталогом, ни символической ссылкой на каталог, ту перемещает исх файл в цел файл.

Во второй синтаксической форме mv перемещает исходные файлы в указанный каталог под именами, совпадающими с краткими именами исходных файлов.

Основные опнии:

-f - не запрашивать подтверждения перезаписи существующих файлов;

-i - запрашивать подтверждение перезаписи существующих файлов.

#### Команла cat

Команда cat последовательно выводит содержимое файлов.

Синтаксис:

cat [параметры] [файл...]

Основные опнии:

-n, --number - нумеровать все строки при выводе;

 $-E$ , --show-ends – показывать  $\$$  в конце каждой строки.

Если файл не указан, читается стандартный ввод. Если в списке файлов присутствует имя -,

# вместо этого файла читается стандартный ввод.

## **Команла** less

Команда less позволяет постранично просматривать текст (для выхода необходимо нажать  $\langle q \rangle$ ).

Синтаксис:

```
less имя файла
```
### Команда grep

Команда чтер имеет много опций и предоставляет возможности поиска символьной строки в файле.

Синтаксис:

дгер шаблон поиска файл

### Команла chmod

Команда chmod изменяет права доступа к файлу.

Синтаксис:

chmod ОПЦИЯ]... РЕЖИМ [, РЕЖИМ]... [Файл...]

chmod ОПЦИЯ]... --reference=ИФАЙЛ ФАЙЛ...

Основные опнии:

-R - рекурсивно изменять режим доступа к файлам, расположенным в указанных каталогах; --reference=ИФАЙЛ – использовать режим файла ИФАЙЛ.

Команда chmod изменяет права доступа каждого указанного файла в соответствии с правами доступа, указанными в параметре режим, который может быть представлен как в символьном виде, так и в виде восьмеричного, представляющего битовую маску новых прав доступа.

Формат символьного режима следующий:

[ugoa...]  $[[--1]$  [paspewer Mx...]...]

Здесь разрешения – это ноль или более букв из набора «rwxXst» или одна из букв из набора «ugo».

Каждый аргумент - это список символьных команд изменения прав доступа, разделены запятыми. Каждая такая команда начинается с нуля или более букв «ugoa», комбинация которых указывает, чьи права доступа к файлу будут изменены: пользователя, владеющего файлом (u), пользователей, входящих в группу, к которой принадлежит файл (g), остальных пользователей (о) или всех пользователей (а). Если не задана ни одна буква, то автоматически будет использована буква «а», но биты, установленные в umask, не будут затронуты.

Оператор «+» добавляет выбранные права доступа к уже имеющимся у каждого файла, «-» удаляет эти права, «=» присваивает только эти права каждому указанному файлу.

Буквы «rwxXst» задают биты доступа для пользователей: «r» - чтение, «w» - запись, «x» выполнение (или поиск для каталогов), «X» - выполнение/поиск, только если это каталог или же файл с уже установленным битом выполнения, «s» - задать ID пользователя и группы при выполнении, «t» - запрет удаления.

Примеры. Позволить всем выполнять файл f2:

 $$chmod +x f2$ 

Запретить удаление файла f3:

```
$ chmod+t f3
```
#### Команда chown

Команда chown изменяет владельца и/или группу для каждого заданного файла. Синтаксис:

chown [КЛЮЧ]…[ВЛАДЕЛЕЦ][:[ГРУППА]] ФАЙЛ ...

Изменить владельца может только владелец файла или суперпользователь. Владелец не изменяется, если он не задан в аргументе. Группа также не изменяется, если не задана, но если после символьного ВЛАДЕЛЬЦА стоит символ «:», подразумевается изменение группы на основную группу текущего пользователя. Поля ВЛАДЕЛЕЦ и ГРУППА могут быть как числовыми, так и символьными.

Примеры. Поменять владельца /u на пользователя test:

\$ chown test /u

Поменять владельца и группу /u:

\$ chown test:staff /u

Поменять владельца /u и вложенных файлов на test:

\$ chown -hR test /u

*10.1.2.3 Поиск файлов*

### **Команда find**

Команда find предназначена для поиска всех файлов, начиная с корневого каталога. Поиск может осуществляться по имени, типу или владельцу файла.

Синтаксис:

```
find [-H] [-L] [-P] [-Oуровень] [-D
```

```
help|tree|search|stat|rates|opt|exec] [путь…] [выражение]
```
Ключи для поиска:

-name – поиск по имени файла;

 $-t$ уре – поиск по типу f=файл, d=каталог, l=ссылка(lnk);

-user – поиск по владельцу (имя или UID).

Когда выполняется команда find, можно выполнять различные действия над найденными файлами. Основные действия:

-exec команда \; – выполнить команду. Запись команды должна заканчиваться экранированной точкой с запятой. Строка « $\{\}$ » заменяется текущим маршрутным именем файла;

-execdir команда  $\vert$ ; – то же самое что и exec, но команда вызывается из подкаталога, содержащего текущий файл;

-ok команда - эквивалентно -exec за исключением того, что перед выполнением команды запрашивается подтверждение (в виде сгенерированной командной строки со знаком вопроса в конце) и она выполняется только при ответе: y;

-print – вывод имени файла на экран.

Путем по умолчанию является текущий подкаталог. Выражение по умолчанию -print.

Примеры. Найти в текущем каталоге обычные файлы (не каталоги), имя которых начинается с символа «~»:

```
$ find . -type f -name "~*" -print
```
Найти в текущем каталоге файлы, измененные позже, чем файл file.bak:

\$ find . - newer file.bak - type f - print

Удалить все файлы с именами a.out или \*.о. доступ к которым не производился в течение нелели:

```
$ find / \( -name a.out -o -name '*.o' \) \ -atime +7 -exec rm {} \;
```
Удалить из текущего каталога и его подкаталогов все файлы нулевого размера, запрашивая подтверждение:

\$ find . -size 0c -ok rm  $\{\}\ \backslash$ ;

#### Команда whereis

Команда whereis сообщает путь к исполняемому файлу программы, ее исходным файлам (если есть) и соответствующим страницам справочного руководства.

Синтаксис:

```
whereis [options] <name>
```
Опнии:

-b - вывод информации только об исполняемых файлах;

-m - вывод информации только о страницах справочного руководства;

-s - вывод информации только об исходных файлах.

10.1.2.4 Мониторинг и управление процессами

### Команда ps

Команда ps отображает список текуших процессов.

Синтаксис:

```
ps [-aA] [-defl] [-G список] [-o формат...] [-p список] [-t список] [-
U СПИСОК] [-g СПИСОК] [-n СПИСОК] [-u СПИСОК]
```
По умолчанию выводится информация о процессах с теми же действующим UID и управляющим терминалом, что и у подающего команду пользователя.

Основные опшии:

-а - вывести информацию о процессах, ассоциированных с терминалами;

-f - вывести «полный» список;

-1 - вывести «длинный» список;

- р список - вывести информацию о процессах с перечисленными в списке PID;

-и список - вывести информацию о процессах с перечисленными идентификаторами или именами пользователей
#### Команла kill

Команда kill позволяет прекратить исполнение процесса или передать ему сигнал.

#### Синтаксис:

- kill  $[-s]$  [СИГНАЛ] [ИДЕНТИФИКАТОР]  $[...]$
- kill [-1] [статус завершения]
- kill [-номер сигнала] [идентификатор] [...]

Идентификатор - PID ведущего процесса задания или номер задания, предварённый знаком

 $\alpha^{0}/\alpha$ 

Основные опнии:

-1 - вывести список поддерживаемых сигналов;

- сигнал, -сигнал - послать сигнал с указанным именем.

Если обычная команда kill не дает желательного эффекта, необходимо использовать команлу kill с параметром -9:

\$ kill -9 PID HOMep

#### Команла df

Команда df показывает количество доступного дискового пространства в файловой системе, в которой содержится файл, переданный как аргумент. Если ни один файл не указан, показывается доступное место на всех смонтированных файловых системах. Размеры по умолчанию указаны в блоках по 1КБ по умолчанию.

Синтаксис:

df [опция]... [файл]...

Основные опнии:

-total - подсчитать общий объем в конце;

 $-h$ , --human-readable – печатать размеры в удобочитаемом формате (например, 1K 234M  $2G$ :

-h, --human-readable - печатать размеры в удобочитаемом формате (например, 1K 234M  $2G$ ).

#### Команла du

Команда du подсчитывает использование диска каждым файлом, для каталогов подсчет происходит рекурсивно.

Синтаксис:

du [опции] [файл...]

Основные опнии:

-а, --all - выводить общую сумму для каждого заданного файла, а не только для каталогов;

-с, --total - подсчитать общий объем в конце. Может быть использовано для выяснения суммарного использования дискового пространства для всего списка заданных файлов;

-d, --max-depth=N – выводить объем для каталога (или файлов, если указано --all) только если она на N или менее уровней ниже аргументов командной строки;

-S, --separate-dirs – выдавать отдельно размер каждого каталога, не включая размеры подкаталогов;

-s, --summarize – отобразить только сумму для каждого аргумента.

#### **Команда which**

Команда which – отображает полный путь к указанным командам или сценариям.

Синтаксис:

which  $[O\Pi \text{H} \text{H}]$   $[--]$   $M$ мя программы  $[...]$ 

Основные опции:

-a, --all – выводит все совпавшие исполняемые файлы по содержимому в переменной окружения PATH, а не только первый из них;

-c, --total – подсчитать общий объем в конце. Может быть использовано для выяснения суммарного использования дискового пространства для всего списка заданных файлов;

-d, --max-depth=N – выводить объем для каталога (или файлов, если указано --all) только если она на N или менее уровней ниже аргументов командной строки;

-S, --separate-dirs – выдавать отдельно размер каждого каталога, не включая размеры подкаталогов;

--skip-dot – пропускает все каталоги из переменной окружения PATH, которые начинаются с точки.

## *10.1.2.5 Использование многозадачности*

ОС «Альт Рабочая станция» – многозадачная система.

Для того чтобы запустить программу в фоновом режиме необходимо набрать «&» после имени программы. После этого оболочка дает возможность запускать другие приложения.

Так как некоторые программы интерактивны –  их запуск в фоновом режиме бессмысленен. Подобные программы просто остановятся, если их запустить в фоновом режиме.

Можно также запускать нескольких независимых сеансов. Для этого в консоли необходимо набрать <Alt> и одну из клавиш, находящихся в интервале от <F1> до <F6>. На экране появится новое приглашение системы, и можно открыть новый сеанс.

## **Команда bg**

Команда bg используется для того, чтобы перевести задание на задний план.

Синтаксис:

bg [идентификатор ...]

Идентификатор – PID ведущего процесса задания или номер задания, предварѐнный знаком  $\langle \langle \phi \rangle \rangle$ .

## **Команда fg**

Команда бо позволяет перевести задание на передний план.

Синтаксис:

fg [идентификатор ...]

Идентификатор – PID ведущего процесса задания или номер задания, предварённый знаком  $\langle \langle \frac{0}{0} \rangle \rangle$ .

10.1.2.6 Сжатие и упаковка файлов

## Команла tar

Сжатие и упаковка файлов выполняется с помощью команды tar, которая преобразует файл или группу файлов в архив без сжатия (tarfile).

Упаковка файлов в архив чаше всего выполняется следующей командой:

\$ tar -cf [имя создаваемого файла архива] [упаковываемые файлы и/или каталоги]

Пример использования команды упаковки архива:

\$ tar -cf moi dokumenti.tar Docs project.tex

Распаковка содержимого архива в текущий каталог выполняется командой:

\$ tar -xf [имя файла архива]

Для сжатия файлов используются специальные программы сжатия: gzip, bzip2 и 7z.

# 10.2 Стыкование команл в системе

10.2.1 Стандартный ввод и стандартный вывод

Многие команды системы имеют так называемые стандартный ввод (standard input) и стандартный вывод (standard output), часто сокращаемые до stdin и stdout. Ввод и вывод здесь это входная и выходная информация для данной команды. Программная оболочка делает так, что стандартным вводом является клавиатура, а стандартным выводом - экран монитора.

Пример с использованием команды cat. По умолчанию команда cat читает данные из всех файлов, которые указаны в командной строке, и посылает эту информацию непосредственно в стандартный вывод (stdout). Следовательно, команда:

\$ cat history-final masters-thesis

выведет на экран сначала содержимое файла history-final, а затем - файла mastersthesis.

Если имя файла не указано, программа саt читает входные данные из stdin и возвращает **ИХ в stdout. Пример:** 

```
S CatHello there
```
Hello there.

Bye.

# Bve.

# $<$ Ctrl>-<D>

Каждую строку, вводимую с клавиатуры, программа cat немедленно возвращает на экран. При вводе информации со стандартного ввода конец текста сигнализируется вводом специальной комбинации клавищ, как правило, <Ctrl> <D>. Сокрашённое название сигнала конца текста – ЕОТ (end of text).

10.2.2 Перенаправление ввода и вывода

При необходимости можно перенаправить стандартный вывод, используя символ > и стандартный ввод, используя символ <.

Фильтр (filter) - программа, которая читает данные из стандартного ввода, некоторым образом их обрабатывает и результат направляет на стандартный вывод. Когда применяется перенаправление, в качестве стандартного ввода и вывода могут выступать файлы. Как указывалось выше, по умолчанию, stdin и stdout относятся к клавиатуре и к экрану соответственно. Программа sort является простым фильтром - она сортирует входные данные и посылает результат на стандартный вывод. Совсем простым фильтром является программа cat - она ничего не делает с входными данными, а просто пересылает их на выход.

10.2.3 Использование состыкованных команд

Стыковку команд (pipelines) осуществляет командная оболочка, которая stdout первой команды направляет на stdin второй команды. Для стыковки используется символ |. Направить stdout команды ls на stdin команды sort:

```
$ls | sort -r
notes
masters-thesis
history-final
english-list
```
Вывод списка файлов частями:

\$ ls /usr/bin | more

Пример стыкования нескольких команд. Команда head - является фильтром следующего свойства: она выводит первые строки из входного потока (в примере на вход будет подан выход от нескольких состыкованных команд). Если необходимо вывести на экран последнее по алфавиту имя файла в текущем каталоге, можно использовать следующую команду:

 $$ls$  | sort -r | head -1 notes

где команда head -1 выводит на экран первую строку получаемого ей входного потока строк (в примере поток состоит из данных от команды 1s), отсортированных в обратном алфавитном порядке.

#### 10.2.4 Не деструктивное перенаправление вывода

Эффект от использования символа > для перенаправления вывода файла является деструктивным; то есть, команда

# $S$  ls > file-list

уничтожит содержимое файла file-list, если этот файл ранее существовал, и создаст на его месте новый файл. Если вместо этого перенаправление будет сделано с помощью символов >>. то вывод будет приписан в конец указанного файла, при этом исходное содержимое файла не будет уничтожено.

Примечание. Перенаправление ввода и вывода и стыкование команд осуществляется командными оболочками, которые поддерживают использование символов >, >> и |. Сами команды не способны воспринимать и интерпретировать эти символы.

#### ОБЩИЕ ПРАВИЛА ЭКСПЛУАТАЦИИ 11

11.1 Включение компьютера

Для включения компьютера необходимо:

- включить стабилизатор напряжения, если компьютер подключен через стабилизатор напряжения;
- включить принтер, если он нужен;
- включить монитор компьютера, если он не подключен к системному блоку кабелем пита- $\overline{\phantom{m}}$ ния:
- включить компьютер (переключателем на корпусе компьютера либо клавишей с клавиату- $<sub>рH</sub>$ ).</sub>

После этого на экране компьютера появятся сообщения о ходе работы программ проверки и начальной загрузки компьютера.

11.2 Выключение компьютера

Для выключения компьютера надо:

- закончить работающие программы;
- выбрать функцию завершения работы и выключения компьютера, после чего ОС самостоятельно выключит компьютер, имеющий системный блок формата АТХ;
- выключить компьютер (переключателем на корпусе АТ системного блока);
- выключить принтер;  $\overline{\phantom{m}}$
- выключить монитор компьютера (если питание монитора не от системного блока);  $\frac{1}{2}$
- выключить стабилизатор, если компьютер подключен через стабилизатор напряжения.